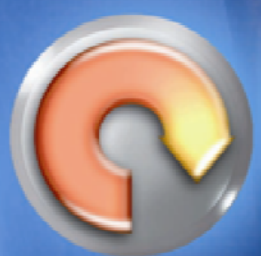

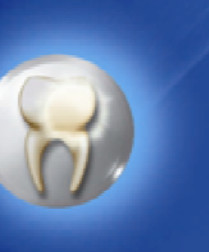

 $\overline{\phantom{a}}$ 

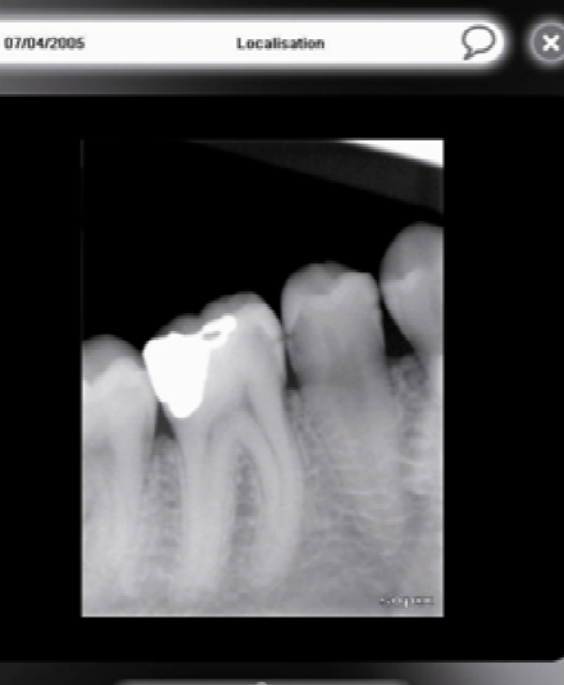

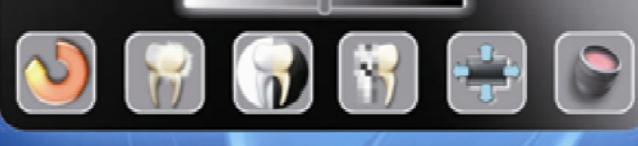

# 5 naging

# **USER MANUAL RUSSIAN VERSION**

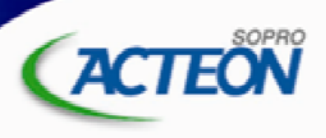

ZAC Athélia IV - Avenue des Genévriers - 13705 La Ciotat cedex - FRANC Tél +33 (0) 442 98 01 01 - WWW.istomshop.pro E-mail: info@sopro.acteongroup.com - www.acteongroup.com

# СОДЕРЖАНИЕ

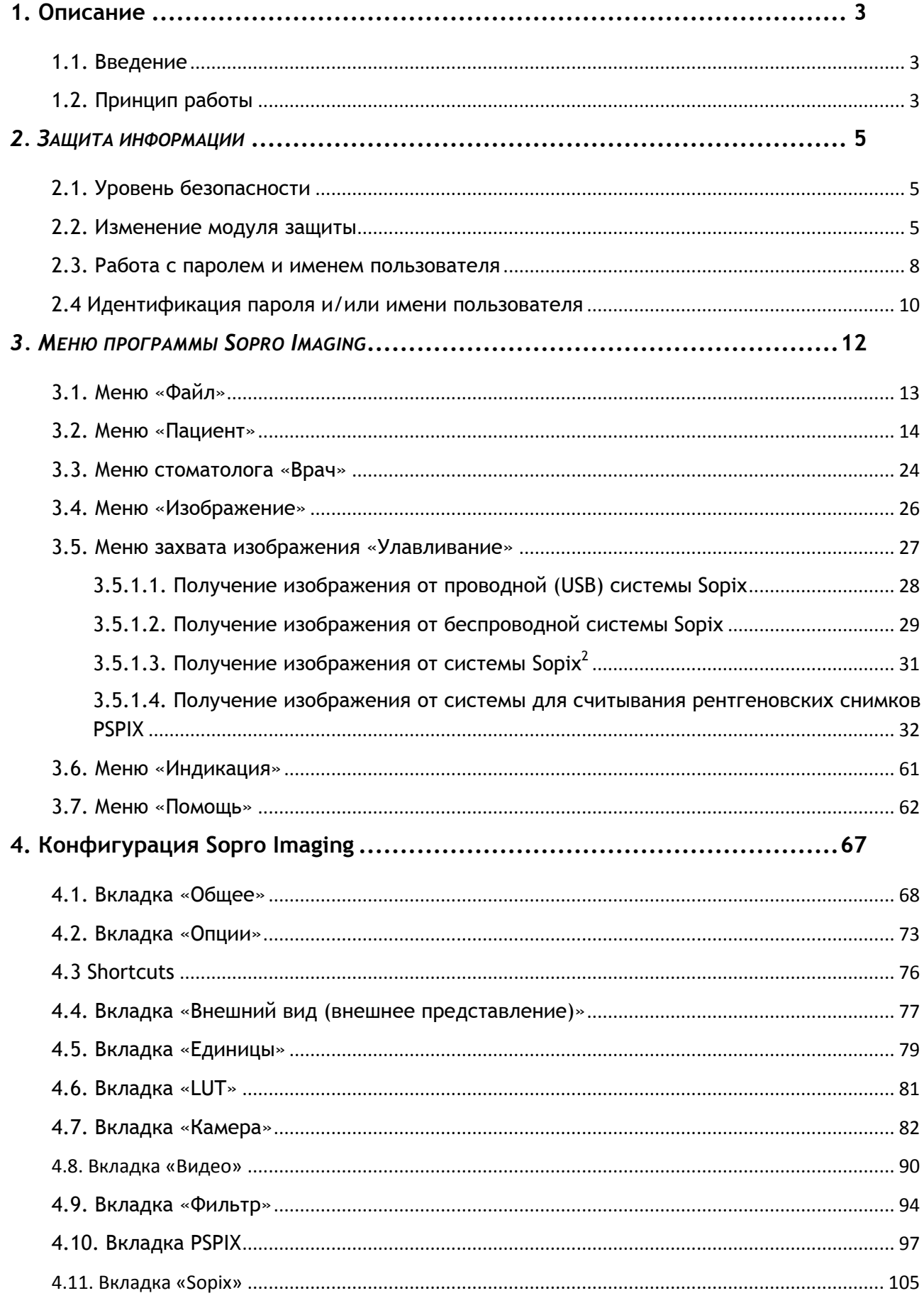

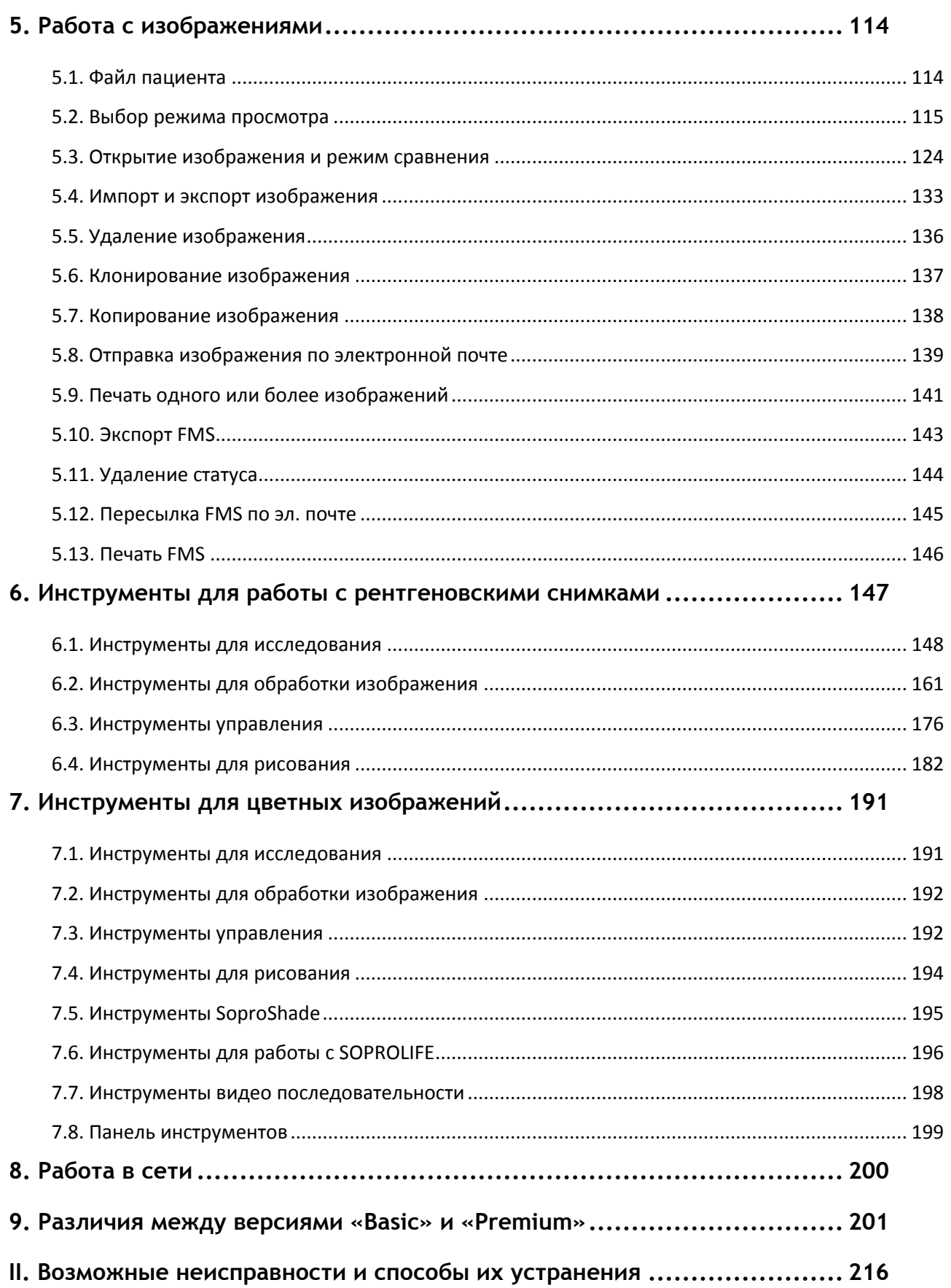

# <span id="page-3-0"></span>**1. Описание**

# <span id="page-3-1"></span>*1.1. Введение*

Программное обеспечение Sopro Imaging предназначено для работы с системами Sopix, PSPIX, SOPROLIFE интраоральными камерами Sopro. Sopro Imaging является многоцелевой программой, которая позволяет получать и сохранять в компьютере рентгеновские снимки, выполненные с помощью системы Sopix или PSPIX, а также цветные изображения и видео, сделанные интраоральной камерой Sopro.

Программное обеспечение Sopro Imaging было разработано для удобства пользователя. Оно является чрезвычайно простым, мощным и эргономичным инструментом.

Эта инструкция описывает все функции доступные в версии Premium. Пожалуйста, обратитесь к разделу 9 для выяснения различий между версией Basic и версией Premium.

Для активации версии Premium, пожалуйста, обратитесь к инструкции по установке расположенной в папке с документами.

# <span id="page-3-2"></span>*1.2. Принцип работы*

В программном обеспечении Sopro Imaging особое внимание уделяется простоте в использовании: каждое изображение (рентгеновское или цветное) размещается в отдельной части дисплея.

Все инструменты имеют параметры и сгруппированы в меню над экраном.

Инструменты для обработки представлены простыми и наглядными кнопками, которые легко перемещаются мышью.

Каждый инструмент имеет два статуса: активный и неактивный. Когда инструмент выбран, он становится активным, и соответствующая кнопка подсвечивается. Благодаря этому пользователь всегда знает, какая функция используется.

Программа поддерживает три режима изображения, что позволяет пользователю выбрать метод работы, который он предпочитает. Принцип работы не зависит от выбранного режима: каждому изображению соответствует панель с шестью инструментами.

Информацию о пациенте в любой момент можно вызвать одним щелчком мыши.

Примечание. Эта глава описывает программное обеспечение Sopro Imaging и объясняет его принцип работы. Описывая различные особенности и их влияние на изображение, мы будем использовать изображения, содержащиеся в тестовом файле пациента «John Smith».

Примечание. Чтобы включить интерактивный показ работы программного обеспечения, нажмите кнопку «F1» после запуска программы Sopro Imaging.

Для быстрого и полного освоения программы рекомендуется запустить Sopro Imaging и последовательно выполнять приведенные ниже инструкции.

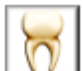

Запустите программу Sopro Imaging двойным нажатием на кнопку  $\lfloor \sqrt{V} \rfloor$ , расположенную на «Рабочем столе» Вашего компьютера, а затем двойным нажатием выберите тестовый файл пациента Джон Смит.

Предварительно создайте новое имя врача для доступа в файл пациента.

Для подробной информации п. 3.3.

# <span id="page-5-0"></span>*2. ЗАЩИТА ИНФОРМАЦИИ*

В данной версии введено ограничение доступа к программе Sopro Imaging и шифрование файлов пациента.

ВНИМАНИЕ! При работе в сети необходимо, чтобы у всех пользователей была установлена одна версия программы Sopro Imaging.

# <span id="page-5-1"></span>*2.1. Уровень безопасности*

Программа позволяет выбрать один из четырех уровней безопасности:

Уровень 0: Нет защиты

Нет ограничения доступа к программе и файлы пациента не шифруются.

Уровень 1: Низкая защита

Для входа в программу необходимо ввести пароль, но файлы пациента не шифруются.

Уровень 2: Средняя защита

Для входа в программу необходимо ввести пароль и файлы пациента шифруются.

Уровень 3: Высокая защита

Для входа в программу каждый пользователь должен ввести свой идентификатор («Имя пользователя») и пароль, файлы пациента шифруются.

При использовании третьего (высокого) уровня защиты необходимо соблюдать следующие правила:

• Каждому врачу присваивается собственный идентификатор. Идентификатор должен состоять хотя бы из одного символа и изменяться каждые шесть месяцев.

• Пароль должен состоять из восьми символов и обновляться каждые шесть месяцев.

ВНИМАНИЕ! При высоком уровне безопасности нельзя использовать одинаковые идентификаторы или пароли для разных пользователей.

Примечание. По умолчанию Sopro Imaging устанавливается с нулевым уровнем безопасности.

# <span id="page-5-2"></span>*2.2. Изменение модуля защиты*

*2.2.1. Изменение уровня безопасности*

ВНИМАНИЕ! Изменение уровня безопасности в сетевой версии программы выполняется поочередным подключением к сети каждого пользователя.

Чтобы изменить уровень безопасности, выберите «Конфигурация» в меню «Файл»:

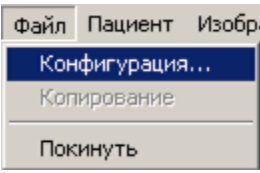

#### На экране появится окно:

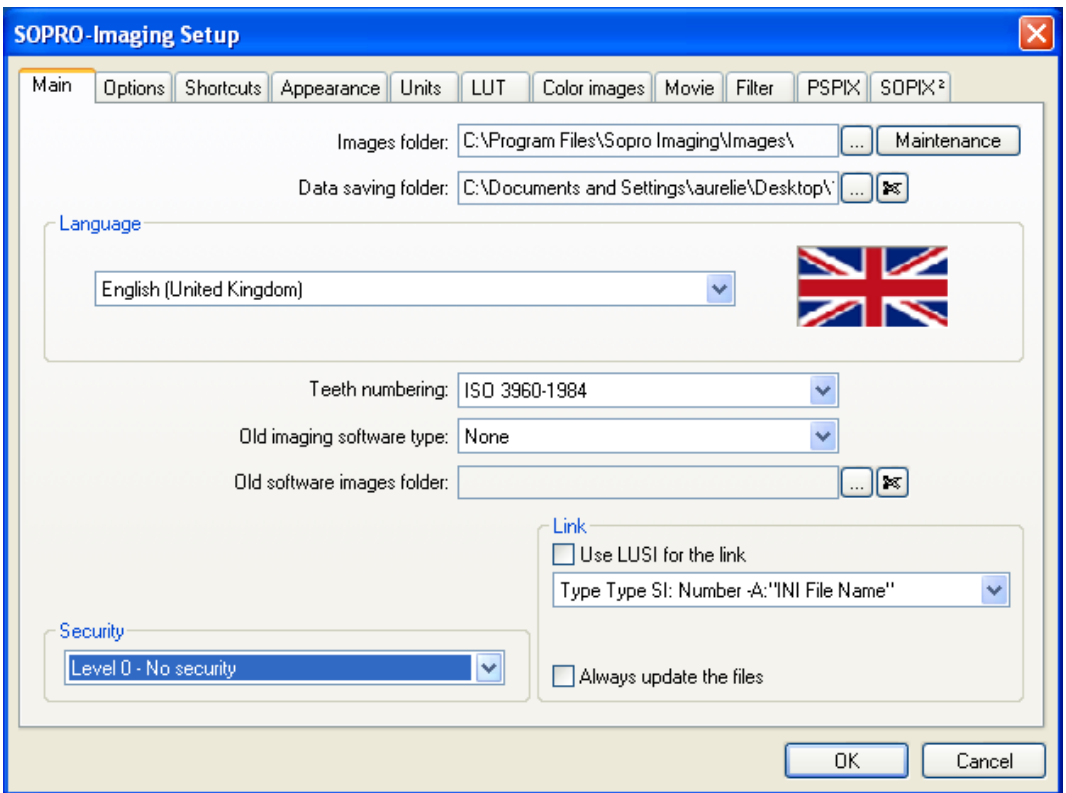

В выпадающем меню «Безопасность» выберите требуемый уровень безопасности.

Возможные варианты выбора уровня безопасности:

- При уровне 0 можно выбрать уровни 1, 2 и 3.
- При уровне 1 можно выбрать уровни 0, 2 и 3.
- При уровне 2 можно выбрать уровень 3.
- При уровне 3 можно выбрать уровень 2.

Примечание. При смене уровня безопасности программа запрашивает подтверждение выбора.

www.stomshop.pro

ВНИМАНИЕ! Невозможно перейти из уровня шифрованной информации (2 или 3) на уровень не шифрованной информации (0 или 1).

# *2.2.2. Шифрование информации*

После выбора 2 или 3 уровня безопасности программа запрашивает подтверждение выбора

а при выборе высокого уровня безопасности (3) выдает дополнительно предупреждение

после чего начинается процесс шифрования информации, выполнение которого отображается в окне состояния:

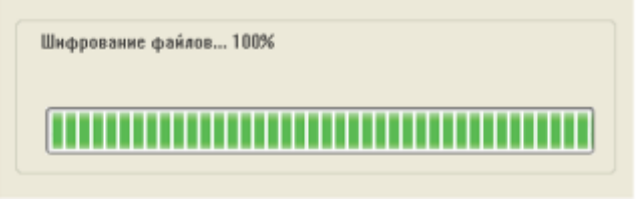

Примечание. Перед выполнением шифрования настоятельно рекомендуется сохранить имеющуюся информацию.

ВНИМАНИЕ! Запрещается прерывать процесс шифрования. Результат будет необратим.

Ниже приведено диалоговое окно карточки врача при уровне безопасности 3 (при уровне безопасности 2 программа запрашивает только пароль):

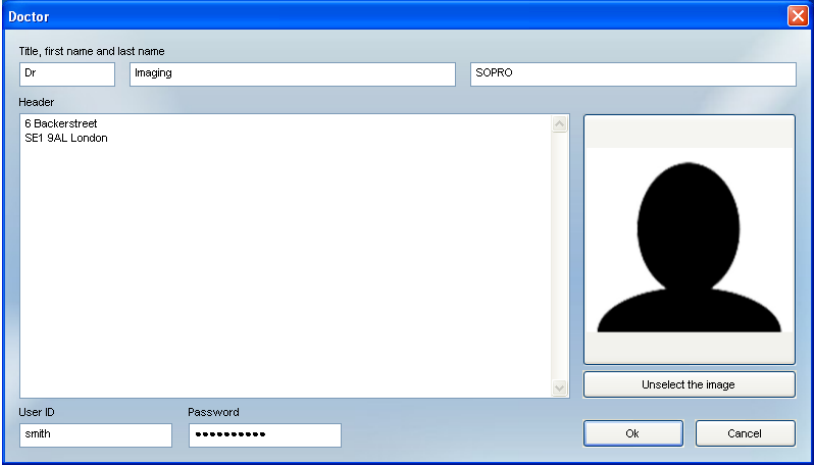

После заполнения полей «Имя пользователя» и «Пароль» программа потребует подтверждение пароля:

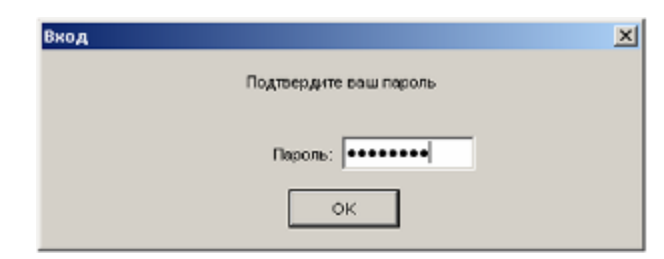

# <span id="page-8-0"></span>*2.3. Работа с паролем и именем пользователя*

# *2.3.1. Создание пароля и/или имени пользователя*

Выберите «Новый» в меню «Врач»:

# В появившемся окне

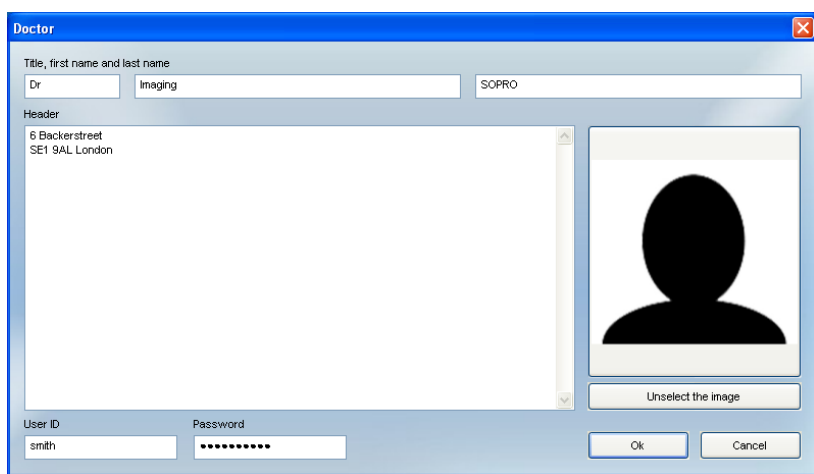

заполните поля «Состояние, имя и фамилия», «Имя пользователя» и «Пароль» (поле «Имя пользователя» появляется только при уровне безопасности 3).

Подтвердите введенный пароль.

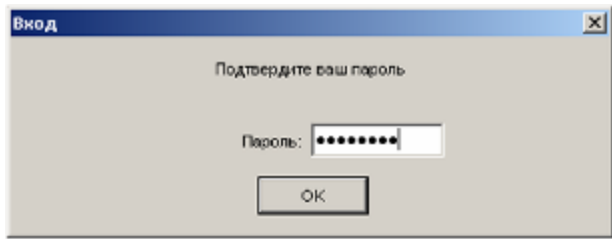

# ВНИМАНИЕ! При уровне безопасности 3 нельзя вводить пароль или имя пользователя, уже использующиеся в программе.

*2.3.2. Изменение пароля и/или имя пользователя*

Выберите «Изменить» в меню «Врач»:

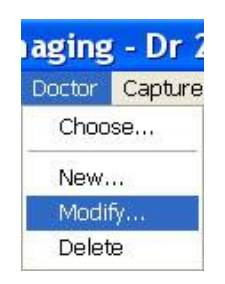

В появившемся окне можно изменить пароль и имя пользователя (для уровня безопасности 3):

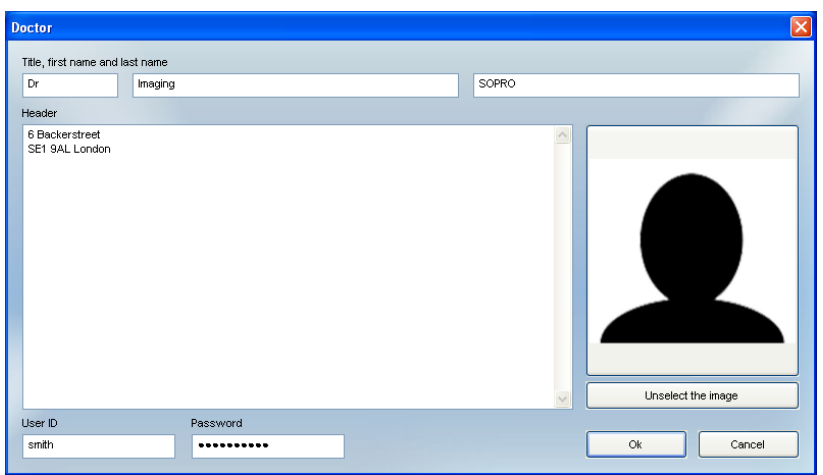

Подтвердите измененный пароль.

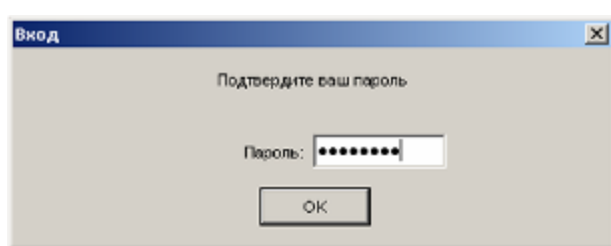

# ВНИМАНИЕ! При уровне безопасности 3 нельзя вводить пароль или имя пользователя, уже использующиеся в программе.

# *2.3.3. Использование различных уровней безопасности в сетевой версии программы*

При работе с сетевой версией Sopro Imaging в случае, если один из пользователей выбрал уровень безопасности 1, 2 или 3, а другие пользователи имеют более низкий уровень

безопасности, они должны будут вводить пароль (для уровней 1 и 2) или пароль и имя пользователя (для уровня 3) в зависимости от максимального уровня безопасности, установленного в программе.

Когда открывается карточка врача, появляется окно, в котором необходимо заполнить поле «Пароль» (для уровней безопасности 1 и 2) или поля «Пароль» и «Имя пользователя» (для уровня безопасности 3).

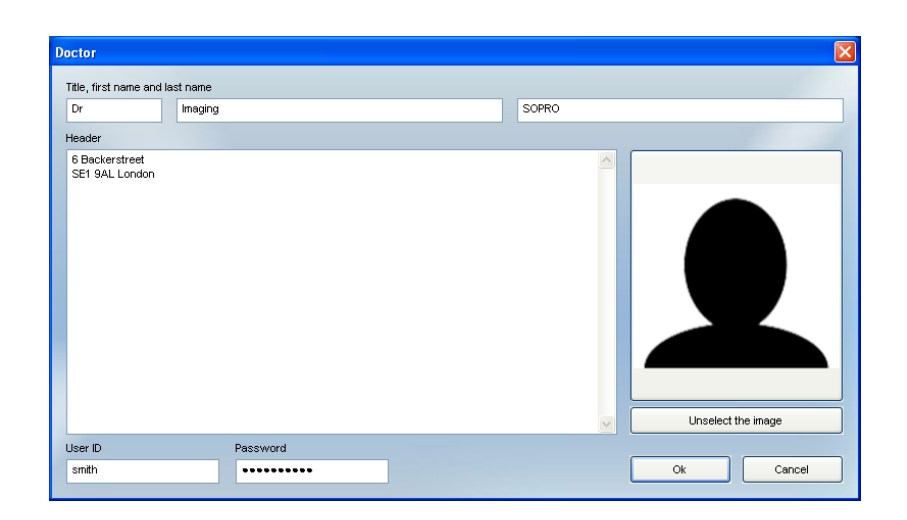

Для уровня безопасности 3 необходимо ввести подтверждение пароля:

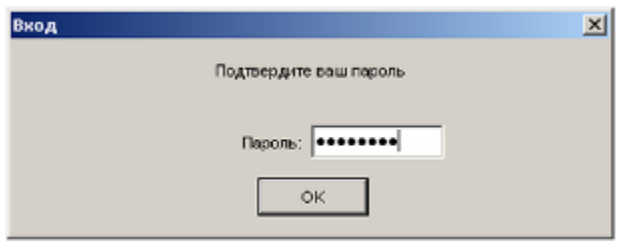

# <span id="page-10-0"></span>*2.4 Идентификация пароля и/или имени пользователя*

При настройке Sopro Imaging и при каждом открытие файла « доктор », появляется диалоговое окно с тем чтобы определить пользователя и пароль:

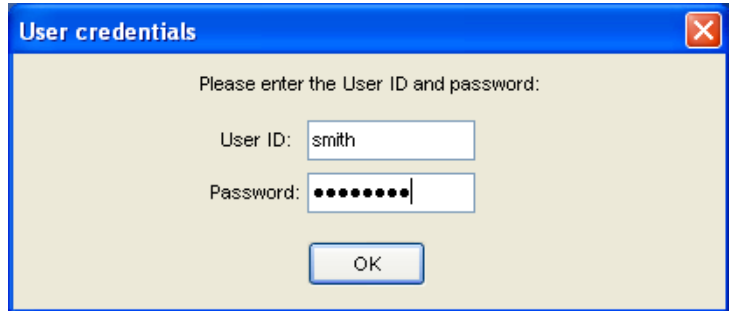

На уровне 1 и 2, должны заполнить пароль; на уровне 3, должны заполнить пароль и ID пользователя.

# <span id="page-12-0"></span>3. MEHIO ПРОГРАММЫ SOPRO IMAGING

Различные меню Sopro Imaging являются доступными через главное меню, расположенное вверху экрана, как показано ниже:

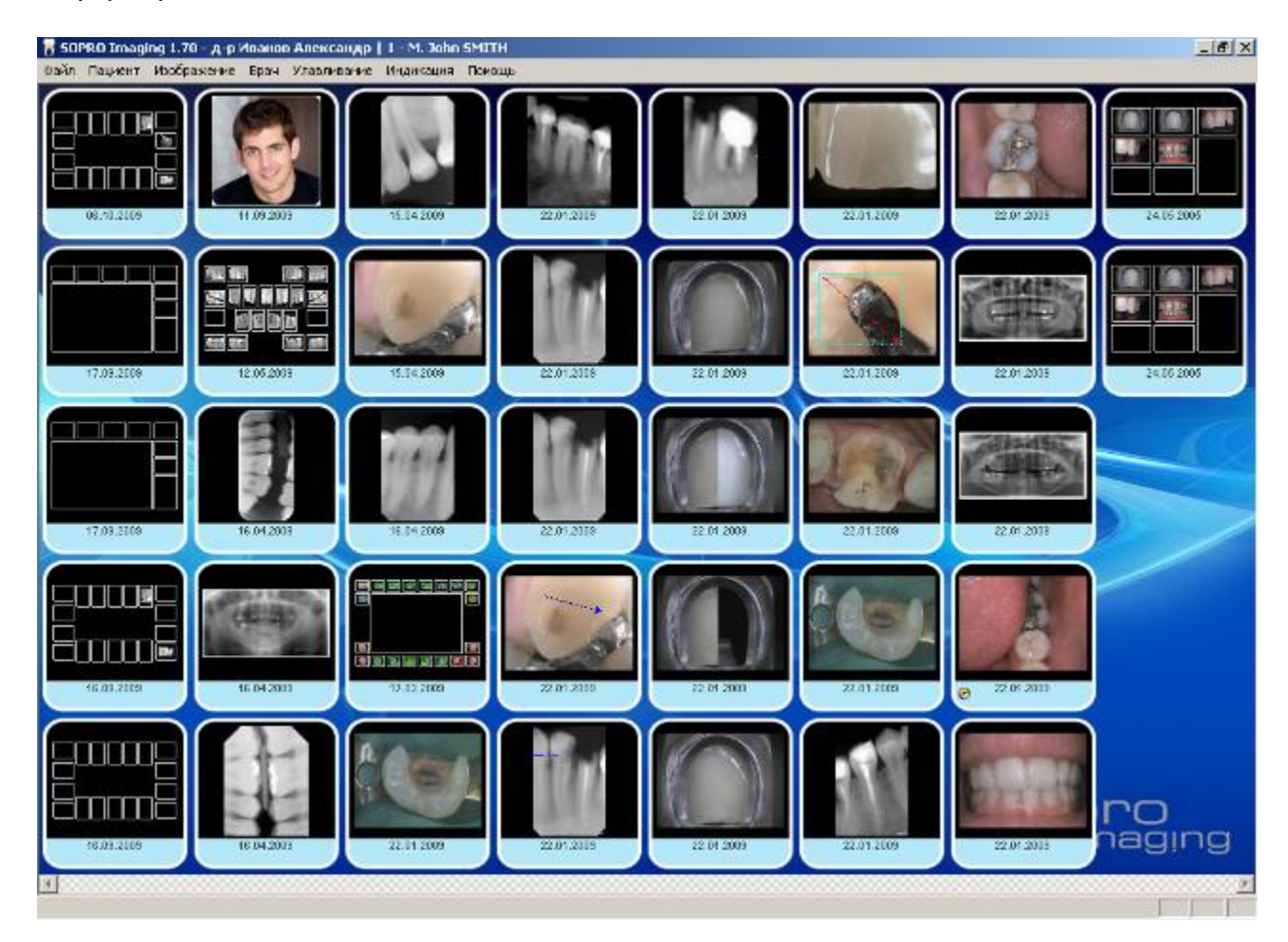

Нажатие на кнопку основного меню открывает соответствующее выпадающее меню.

# <span id="page-13-0"></span>*3.1. Меню «Файл»*

Меню «Файл» позволяет устанавливать основные параметры программы, создавать резервную копию базы данных и выходить из программы.

Нажмите на кнопку «Файл»

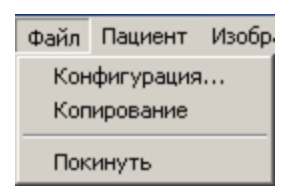

# *3.1.1. Конфигурация*

Эта функция позволяет настроить основные параметры программного обеспечения. Она детально описана в разделе 4 настоящей инструкции.

### *3.1.2. Копирование*

Данная функция позволяет создать резервную копию базы данных. Выберите «Копирование» в меню «Файл»:

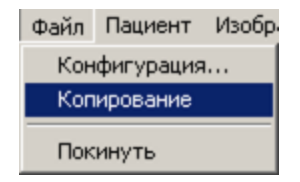

Подтвердите выбор в диалоговом окне:

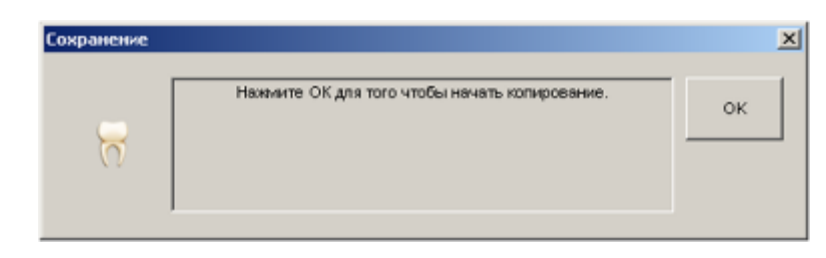

По окончании копирования появится окно:

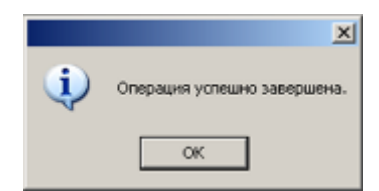

ВНИМАНИЕ! Прежде чем выполнять данную операцию, необходимо определить путь сохранения данных (см. п. 4.1.3), иначе резервное копирование будет недоступно (функция будет показана в меню серым):

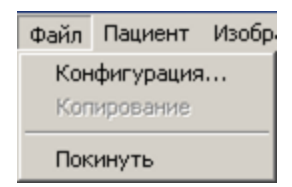

*3.1.3. Покинуть: выход из программы Sopro Imaging*

Для выхода из программы Sopro Imaging нажмите «Покинуть» в меню «Пациент».

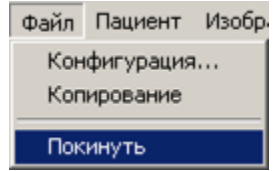

На экране появится диалоговое окно:

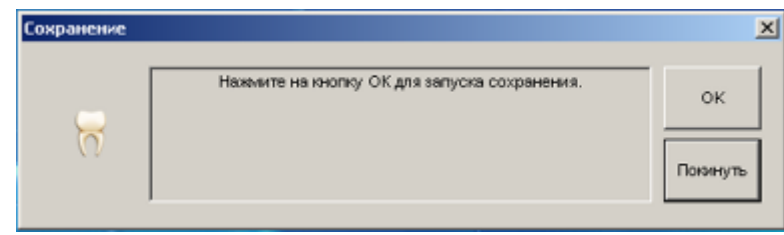

Если кнопка «ОК» не видна, значит, в меню «Конфигурация» не указан путь для сохранения резервной копии.

Прежде, чем выйти из программы, необходимо сохранить все изменения и создать резервную копию.

Чтобы указать путь к папке с резервной базой данных, см: пункт 4.1.3.

# <span id="page-14-0"></span>*3.2. Меню «Пациент»*

Меню «Пациент» позволяет создавать, открывать, редактировать и удалять карточки пациента, а также переходить к карточке предыдущего или следующего пациента.

Нажмите на кнопку «Пациент»

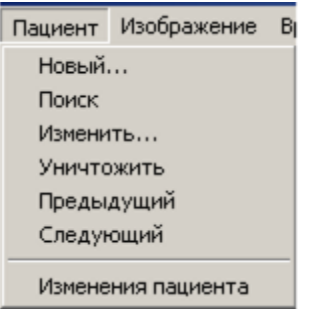

*3.2.1. Новый: создать карточку нового пациента* Чтобы создать карточку нового пациента:

• выберите «Новый» в меню «Пациент»

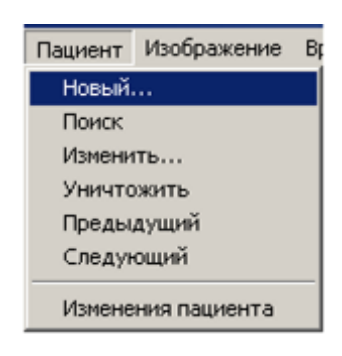

- или нажмите кнопку
- или нажмите на клавиатуре «Ctrl» + «N».

В появившемся окне заполните поля информацией о пациенте:

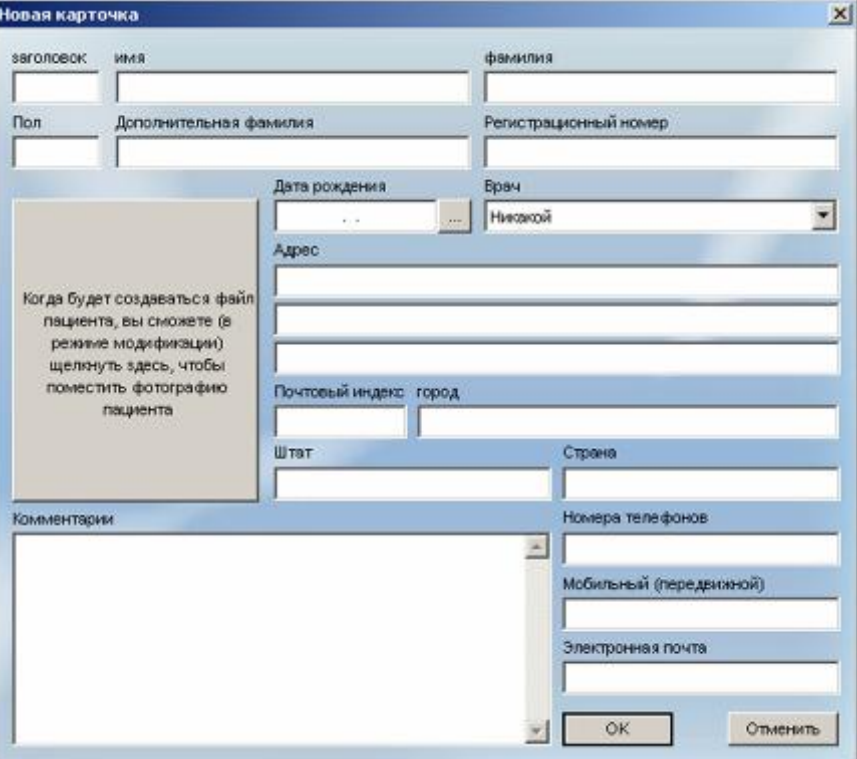

Для перехода из одного поля в другое, установите курсор над полем, которое Вы хотите заполнить, и нажмите левую кнопку мыши или перемещайте курсор с помощью кнопки «Tab» на клавиатуре.

ВНИМАНИЕ! Поля с фамилией и именем являются обязательными для заполнения.

Примечание. Программа позволяет закрепить пациента за определенным врачом (см. п. 4.2). Тогда карточка такого пациента не будет видна в списке пациентов для других врачей.

Для быстрого заполнения даты рождения, щелкните мышкой на соответствующем поле: откроется выпадающее меню:

Щелкните на «месяц», а затем выберите нужный месяц из открывшегося списка.

Щелкните на «год», а затем с помощью меню прокрутки выберите год.

Выберите день, щелкнув по нему в календаре.

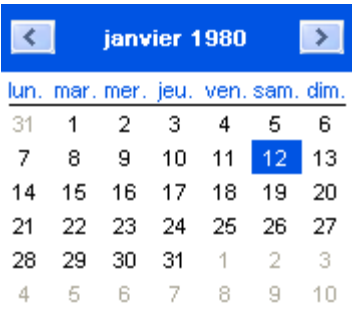

Программа автоматически определяет номер файла пациента. Этот номер соответствует хронологическому порядку создания записи в базе пациентов.

Как только поля будут заполнены, нажмите «ОК» для сохранения файла.

# *3.2.2. Поиск: найти карточку пациента*

Найти карточку пациента можно разными способами:

• выберите «Поиск» в меню «Пациент»

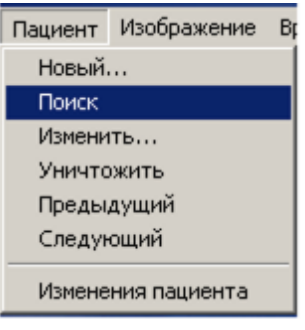

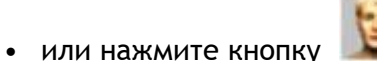

• или нажмите на клавиатуре «Ctrl» + «0»

На экране откроется окно:

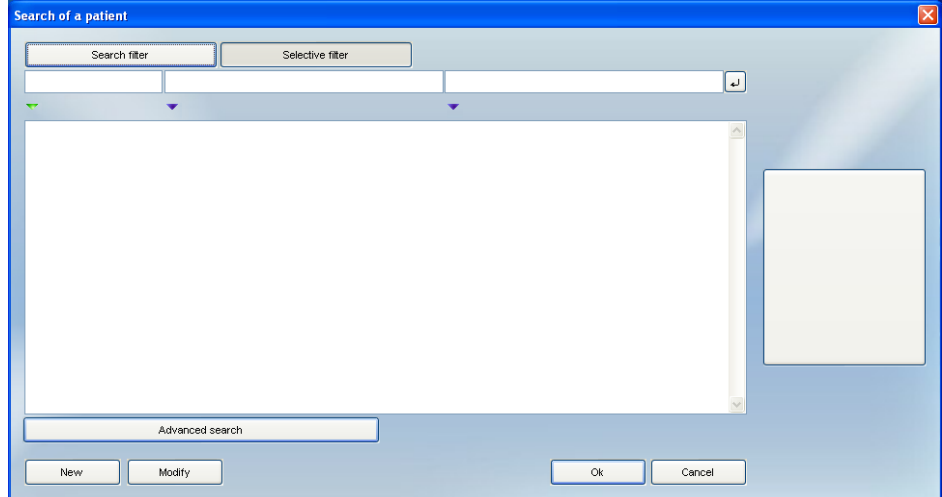

Далее станут доступны некоторые опции:

Укажите первые буквы фамилии или имени в поле фильтра поиска, затем подтвердить нажатием кнопки

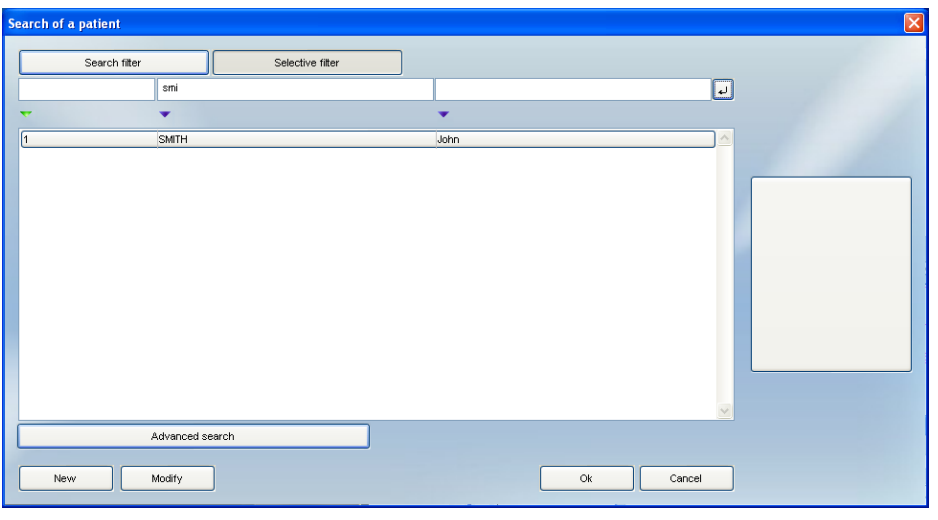

• Или укажите номер пациента в фильтре поиска подтвердите нажатием клавиши

Используя функцию углубленного поиска, возможен поиск по номеру INSEE и/или по дате рождения.

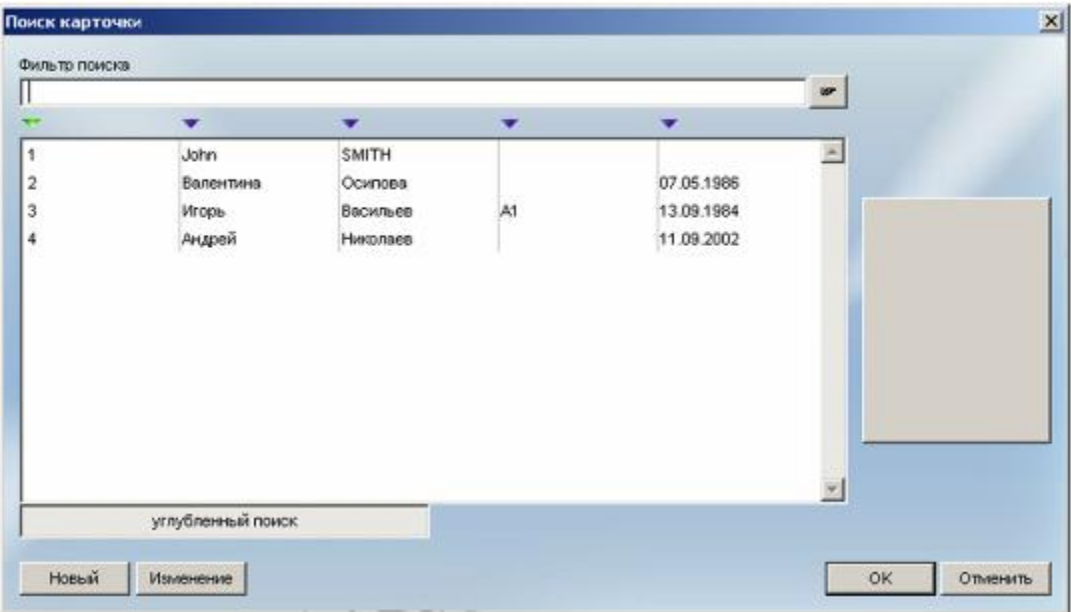

Для активации углубленного поиска нажмите на поле «Углубленный поиск». Этот параметр сохраняется для последующих поисков.

В данном окне можно также изменить данные о пациенте, нажав кнопку «Изменение». Подробнее внесение изменений в карточку пациента приведено в п. 3.2.3. Изменить: изменить сведения о пациенте.

Примечание. По умолчанию в окне поиска появляется полный список пациентов. Однако, для обеспечения конфиденциальности можно скрыть этот список. Для этого в меню «Конфигурация» на вкладке «Опции» снимите галочку в поле «Всегда заполняйте данные о пациенте».

# *3.2.3. Изменить: изменить сведения о пациенте*

Для внесения изменений в уже существующую карточку пациента, необходимо сначала вызвать ее на экран (открыть).

Выберите «Поиск» в меню «Пациент» (или нажмите кнопку ), и в открывшемся окне выберите карточку пациента.

Затем нажмите «Изменить» в меню «Пациент»:

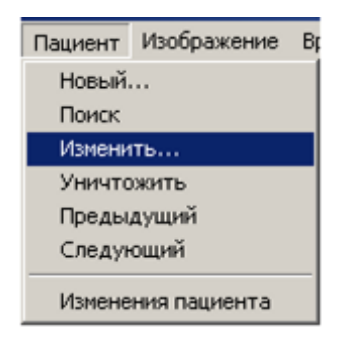

Теперь информацию о пациенте на экране при необходимости можно изменить, а затем сохранить изменения, нажав «ОК».

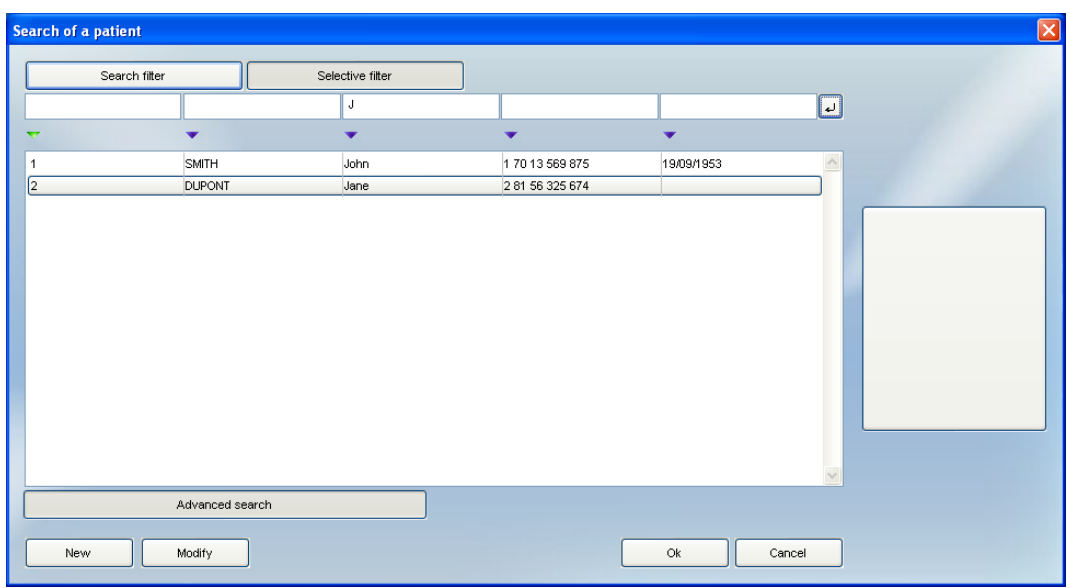

Другой способ внесения изменений в карточку: в окне поиска карточки пациента выберите нужную строку и, не открывая карточку, нажмите на кнопку «Изменение». Внесите необходимые изменения и подтвердите их, нажав «ОК».

Чтобы поместить фотографию пациента, файл с его изображением должен быть уже создан, импортирован в папку пациента, а карточка пациента открыта.

Затем выберите «Изменить» в меню «Пациент»

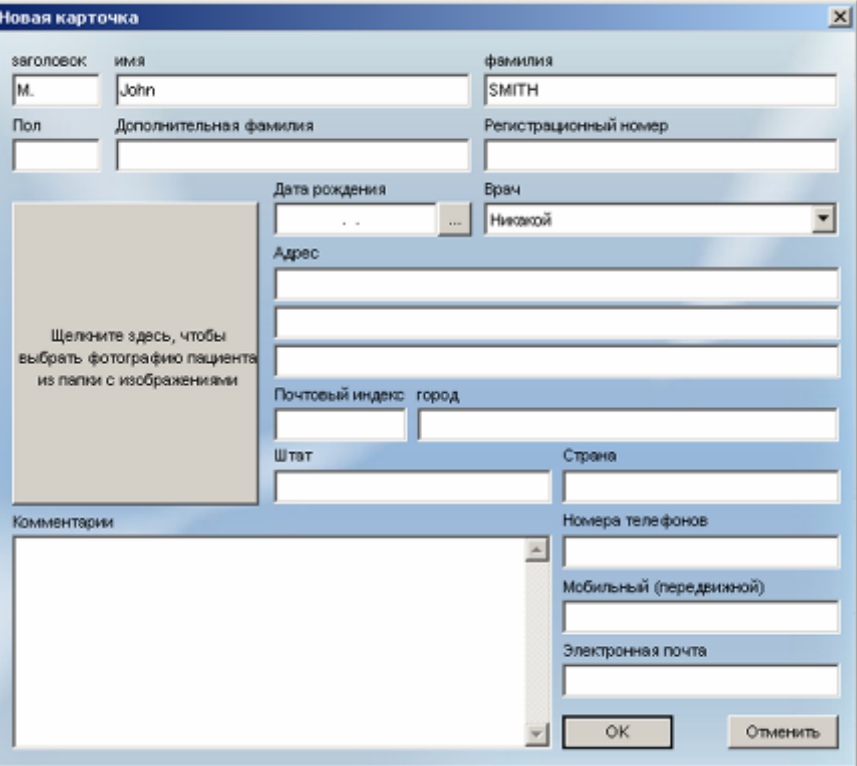

В открывшемся окне нажмите на серое поле «Щелкните здесь, чтобы выбрать фотографию пациента из папки с изображениями». В открывшемся окне выберите фотографию пациента.

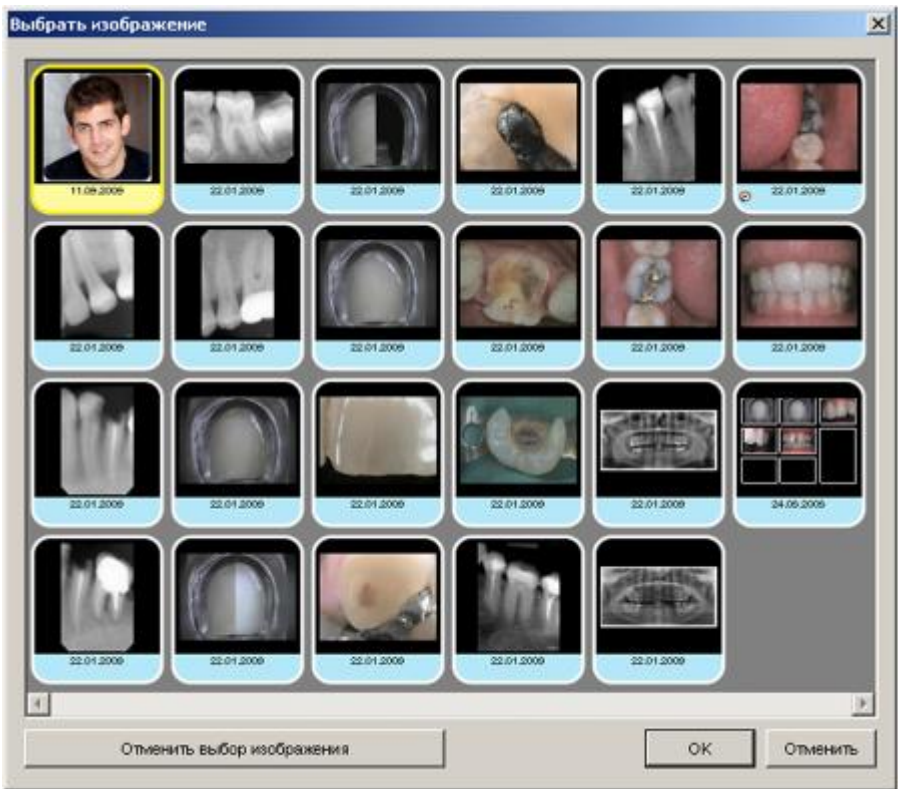

Нажмите однократно на изображение, которое хотите поместить, - выбранный ярлык подсветится желтым цветом, а затем подтвердите выбор, нажав «ОК».

Примечание. Кнопка «Изменение» в окне поиска карточки пациента не позволяет вставить или изменить фото пациента.

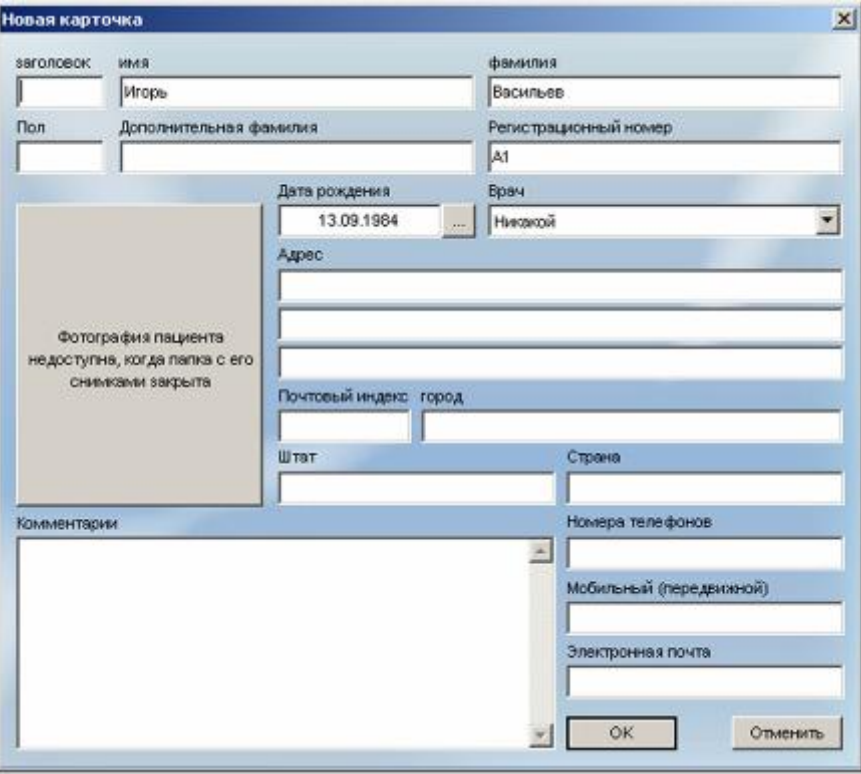

Примечание. Если вы допустили ошибку при выборе изображения, нажмите на «Отменить выбор изображения». Диалоговое окно закроется, и Вы можете повторить операцию.

После помещения фотографии пациента в его учетную карточку, она будет автоматически отображаться на экране при каждом вызове.

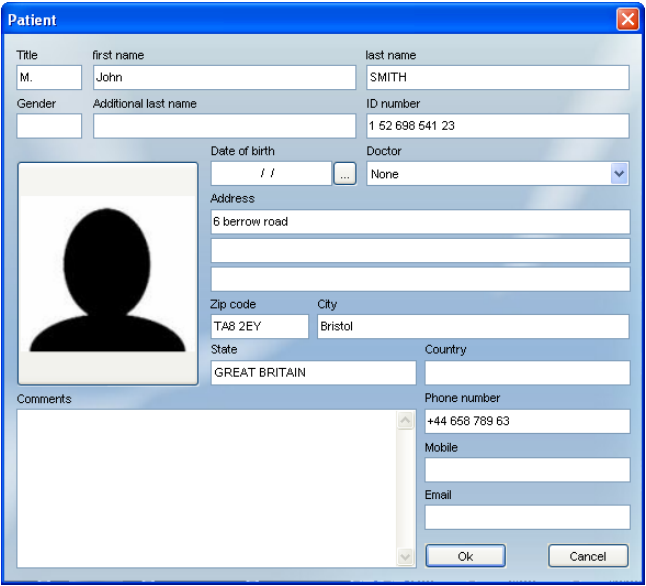

*3.2.4. Уничтожить: удалить папку пациента*

Чтобы удалить папку пациента и все содержащиеся в нем изображения, сначала необходимо открыть карточку пациента, а затем в меню «Пациент» выбрать «Уничтожить».

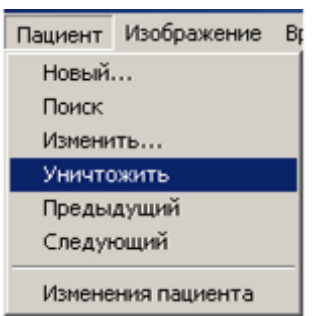

Откроется следующее диалоговое окно:

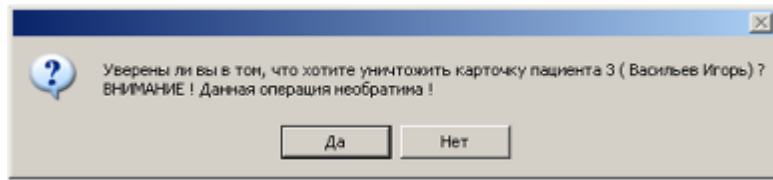

Для удаления файла нажмите «Да».

ВНИМАНИЕ! Удаление файла пациента является необратимым действием и навсегда удаляет всю информацию, содержащуюся в файле. Если позволяет компьютер, изображения из удаленного файла пациента будут помещены в корзину.

*3.2.5. Предыдущий /Следующий: переход к предыдущему или следующему пациенту*

Для быстрого перехода к предыдущему или следующему пациенту, выберите «Предыдущий» или «Следующий» в меню «Пациент».

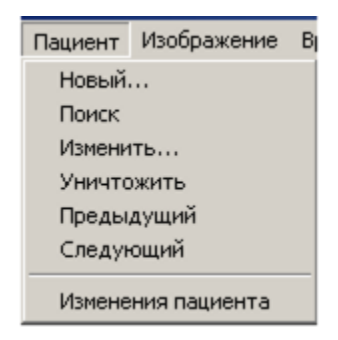

Эта же функция доступна через панель инструментов:

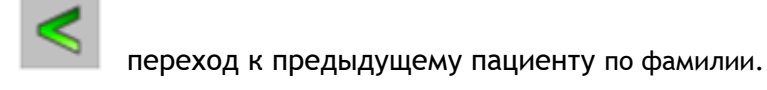

переход к следующему пациенту по фамилии.

# *3.2.6. Изменения пациента: изменение номера карточки пациента*

Данная функция позволяет изменить номер карточки пациента, который автоматически присваивается программой при создании новой карточки.

Откройте карточку пациента. Выберите «Изменения пациента» в меню «Пациент»:

На экране появится предупреждающее окно:

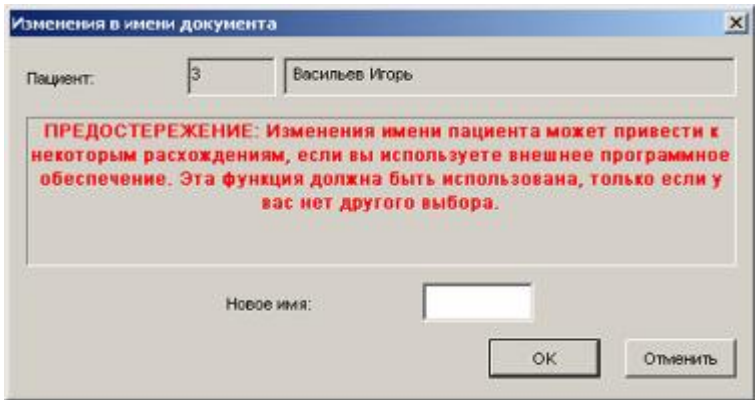

Для подтверждения изменения нажмите «Да».

ВНИМАНИЕ! Невозможно изменить номер карточки на уже используемый в программе.

# <span id="page-24-0"></span>*3.3. Меню стоматолога «Врач»*

Это меню позволяет управлять карточками врача, редактировать их или удалять. Если несколько стоматологов работают с сетевой версией программы, можно изменить карточку работающего врача. Для более подробной информации о сетевой версии Sopro Imaging см. раздел 8 настоящей инструкции.

Нажмите меню «Врач»:

# *3.3.1. Новый: создать новую учетную карточку врача*

Для создания учетной карточки нового стоматолога выберите «Новый» в меню «Врач».

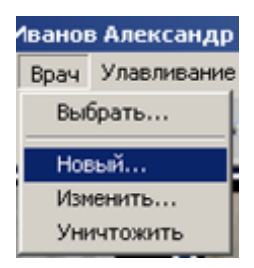

В открывшемся окне введите информацию о стоматологе:

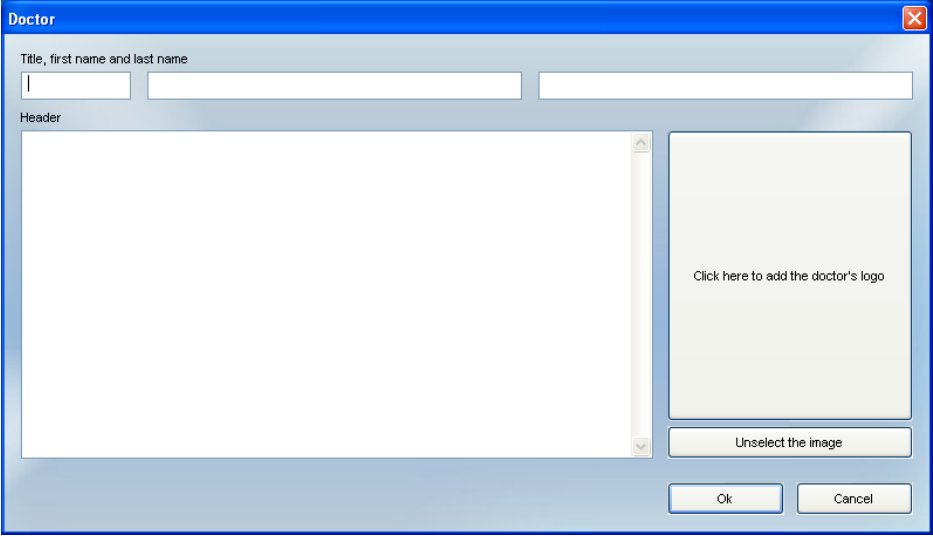

Вы можете ввести следующую информацию:

- $\bullet$ Должность,
- Имя и фамилия,
- $\bullet$  Фото.

Свободная информация о враче.

Чтобы сохранить информацию о стоматологе, нажмите «ОК».

Примечание. В карточке врача в зависимости от уровня безопасности вводится пароль или пароль и логин.

### 3.3.2. Выбрать: выбор учетной карточки врача

Sopro Imaging позволяет создать учетные записи для нескольких стоматологов. Для выбора врача нажмите «Выбрать» в меню «Врач».

В открывшемся окне выберите стоматолога и подтвердите выбор, нажав «ОК».

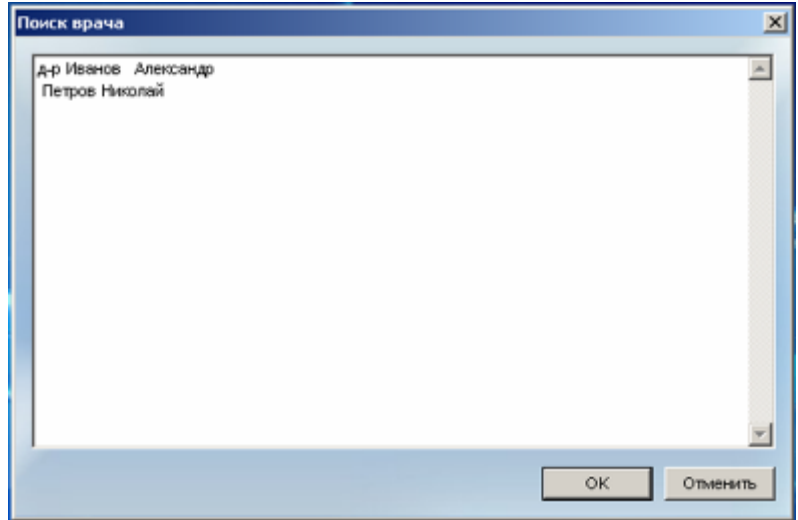

Примечание. Если была создана только одна учетная карточка стоматолога, диалоговое окно не откроется, а при запуске программа Sopro Imaging не будет запрашивать имя стоматолога.

# *3.3.3. Изменить: редактировать файл врача*

Чтобы отредактировать информацию в карточке врача, которая уже создана, нажмите «Изменить» в меню «Врач».

Отредактируйте информацию в окне:

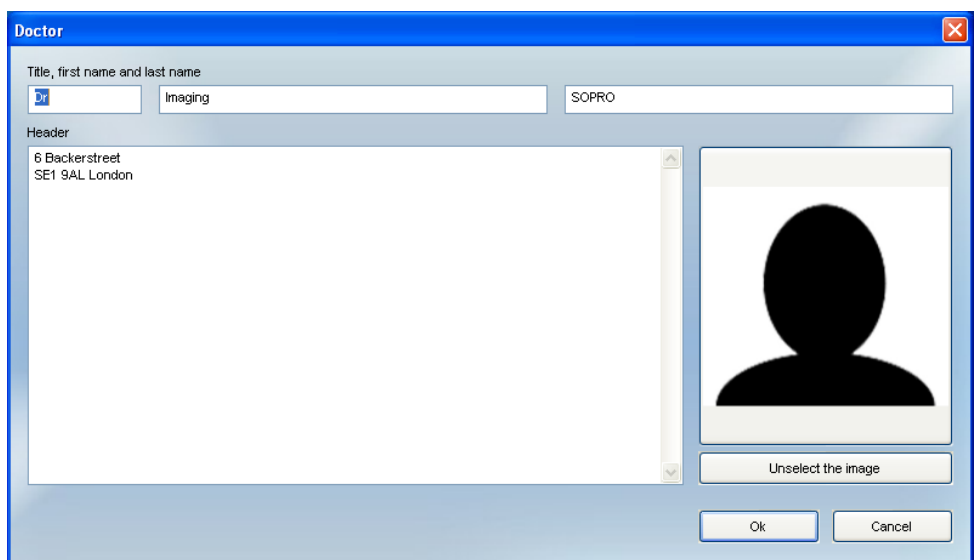

Чтобы сохранить изменения, нажмите «ОК».

Примечание. В данном окне можно изменить пароль и/или логин в зависимости от уровня безопасности (см. п. 2.3.2).

# *3.3.4. Уничтожить: удалить карточку врача*

Для удаления учетной карточки врача в первую очередь выберите карточку стоматолога (см. п. 3.3.2), а затем нажмите «Уничтожить» в меню «Врач».

Для подтверждения удаления нажмите «Да» в открывшемся диалоговом окне:

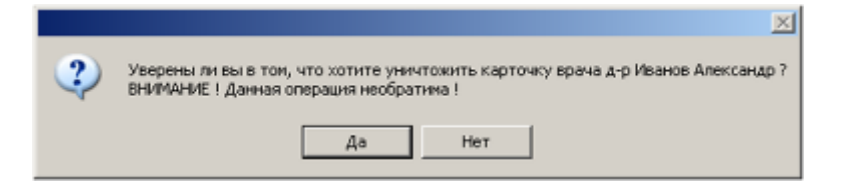

Примечание. Удаление учетной карточки врача не влияет на информацию о пациенте. Вы можете создать учетную карточку стоматолога с тем же именем в любое время.

# <span id="page-26-0"></span>*3.4. Меню «Изображение»*

Это меню позволяет:

импортировать и экспортировать изображения. Эта функция является полезной, если Вы хотите внести дополнительные оцифрованные изображения в файл пациента, например, отсканированные фотографии, или экспортировать изображение для работы в других программах;

удалять изображения;

#### отправлять изображение по электронной почте;

печатать и настраивать печать.

Нажмите меню «Изображение»:

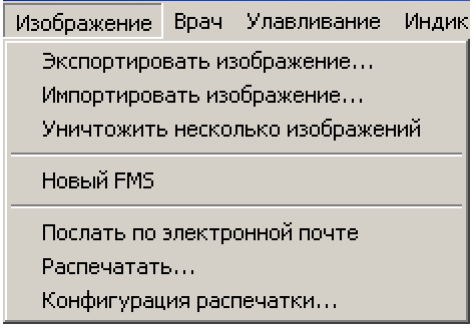

Различные опции этого меню более подробно объясняются в пунктах 5.4, 5.5, 5.7, 5.8 и 5.9.

### <span id="page-27-0"></span>*3.5. Меню захвата изображения «Улавливание»*

Меню позволяет установить источник изображения:

SOPIX/PSPIX – для рентгеновских изображений;

Цветные снимки; - для цветных изображений;

Захват видео – для видеороликов;

SoproShade – для определения оттенка зуба;

SOPROLIFE – для модуля камеры SOPROLIFE,

Калибровка – для проверки сенсора;

Осциллограф – для анализа рентгеновского излучения;

Источник технологии без определенного адреса – для получения изображения из других источников (например, из цифровой камеры).

Выбор производится нажатием на меню «Улавливание», затем на требуемом разделе.

#### *3.5.1. Получение изображения от системы Sopix/PSPIX*

«SOPIX/PSPIX» используется, чтобы получить рентгеновское изображение. Для доступа к

этой функции нажмите «SOPIX/PSPIX» в меню «Улавливание», или кнопку  $\mathbb{R}$ , или «F9» на клавиатуре:

Sopix/PSPIX диалоговое окно отображается на переднем плане. Оно может быть перемещено в любую часть экрана. Чтобы сделать это, просто удерживайте левую кнопку мыши на поле окна и перетащите его в любое место.

Также возможно изменить размер окна SOPIX / PSPIX, просто потяните за угол окна.

Примечание. Функция SOPIX или PSPIX не включается автоматически при запуске программы или смене пациента, если предварительна была отключена.

Примечание. Как только программа управления Sopix/PSPIX загрузилась, она получает приоритет над другими программами. Этот приоритет сохраняется между сессиями.

В зависимости от используемой системы, внешний вид и функции панели управления отличаются.

<span id="page-28-0"></span>*3.5.1.1. Получение изображения от проводной (USB) системы Sopix* Панель управления Sopix является диалоговым окном, в котором отображается статус системы, положение сенсора и выбранное разрешение.

#### А. СТАТУС СИСТЕМЫ

На панели расположены три индикатора (слева направо): зеленый, желтый и синий/красный.

Возможны три варианта:

если система подключена, зеленый индикатор горит постоянно, а желтый индикатор мигает. Это означает, что система находится в режиме ожидания снимка;

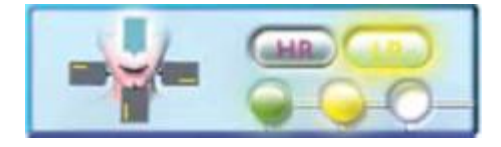

во время получения изображения правый индикатор на панели управления горит синим светом;

если программа обнаружила ошибку, то правый индикатор на панели управления горит красным светом.

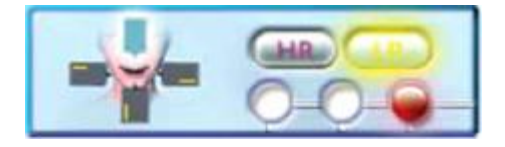

Ошибка появляется из-за неправильного соединения:

между сенсором и контроллером; в этом случае убедитесь, что сенсор правильно подключен к контроллеру;

между контроллером и компьютером (кабель USB не подключен с одной из сторон); проверьте надежность соединения.

Индикация на панели управления частично дублируется индикаторами на передней панели контроллера. Для большей информации см. п. 9.1.3.

# В. ПОЛОЖЕНИЕ СЕНСОРА

Выбор положения сенсора по отношению к источнику излучения позволяет получить правильное (не перевернутое, не в зеркальном отображении) изображение снимка на экране.

Перед включением экспозиции выберите необходимое положение сенсора, щелкнув по нему мышью.

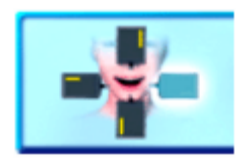

#### С. ВЫБОР РАЗРЕШЕНИЯ

Индикаторы HR (High Resolution - высокое разрешение) и LR (Low Resolution - низкое разрешение) позволяют выбрать разрешение изображения.

По умолчанию установлен режим LR. Чтобы получить изображение с высоким разрешением, щелкните мышью на HR перед включением экспозиции. Режим HR можно установить по умолчанию (см. п. 4.12).

#### *3.5.1.2. Получение изображения от беспроводной системы Sopix*

<span id="page-29-0"></span>Панель управления беспроводной системы Sopix является диалоговым окном, в котором отображается статус системы, положение сенсора, уровень заряда аккумуляторов и разрешение изображения.

#### А. СТАТУС СИСТЕМЫ

На панели расположены три индикатора (слева направо): синий/зеленый, желтый и синий/красный.

Когда программа загружена, загорается голубой индикатор, что означает что система радиовизиографии и программное обеспечение находятся в фазе инициализации.

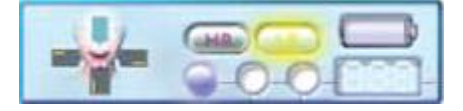

Мигающий желтый индикатор в центре свидетельствует о том, что система готова принять рентгеновский снимок.

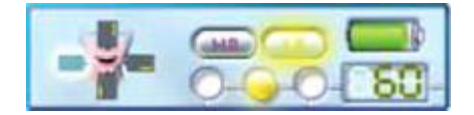

Синий индикатор справа показывает, что Sopro Imaging в процессе получения снимка.

Если справа горит красный индикатор, это может означать следующее:

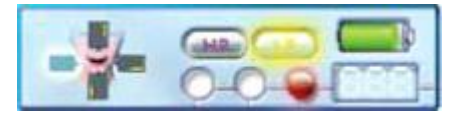

- Панель управления отключилась (только во время передачи рентгеновского изображения в программу)
- Программа потеряла связь с одним из элементов системы (контроллером и/или сенсором)

В обоих случаях см. раздел 9 настоящей инструкции.

ВНИМАНИЕ! Перед выполнением снимка убедитесь, что желтый индикатор мигает.

В. ПОЛОЖЕНИЕ СЕНСОРА

Выбор положения сенсора по отношению к источнику излучения позволяет получить правильное (не перевернутое, не в зеркальном отображении) изображение снимка на экране.

Перед включением экспозиции выберите необходимое положение сенсора, щелкнув по нему мышью.

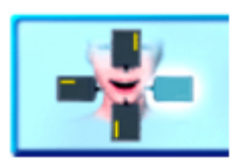

#### С. УРОВЕНЬ ЗАРЯДА АККУМУЛЯТОРОВ

Значок батарейки на панели управления показывает уровень заряда аккумуляторов:

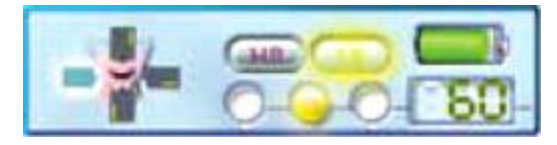

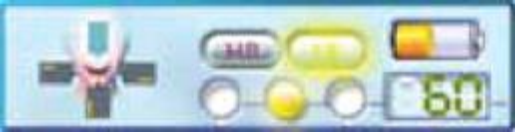

если значок зеленый – заряд аккумуляторов достаточен для автономной работы;

если значок оранжевый – аккумуляторы разряжаются, необходимо их перезарядить;

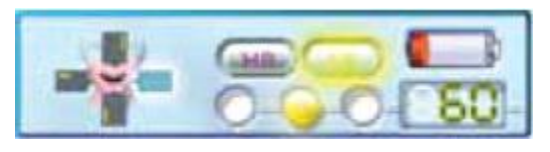

если значок мигает красным светом – уровень заряда аккумуляторов критический, необходимо их немедленно зарядить.

- ВНИМАНИЕ! Не рекомендуется делать рентгеновские снимки, когда значок уровня заряда аккумуляторов красный, так как снимки могут не передаться в компьютер.
- D. ВЫБОР РАЗРЕШЕНИЯ

Индикаторы HR (High Resolution) и LR (Low Resolution) позволяют выбрать разрешение изображения.

По умолчанию установлен режим LR. Чтобы получить изображение с высоким разрешением, щелкните мышью на HR перед включением экспозиции. Режим HR можно установить по умолчанию (см. п. 4.12).

# *3.5.1.3. Получение изображения от системы Sopix<sup>2</sup>*

<span id="page-31-0"></span>Панель управления Sopix II является диалоговым окном, которое показывает Вам статус Sopix² датчика, режим позиционирования во рту и уровень экспозиции.

#### А. СТАТУС СИСТЕМЫ

Для отображения статуса системы на панели имеются 2 индикатора: зеленый (слева) и желтый/синий/красный (справа). Ниже приведены три возможных варианта индикации статуса системы Sopix<sup>2</sup>:

когда система подключена, зеленый индикатор горит постоянно, желтый мигает. Это означает, что система готова к получению изображения;

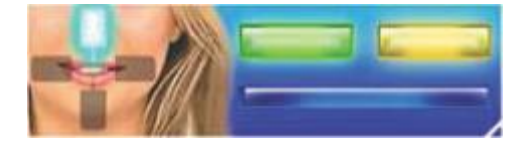

в процессе получения системой изображения на панели постоянно горят зеленый и синий индикаторы;

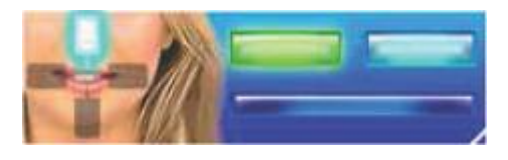

если в системе обнаружена ошибка, загорается красный индикатор;

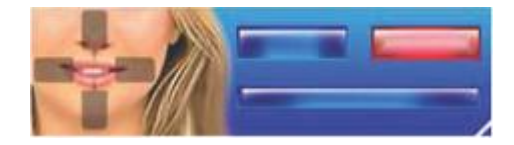

Ошибка возникает из-за неправильного подключения:

• между контроллером и компьютером нет связи (не подключен один из разъемов USBкабеля). Проверьте правильность и надежность подключения.

#### В. ПОЛОЖЕНИЕ СЕНСОРА

SOPIX² диалоговое окно позволяет вам выбрать правильное положение сенсора в зависимости от направления рентгеновских лучей, так что изображение сохраняет правильное положение.

Перед включением экспозиции выберите необходимое положение сенсора, щелкнув по нему мышью.

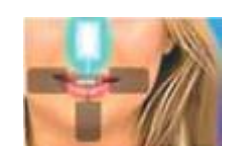

### С. Экспозиция

В правой нижней части панели расположена шкала, на которой отображается фактор экспозиции сразу после получения изображения:

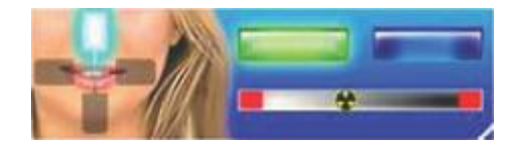

Этот пункт позволяет настроить уровень экспозициирентген генератора, если изображение получается слишком светлым, либо слишком темным.

<span id="page-32-0"></span>3.5.1.4. Получение изображения от системы для считывания рентгеновских **СНИМКОВ PSPIX** 

Панель управления системы PSPIX является диалоговым окном, в котором отображается статус системы PSPIX и положение сенсора во время получения рентгеновского снимка.

# А. СТАТУС СИСТЕМЫ

Для отображения статуса системы на панели имеются 2 индикатора: зеленый (сверху) и желтый/синий/красный (снизу). Ниже приведены три возможных варианта индикации статуса системы PSPIX:

□ когда система подключена, зеленый (верхний) индикатор горит постоянно, желтый мигает. Это означает, что система готова к получению изображения;

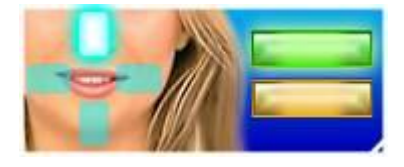

□ в процессе получения системой изображения на панели постоянно горят зеленый и синий индикаторы:

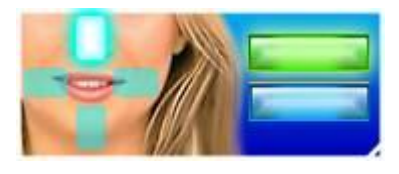

□ если в системе обнаружена ошибка, загорается красный индикатор;

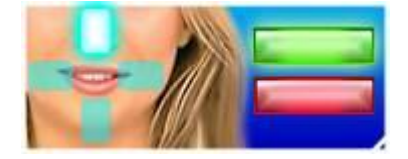

#### В. ПОЛОЖЕНИЕ СЕНСОРА

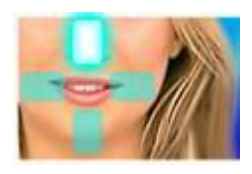

Программа позволяет выбрать положение сенсора, соответствующее рентгеновскому снимку, и таким образом получить правильное расположение снимка в программе.

Прежде чем поместить снимок в устройство PSPIX, щелкните по одному из четырех положений сенсора на панели PSPIX, которое соответствует положению сенсора во время снимка.

# *3.5.2. Создание нового зубного ряда (Full Mouth Series – FMS)*

Эта функция позволяет создавать новые FMS, которые заполняются рентгеновскими снимками либо в процессе их выполнения, либо после.

В любом случае, прежде всего необходимо выбрать формат, в котором будут размещаться рентгеновские снимки.

Выберите «Новый FMS» в меню «Изображение»:

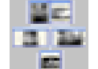

или нажмите кнопку на панели инструментов.

После этого откроется диалоговое окно, где будут предложены различные форматы FMS для заполнения.

Примечание. Для оптимального использования функции FMS, рекомендуется использовать оба размера сенсора.

A - ВЫБОР ФОРМАТА FMS

Sopro Imaging предлагает на выбор восемь различных форматов FMS.

По умолчанию выбирается верхний левый формат FMS:

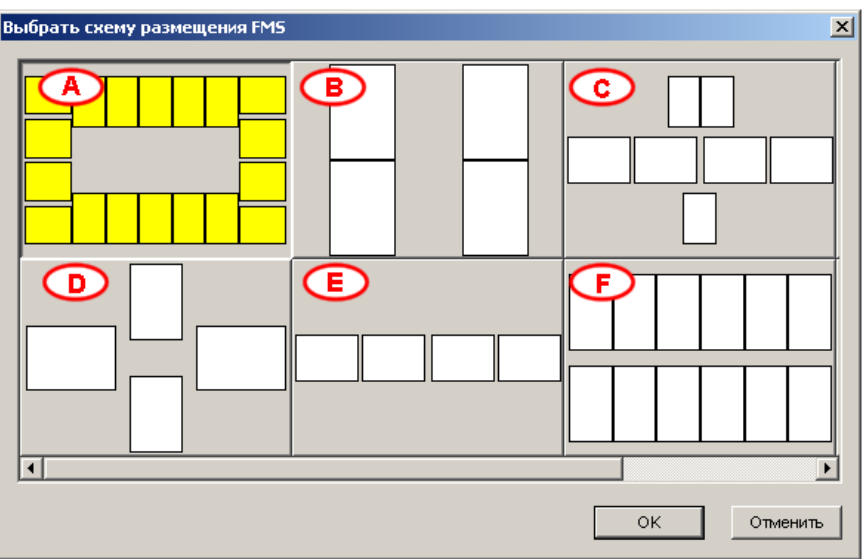

Для получения доступа к седьмому (G) и восьмому (H) формату FMS, сдвиньте полосу прокрутки вправо.

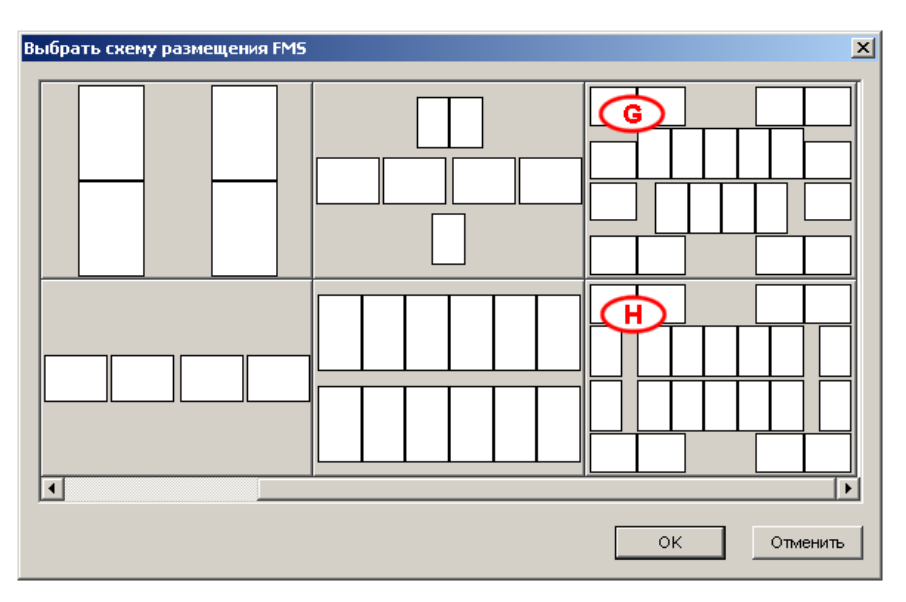

Чтобы выбрать формат FMS:

Нажмите на него один раз и подтвердите выбор нажатием «ОК» или

Дважды нажмите на формат FMS, который вы хотите выбрать.

Каждый формат FMS предназначен для различных целей; различаются FMS взрослого пациента и ребенка.

Взрослый пациент:

- А Этот формат позволяет обследовать весь рот пациента, за исключением прикуса. Это обусловлено размером сенсора.
- В Этот формат FMS позволяет обследовать только верхние и нижние зубы: -UR1, UR2-UL1, UL2-LR1, LR2-UR1, UR2).
- E Этот формат FMS позволяет обследовать четыре альвеолярных гребня. Этот метод рекомендуется для проверки окклюзии пациента.
- F Числовой FMS состоит из двенадцати ячеек для снимков, на каждом из которых может быть два или три зуба. Для этого формата FMS необходим сенсор размера 2.
- G, Н Мультисенсорный формат FMS специально разработан для исследований с использованием цифровых сенсоров размера 1 и размера 2. Он основан на стандартном формате стоматологического рентгеновского исследования FMS и обеспечивает наилучший возможный результат.

#### Ребенок:

С Этот формат FMS рекомендован для подростков и позволяет получать изображения коренных и молочных зубов.

- D Педиатрический формат FMS содержит четыре ячейки, каждая из которых может содержать рентгеновский снимок как передних зубов, так и альвеолярного гребня. Этот формат используется для самых маленьких пациентов.
- B -. ЗАПОЛНЕНИЕ FMS

Заполнить форму FMS можно двумя способами.

Примечание. В приведенном ниже примере будет заполняться FMS, формата А, для тестового файла пациента «John Smith». Последний использовавшийся формат FMS выбирается автоматически.

B.1. ВО ВРЕМЯ ПОЛУЧЕНИЯ СНИМКА

После выбора формата FMS подготовьте программу к приему снимка: выберите «Sopix» в меню «Улавливание»:

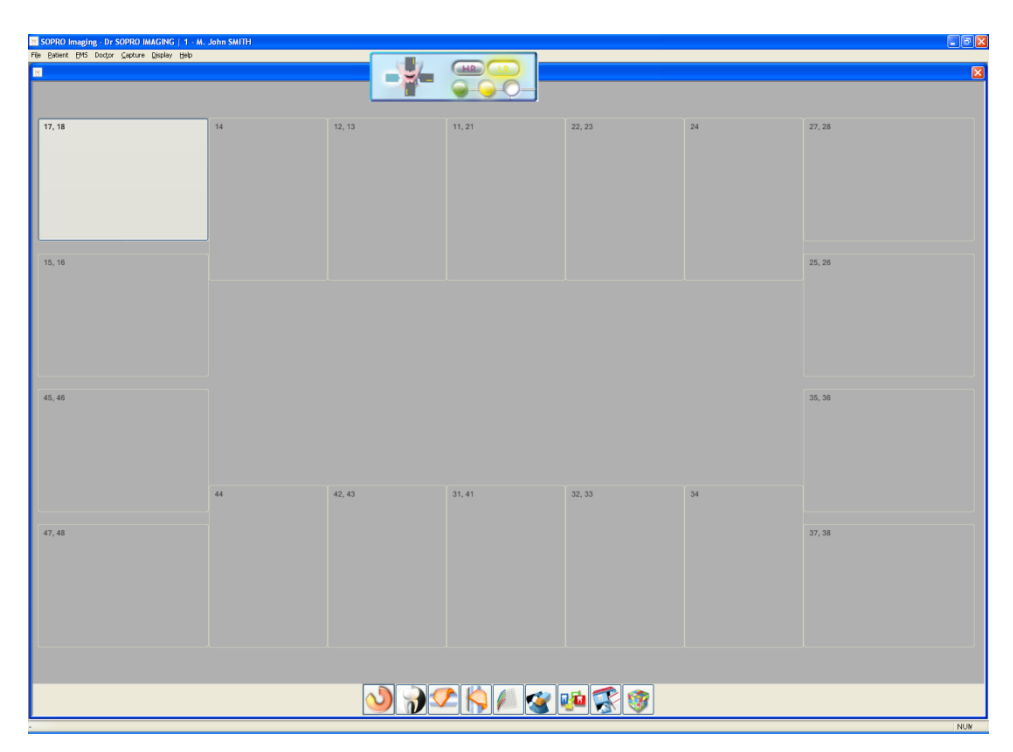

В приведенном ниже примере заполнение FMS начинается со снимка 11 и 21 зубов. Чтобы снимок был расположен правильно, предварительно необходимо выбрать ячейку «11, 21», щелкнув по ней левой кнопкой мыши. После того, как снимок будет помещен в ячейку, программа Sopro Imaging автоматически активизирует ячейку «22, 23», т.е. сенсор должен быть помещен в рот пациента для исследования зубов 22 и 23. Убедитесь, что сенсор установлен правильно, и его положение соответствует выбору на панели управления Sopix (см. п. 3.5.1):
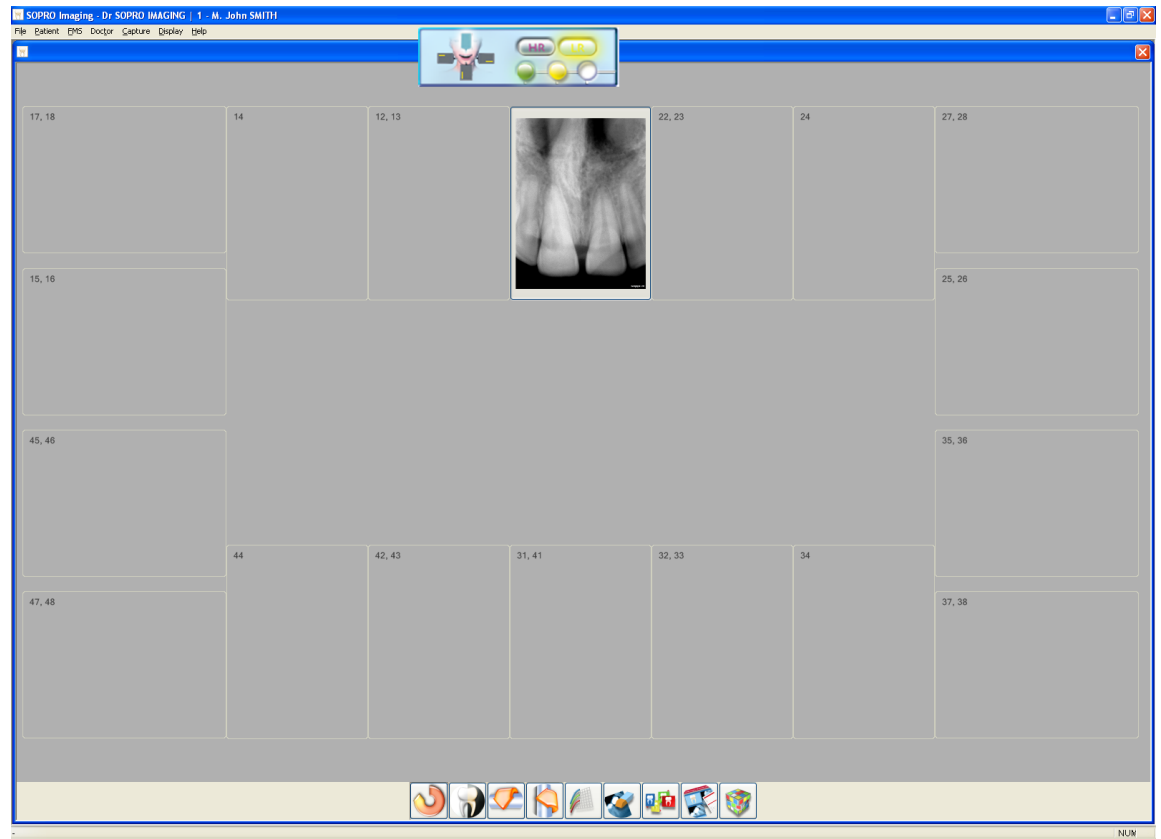

Затем выберите следующую ячейку, установите сенсор в соответствующее положение во рту пациента и сделайте снимок. Повторяйте действия до тех пор, пока форма FMS не будет полностью заполнена.

#### В.2 - ПОСЛЕ ЛЕЧЕНИЯ

Форму FMS можно заполнить уже имеющимися снимками зубов пациента. В этом случае в первую очередь следует определить локализацию (местоположение) каждого рентгеновского снимка.

Если выбрана команда автоматического заполнения (ярлык этого инструмента находится на панели инструментов, расположенной в нижней части окна FMS), Sopro Imaging автоматически поместит в соответствующую ячейку наиболее поздний из имеющихся снимков данной локализации. Если для данной ячейки нет ни одного снимка, то она останется пустой.

**ВНИМАНИЕ!** Процесс автоматического заполнения FMS может дать не вполне правильную информацию о состоянии зубов пациента, потому что при отсутствии новых снимков в ячейки будут помещены старые рентгеновские СНИМКИ.

Можно дополнять уже существующие FMS, нажав кнопку

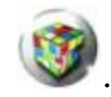

### C-. ОБРАБОТКА FMS

Панель инструментов, расположенная в нижней части окна FMS, позволяет обрабатывать различные рентгеновские снимки.

Данная панель включает приведенные ниже инструменты. Работа с этими инструментами рассматривается в следующих пунктах настоящей инструкции:

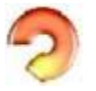

Вращение – п. 6.1.1.

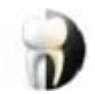

Видео реверсирование (негатив) – п. 6.2.3.

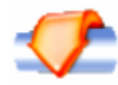

Симметрия верх/низ (зеркальное отображение относительно горизонтали) – п. 6.1.2.

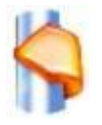

Симметрия право/лево (зеркальное отображение относительно вертикали) – п. 6.1.3.

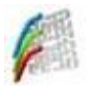

Каналы – п. 6.2.8.

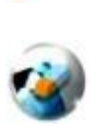

Удаление – п. 5.9.3.2.

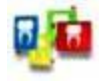

Перемещение – п. 5.9.3.1.

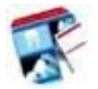

Свойства – п. 5.9.3.3.

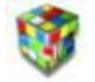

Автоматическое заполнение – п. 5.9.2.2.

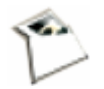

Отправка по электронной почте – п. 5.9.6.

Каждый из этих инструментов может быть использован для любого снимка в FMS. Для этого выберите желаемый снимок, щелкнув по нему мышью, а затем примените необходимый инструмент.

Последовательность применения инструментов к снимку записывается в истории обработки изображения.

Любой снимок из FMS можно открыть, дважды щелкнув по нему мышью. Открытый снимок появится на экране в режиме, который был выбран при настройке программы - «design», Windows или полноэкранный режим (см. п. 3.6).

D - ПЕРЕМЕЩЕНИЕ СНИМКОВ В FMS: ФУНКЦИЯ "МОУЕ"

Эта функция позволяет перемещать и изменять размер изображения снимкоув внутри FMS окна, когда FMS открыто для просмотра.

Например, FMS может располагаться следующим образом:

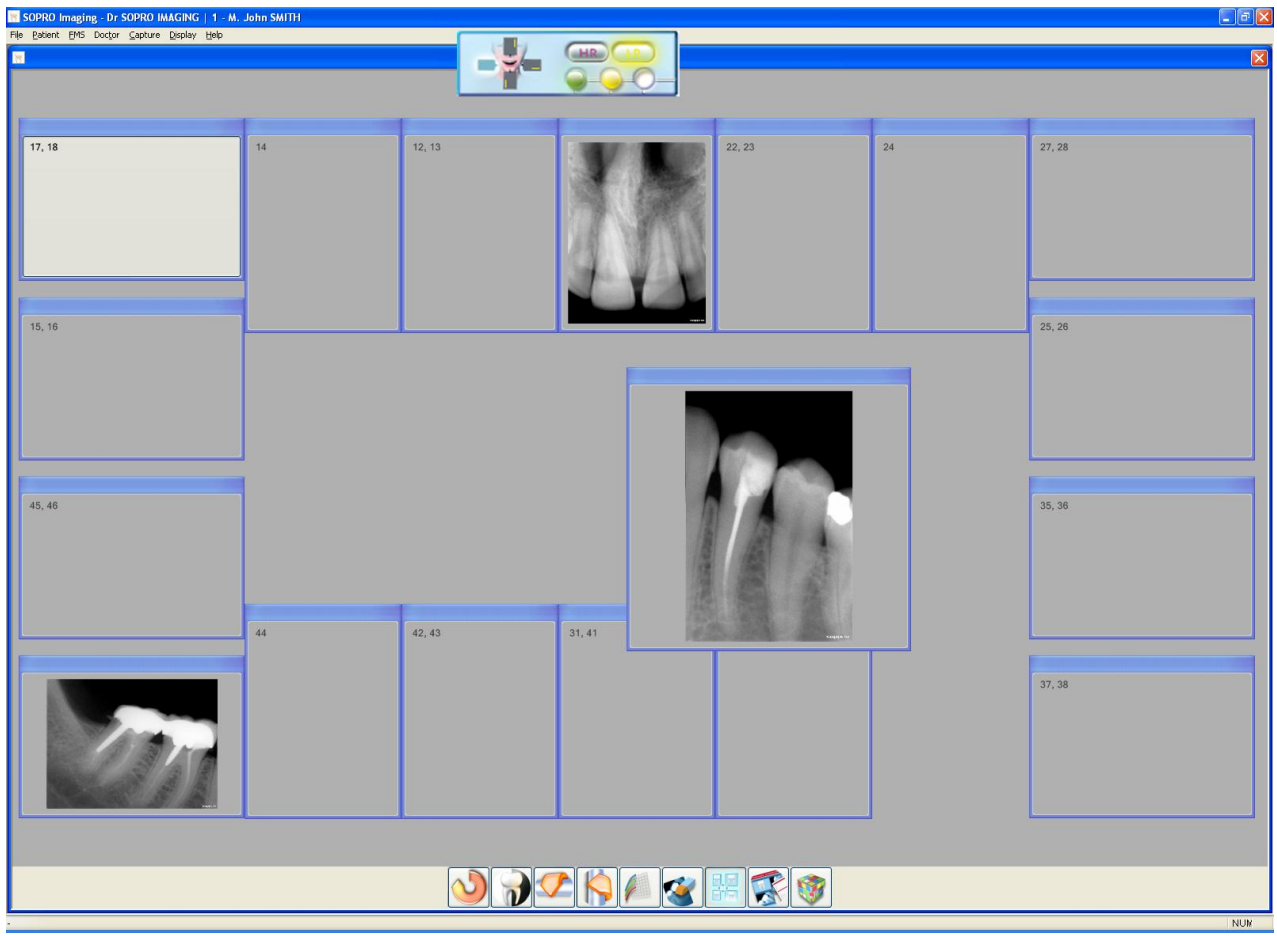

Для выключения функции нажмите повторно на кнопку. Снимки встанут на места куда их переместили.

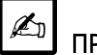

## **ПРИМЕЧАНИЕ**

Возможно перемещение изображений с помощью функции drag-and-drop. Для этого выберите изображение и просто перетащите держа левую кнопку мыши в нужное Вам местоположение, затем отпустите.

Е - УДАЛЕНИЕ: ДЛЯ УДАЛЕНИЯ СНИМКА ИЗ FMS

Для удаления снимка из FMS, выберите снимок, затем нажмите на кнопку "Delete" или на правую кнопку мыши, из выпадающего меню выберите "Delete".

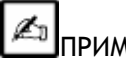

**E** ПРИМЕЧАНИЕ

Это действие не удаляет снимок из базы, а лишь только из FMS.

Более того, эта функция доступна только в FMS, и не является тем же что и функция "Reset".

Для получения дополнительной информации о функции "Reset", обратитесь к пункту 6.1.8. этой главы.

F - СВОЙСТВА FMS

При нажатии на этот инструмент отображает окно на переднем плане экрана и отображает информацию о FMS, в частности файл пациента, номер, имя и фамилия пациента, и путь к папке, в которой эта FMS хранится.

Вы также можете добавлять примечания.

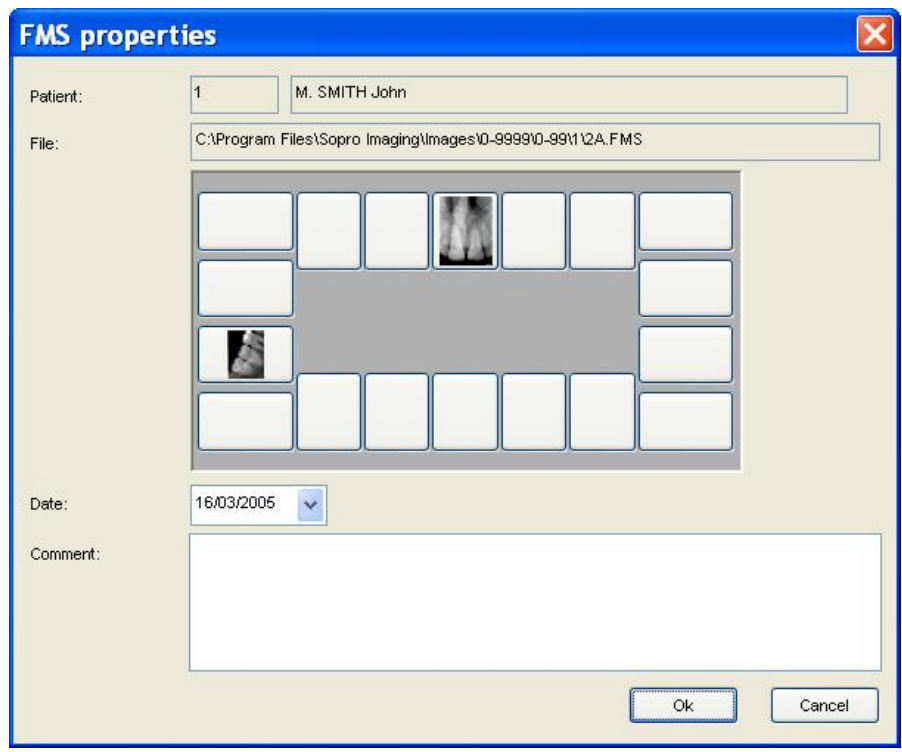

В этом окне введите любой заметки, которые вы хотите сохранить о FMS. Например, в случае необходимости, можно отметить, что эта FMS был подготовлен после лечения. Затем нажмите на "ОК", чтобы сохранить его.

G - СОХРАНИТЬ И ЗАКРЫТЬ

Когда все полностью заполнено, были внесены изменения и комментарии, все, что вам нужно сделать, это нажать на красный крестик в правом верхнем углу окна.

# *3.5.3. Видеокамера*

Меню «Видеокамера» используется для получения цветных изображений с помощью интраоральной камеры.

Для доступа к этой функции, выберите «Видеокамера» в меню «Улавливание», или

щелкните по кнопке , или нажмите «F10» на клавиатуре.

После этого интраоральная камера активизируется.

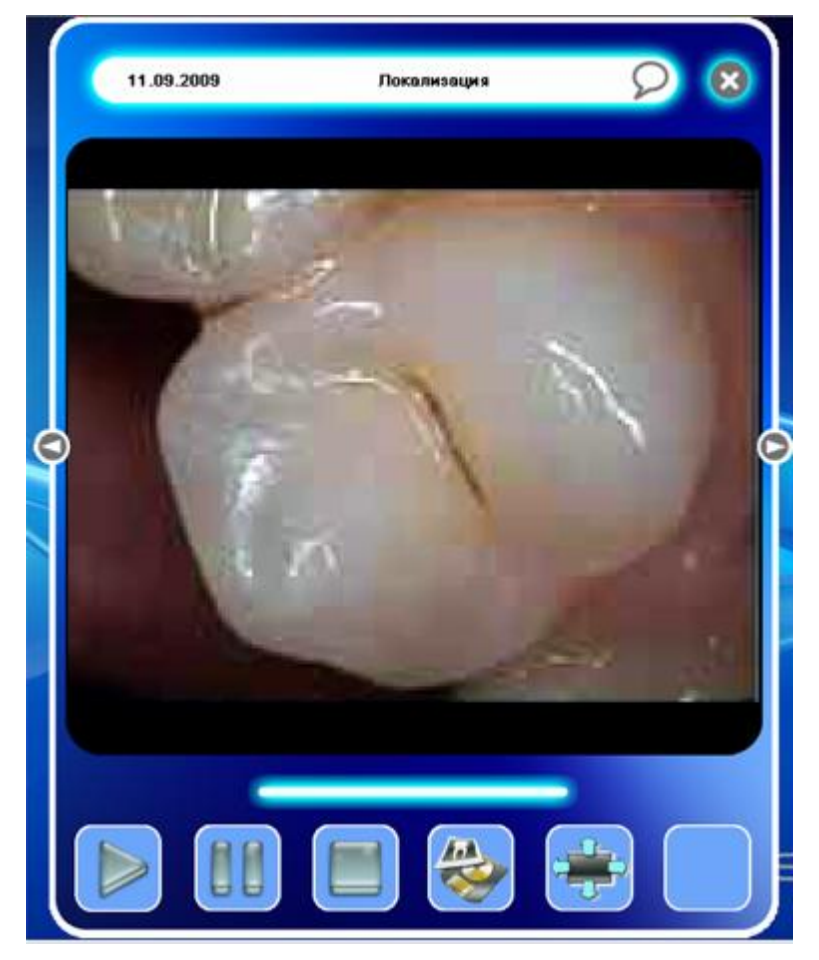

Чтобы получить изображение, необходимо нажать кнопку «Sopro Touch» на камере Sopro595

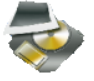

или Sopro717. Или щелкнуть по кнопке (захват изображения) на панели управления:

Кнопка «пауза» «замораживает» изображение, кнопка «пуск» возвращает в режим видоискателя, а кнопка «стоп» устанавливает видеопоиск в исходное положение.

# *3.5.4. Видео клипы*

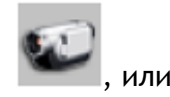

Выберите «Видео клипы» в меню «Улавливание», или щелкнете на кнопку , или нажмите «F11» на клавиатуре.

На экране появится панель:

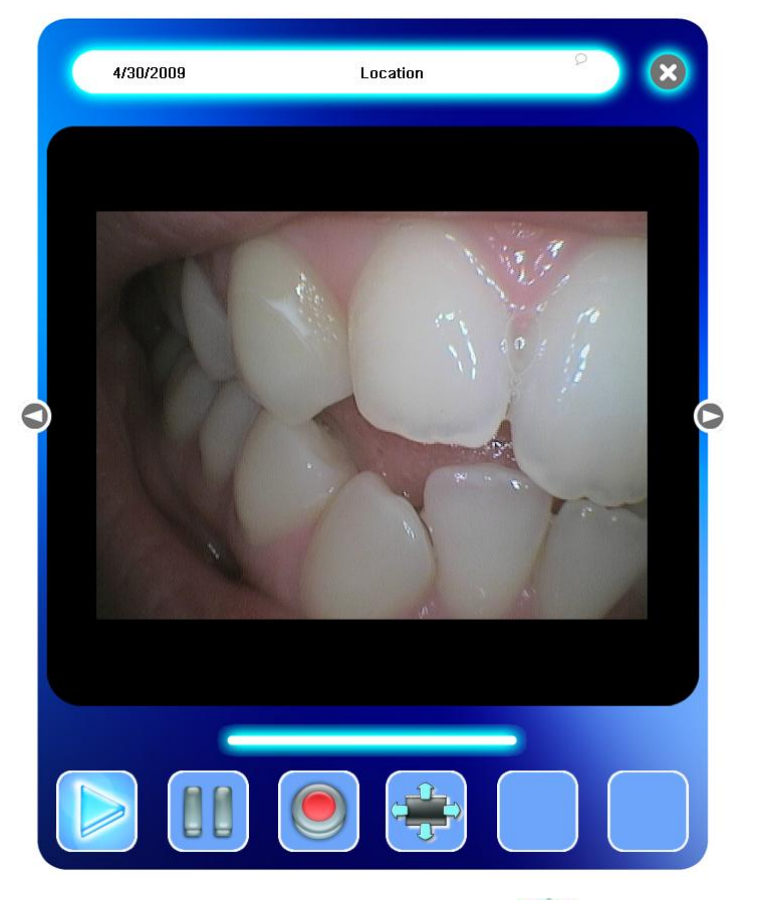

Для начала и остановки видеосъемки, щелкнете кнопку

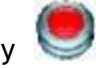

В процессе захвата видео клипа можно сделать паузу, нажав кнопку  $\blacksquare$ , а затем вновь

вернуться к захвату, нажав .

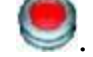

Sopro Imaging - Ref. 011426 41

По окончании съемки видео начинается процесс сжатия:

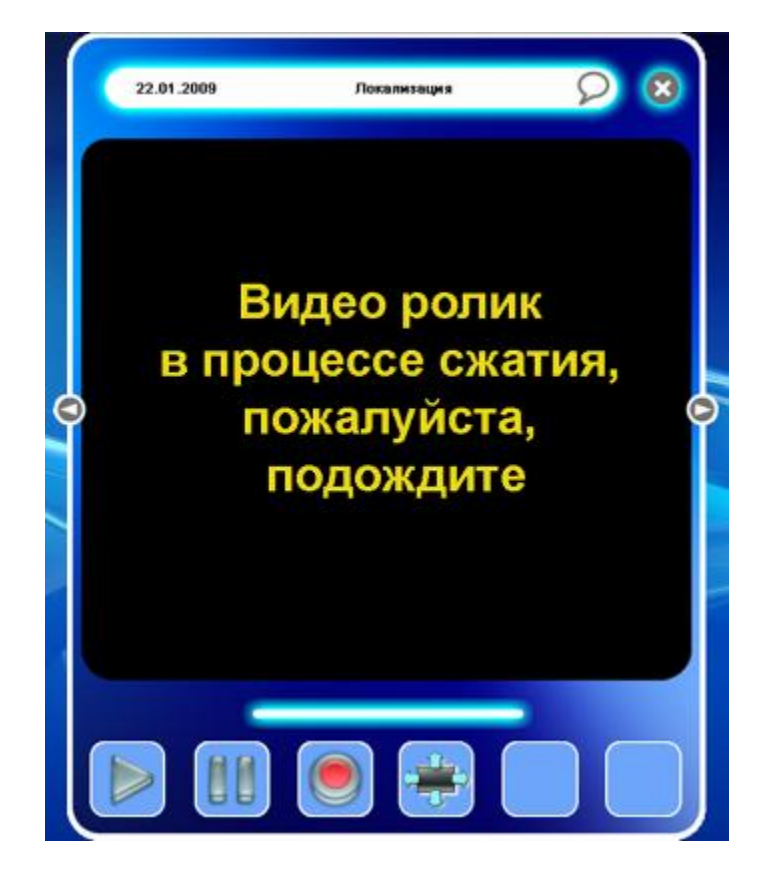

# *3.5.5. SoproShade*

Функция «SoproShade» помогает определить оттенки зуба.

Для доступа к этой функции выберите «SoproShade» в меню «Улавливание», или щелкните

кнопку или нажмите «F12» на клавиатуре:

А. РАБОЧИЙ ПРОТОКОЛ КОНЦЕПЦИИ SOPROSHADE ®

При определении оттенка с помощью интраоральной камеры Sopro 717 необходимо соблюдать рабочий протокол, приведенный в инструкции на камеру.

В. РАБОТА С ФУНКЦИЕЙ SOPROSHADE ®

Шаг 1:

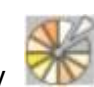

Выберите «SoproShade» в меню «Улавливание», или щелкните кнопку и или нажмите «F12» на клавиатуре.

На экране появится окно:

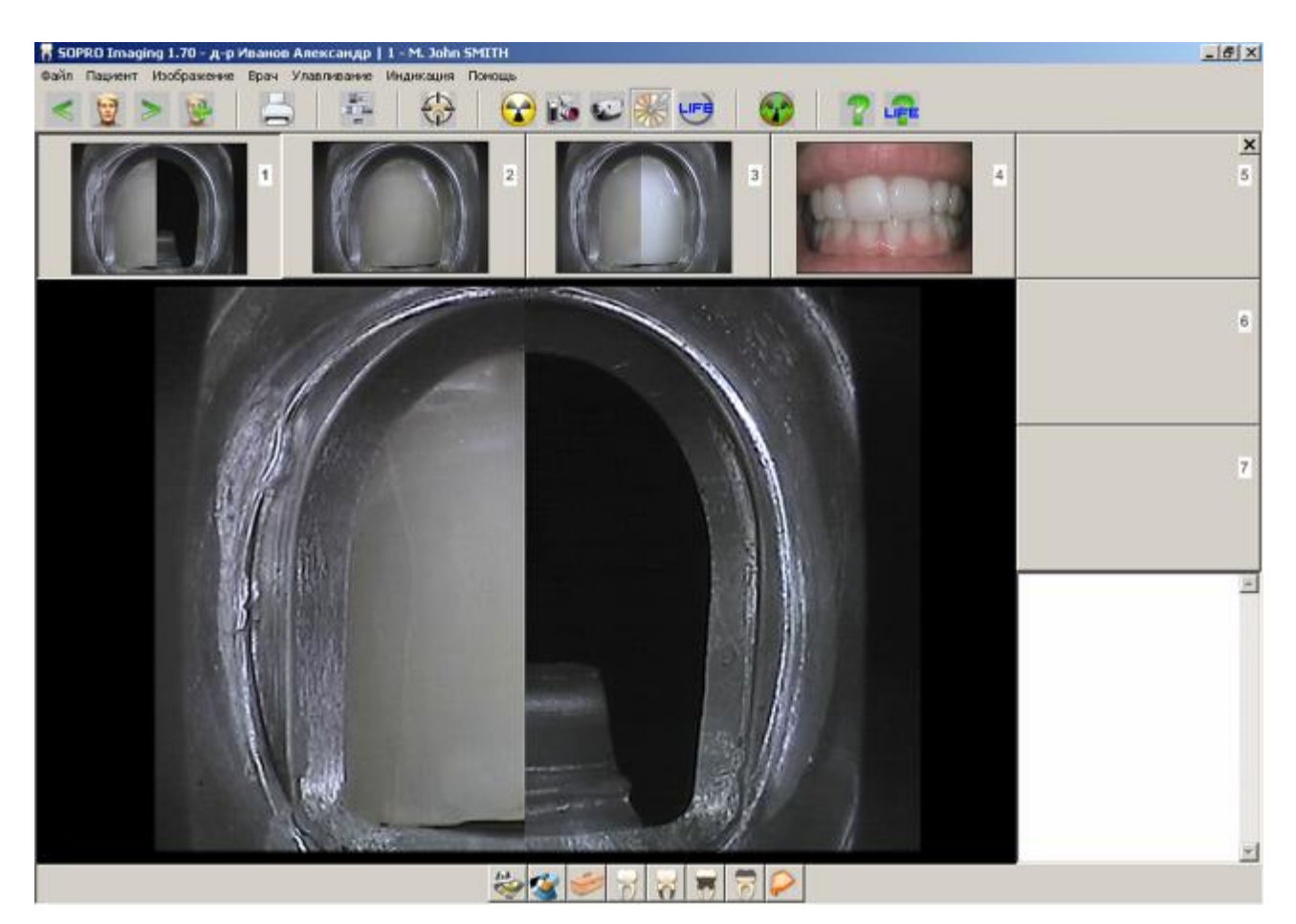

В соответствии с рабочим протоколом камеры Sopro 717, изображение появляется в контрольном окне. Загрузить изображение в компьютер можно только щелкнув кнопку

, кнопка SoproTouch на интраоральной камере используется только для остановки изображения на экране.

Чтобы вернуться в режим «живого» изображения после захвата, нажмите кнопку .

Примечание. Чтобы сохранить 1/2 изображения в режиме SoproShade, нажмите на кнопку

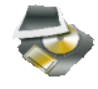

.

Поле для комментариев, расположенное в нижнем правом углу окна, позволяет сопроводить изображения текстовыми пояснениями, которые могут понадобиться при отправке изображений в лабораторию и/или в архив.

Шаг 2:

Появится окно:

По окончании протокола перейдите к следующему шагу, щелкнув по кнопке

Sopro Imaging - Ref. 011426 43

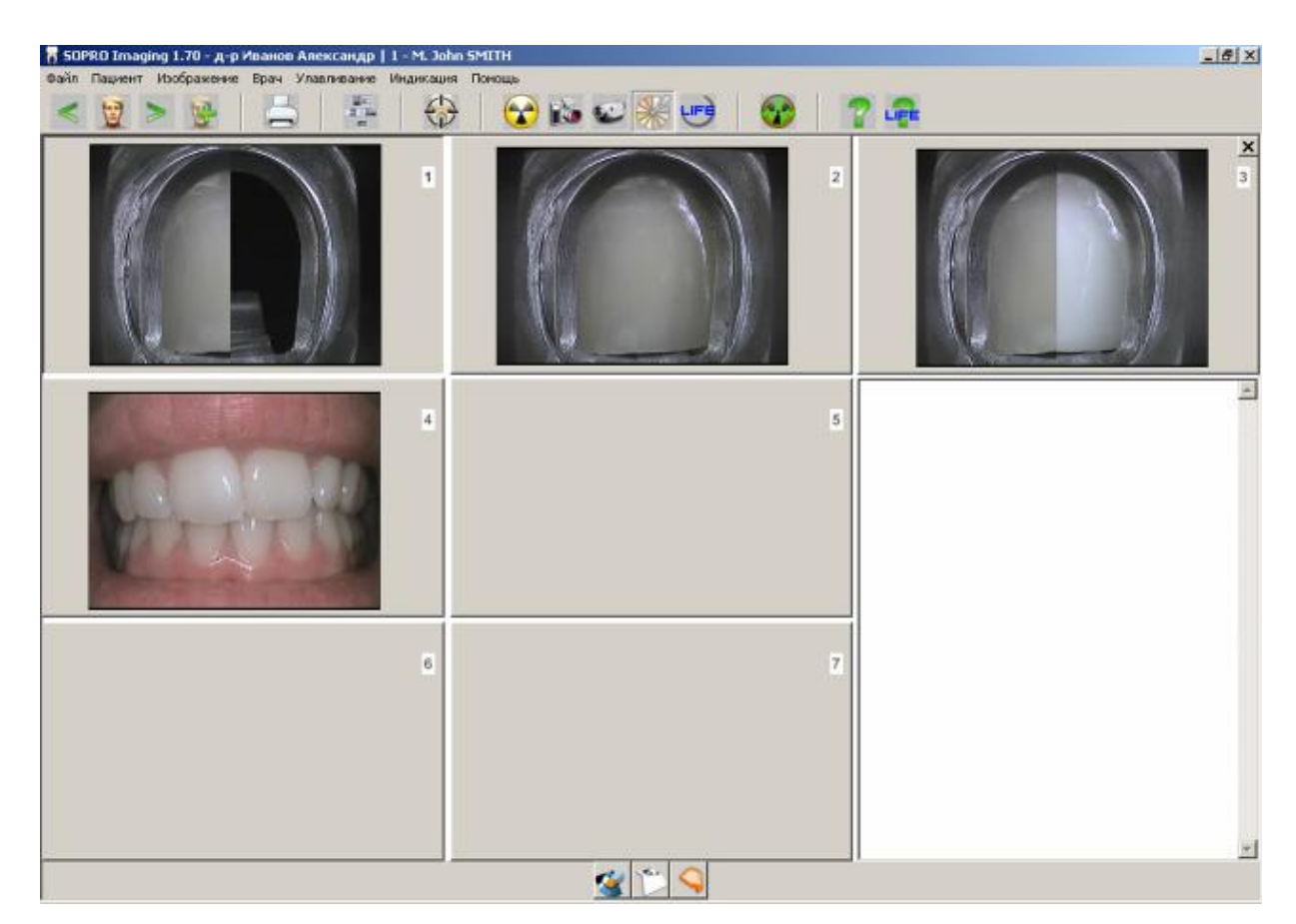

Оно показывает все изображения, полученные стоматологом, и комментарии (если они есть).

Программа позволяет удалить изображение кнопкой или отправить информацию

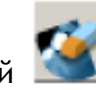

«SoproShade» по электронной почте (см. п. 7.5).

Примечание. Для возврата к предыдущему шагу, щелкнете по кнопке .

### 3.5.6. SOPROLIFE

Функция получения изображения SOPROLIFE используется только для работы с системой «SOPROLIFE». Эта система помогает предотвратить возникновение кариеса или определить его с помощью флуоресцентного анатомического изображения зубов.

Чтобы получить изображение для системы SOPROLIFE, выберите «SOPROLIFE» в меню «Улавливание»:

или нажмите кнопку

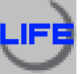

на панели инструментов.

А - РАБОЧИЙ ПРОТОКОЛ СИСТЕМЫ SOPROLIFE

См. документацию на систему на установочном диске SOPRO-Imaging.

В - Использование функции LIFE

ШАГ 1: ВЫБОР ШАБЛОНА SOPROLIFF

Программа SOPRO-Imaging предлагает 4 шаблона на выбор. По умолчанию предлагается шаблон А, расположенный слева вверху:

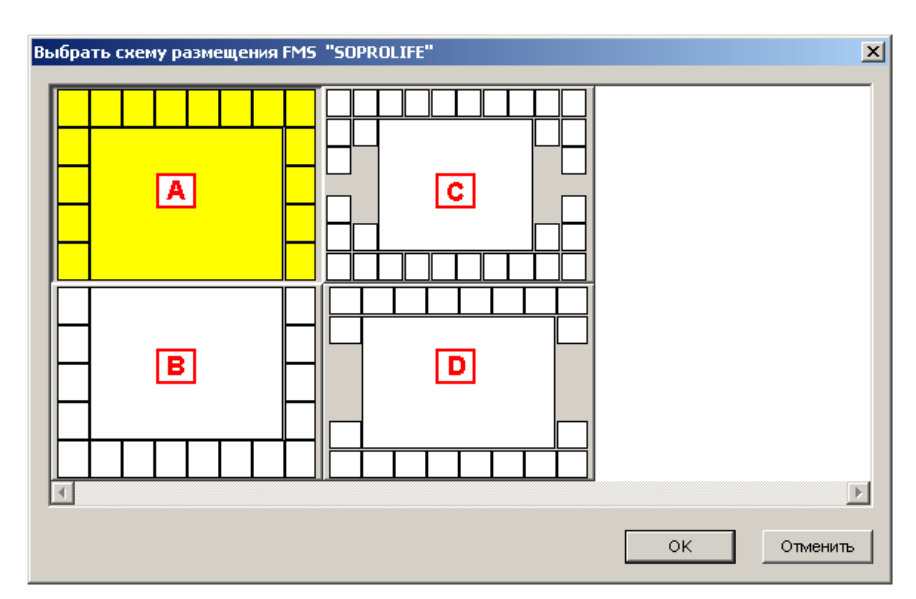

Чтобы выбрать требуемый шаблон:

- щелкните по нему левой кнопкой мыши, а затем нажмите кнопку «ОК»;
- дважды щелкните по шаблону левой кнопкой мыши.

Каждый шаблон предназначен для определенной цели:

А - максиллярный статус; шаблон предназначен для получения изображений только верхних зубов.

В - мандибулярный статус: шаблон предназначен для получения изображений только нижних зубов.

С – полный статус № 01: шаблон предназначен для получения изображений полного зубного ряда пациента. Каждая ячейка обозначается соответствующим номером зуба.

D – полный статус № 02: шаблон предназначен для получения изображений полного зубного ряда пациента. Каждая ячейка обозначается соответствующим номером зуба, за исключением верхних резцов, которые размещаются в одной ячейке, а также нижних резцов, клыков и верхних/нижних премоляров.

ШАГ 2: ЗАПОЛНЕНИЕ ШАБЛОНА SOPROLIFE – РЕЖИМ ЗАХВАТА

Примечание. В приведенном ниже примере заполняется шаблон D.

Перед началом заполнения SOPROLIFE талицы, необходимо определиться с направлением захвата изображения.

医圆圆

Против часовой стрелки - представлено кнопкой  $\Box$  когда не активно и  $\Box$  когда активно.

 $7777$ 

По умолчанию кнопка  $\Box$  не активна, значит что захват изображения ведется слева направо.

Для активации последнего, щелкните левой кнопкой мыши по нему один раз. Изображения теперь будет захватываться справа налево.

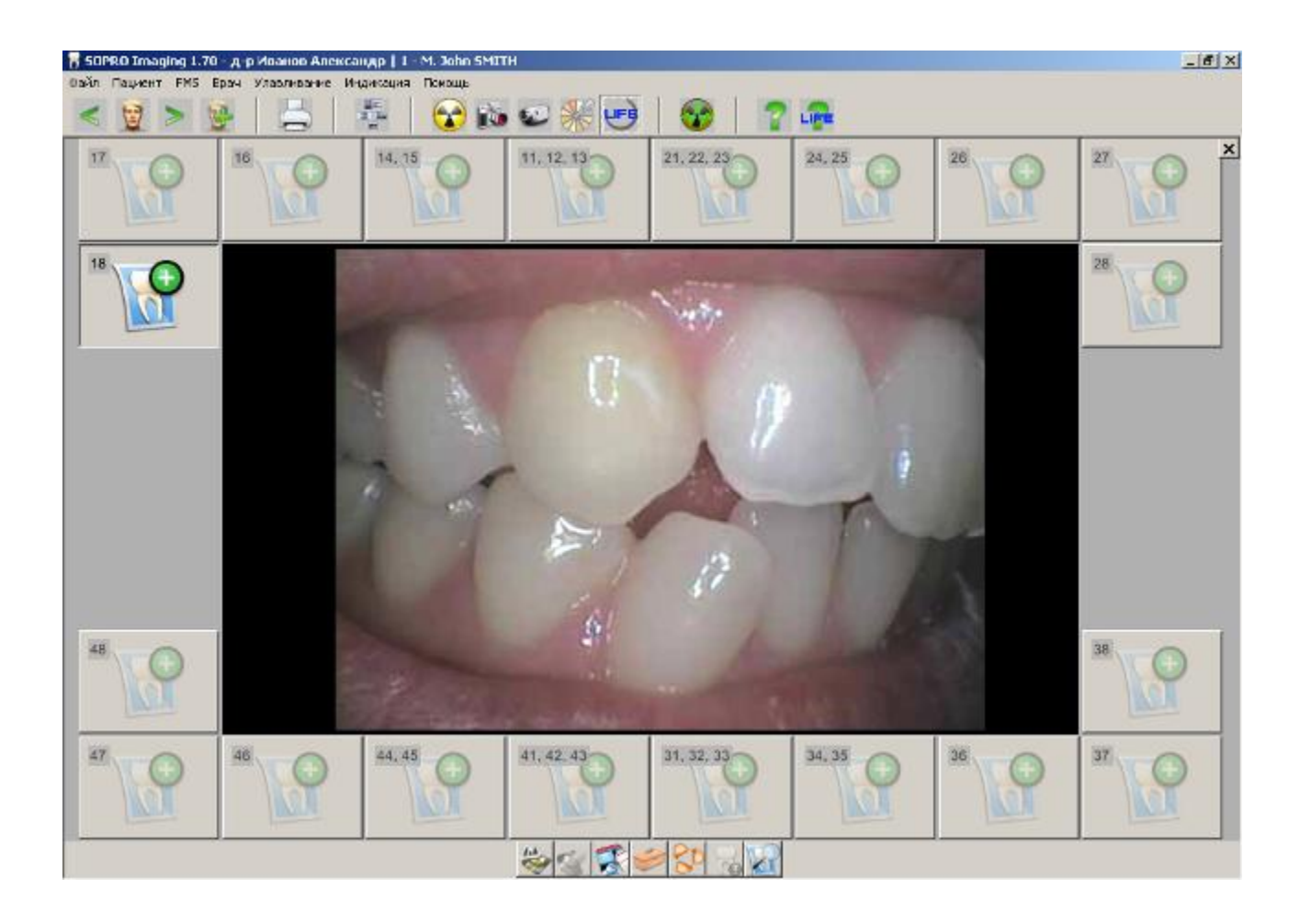

Чтобы получить изображение от SOPROLIFE, выберите мышью нужную ячейку шаблона; по умолчанию заполнение начинается с ячейки под номером 18. Изображение появится в центральном окне.

Изображение можно «заморозить» на дисплее кнопкой «Sopro Key» или поместить в ячейку

шаблона, нажав кнопку .

Чтобы вернуться в режим реального изображения после того, как изображение будет

помещено в файл пациента, нажмите кнопку «Sopro Key» или кнопку .

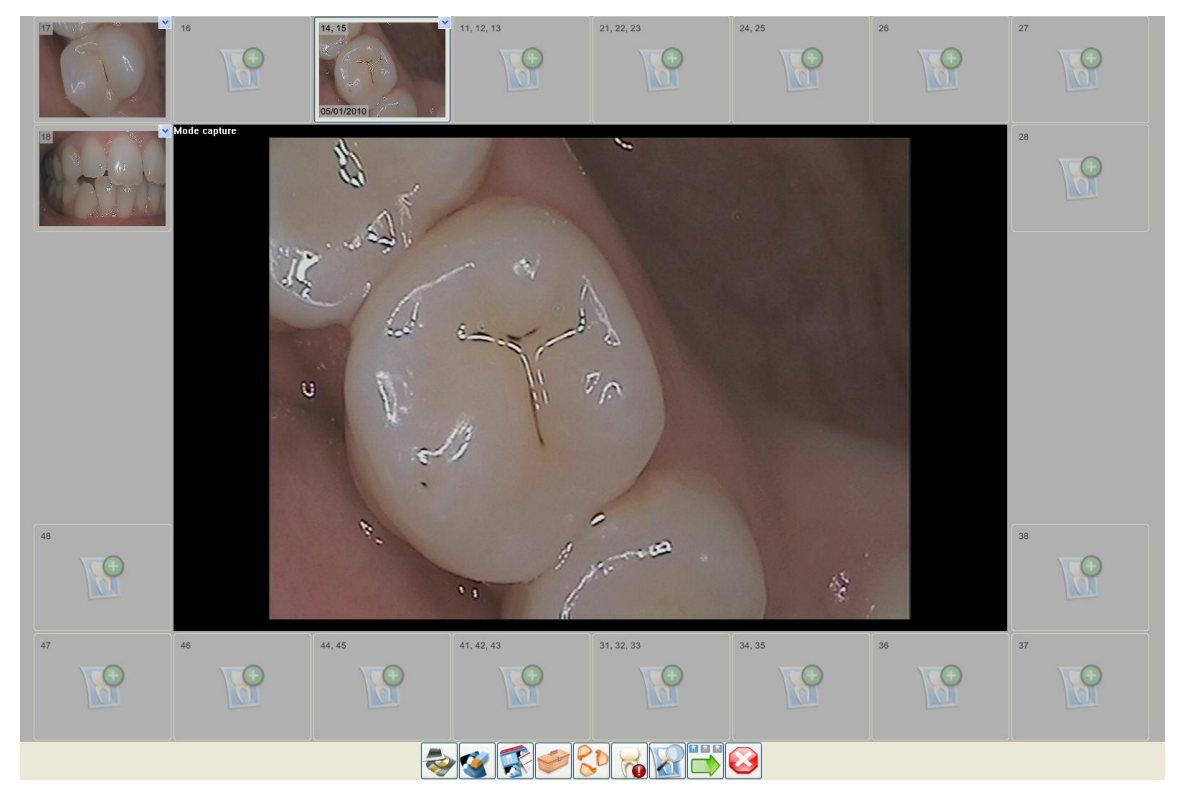

Примечание. Стрелочка в правом верхнем углу ячейки открывает выпадающее меню, которое позволяет просмотреть полученные изображения или добавить рентгеновские снимки из файла пациента.

По умолчанию кнопка «Авторежим/пробел» автоматически активизируется – . Это означает, что после получения изображения, программа автоматически переходит к следующей ячейке.

Чтобы переключиться в ручной режим выбора следующей ячейки, отключите эту функцию, нажав на кнопку. Не активный инструмент выглядит следующим образом:

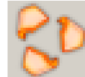

и нажмите на клавиатуре пробел.

Примечание: Вы можете перемещать изображения в разные директории. Для этого выберите снимок левой кнопкой мыши, держа ее, перетащите изображение в нужное Вам место, затем отпустите.

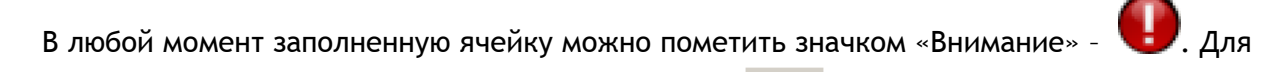

этого выберите нужную ячейку и нажмите кнопку

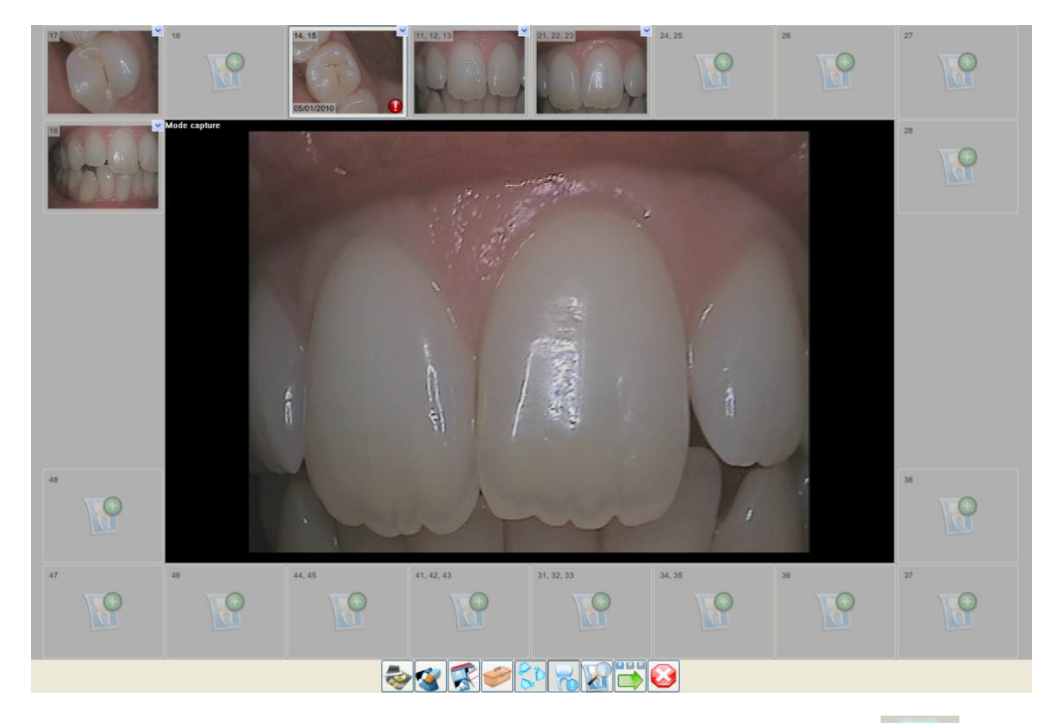

Примечание. Чтобы снять пометку, еще раз нажмите кнопку

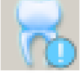

**ПРИМЕЧАНИЕ** 

Для переключения между режимом консультации и режимом захвата, кликните

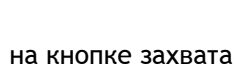

 $\mathbb{Z}_1$ 

ШАГ З: РЕЖИМ КОНСУЛЬТАЦИИ

Чтобы перейти в режим консультации, нажмите кнопку

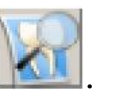

Чтобы вернуться в режим заполнения шаблона, нажмите кнопку

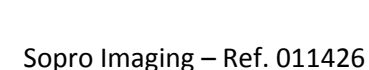

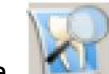

Кнопка **ИСЛИ** используется для просмотра всех изображений, полученных в режиме SOPROLIFE. Выбранное изображение появится в центральном окне.

Примечание. Двойной щелчок по изображению в центральном окне или в ячейке открывает это изображение в окне оболочки Sopro Imaging.

Чтобы добавить в шаблон изображение из файла пациента, дважды щелкните мышью по

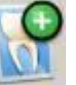

пустой ячейке со значком или откройте выпадающее меню заполненной ячейки:

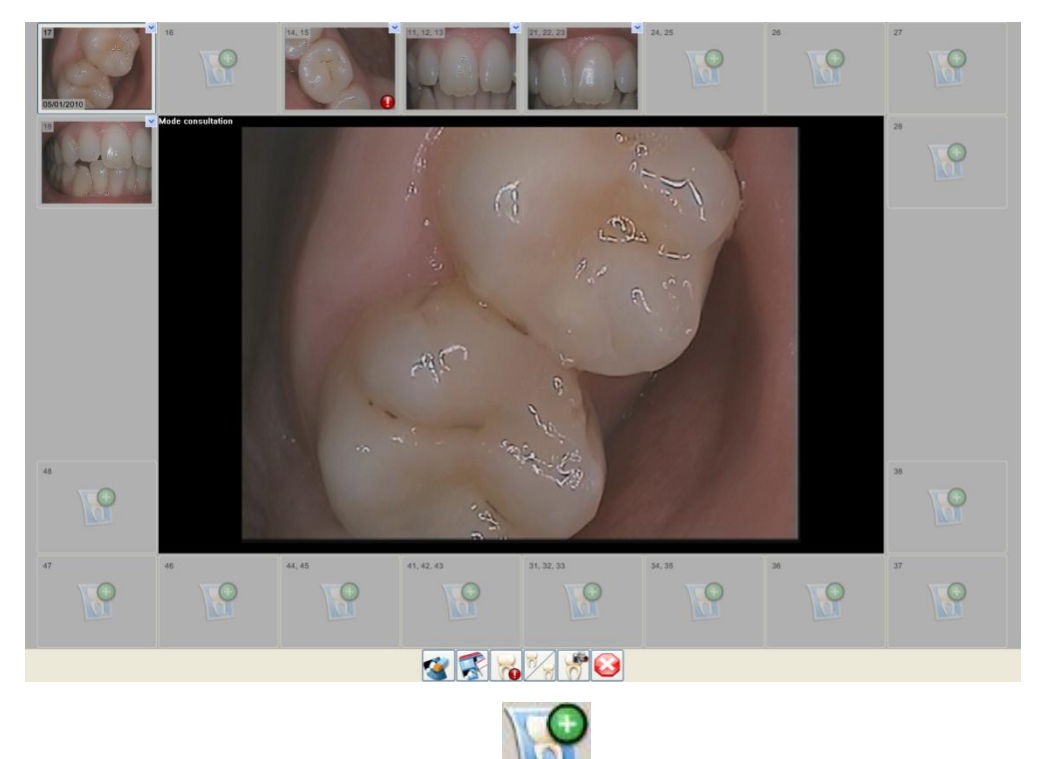

и щелкните по ячейке со значком . В результате откроется диалоговое окно, в котором можно выбрать требуемое изображение из файла пациента:

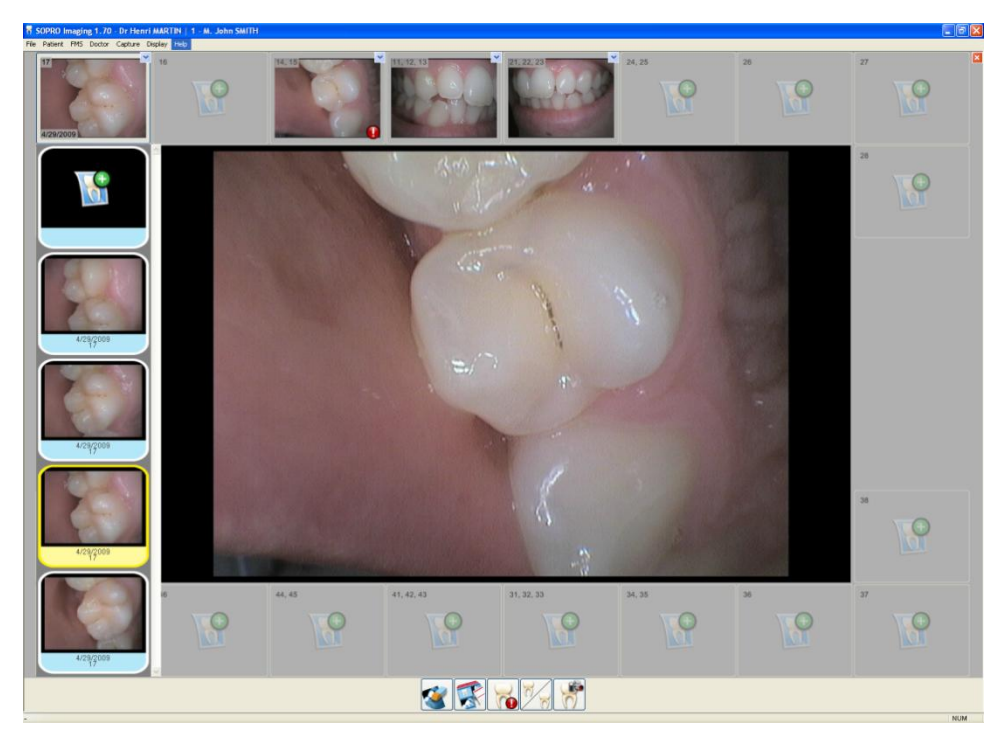

За один раз можно добавить только одно изображение.

 $\mathbb{Z}_1$ ПРИМЕЧАНИЕ

> Вы можете перемещать изображения в разные директории. Для этого выберите снимок левой кнопкой мыши, держа ее, перетащите изображение в нужное Вам место, затем отпустите.

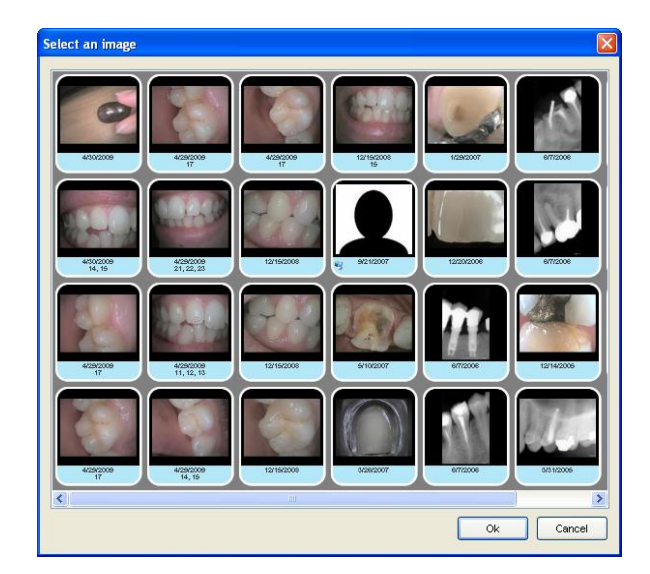

ШАГ 4: РЕЖИМ СРАВНЕНИЯ ИЗОБРАЖЕНИЙ В SOPROLIFE

Если ячейка шаблона содержит два и более изображения, то одновременно можно открыть два изображения для их сравнения. Чтобы включить режим сравнения, нажмите кнопку

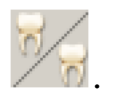

Чтобы вернуться в режим консультации нажмите кнопку

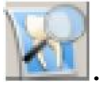

#### Окно сравнения выглядит следующим образом:

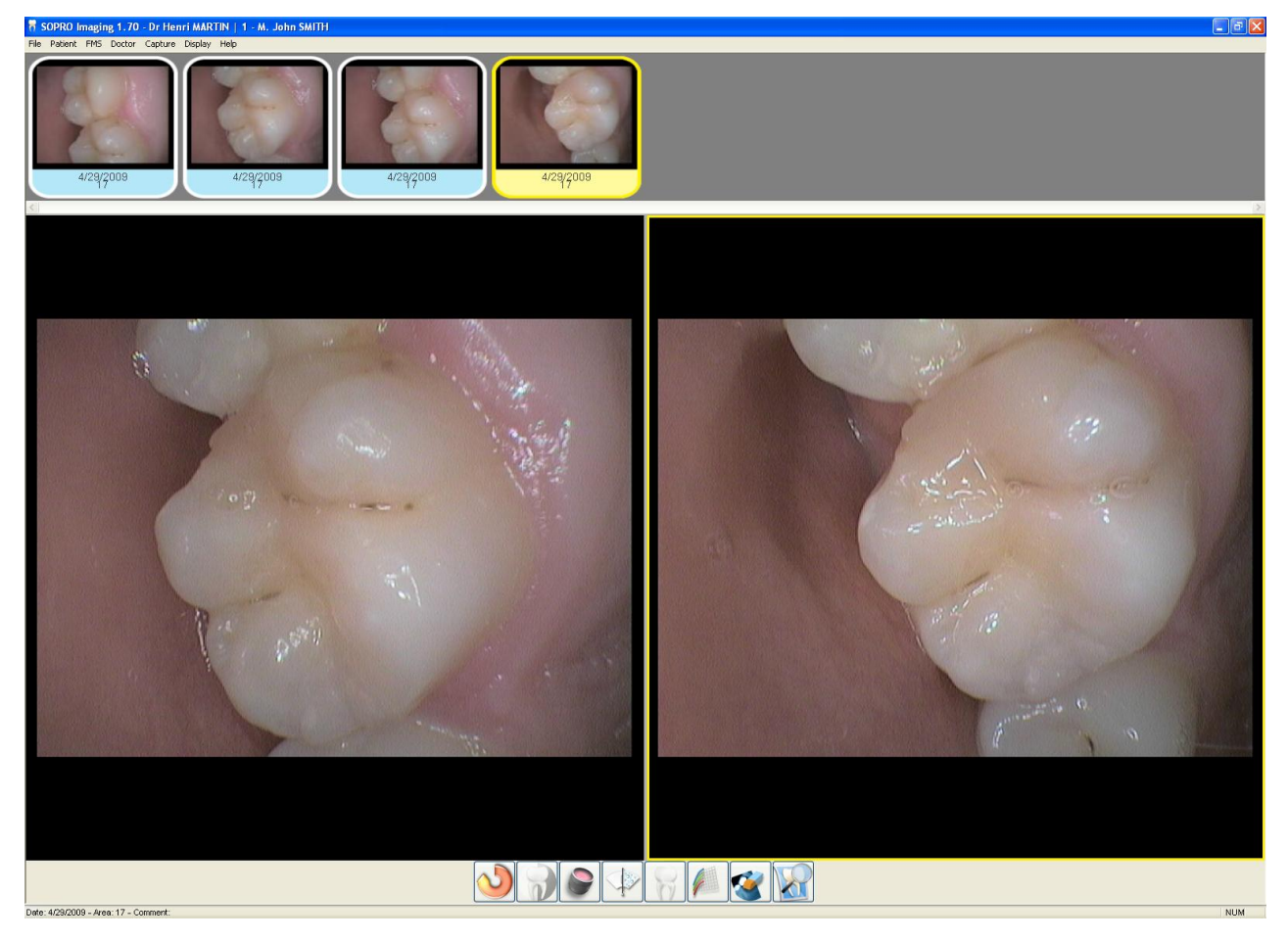

Для обработки изображений в нижней части окна SOPROLIFE расположены инструменты, соответствующие типу изображения (цветное изображение или рентгеновский снимок).

Для рентгеновских снимков:

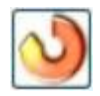

вращение - п. 6.1.1

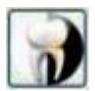

видео реверсирование (негатив) – п. 6.2.3

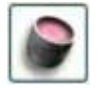

увеличение – п. 6.1.5

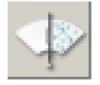

обнуление (отмена преобразований) – п. 6.1.8

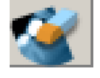

вычеркнуть (удаление изображения) – п. 6.2.9

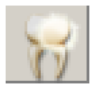

свет – п. 6.1.9

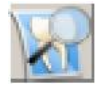

режим консультации – п. 3.5.5

# Для цветных изображений:

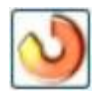

вращение – п. 6.1.1

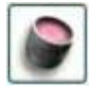

увеличение – п. 6.1.5

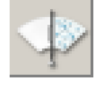

обнуление (отмена преобразований) – п. 6.1.8

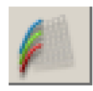

каналы – п. 6.2.8

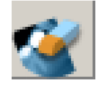

вычеркнуть (удаление изображения) – п. 6.2.9

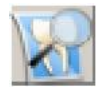

режим консультации – п. 3.5.5

Примечание. В зависимости от типа выбранного изображения некоторые инструменты могут быть недоступны.

Примечание. В любое время вы можете обратиться к руководству по SOPROLIFE, нажав

кнопку **LIFE** на основной панели инструментов.

В системе SOPROLIFE можно выполнить следующие операции:

- посмотреть свойства п. 5.9.3.3
- распечатать п. 5.9.5
- отправить по электронной почте п. 5.9.6
- экспортировать п. 5.9.7

### С - НАСТРОЙКА SOPROLIFE СТАТУСА

При нажатии на этот инструмент отображается окно информации: файл пациента, фамилия пациента и имя, а также путь хранения информации. Кроме того отображается пространство для заполнения поля "Комментарии".

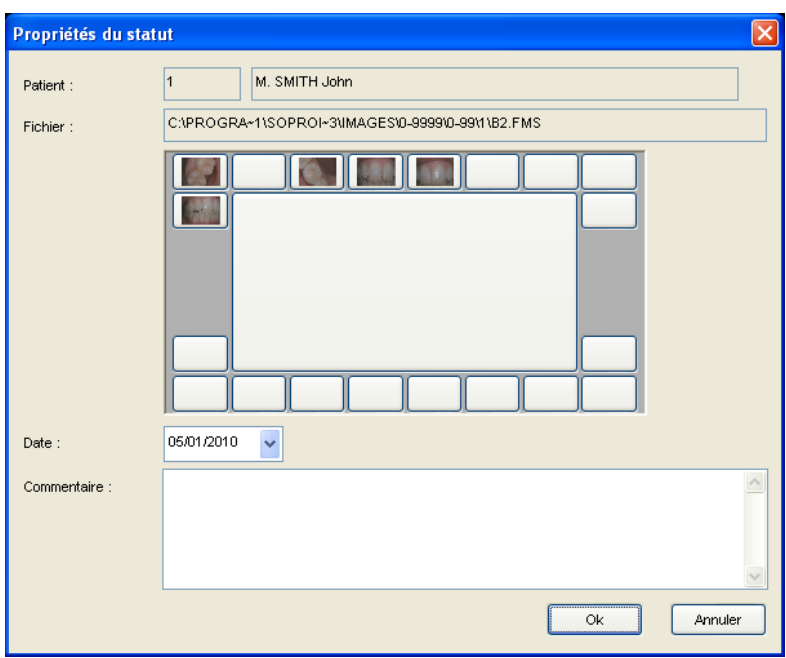

В этом окошке Вы можете добавить любые комментарии к карточке пациента. Затем кликните ОК для сохранения данных.

D - СОХРАНИТЬ И ЗАКРЫТЬ SOPROLIFE СТАТУС

После SOPROLIFE статуса будет завершена, нажмите на кнопку чтобы закрыть и сохранить его.

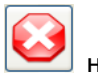

на панели инструментов,

### *3.5.7. Калибровка*

Данная функция включена для обеспечения требования действующего европейского законодательства (преимущественно в Германии), которое заключается в необходимости ежемесячной проверки качества сенсора с помощью специальной тест-карты.

Для перехода в режим калибровки выберите «Калибровка» в меню «Улавливание».

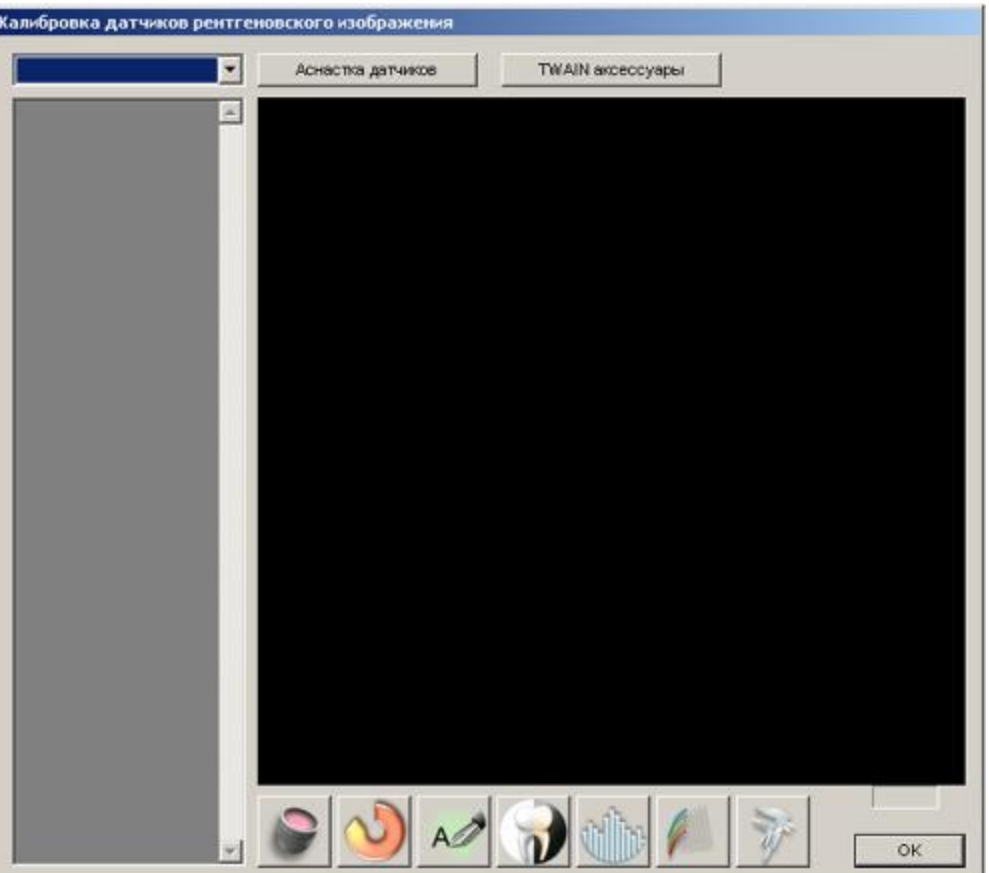

Откроется окно:

Примечание. Когда открыто диалоговое окно калибровки, невозможно открыть файл пациента для диагностики. Однако сама процедура калибровки требует открыть любой файл пациента. Рентгеновские снимки, полученные во время этой операции, не будут заархивированы в открытом файле пациента, но они будут сохранены в папке «Sopro Imaging\Images\Patterns\».

После того, как откроется диалоговое окно, поместите тест-карту на сенсор и включите экспозицию.

На экране должно появиться изображение, подобное приведенному ниже:

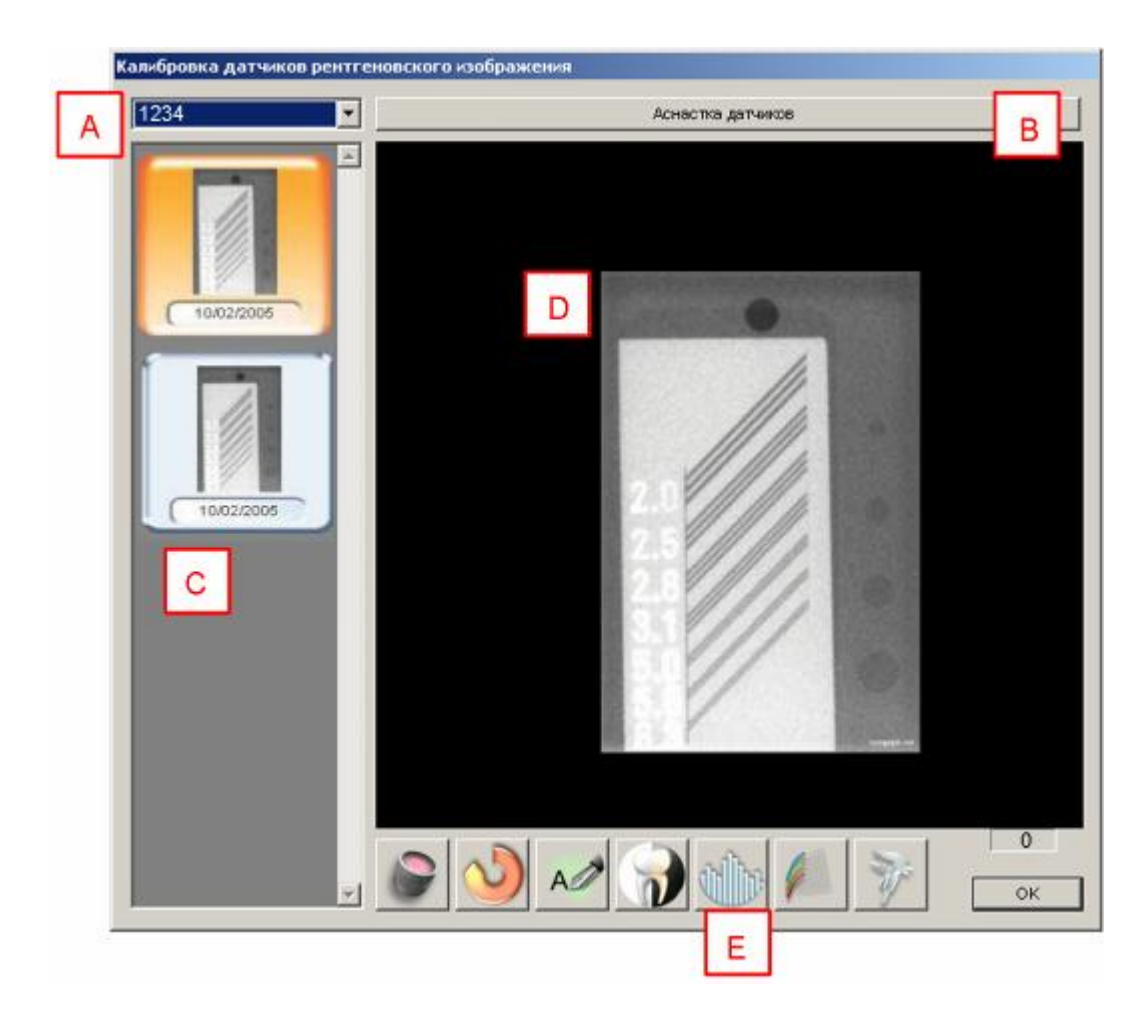

#### Это окно содержит пять основных полей:

А. СЕРИЙНЫЙ НОМЕР СЕНСОРА

Когда открыто данное окно и когда сенсор подключен, Sopro Imaging показывает серийный номер сенсора.

Примечание. Этот номер является заводским номером сенсора; он не совпадает с номером, указанным в меню конфигурации на вкладке «Sopix» (см. п. 4.12).

#### В. ПОЛЕ «АСНАСТКА ДАТЧИКОВ»

Нажатие на это поле автоматически включает сенсор (это означает, что сенсор готов принять калибровочные рентгеновские снимки).

#### С. ПОЛЕ АРХИВНЫХ РЕНТГЕНОВСКИХ СНИМКОВ

Все калибровочные рентгеновские снимки будут отображаться в этом поле в виде ярлыков; наиболее поздние расположены сверху.

D. ОКНО ВЫВОДА КАЛИБРОВОЧНОГО РЕНТГЕНОВСКОГО СНИМКА

В этом окне появляется выполненный калибровочный снимок. Критерий оценки зависит от используемой тест-карты.

Подробная информация приведена в документации к тест-карте.

### Е. Панель инструментов

В этом поле расположены некоторые инструменты для обработки изображений:

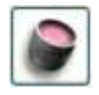

увеличение – п. 6.1.5

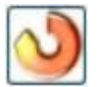

вращение – п. 6.1.1

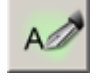

комментарии – п. 6.1.11

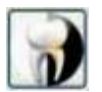

видео реверсирование (негатив) – п. 6.2.3

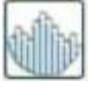

гистограмма – п. 6.1.10

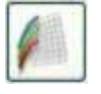

каналы – п. 6.2.8

режим измерения – п. 6.2.1

Работа инструментов подробно описана в разделе 6.

### *3.5.8. Осциллограф*

Эта функция позволяет в системе Sopix<sup>2</sup> получить кривую, характеризующую рентгеновское излучение. Чтобы включить данную функцию, выберите «Осциллограф» в меню «Улавливание»

или нажмите кнопку .

### На экране появится окно:

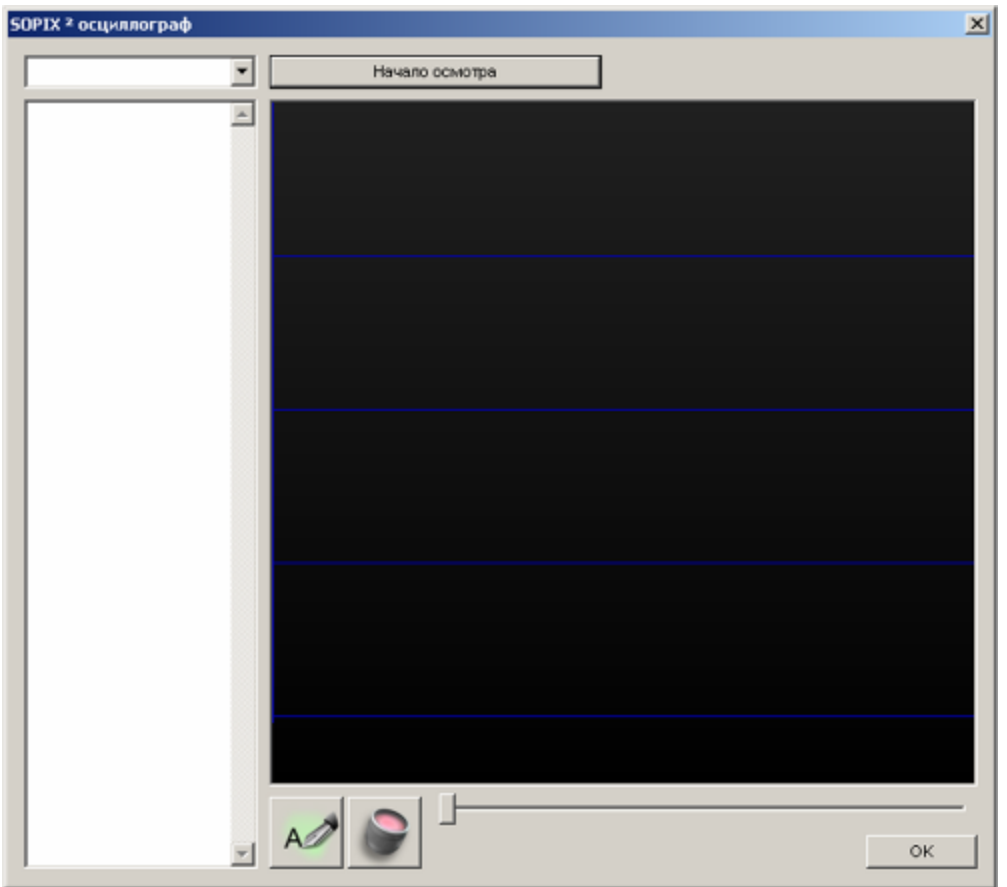

Установите датчик во рту пациента, нажмите кнопку «Начало осмотра» и включите излучение.

Данная функция позволяет в режиме реального времени проследить количество облучения, получаемого сенсором.

#### На дисплее появится изображение, подобное приведенному ниже:

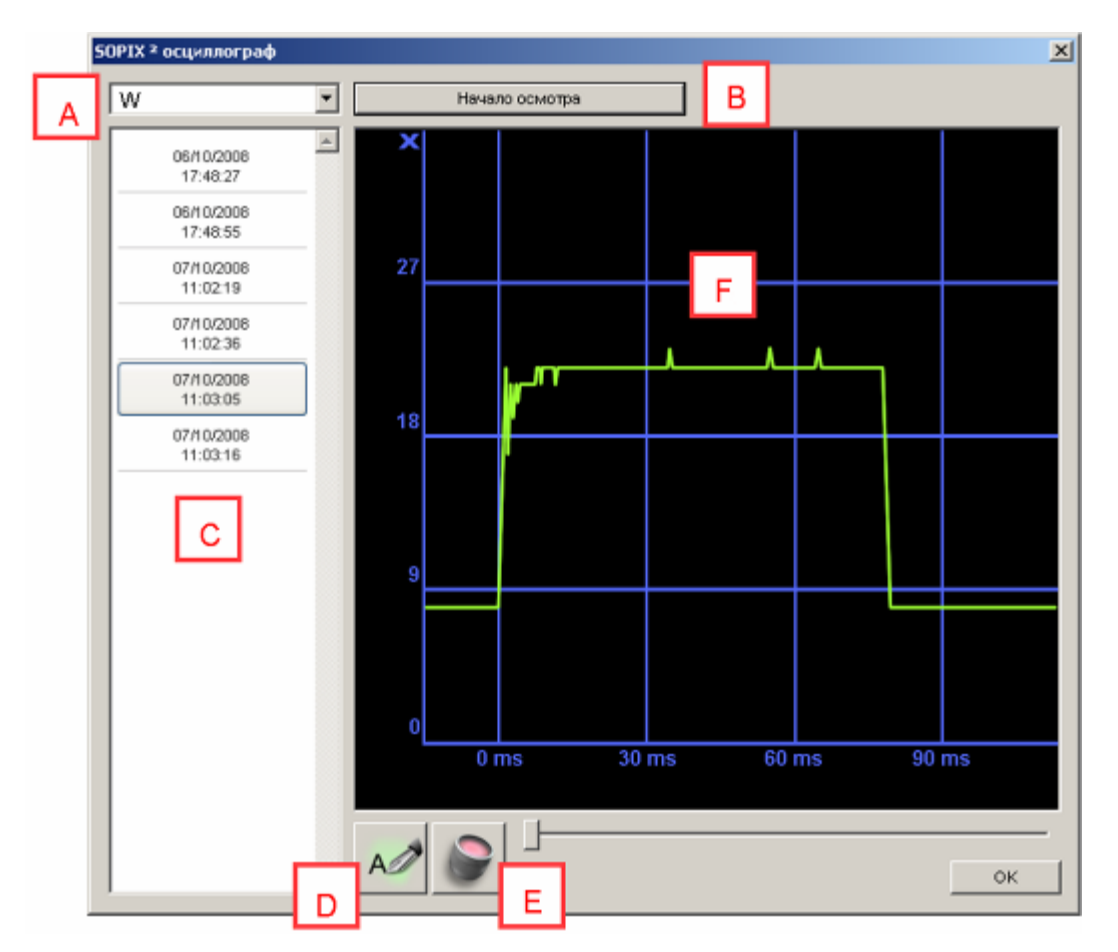

Данное окно состоит из шести основных полей:

#### А. СЕРИЙНЫЙ НОМЕР СЕНСОРА

Когда открыто окно и сенсор подключен, при нажатии на кнопку «Начало осмотра» программа запрашивает номер сенсора.

#### В. КНОПКА «НАЧАЛО ОСМОТРА»

Кнопка позволяет получить новую кривую облучения. Прервать процесс построения кривой можно в любой момент, нажав кнопку «ESC» на клавиатуре.

#### С. ДАТЫ ПРОВЕДЕННЫХ ИССЛЕДОВАНИЙ

В данном поле отображаются все даты, когда проводились построения кривых облучения. Наиболее позднее исследование расположено внизу.

D. ИНСТРУМЕНТ «КОММЕНТАРИИ»

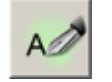

комментарии – п. 6.1.11

Е. ИНСТРУМЕНТ «УВЕЛИЧЕНИЕ» (ZOOM)

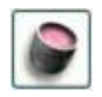

увеличение – п. 6.1.5

Sopro Imaging - Ref. 011426

F. ОКНО ПОСТРОЕНИЯ КРИВОЙ

В данном поле отображается кривая облучения датчика.

Примечание. Построение кривой можно прервать в любой момент, щелкнув кнопкой мыши по окну построения кривой.

## *3.5.8. Источник технологии без определенного адреса*

Эта функция позволяет получать изображения от внешних устройств согласно стандарту TWAIN и использовать их в программе Sopro Imaging (например, от цифровых фотоаппаратов, видеокамер, сканеров и т. д.).

Примечание. Чтобы программа Sopro Imaging могла определить эти устройства, необходимо заранее установить драйверы соответствующих устройств.

Выберите «Источник технологии без определенного адреса» в меню «Улавливание»:

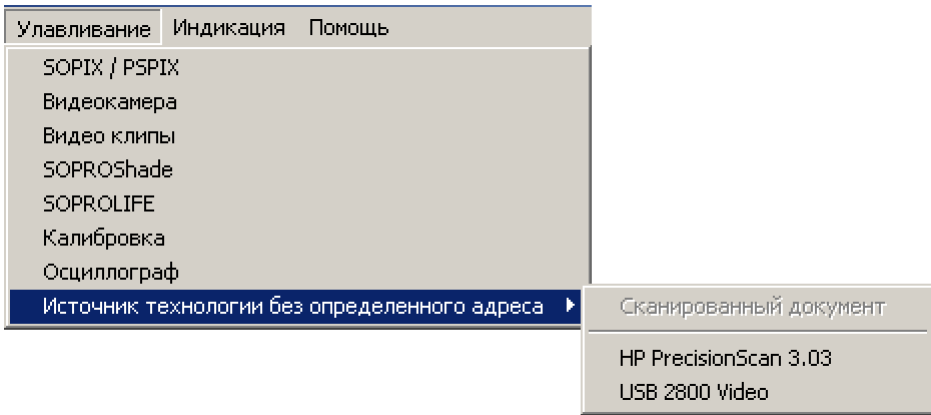

В подменю будут представлены все дополнительные устройства, TWAIN драйверы которых были установлены:

щелкнете мышью на источник, который вы хотите использовать для получения изображения;

откроется соответствующее окно и начнется процесс получения изображения.

Полученное изображение затем будет находиться в списке снимков пациента. Данную операцию можно повторять, сколько необходимо.

### *3.6. Меню «Индикация»*

Меню Индикация позволяет вызывать на экран изображения определенной категории.

Меню позволяет просматривать:

все изображения;

цветные изображения;

рентгеновские снимки;

отсканированные документы;

видео

импортированные изображения;

Full mouth Series (FMS) – весь зубной ряд;

внешние изображения;

изображения в формате SOPROLIFE;

изображения, выбранные с помощью расширенного фильтра;

стоматологическую таблицу.

Можно также просматривать изображения как в виде ярлыков (режим «Виньетка»), так и в виде списка изображений (режим «Детали»).

При нажатие меню «Дисплей», затем требуемое действие:

Подробно работа меню «Индикация» описана в п. 5.2.

# *3.7. Меню «Помощь»*

Это меню позволяет получить доступ к определенной информации о программном обеспечение; Справка в Интернете, SOPROLIFE клинические руководства, обновление программного обеспечения, обновление справки, номер версии программного обеспечения и создание доклада SAV.

Как туда добраться

клавиатуре.

Кликните на меню "Справка" или F1 на клавиатуре, затем на необходимое меню

### *3.7.1. Рубрики в помощь*

Чтобы получить интерактивную помощь Sopro Imaging, выберите «Рубрики в помощь» в меню «Помощь»,

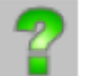

или щелкните по кнопке **на на основной панели инструментов**, или нажмите «F1» на

### *3.7.2. Клиническое управление*

Чтобы открыть руководство по использованию системы SOPROLIFE в клинической практике, выберите «Клиническое управление» в меню «Помощь»

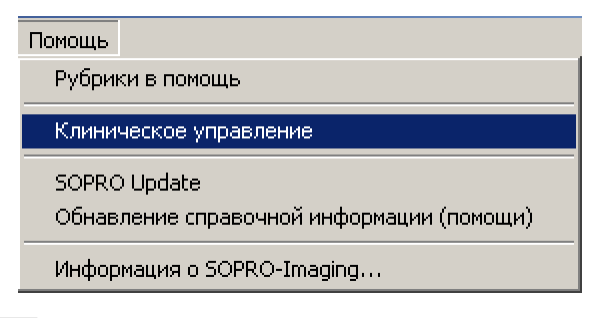

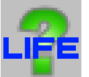

или нажмите кнопку на основной панели инструментов.

# *3.7.3. SOPRO Update: обновление существующего программного обеспечения*  Чтобы обновить программное обеспечение с помощью SOPRO Update, необходимо подключиться к сети Интернет.

С помощью этой функции Вы получаете доступ к базе данных для обновления существующего программного обеспечения Sopro Imaging. При обращении к функции SOPRO Update программа автоматически обновляется, если существуют небольшие изменения. Таким образом, Вы всегда можете получить последние изменения установленной у Вас версии программного обеспечения.

ВНИМАНИЕ! Через Интернет нельзя получить новую версию программного обеспечения Sopro Imaging, можно только обновить установленную версию.

Чтобы вручную проверить наличие обновлений Sopro Imaging, выберите «SOPRO Update» в меню «Помощь».

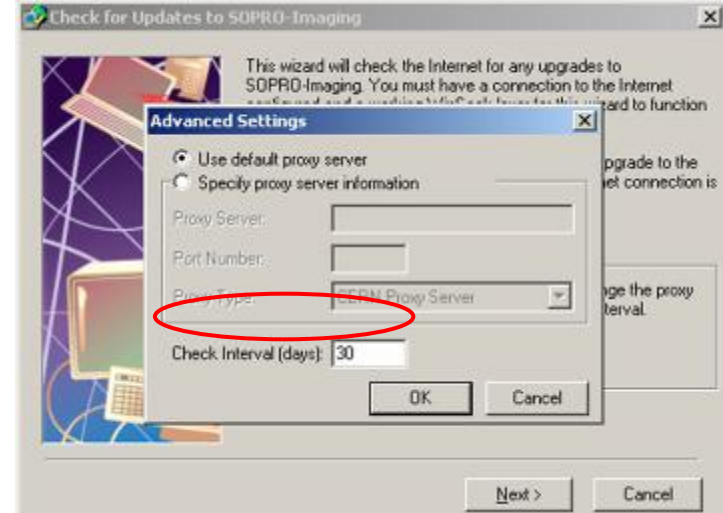

Примечание. Чтобы изменить интервал проверки обновлений, нажмите «Advanced» в появившемся окне.

> В открывшейся вкладке «Advanced Settings» можно ввести настройки для прокси сервера. Но если Вы не уверены в своих действиях, настоятельно рекомендуется не изменять настройки по умолчанию. В любом случае, если Вы допустили ошибку, можно установить функцию «Use default proxy server». По умолчанию программа проверяет обновления каждые 365 дней. Вы можете указать другой интервал в окне «Check Interval (days)». Для подтверждения изменений нажмите «ОК».

Для начала поиска изменений, нажмите «Next». В зависимости от скорости Вашего Интернета, а также от количества людей, подключенных к серверам, поиск может занять какое-то время.

Возможны три сценария:

□ Если возникает какая-либо ошибка, появляется окно:

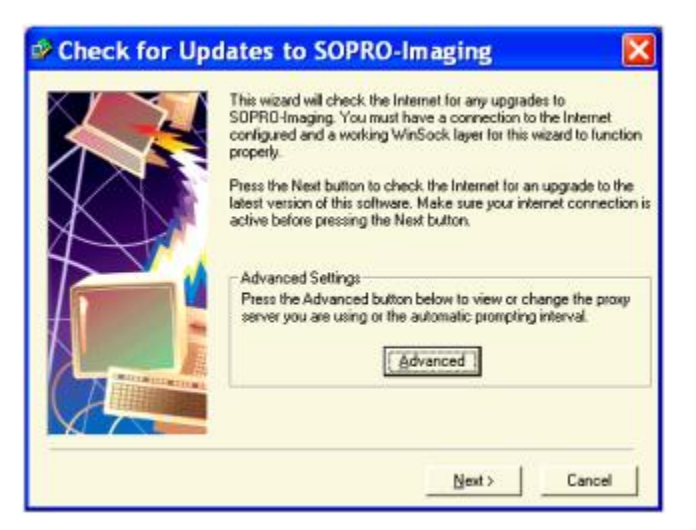

- 1. Если это сообщение появляется редко или в первый раз, просто повторите попытку позже: возможно, Интернет и/или наши серверы очень заняты.
- 2. Если это сообщение появляется каждый раз, проверьте, работает ли Интернет, и убедитесь, что установки прокси сервера верны.
- 3. Если процесс обновления все еще не работает, нажмите кнопку «Web Page», чтобы посмотреть, доступно ли обновление Sopro Imaging в Интернете.
- ВНИМАНИЕ! Если в результате приведенных выше действий так и не удалось обновить установленное программное обеспечение, проблема с подключением к Интернету. В этом случае обратитесь к системному администратору.
	- □ Когда процесс обновления проходит успешно, но последнее обновление уже установлено, появляется следующее диалоговое окно:

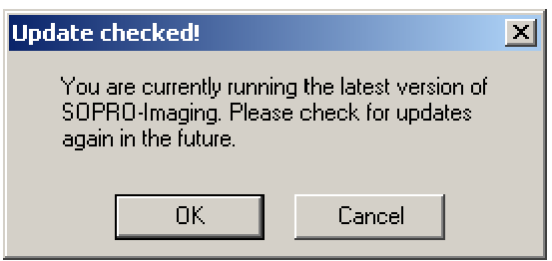

Это означает, что у Вас установлена последняя на сегодняшний день версия программного обеспечения Sopro Imaging.

 $\Box$  Если обновления возможны на вашем сервере, Sopro Imaging тщательно их проверит и начнет загрузку.

Более подробная информация об этой функции представлена в документации на Sopro Update (см. CD, входящий в комплект поставки).

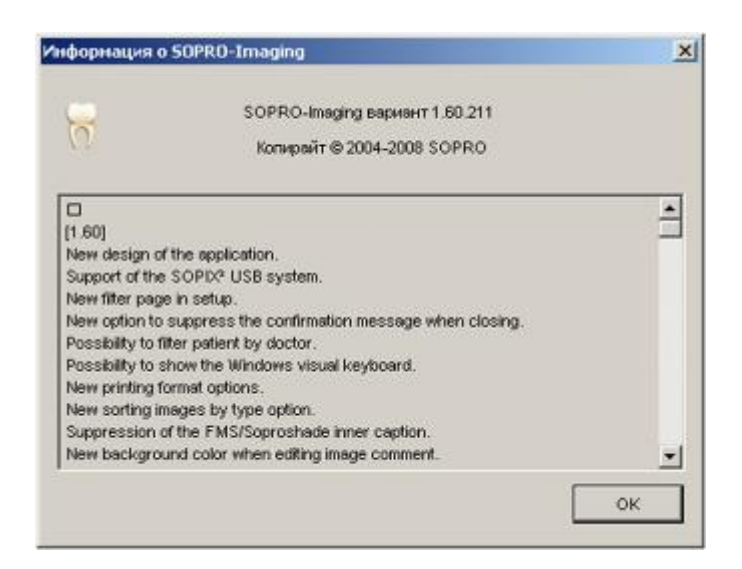

## *3.7.4. Обновление справочной информации (помощи)*

Чтобы обновить справочную информацию Sopro Imaging через Интернет, выберите соответствующую строку в меню «Помощь»:

Откроется диалоговое окно:

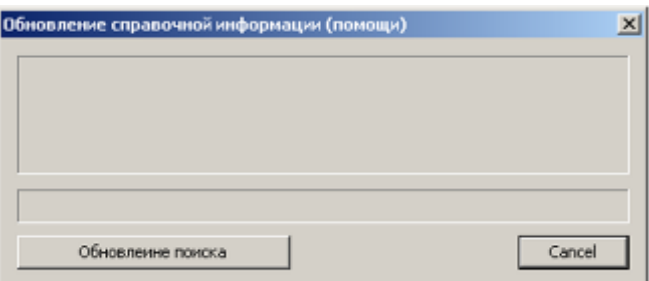

Щелкните «Обновление поиска» для поиска возможного обновления через Интернет.

Если есть обновления, то программа выполнит их автоматически, выходить и перезапускать программу для этого не требуется.

Если обновлений нет, на экране появится диалоговое окно:

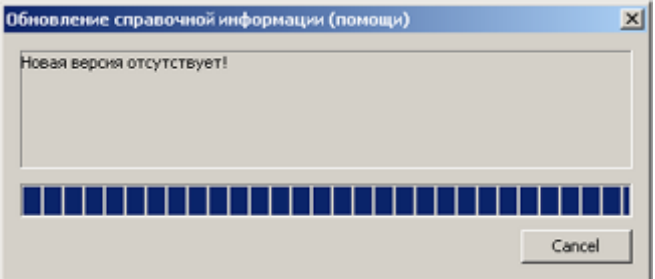

ВНИМАНИЕ! Во время обновления через Интернет, Вы не сможете обратиться к системе помощи.

# *3.7.5. SAV отчет*

Кликните на меню "Помощь" затем выберите "SAV отчет":

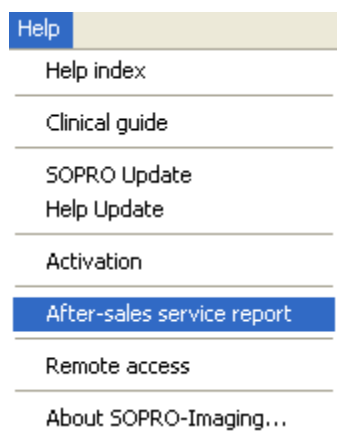

Эта функция предназначена исключительно для наших техников. Это позволяет им выполнять процедуры системы контроля.

6

# **4. Конфигурация Sopro Imaging**

Меню «Конфигурация» является главным средством конфигурации большинства функций Sopro Imaging. Содержит одиннадцать вкладок, которые позволяют персонализировать работу программного обеспечения в зависимости от настроек, указанные в каждой из них.

Выберите «Конфигурация» в меню «Пациент»:

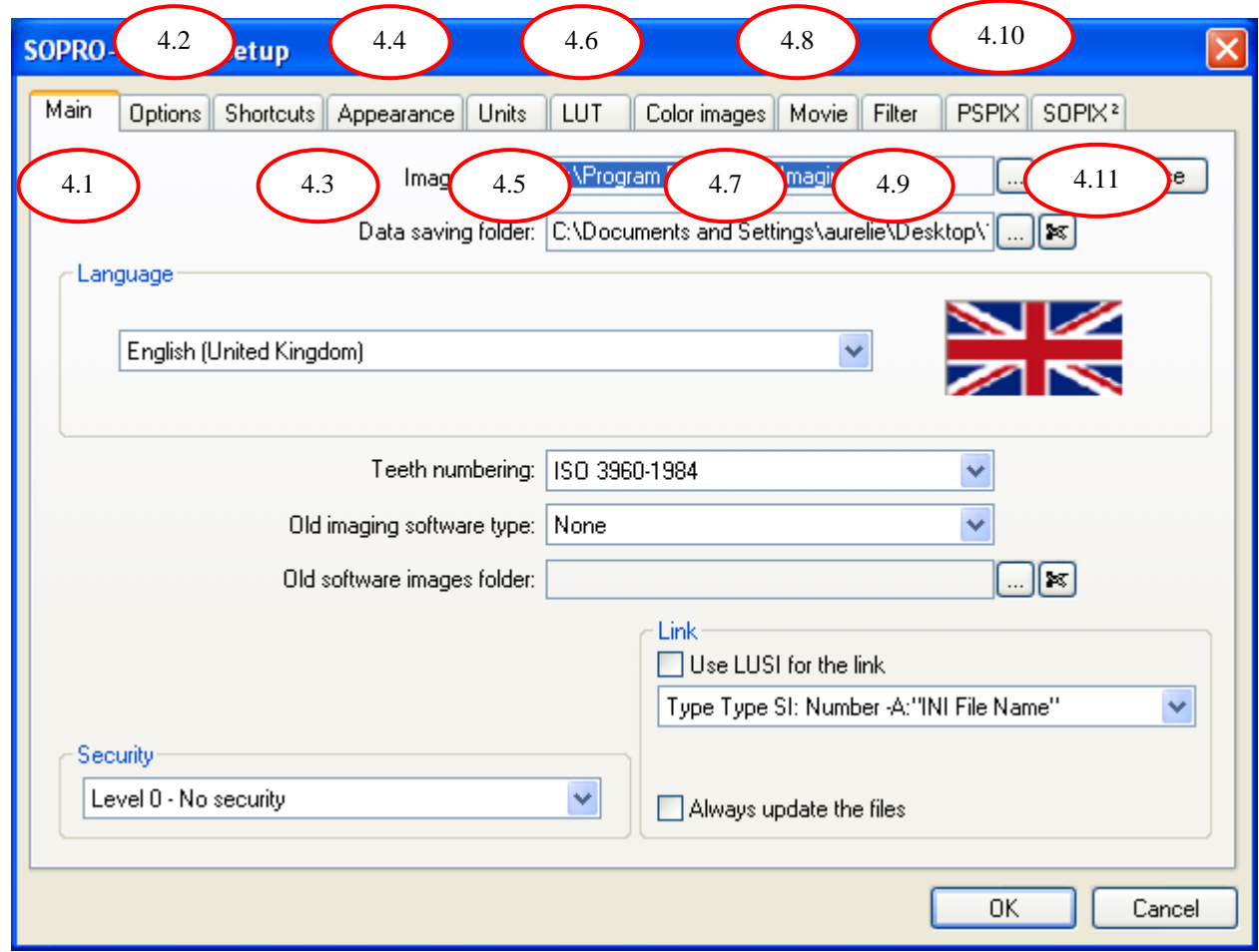

Откроется окно:

Каждая вкладка пронумерована и описана далее в этой главе.

# *4.1. Вкладка «Общее»*

Эта вкладка открывается по умолчанию, когда Вы обращаетесь к меню «Конфигурация». Вкладка включает в себя десять основных функций:

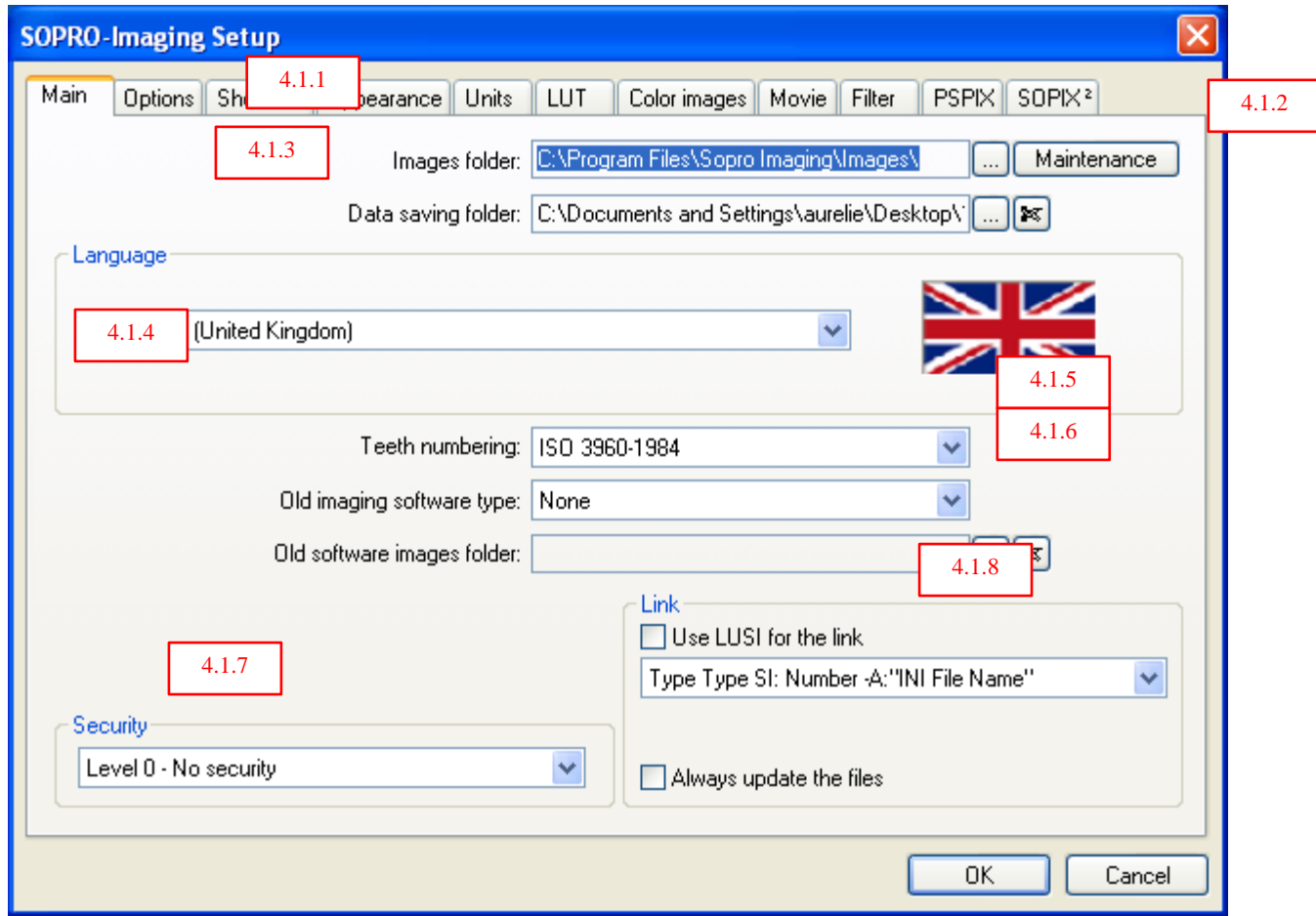

## *4.1.1. Путь доступа к изображениям*

Программа Sopro Imaging позволяет выбрать папку, где будут храниться изображения.

По умолчанию изображения будут сохраняться в папке: C\Program Files\Sopro Imaging\Images\.

Чтобы изменить путь, нажмите на три маленькие точки в правой части поля «Путь доступа к изображениям». Откроется диалоговое окно:

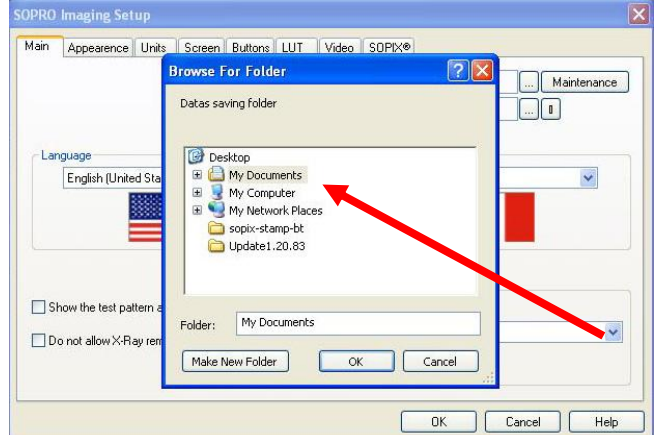

Выберите папку из предлагаемого списка, а затем подтвердите выбор, нажав «OK».

Эта папка с изображениями будет использоваться при работе в сети.

Для более подробной информации см. раздел 8.

### *4.1.2. Уход*

Эта функция восстанавливает удаленные файлы изображения, файлы пациентов или файлы врача.

Прежде всего, необходимо восстановить файлы, которые находятся в корзине на вашем «Рабочем столе». Для этого откройте корзину, выберите удаленные файлы и нажмите правую кнопку мыши для восстановления.

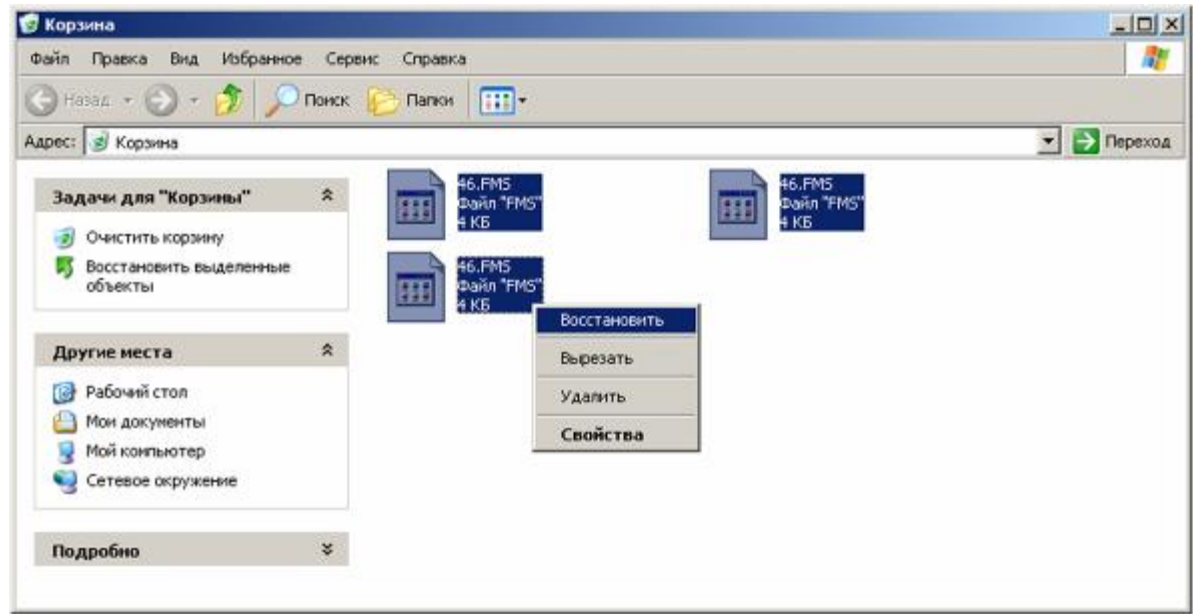

После этого откройте Sopro Imaging. Выберите «Конфигурация» в меню «Пациент». Нажмите «Уход» на вкладке «Общее». Откроется новое диалоговое окно.

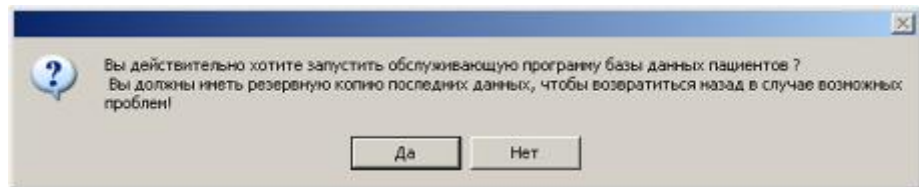

Нажмите «Да», чтобы восстановить информацию. Если восстановление прошло успешно, на экране появится сообщение:

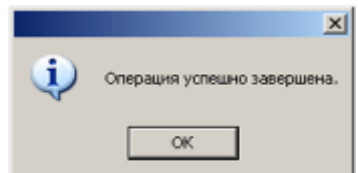

### *4.1.3. Путь сохранения данных*

При каждом выходе из программы Sopro Imaging предлагает создать резервную копию. Рекомендуется создавать резервную копию базы данных не на загрузочном диске, для чего необходимо указать путь. Чтобы указать путь, нажмите на три маленькие точки в правой части поля «Путь сохранения данных». Откроется диалоговое окно:

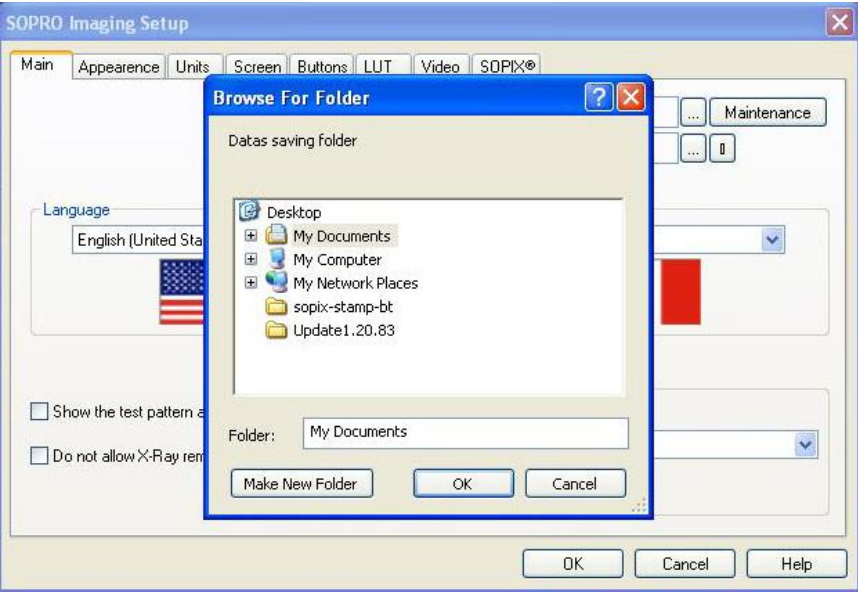

Выберите папку, в которой Вы хотите сохранить информацию, помня о том, что папка должна находиться не на физическом диске С.

Если Вы ошиблись или хотите поменять путь, просто нажмите на кнопку с изображением маленьких ножниц в правой части поля «Путь сохранения данных», а потом повторите операцию, описанную выше.

ВНИМАНИЕ! Если путь не указан, то резервная копия не будет создана.

## *4.1.4. Язык*

В поле «Язык» выбирается язык, используемый при работе Sopro Imaging.

Нажмите на стрелочку справа и выберите язык из появившегося списка:

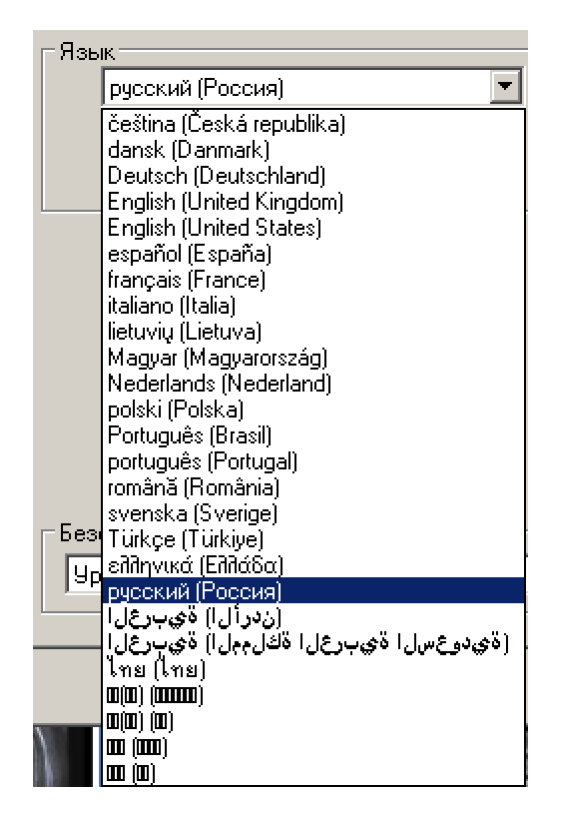

### *4.1.5.*

Чтобы выбрать вид нумерации зубного ряда, нажмите на стрелочку справа и выберите стандарт из появившегося списка:

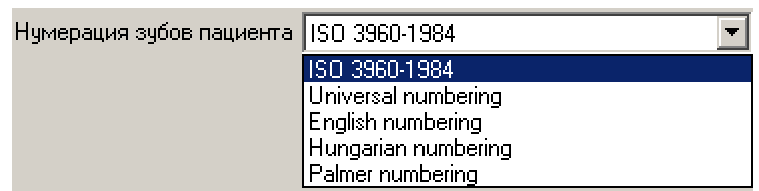

### *4.1.6. Тип старого программного обеспечения*

Sopro Imaging позволяет просматривать изображения, полученные с помощью другого программного обеспечения.

Для активации этой функции:

 $\Box$ Щелкните мышью на выпадающее меню «Тип старого программного обеспечения» и выберите программное обеспечение, использовавшееся до этого (ACTEON,WVISIO 32, JULIEW)
□ Нажмите три маленькие точки справа в поле «Папка для изображений старого» и выберите папку, содержащую изображения, полученные с помощью старого программного обеспечения.

Для подтверждения нажмите «ОК» и закройте приложение.

Чтобы изображения появились в соответствующих файлах пациентов, необходимо перезапустить программу Sopro Imaging.

Изображения, полученные с помощью другого программного обеспечения, будут классифицированы как «внешние» (external) изображения и будут помечены значком:

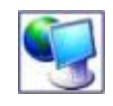

ВНИМАНИЕ! Данные действия позволяют только просматривать изображения, полученные с помощью другого программного обеспечения, но ни при каких условиях эти изображения не будут помещены в SOPRO Imaging. Рекомендуется, чтобы подключение этой функции осуществлялось техническим персоналом SOPRO.

# 4.1.7. Безопасность

В зависимости от выбранного уровня безопасности можно не только ограничить доступ к программе Sopro Imaging, но и зашифровать данные пациента. Данная функция подробно описана в разделе 2.

## 4.1.8. Использовать I USI для связи

Эта функция позволяет частично связать офисное программное обеспечение с программным обеспечением Sopro Imaging.

Чтобы воспользоваться преимуществом этой связи, откройте выпадающее меню и выберите опцию, соответствующую офисной базе данных:

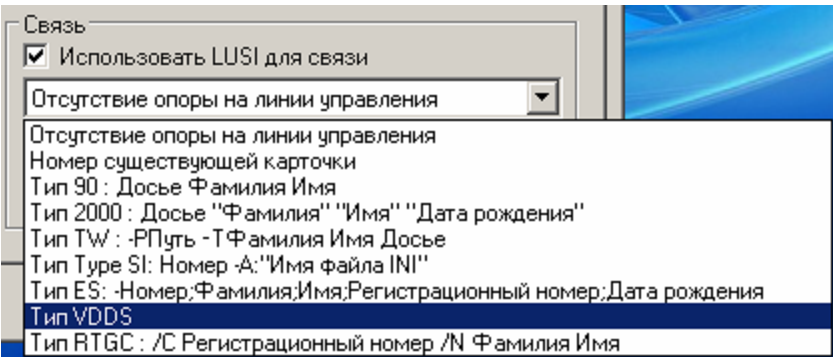

- **BHUMAHUF!** Для выполнения этой операции рекомендуется обратиться  $\mathsf{R}$ авторизованному сервисному инженеру, чтобы избежать ошибок.
- Примечание. Связь LUSI возможна на любом языке. Для более подробной информации обратитесь к соответствующей инструкции (см. CD, входящий в комплект поставки).

Чтобы данные пациента автоматически обновлялись в соответствии с изменениями, внесенными персоналом офиса, поставьте галочку в поле «Всегда обновляйте файлы»:

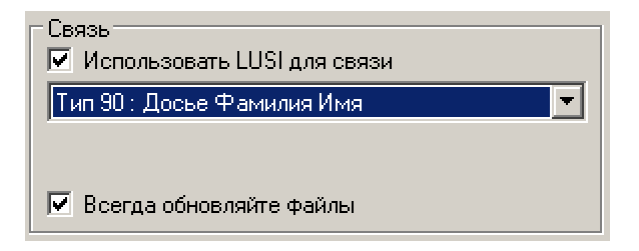

# *4.2. Вкладка «Опции»*

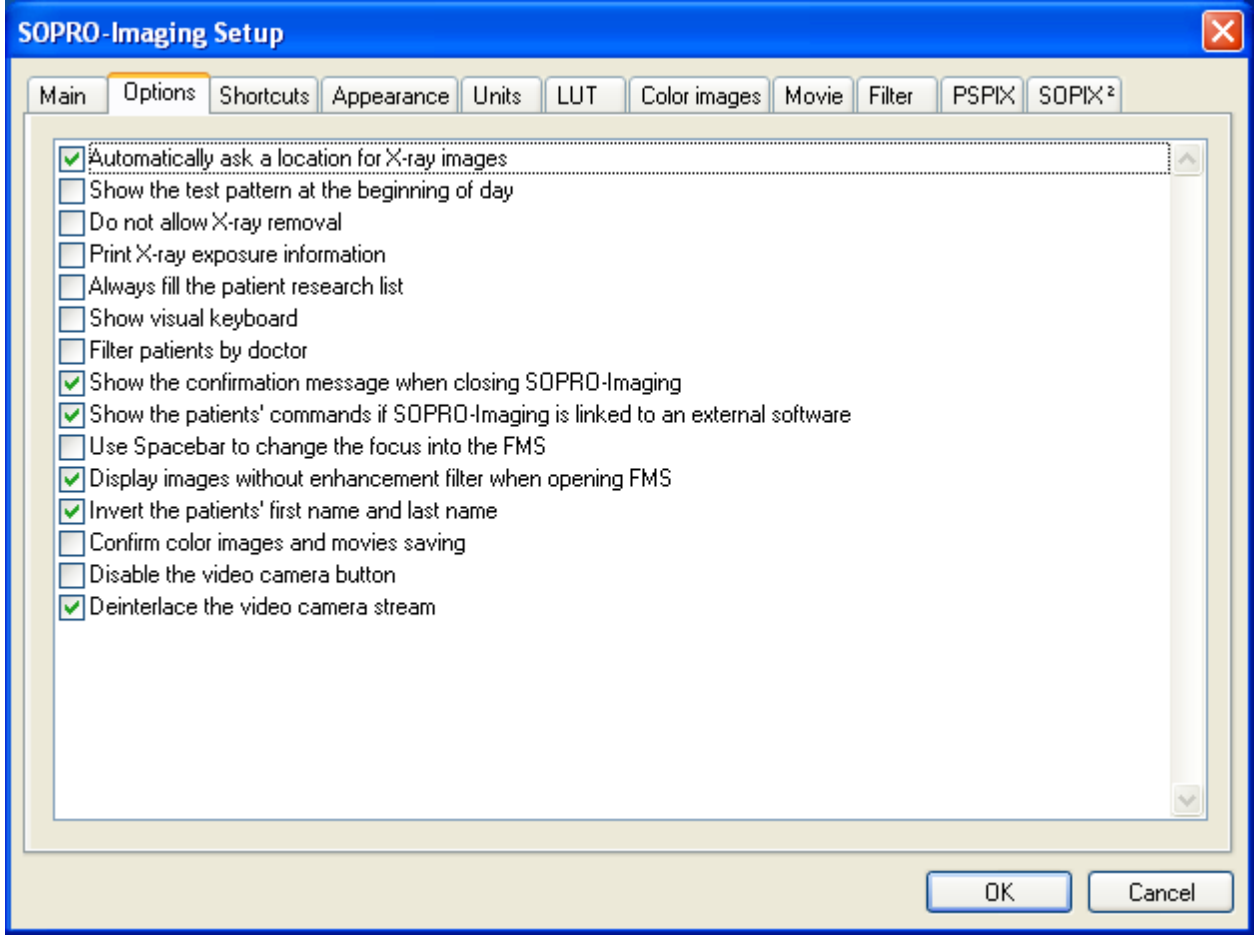

## *4.2.1. Автоматически спрашивать расположение для рентгеновских снимков*

Данная опция позволяет выбрать локализацию для каждого полученного рентгеновского снимка.

Примечание. Данная функция активизирована по умолчанию.

## *4.2.2. Показать тестовый образец в начале дня*

В соответствии с действующими в некоторых европейских странах требованиями, Sopro Imaging позволяет каждый день в начале работы выводить на экран настроечную таблицу. Активизировав эту функцию, Вы сможете ежедневно в начале работы контролировать яркость и контрастность дисплея.

Для включения этой функции, поставьте «галочку» в окошке поля «Показать тестовый образец в начале дня». Посмотреть результат работы этой функции Вы сможете только на следующий день при первом включении программы.

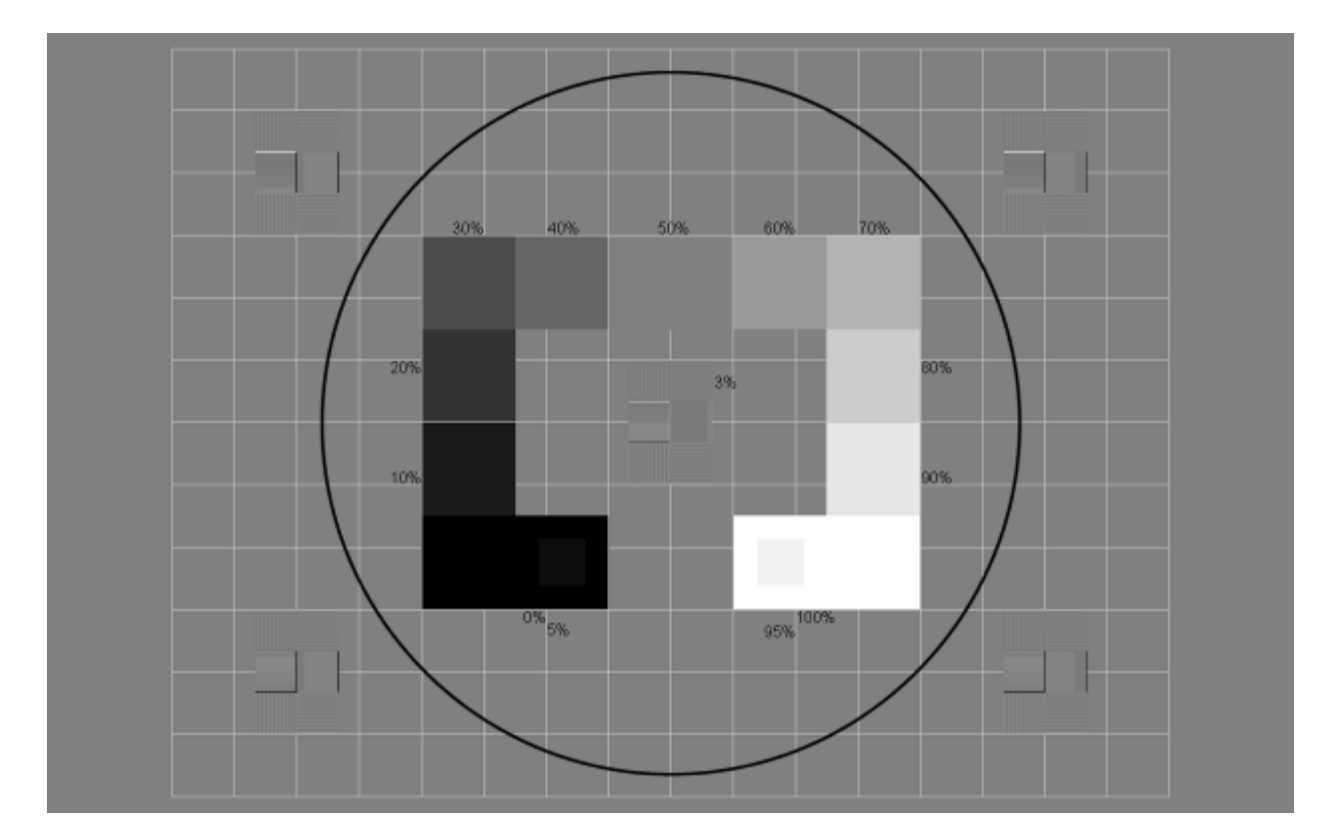

Когда функция активизирована, появляется изображение на весь экран:

Теперь можно настроить контрастность и яркость экрана так, чтобы все детали изображения были четко видны.

После настройки экрана, щелкните мышью на настроечную таблицу. Программа Sporo Imaging загрузится и предложит выбрать или создать новый файл пациента.

# *4.2.3. Не позволять перемещение рентгена*

Эта функция используется, чтобы не допустить удаления рентгеновских изображений, полученных системой Sopix. Для включения этой функции, поставьте «галочку» в окошке поля «Не позволять перемещение рентгена». Для отказа от этой функции, уберите «галочку».

Примечание. Данная функция активизирована по умолчанию.

# *4.2.4. Печатать информацию о рентген-снимке*

Данная функция доступна только для системы Sopix<sup>2</sup>. Активизация этой функции позволяет печатать экспозицию и мощность излучения для данного снимка.

# *4.2.5. Всегда заполнять данные о пациенте*

Когда активизирована данная функция, в окне поиска пациента выводится список всех пациентов.

Примечание. Данная функция активизирована по умолчанию.

# *4.2.6. Показывать клавиатуру*

Активизация данной функции выводит на экран виртуальную клавиатуру каждый раз, когда необходимо заполнить карточку врача или пациента или внести комментарии к изображению.

## *4.2.7. Отбор пациентов врачом*

В результате активизации данной функции карточка пациента, который записан за определенным врачом, появляется в окне поиска пациента только для этого врача.

## *4.2.8. Показывать окно подтверждения при закрытии Sopro-Imaging*

В результате активизации данной функции каждый раз при выходе из программы Sopro Imaging на дисплее будет появляться окно подтверждения выхода.

Примечание. Данная функция активизирована по умолчанию.

# *4.2.9. Показывать команду «Новый пациент» если Sopro-Imaging связан с внешним программным обеспечением*

При наличии связи с внешним программным обеспечением можно скрыть команду «Новый пациент».

Примечание. Данная функция активизирована по умолчанию.

## *4.2.10. Использовать пробел для изменения фокуса в статусе*

Активизация данной функции позволяет вручную выбирать ячейку в шаблоне SOPROLIFE нажатием кнопки «пробел» на клавиатуре или с помощью мыши.

Примечание. Данная функция активизирована по умолчанию.

## *4.2.11. Показать рисунок без применения фильтра при открытии FMS*

Если данная функция включена, рентгеновские снимки в открытом FMS будут отображаться без применения фильтра.

Примечание. Данная функция активизирована по умолчанию.

## *4.2.12. Перестановка местами фамилии и имени пациента*

Эта функция позволяет Вам поменять местами имя и фамилию пациента во время поиска в файле пациента. Для этого установите флажок.

# *4.2.13. Подтверждение сохранения цветных изображений и фильмов*

После захвата одного или нескольких изображений или видео, Вы можете подтвердить сохранение изображения закрытием окна. Для этого установите флажок.

## 4.2.14. Отключение кнопки камеры

Эта функция может быть использована для отключения "SoproTouch".

## 4.2.15. Устранение чересстрочной развёртки

По умолчанию стоит прогрессивная развертка видеопотока с интраоральной камеры.

Данная вкладка позволяет создавать сочетание горячих клавишь для органов управления.

## 4.3 Shortcuts

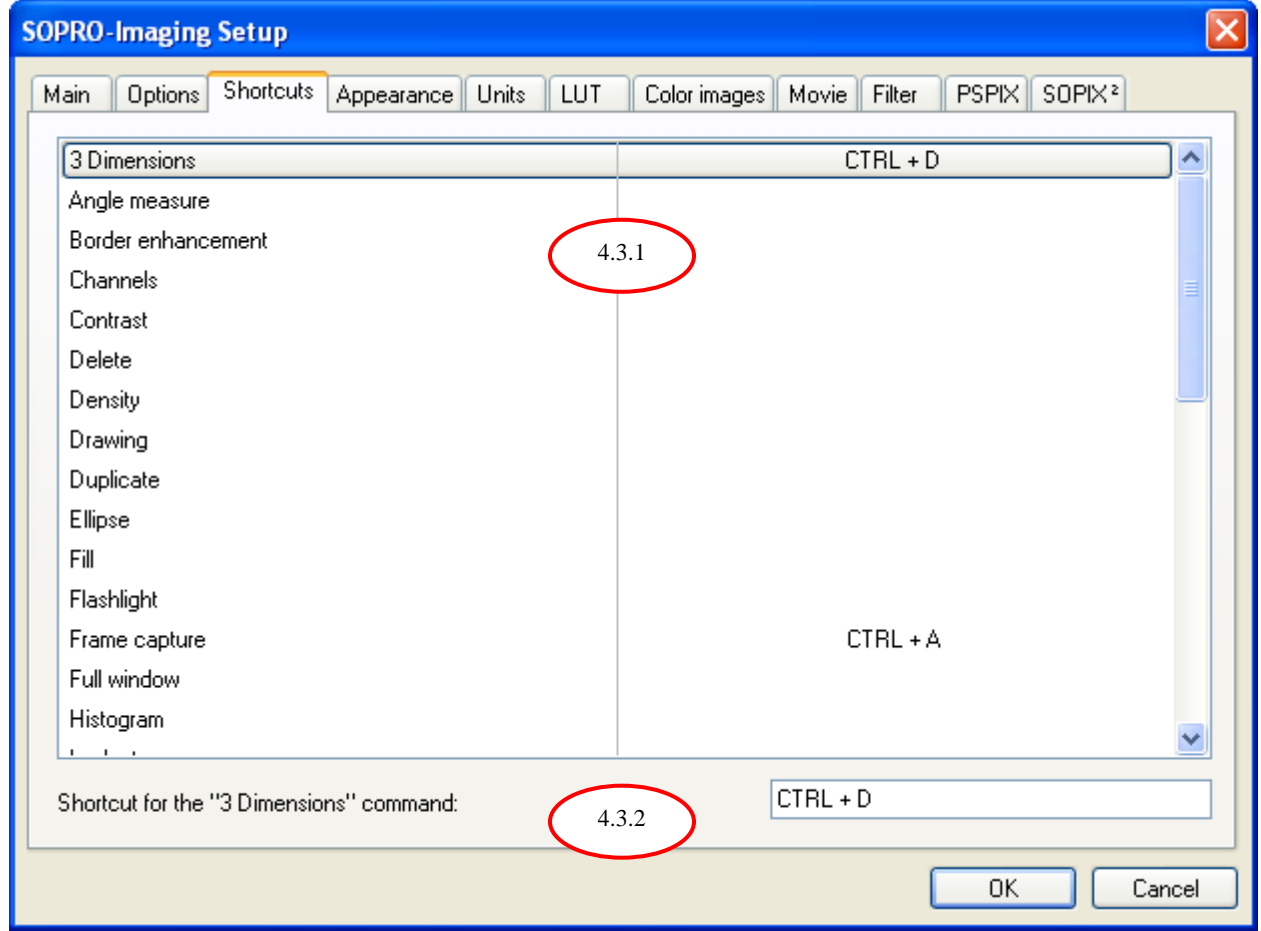

Чтобы создать горячую клавишу, выберите действие из выпадающего меню, затем введите клавиши на Ваш выбор в окне комманд.

Пример: Для создания горячих клавиш для комманды "Поворот", нажмите Ctrl потом D на своей клавиатуре.

Нажмите "ОК" и созданные горячие клавиши вступят в силу.

#### *4.4. Вкладка «Внешний вид (внешнее представление)»*

Эта вкладка позволяет выбрать установки для пользовательского интерфейса. Нажмите вкладку «Внешний вид (внешнее представление)» в окне «Конфигурация» (меню «Файл»):

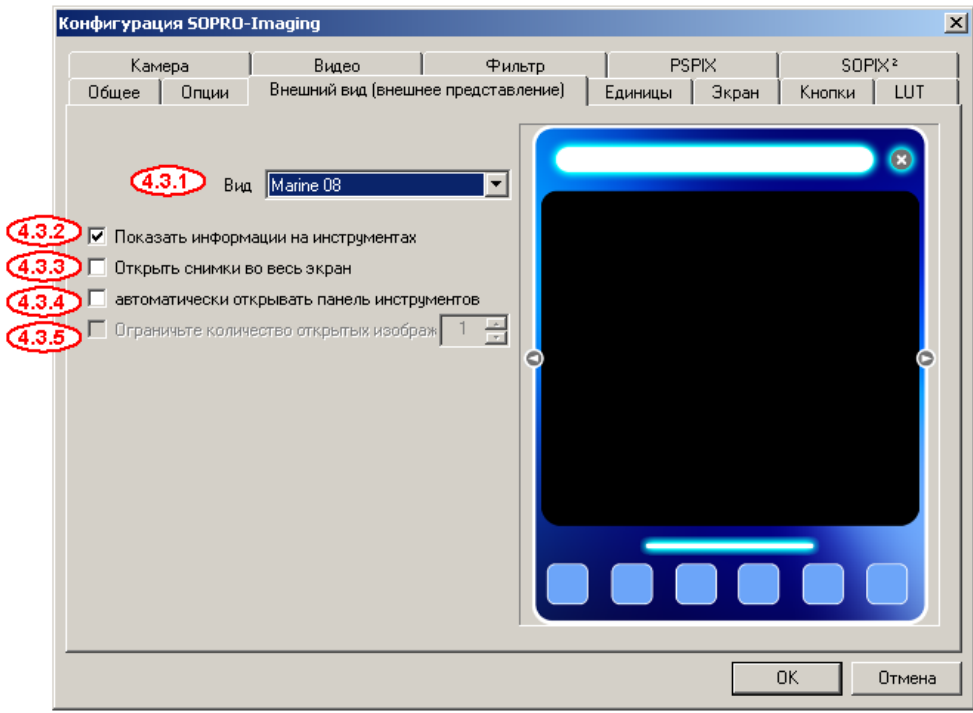

## *4.4.1. Вид*

Это меню позволяет выбрать один из трех режимов для вывода изображений. Таким образом, каждый врач может выбрать наиболее подходящее ему оформление.

По умолчанию окно для вывода изображений в программе Sopro Imaging имеет собственное графическое оформление – режим «design».

С помощью выпадающего меню «Вид» можно изменить оформление окна, выбрав цвет из шаблонов, предлагаемых программой Sopro Imaging (режим «design»), или перейти в режим «Windows style».

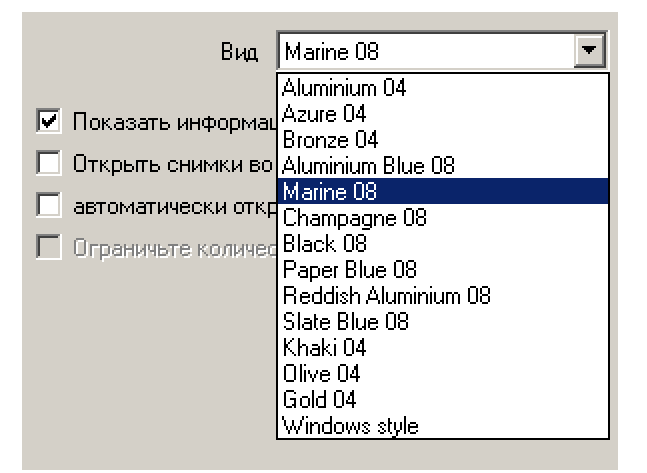

Примечание. В режиме «Windows style» есть возможность ограничить число открытых окон (от одного до шести).

# *4.4.2. Показывать подсказки для инструментов*

Если поставить галочку в поле «Показать информации на инструментах»

■ Показать информации на инструментах

программа будет выводить краткое пояснение к инструменту, над которым находится курсор (если инструмент доступен). Если отменить эту функцию, подсказки выводиться не будут.

## *4.4.3. Открыть изображения во весь экран*

Если поставить галочку в поле «Открыть снимки во весь экран», изображения будут выводиться сразу на все окно Sopro Imaging.

√ Открыть снимки во весь экран

Если отменить эту функцию, изображения будут открываться в оболочке Sopro Imaging или Windows, в зависимости от выбранного режима (см. п. 4.3.1).

## *4.4.4. Автоматически открывать панель инструментов*

Если в поле «Автоматически открывать панель инструментов» стоит галочка, то при открытии изображения будет открываться панель с дополнительными инструментами для данного типа изображения (основные инструменты, определенные на вкладке «Кнопки» в меню «Конфигурация», всегда располагаются в нижней части открытого окна с изображением). Если убрать галочку, панель дополнительных инструментов будет скрыта, при необходимости ее можно открыть вручную.

√ автоматически открывать панель инструментов

## *4.4.5. Ограничить число открытых изображений*

Эта функция доступна в режиме «Windows Style» и позволяет ограничить число открытых окон от 1 до 6.

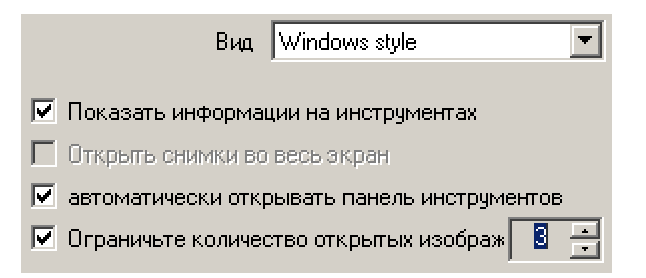

#### *4.5. Вкладка «Единицы»*

Эта вкладка дает возможность изменять параметры инструментов измерения в программе Sopro Imaging.

ВНИМАНИЕ! Измерения, выполненные в программе Sopro Imaging, нельзя использовать для диагностики.

Нажмите вкладку «Единицы» в окне «Конфигурация» (меню «Файл»):

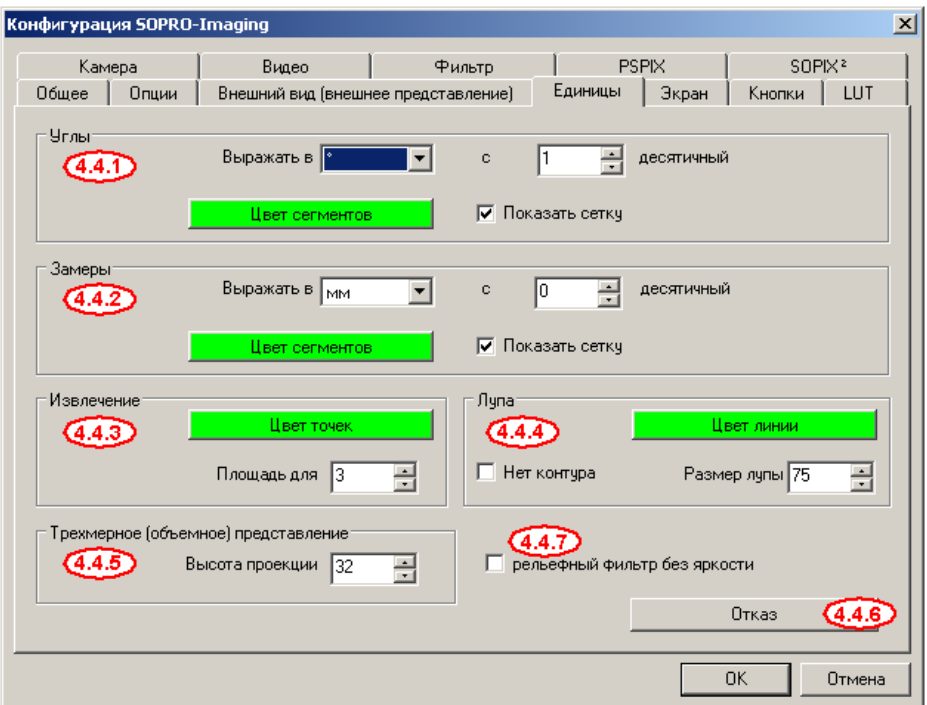

## *4.5.1. Углы*

Вы можете изменить единицу измерения углов, количество показываемых разрядов десятичный дроби, а также включить или выключить сетку.

Для выбора единицы измерения угла нажмите на стрелку в правой части поля «Выражать в» и выберите в выпадающем меню градусы, грады или радианы. С помощью меню прокрутки «десятичный» установите количество разрядов десятичной дроби в результате измерения:

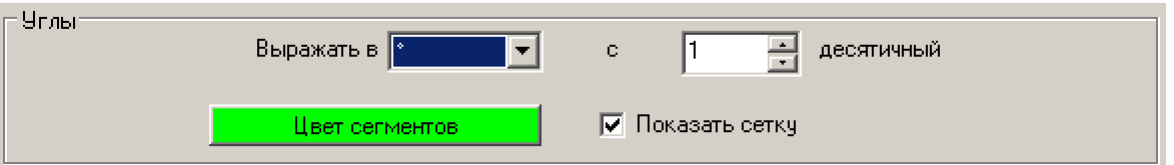

Чтобы после выбора инструмента измерения на экране отображалась сетка, поставьте галочку в окне «Показать сетку». Если галочку снять, сетка появляться не будет.

Нажатие на «Цвет сегментов» открывает диалоговое окно Windows, в котором можно выбрать цвет сетки.

# 4.5.2. Замеры

Вы можете изменить единицу линейных измерений, количество показываемых разрядов десятичной дроби, а также включить или выключить сетку.

Порядок изменения параметров такой же, как в п. 4.4.1, только в поле «Выражать в» предлагаются линейные единицы измерения. По умолчанию измерительная сетка отображается в миллиметрах (измерения имеют 2 знака после запятой в десятичной дроби), а цвет сетки зеленый:

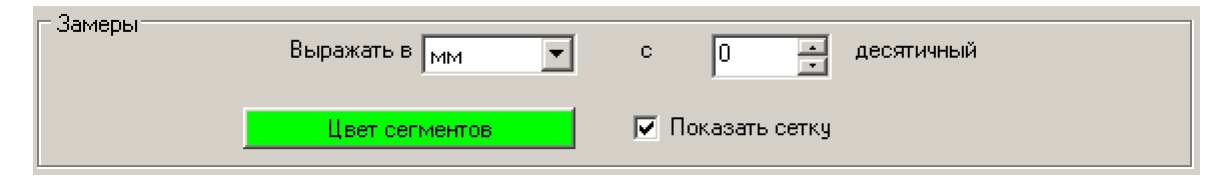

# 4.5.3. Извлечение

Эта функция позволяет изменять параметры инструмента «выборка по уровню», который используется для нахождения всех точек с одинаковой интенсивностью и отображения их в одном цвете.

По умолчанию, выделенная область показывается зеленым цветом, с толерантностью (допустимым отклонением) три пикселя.

Оба параметра можно изменить:

Нажатие на поле «Цвет точек» открывает диалоговое окно Windows, в котором можно выбрать цвет выделения.

Чтобы изменить область выделения, установите желаемое значение отклонения в поле «Площадь для» с помощью меню прокрутки (максимальное значение - 10).

Для более подробной информации об этом инструменте см. п. 6.1.6.

# 4.5.4. Лупа

Эта функция позволяет установить параметры масштабирования для инструментов «увеличение» и «подсветка», которые дают возможность просматривать отдельные области изображения.

По умолчанию величина увеличения 50, но вы можете изменить этот параметр (максимальное значение 100).

Чтобы изменить цвет границы выделения, нажмите «Цвет линии», в открывшемся диалоговом окне Windows выберите цвет линии.

# 4.5.5. Трехмерное (объемное) представление

Эта функция позволяет изменять параметр «высота проекции» для инструмента «3D». По умолчанию значение параметра 32 пикселя.

Значение параметра можно изменять от 16 до 96 пикселей с помощью меню прокрутки «Высота проекции».

Для более подробной информации об инструменте см. п. 6.2.6.

# *4.5.6. Отказ*

Нажатие на это поле восстанавливает установленные по умолчанию значения параметров вкладки «Единицы».

## *4.5.7. Рельефный фильтр без яркости*

Поставьте галочку в окне «Рельефный фильтр без яркости», чтобы уменьшить яркость рентгеновского изображения, обработанного инструментом «Рельеф».

Для более подробной информации об инструменте см. п. 6.1.7.

#### *4.6. Вкладка «LUT»*

Позволяет изменить цветовую палитру для инструмента «Псевдоцвет».

Выберите вкладку «LUT» в окне «Конфигурация» (меню «Файл»).

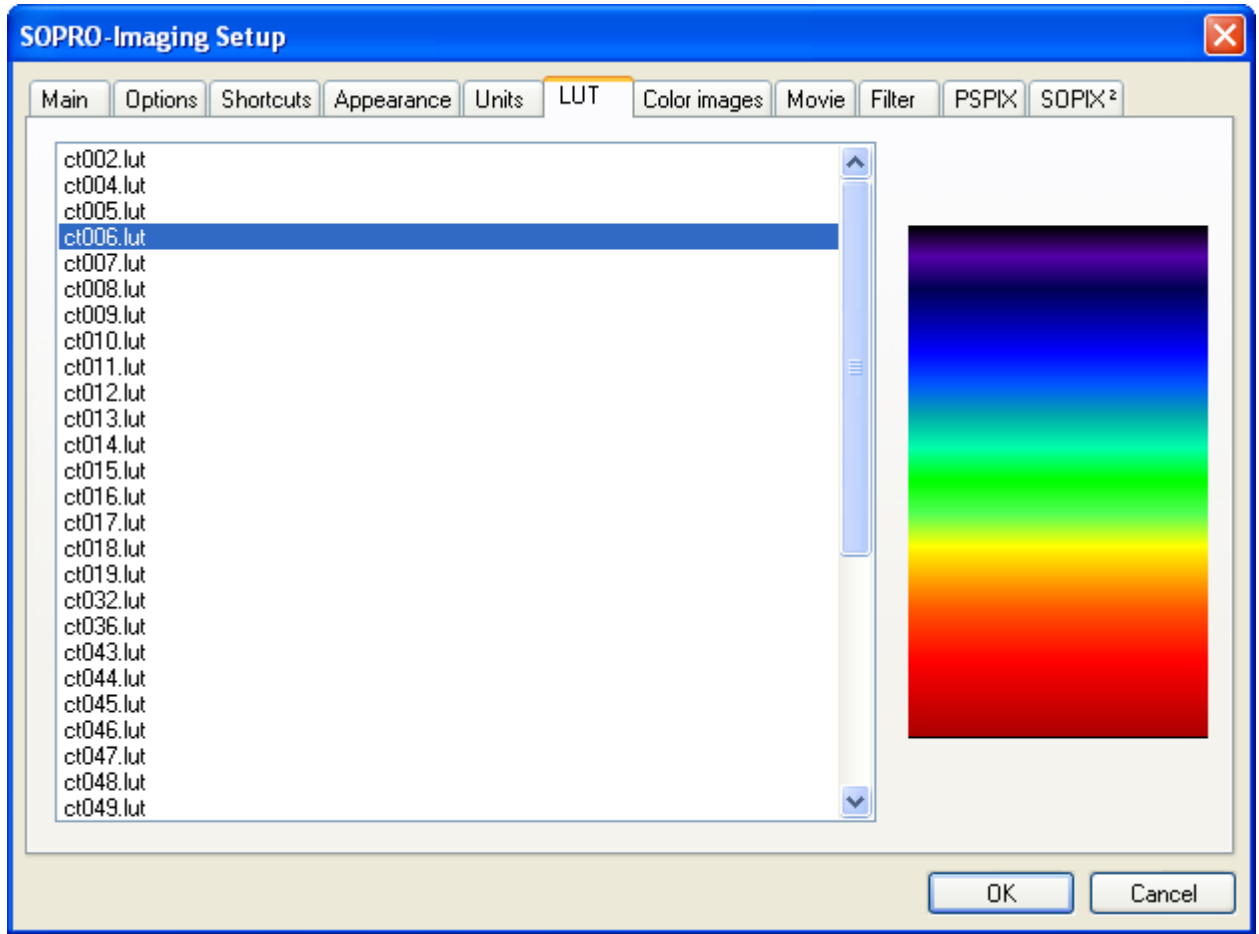

Выберите левой кнопкой мыши один из 50 вариантов оттенков, предлагаемых в левой части диалогового окна.

Выбранный вариант появится в правой части окна.

Для подтверждения выбора нажмите «OK».

#### *4.7. Вкладка «Камера»*

Используется для управления изображениями, полученными в Sopro Imaging с помощью интраоральной камеры.

Нажмите на вкладку «камера» в окне «Конфигурация» (меню «Пациент»).

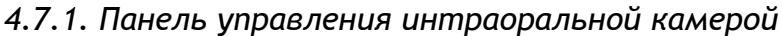

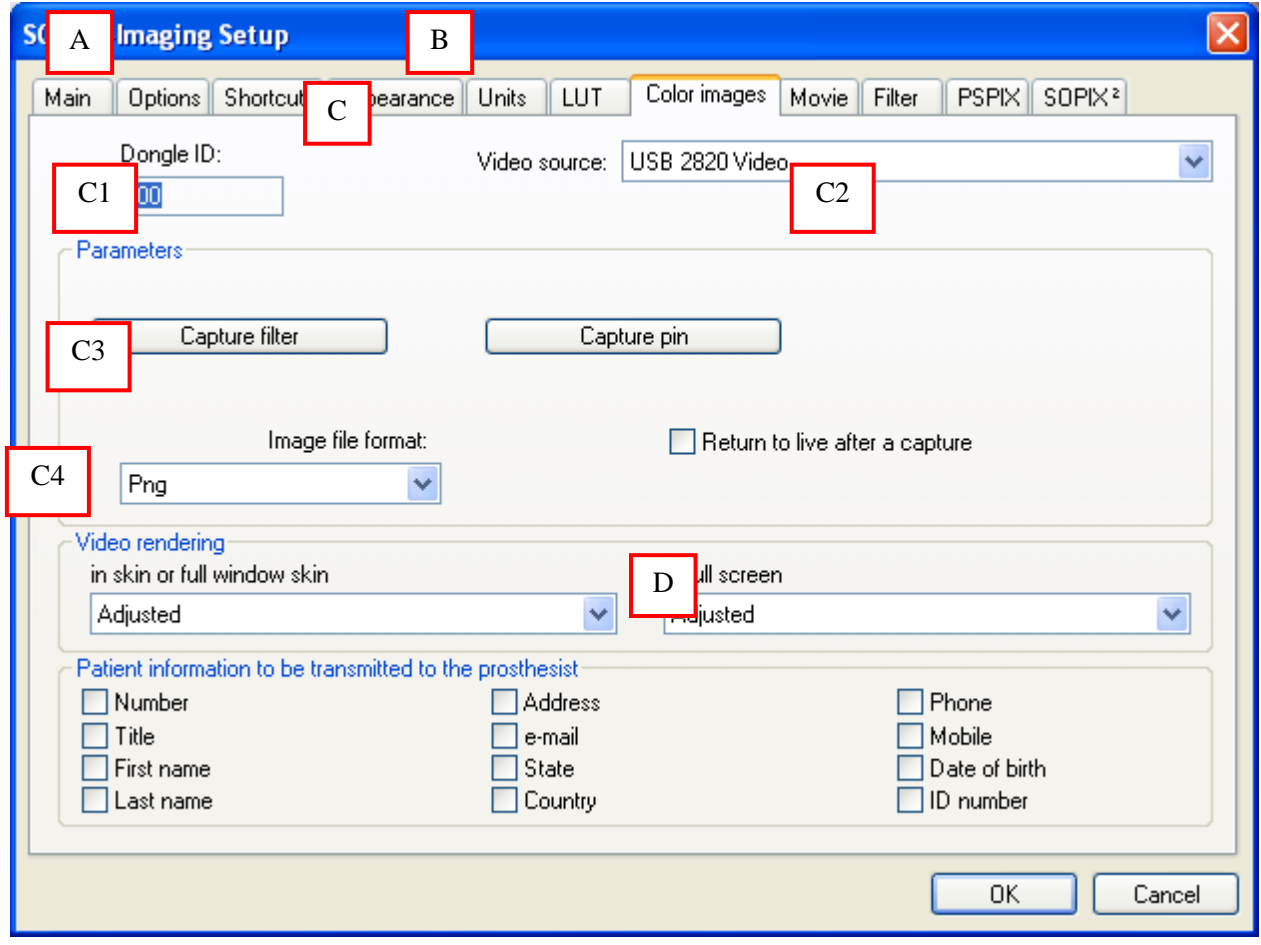

Параметры, изображенные на приведенном выше рисунке, и доступ к ним могут изменяться в зависимости от вида камеры и типа видео платы.

## А – Идентификатор

Когда устройство защиты подключено к USB порту, в окне появляется число.

- Примечание. Ключ защиты должен быть подключен к одному из портов USB компьютера, чтобы использовать интраоральную камеру, если файлов пациента больше 10. В противном случае, цвет рамки захвата отображается программой Sopro Imaging в демонстрационном режиме, количество файлов пациентов ограничено от 1 and 10.
- В Источник видео

Выберите источник, который будет использоваться для получения изображений (видеоплата, код видео USB, камера USB).

С – Параметры

## С.1 Capture filter

Используется для выбора видео стандарта, а также установки яркости, контрастности и т.д.

## С.2 Capture pin

Используется для выбора видео формата, сжатия, сжатия цветовой области. В зависимости от выбранных параметров изменяется размер файла изображения.

#### С.3 Формат хранения изображений

По умолчанию используется формат Png, однако можно выбрать другой формат, нажав на стрелочку справа.

#### С.4 Return to live after a capture

Чтобы вернуться в режим видеопоиска после захвата изображения, поставьте галочку в окне поля «Return to live after a capture».

#### С.5 Видео изображение

Чтобы изображения отображались на экране в оригинальном размере, то есть 640 х 480, в режиме «design», Windows и полноэкранном режиме, выберите «1:1» в соответствующем поле.

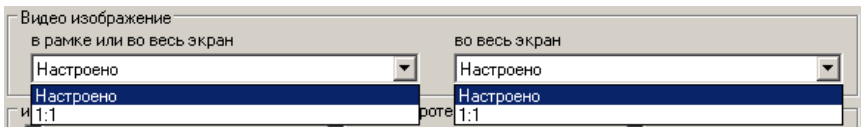

Примечание. По умолчанию размер изображения масштабируется по размеру окна в режиме «design», Windows и полноэкранном режиме.

D –Информация о пациенте, которая будет передана к протезисту

Данная панель позволяет выбрать сведения о пациенте, которые будут переданы в отделение протезирования (номер файла, имя, дата рождения и т.д.).

Чтобы отметить передаваемую информацию, поставьте галочку в соответствующем поле, нажав левую кнопку мыши.

## *4.7.2. Конфигурация интраоральной камеры*

Приечание. Все приведенные ниже настройки, относятся к интраоральным камерам Sopro 595 и Sopro 717. Если Вы используете другую камеру, обратитесь за дополнительной информацией к CD, входящему в комплект поставки.

Нажмите вкладку «Камера» в окне «Конфигурация» (меню «Файл»). В поле «Источник видео» установите «USB 2820 Video».

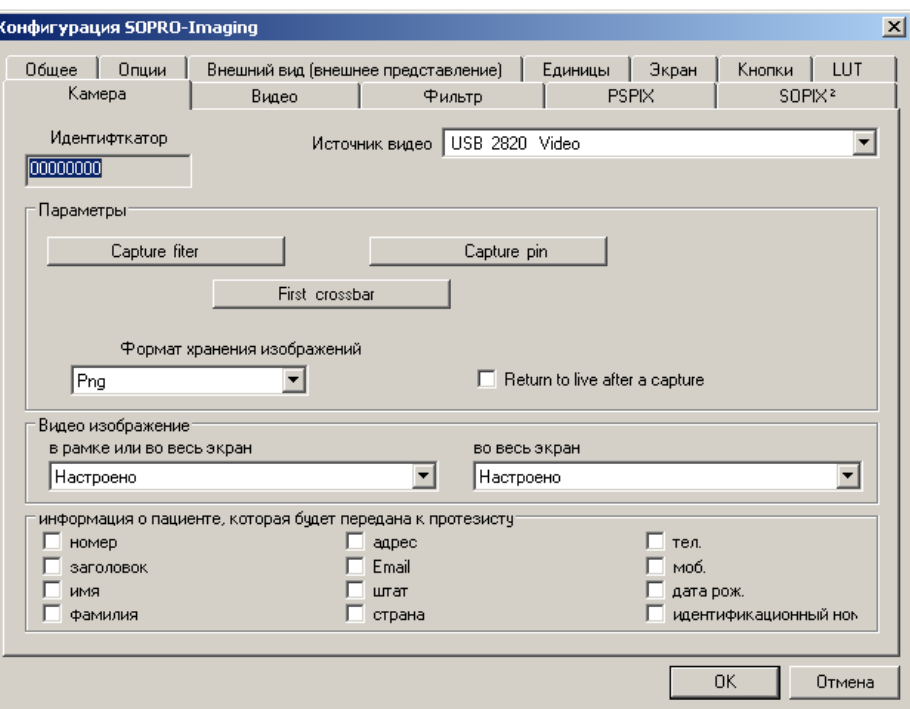

Нажмите «Capture filter»

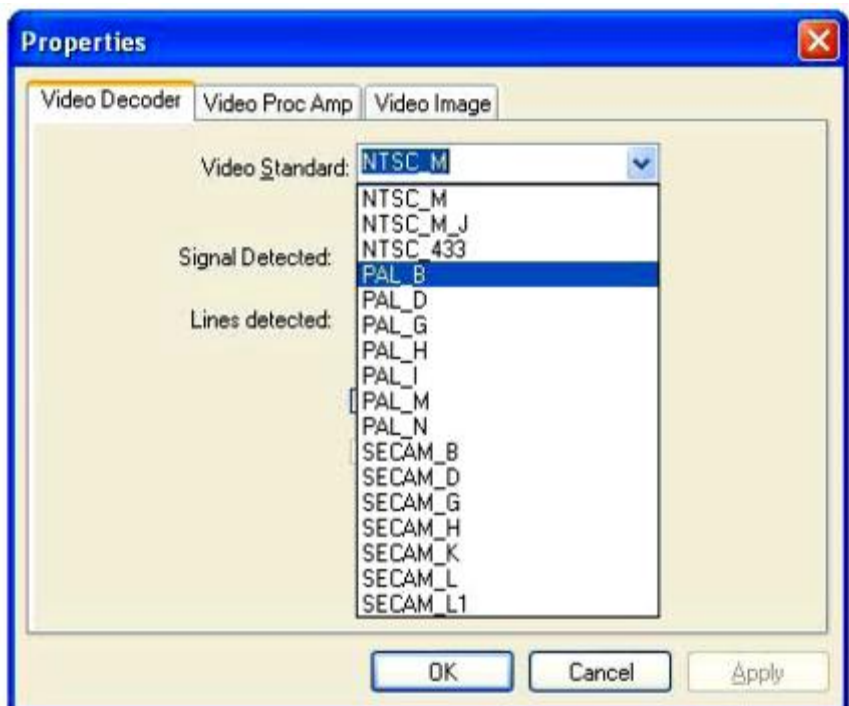

В поле «Video Standard» установите «PAL\_B», если камера системы PAL, или «NTSC\_M».

Если выбран стандарт NTSC, нажмите вкладку «Video Proc Amp».

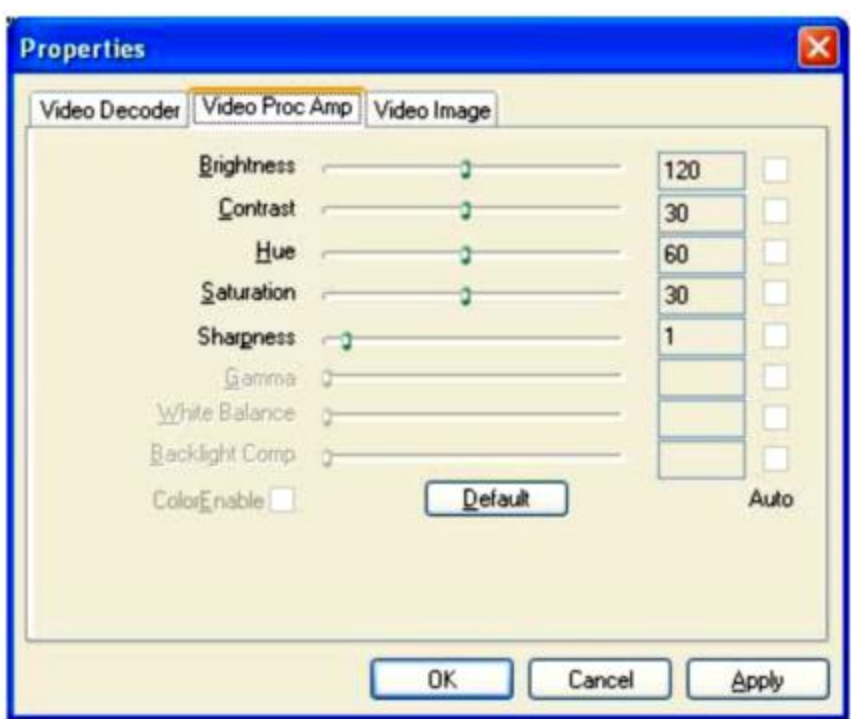

При установке драйверов, параметры яркости, контрастности, цвета и насыщенности выставлены по значениям, указанным выше. В противном случае нужно ввести эти параметры вручную, а затем нажать кнопку «Применить», затем «OK».

Внимание: Качество изображения может меняться в зависимости от используемого экрана. При не корректном отображении, Вы можете этими параметрами поправить качество изображения.

# **2** ПРИМЕЧАНИЕ

Существует возможность настроить изображение в режиме « live ». Вы только должны нажать на значок инструментов для того, чтобы управлять непосредственно в окне управлять свойствами.

Кликните на кнопку "Capture Pin"; поставьте "Color space /Compression" на "YUY2".

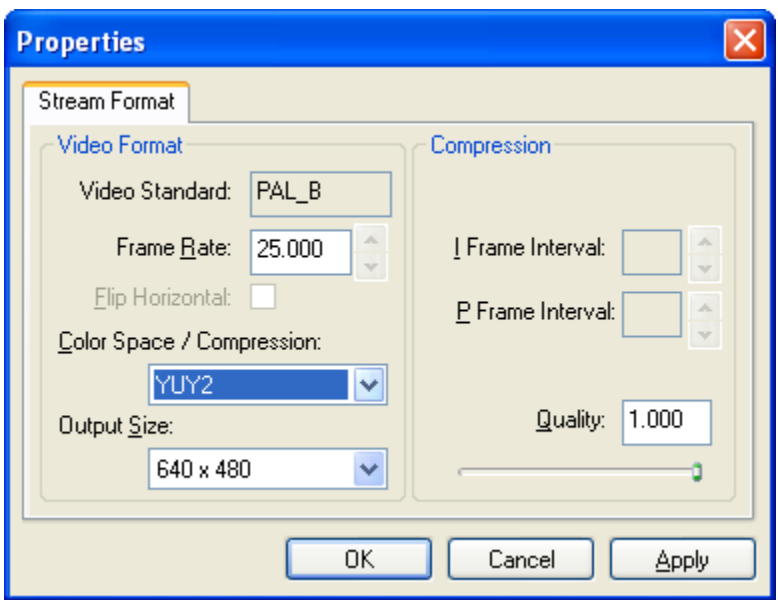

Кликните на "Apply" затем "Ok".

 $\mathbb{Z}_D$  **ПРИМЕЧАНИЕ** 

При первом запуске программы, вам придется подождать примерно 30 секунд для появления

изображения с камеры.

Sopro Imaging имеет ограничения на ввод карточек пациентов больше 10 без USB ключа. Чтобы ввести 11-ого и больше пациента необходимо подключить USB ключ.

## *4.7.3. Установка ключа*

Подключите ключ к одному из портов USB, появится следующее окно:

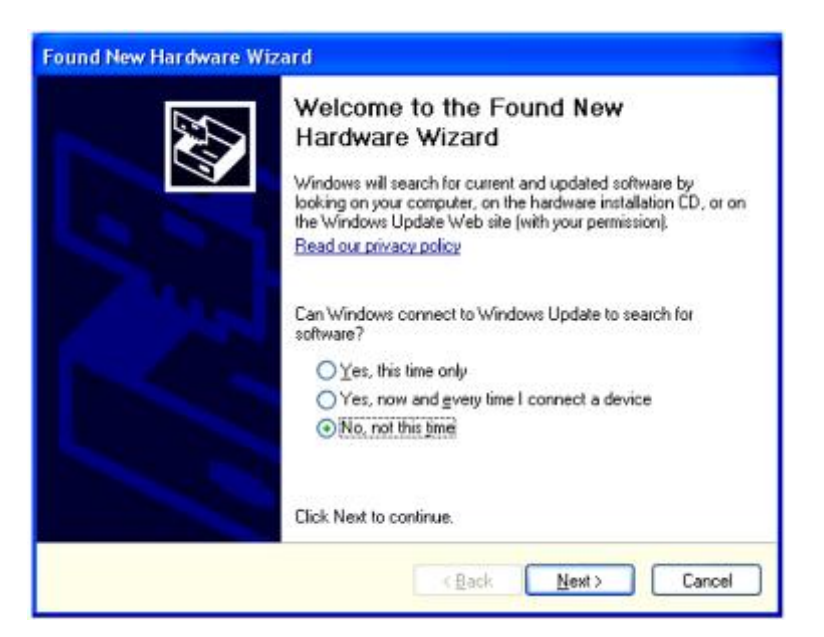

Выберите функцию «No, not this time», затем нажмите «Next»

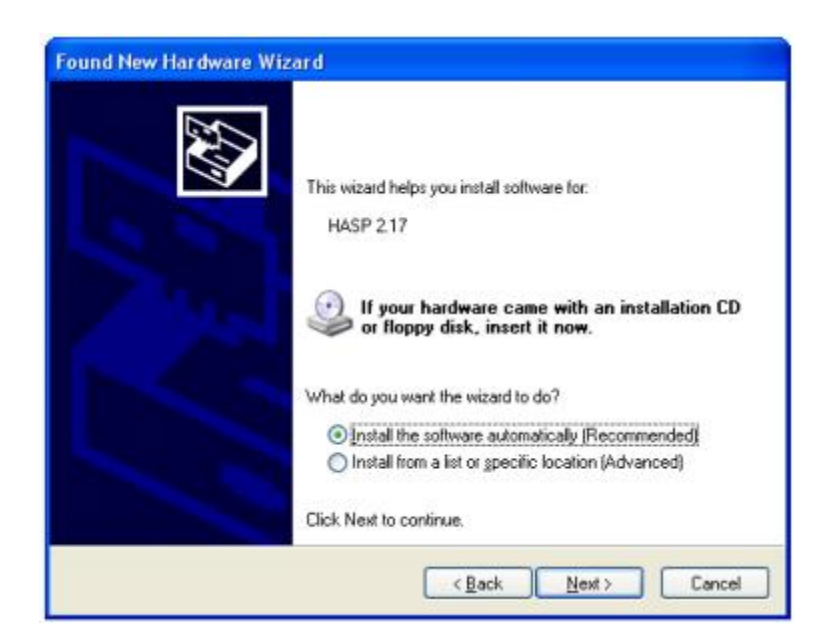

Выберите функцию «Install the software automatically», затем нажмите «Next»

Примечание. Убедитесь, что CD с программным обеспечением «Sopro Imaging» в дисководе.

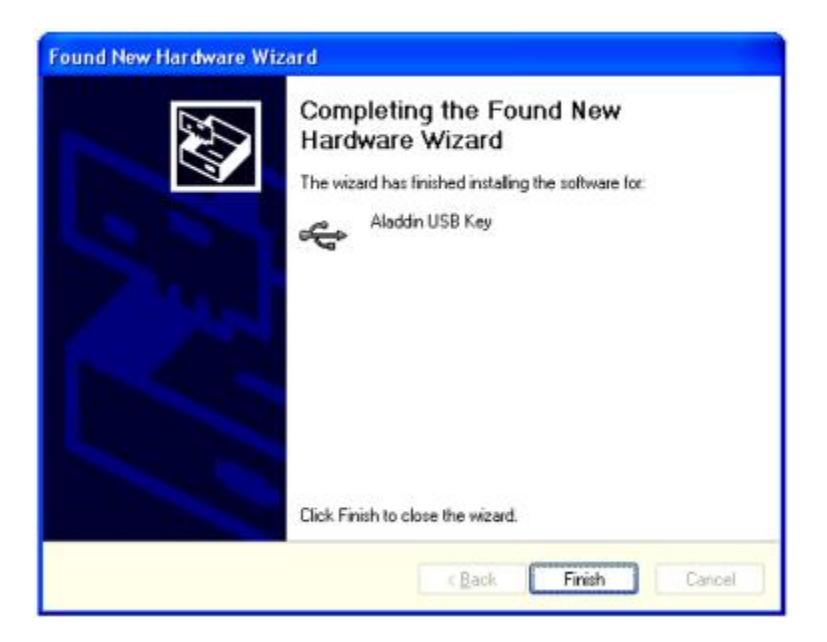

Нажмите «Finish».

После этого начнется следующая установка:

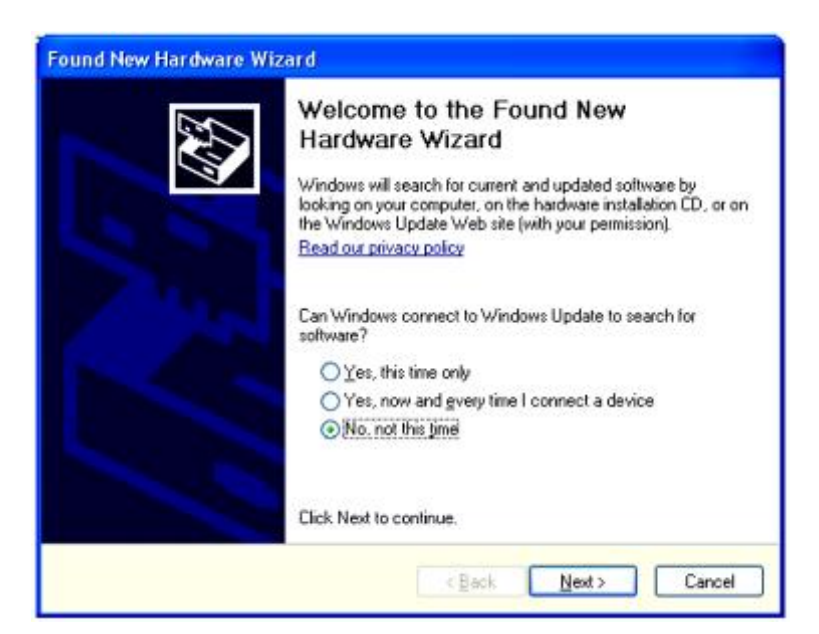

Выберите функцию «No, not this time», затем нажмите «Next»

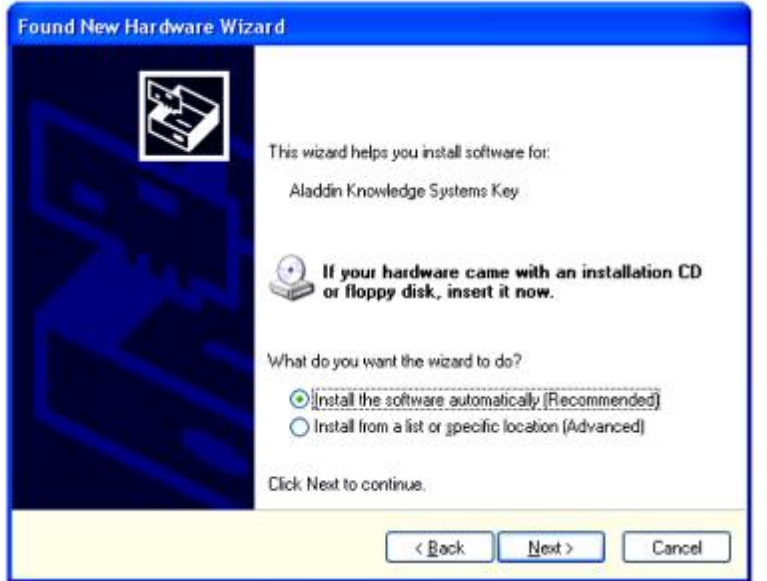

Выберите функцию «Install the software automatically», затем нажмите «Next»

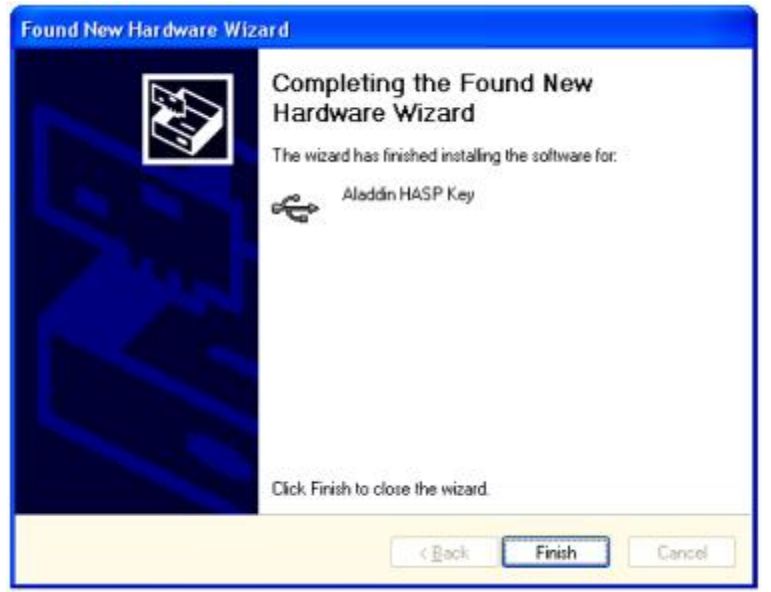

Нажмите «Finish».

#### 4.8. Вкладка «Видео»

Данная вкладка позволяет настроить Sopro Imaging для просмотра видео изображения, полученного при помощи интраоральной камеры.

Нажмите на вкладку «Видео» в окне «Конфигурация» (меню «Файл»).

#### 4.8.1. Панель настройки видео изображения

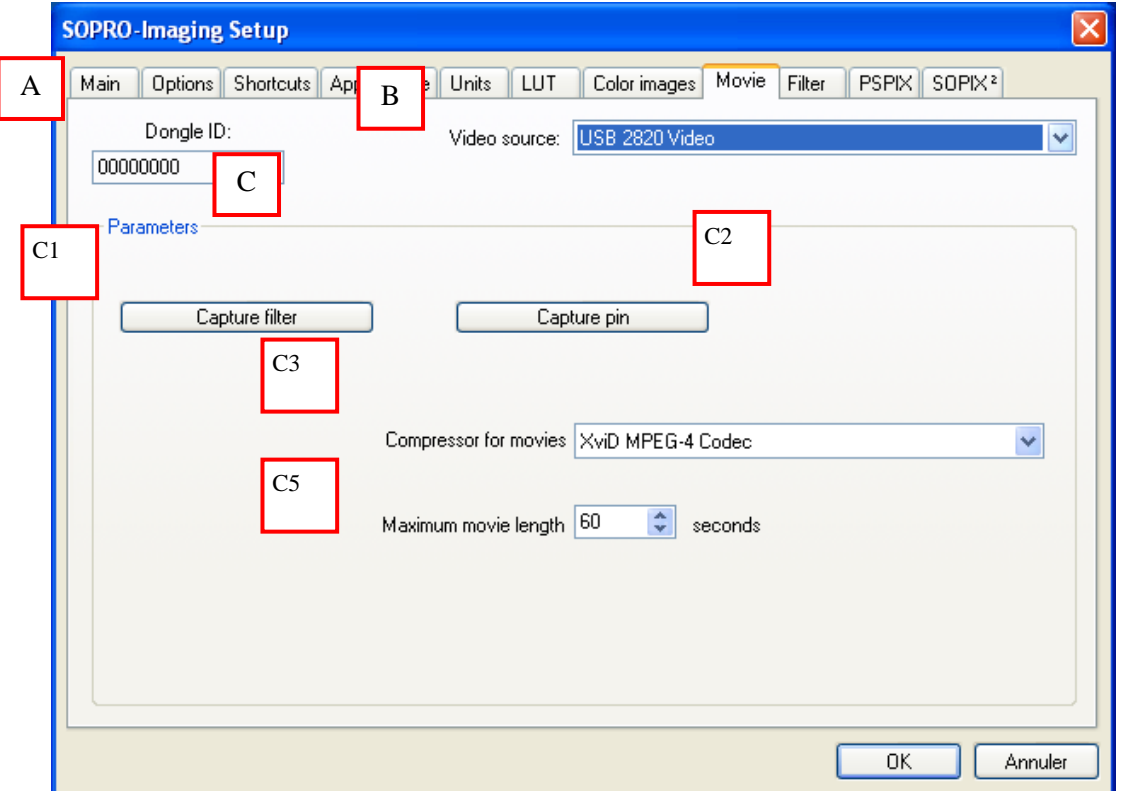

Параметры, изображенные на приведенном выше рисунке, и доступ к ним могут изменяться в зависимости от вида камеры и типа видео платы.

#### А - Идентификатор

Когда устройство защиты подключено к USB порту, в окне появляется число.

Примечание. Ключ защиты должен быть подключен к одному из портов USB компьютера, чтобы использовать интраоральную камеру, если файлов пациента больше 10. В противном случае, цвет рамки захвата отображается программой Sopro Imaging в демонстрационном режиме, количество файлов пациентов ограничено от 1 до10.

#### В - Источник видео

Выберите источник, который будет использоваться для получения изображений (видеоплата, код видео USB, камера USB).

- С ПАРАМЕТРЫ
	- C.1 Capture filter

Используется для выбора видео стандарта, а также установки яркости, контрастности и т.д.

С.2 Capture pin

Используется для выбора видео формата, сжатия, выбора цветовой области. В зависимости от выбранных параметров изменяется размер файла изображения.

С.3 Формат упаковки видеоэпизодов

Используется для выбора формата сжатия видео ряда. Не рекомендуется изменять формат, установленный по умолчанию.

С.4 Максимальная длина видеоизображения

Максимальную длину видео клипа можно установить с помощью меню прокрутки. По умолчанию она составляет 60 секунд, максимально возможное значение – 300 секунд.

## *4.8.2. Конфигурация интраоральной камеры для захвата видео*

Нажмите вкладку «Видео» в окне «Конфигурация» (меню «Файл»). В поле «Источник видео» установите «USB 2820 Video».

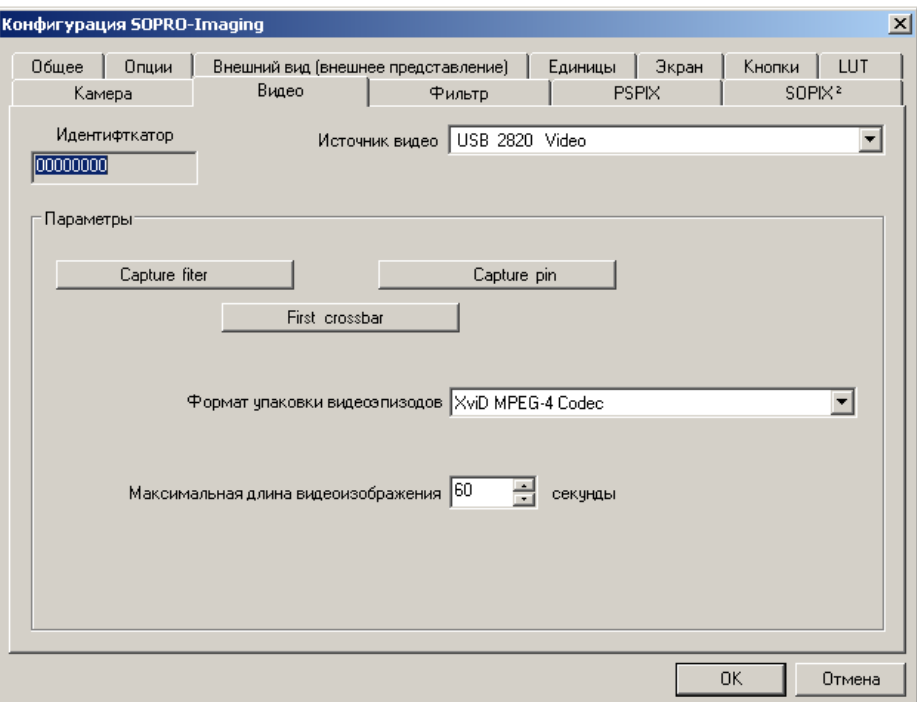

Нажмите «Capture filter»

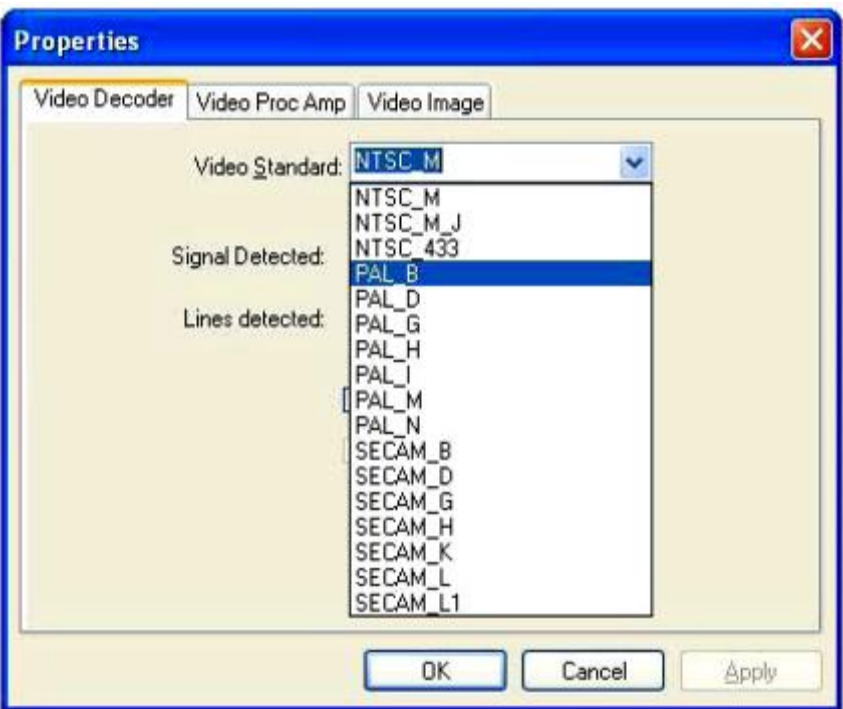

В поле «Video Standard» установите «PAL\_B», если камера системы PAL, или «NTSC\_M».

Если выбран стандарт NTSC, нажмите вкладку «Video Proc Amp».

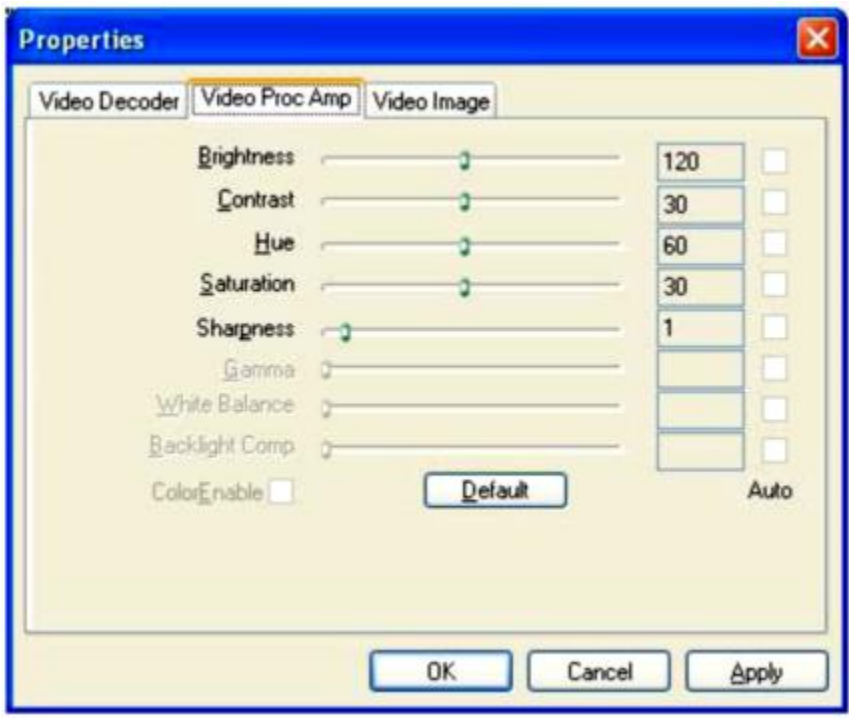

При установке драйверов, параметры яркости, контрастности, цвета и насыщенности выставлены по значениям, указанным выше. В противном случае нужно ввести эти параметры вручную, а затем нажать кнопку «Применить», затем «OK».

Внимание: Качество изображения может меняться в зависимости от используемого экрана. При не корректном отображении, Вы можете этими параметрами поправить качество изображения.

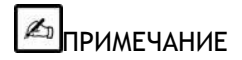

Существует возможность настроить изображение в режиме « live ». Вы только должны нажать на значок инструментов для того, чтобы управлять непосредственно в окне управлять свойствами.

Кликините на кнопке "Capture Pin"; поставьте "Color/Compression space" на "YUY2".

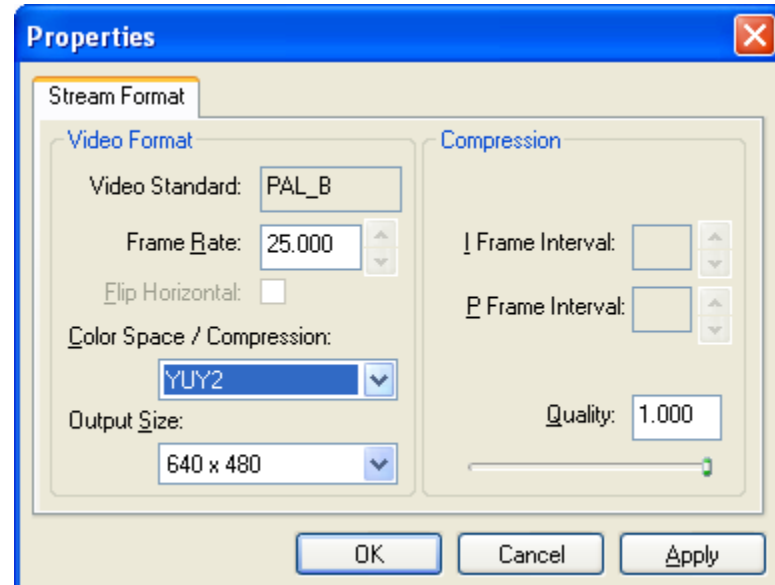

Кликните "Apply" затем "Ok".

# $\boxed{\mathbb{Z}_D}$  ПРИМЕЧАНИЕ

При первом запуске программы, вам придется подождать примерно 30 секунд для появления

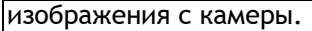

Sopro Imaging имеет ограничения на ввод карточек пациентов больше 10 без USB ключа. Чтобы ввести 11-ого и больше пациента необходимо подключить USB ключ.

# *4.8.3. Установка ключа*

См. п. 4.7.3.

# 4.9. Вкладка «Фильтр»

Данная функция позволяет настраивать фильтр, который автоматически будет применяться ко всем изображениям, полученным с помощью системы Sopix<sup>2</sup>.

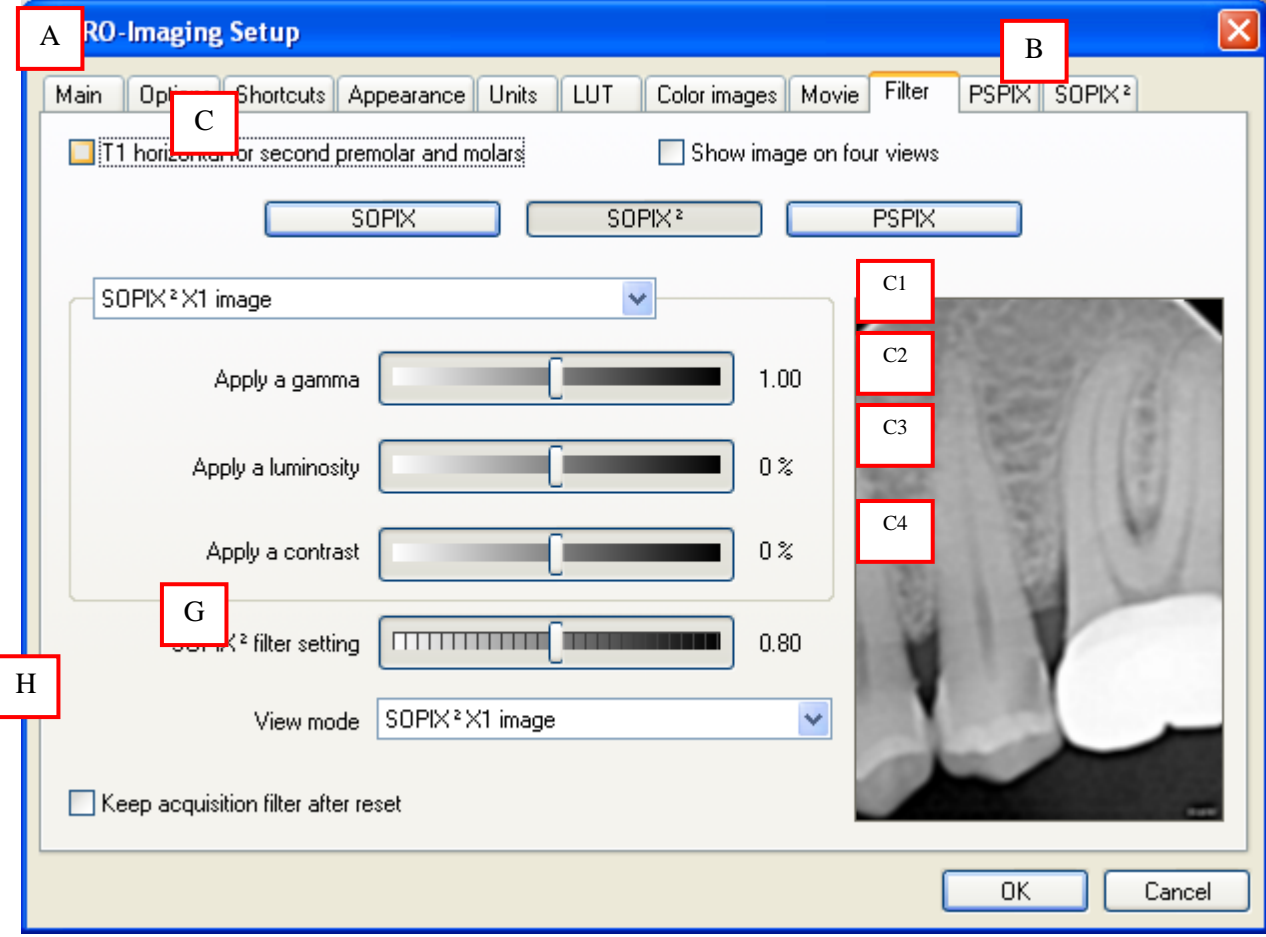

Выберите вкладку «Фильтр» в окне «Конфигурация» (меню «Файл»).

#### А - Т1 ГОРИЗОНТАЛЬНО ДЛЯ ВТОРЫХ ПРЕМОЛЯРОВ И МОЛЯРОВ

Активизация этой функции позволяет расположить сенсор размера 1 горизонтально для съемки вторых премоляров и моляров.

В - Индикация изображения на четырех виньетках

Данная функция позволяет показать на экране четыре версии полученного снимка:

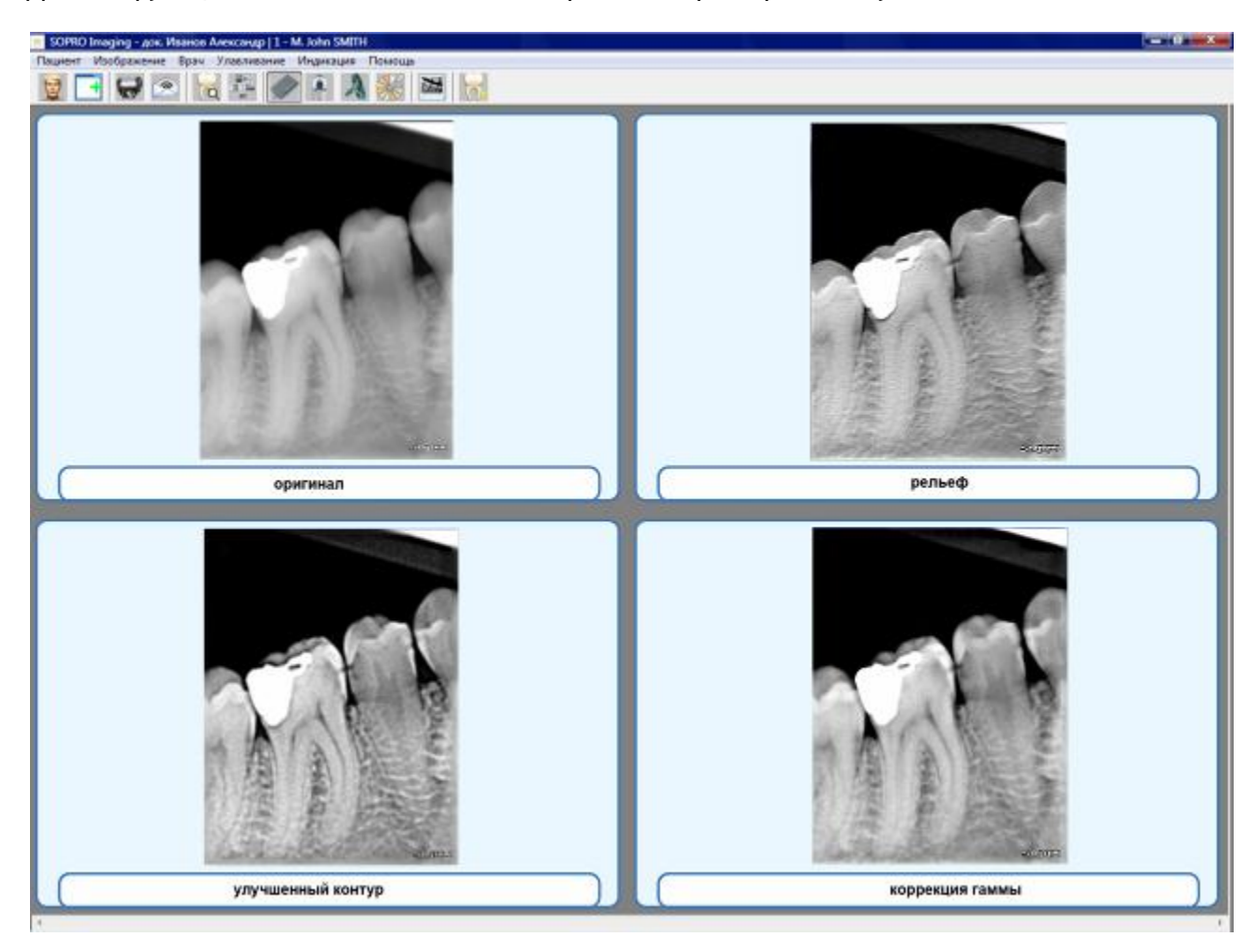

На рисунке справа налево и сверху вниз приведены:

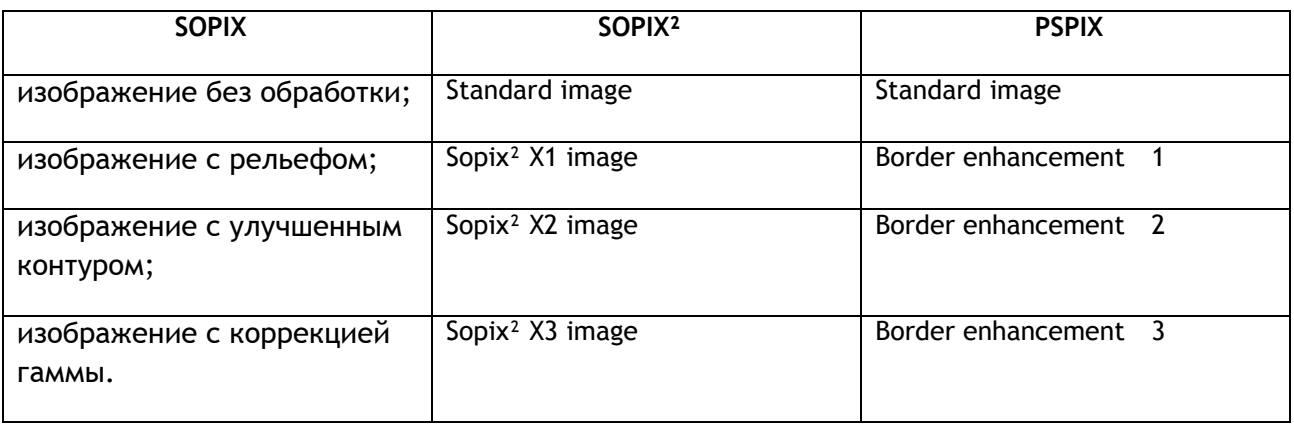

Вы можете посмотреть одно из этих четырех изображений, нажав на него один раз.

Если в течение 30 секунд никакого действия с этими изображениями не произойдет, то на экран будет выведено изображение без обработки.

Если при выполнении каждого снимка Вы хотите просматривать полученное изображение в четырех видах, поставьте галочку в поле «Индикация изображения на четырех виньетках».

Если данная функция не активизирована, на экране будет появляться только полученное изображение.

#### С - ВЫБОР СИСТЕМЫ, В КОТОРОЙ БУДЕТ ИСПОЛЬЗОВАТЬСЯ ФИЛЬТР

В данном поле можно выбрать систему получения изображения, нажав соответствующую кнопку.

Данная функция позволяет настроить такие параметры, как гамма, яркость и контрастность для получаемого рентгеновского изображения. Программа запоминает заданные значения фильтра для каждой системы (Sopix<sup>2</sup>, PSPIX, Sopix первого поколения) и применяет их при получении последующих изображений.

#### С.1 Применить гамму

Данная функция позволяет увеличить или уменьшить гамму от 0,34 до 3 посредством перемещения указателя по шкале. По умолчанию данный фильтр применяется для каждого полученного изображения.

#### С.2 Применить яркость

Данная функция позволяет увеличить или уменьшить яркость изображения от -100% до +100% посредством перемещения указателя по шкале. По умолчанию данный фильтр применяется для каждого полученного изображения.

#### С.3 Применить контраст

Данная функция позволяет увеличить или уменьшить контрастность изображения от -100% до +100% посредством перемещения указателя по шкале. По умолчанию данный фильтр применяется для каждого полученного изображения.

## С.4 Настройка фильтра для системы Sopix<sup>2</sup>/PSPIX

Эта функция используется для повышения или понижения интенсивности фильтров SOPIX<sup>2</sup>/PSPIX. Для этого просто перемещайте курсор вправо или влево. Далее этот фильтр будет применяться после каждого захвата.

- Примечание. Окно просмотра позволяет визуально оценить результат применения каждого параметра фильтра.
- Примечание. Чтобы вернуться к значению по умолчанию любого параметра фильтра, щелкните по шкале правой кнопкой мыши.

#### D - VIFW MODE

Из выпадающего меню выберите режим просмотра полученного изображения в соответствии с выбранным фильтром. Для более подробной информации см. п. 6.2.5.

Е - Хранить установки фильтра после перезагрузки

Данная функция позволяет сохранить три указанных выше фильтра после отмены преобразований (обнуления) изображения. Для более подробной информации см. п. 6.1.8.

# 4.10. Вкладка PSPIX

Программа запрашивает информацию от установленной PSPIX системы. чтобы обеспечить точность передачи получаемого изображения, а также позволяет изменить некоторые параметры, относящиеся к данной системе.

Выберите вкладку «PSPIX» в окне «Конфигурация» (меню «Файл»).

В зависимости от типа системы вид вкладки может быть различным.

#### 4.10.1. Конфигурация системы PSPIX

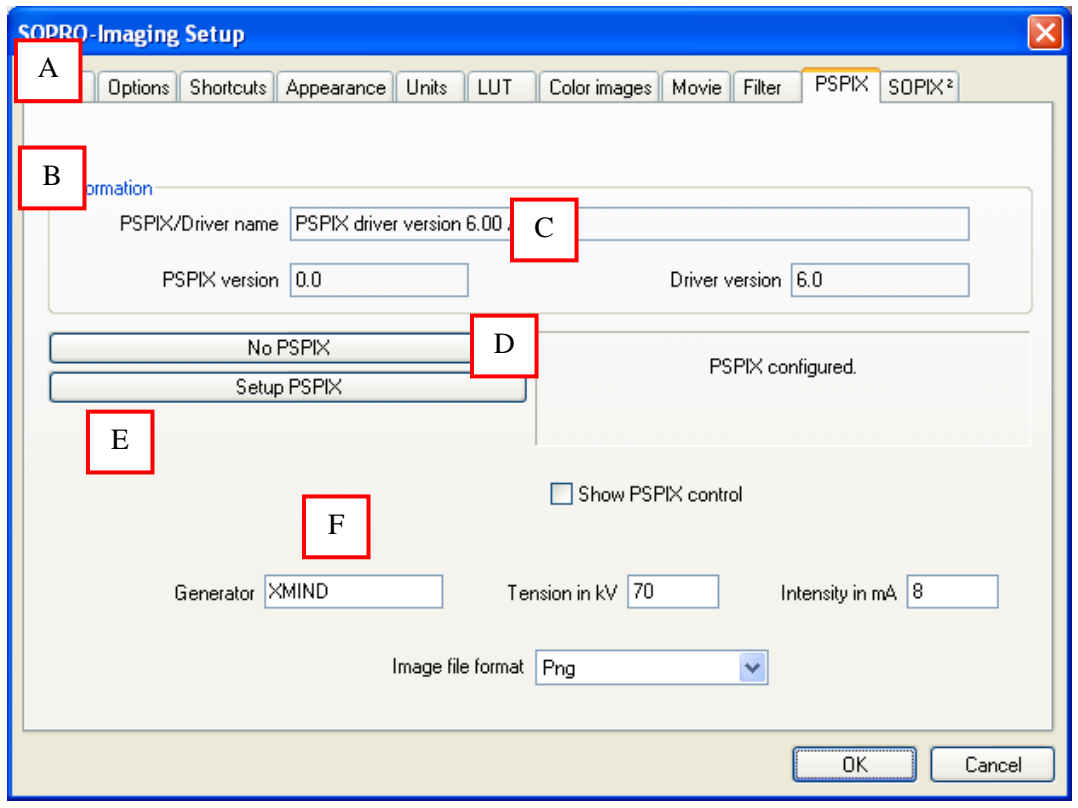

#### А - Информация

Когда система сканирования рентгеновских снимков подключена, программа запрашивает следующие параметры:

- Название устройства и имя драйвера
- Версию устройства
- Версию драйвера

#### **B - HET PSPIX**

Чтобы отключить систему PSPIX, нажмите кнопку «Нет PSPIX». Как правило, систему сканирования отключают для работы в программе в режиме консультации.

C - PSPIX SETUP

 $\mathbb{Z}_0$ **ПРИМЕЧАНИЕ** 

|Сначала необходимо установить драйвера системы (находятся на CD диске), затем необходимо подключить PSPIX к компьютеру и включить питание.

Нажмите на "PSPIX Setup", находящееся в меню "File" > "Setup" > вкладка "PSPIX".

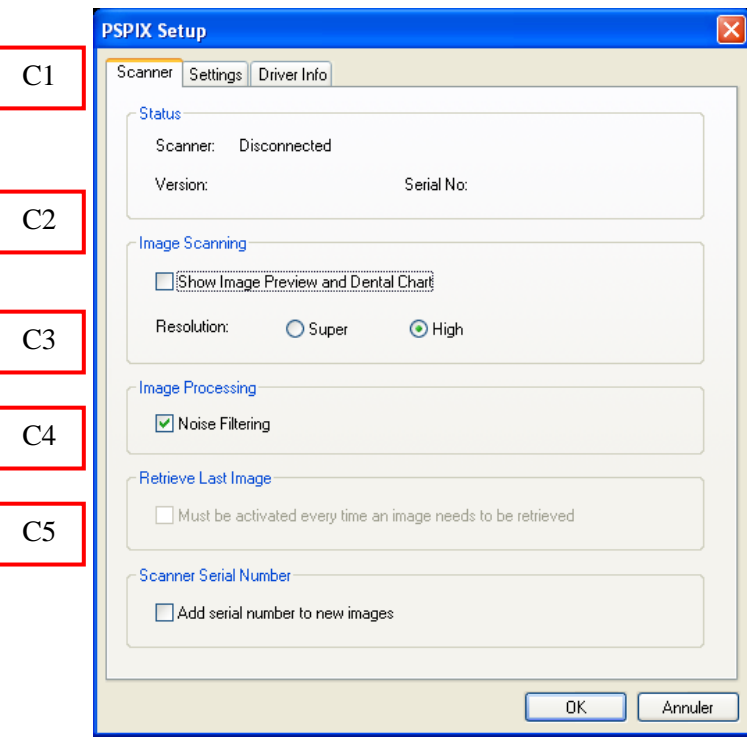

"Scanner" вкладка

C1- "STATUS"

Заголовок "Status" показывает количество подключенных устройств, их версию и серийный номер.

**C2- "IMAGE SCANNING"** 

"Show Image Preview and Dental Chart" устаревшая функция оставленная для избежания проблем совместимости со старыми системами.

Выберите разрешение изображения. Кликните на "Super" для очень высокого разрешени или "High" для высокого.

**C3- "IMAGE PROCESSING"** 

"Noise filtering" позволяет применить фильтр подавления шумов на изображении.

C4- "RETRIEVE LAST IMAGE"

После сообщения об ошибке связи (например проблемы с ПК или сетью) последнее отсканированное изображение не будет передано на ПО. Но может быть в дальнейшем восстановлено.

**<u>Z</u>** ПРИМЕЧАНИЕ

Последнее отсканированное изображение можно получить только, если система PSPIX работает. Это означает, что рентген снимки будут потеряны, если система PSPIX остановило свою работу.

Для получения последнего снимка:

1. Устраните проблемы со связью.

2.Откройте SOPRO Imaging ПО и файл пациента, нажмите кнопку "Ctrl", затем нажмите на желтый значок на контрольной панели PSPIX.

3. Отобразится окно "PSPIX Setup". Кликните на Retrieve Last Image для получения последнего изображения.

**<u><b>A**</u> ПРИМЕЧАНИЕ

Если необходимо выберите нужные параметры (например разрешение) перед получением снимка.

4. Кликните на OK,чтобы закрыть окно. Последнее изображение отобразится в файле пациента.

C5- "SCANNER SERIAL NUMBER"

"Scanner serial number" позволяет отобразить серийный номер PSPIX системы на всех снимках.

"Settings" закладка

Кликните на закладке "Settings".

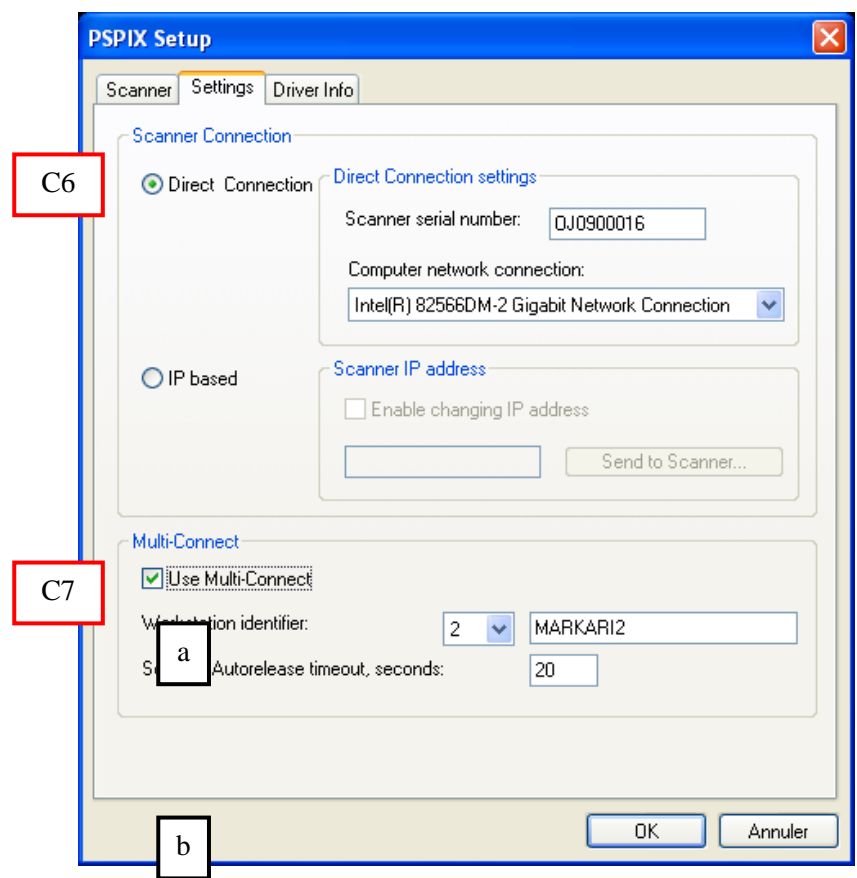

**C.6- "SCANNER CONNECTION"** 

Для настройки PSPIX системы, Вам нужно найти тип соединения, которое используется. Для этого выполните эти два действия:

 $\mathbf{I}$ **ВНИМАНИЕ** 

Этот этап имеет важное значение для установления связи между SOPRO Imaging и системы PSPIX.

A -"DIRECT CONNECTION"

Этот тип конфигурации позволяет настроить сетевое подключение, просто введя серийный номер системы PSPIX. В поле "scanner serial number", введите серийный номер PSPIX системы, затем под заголовком "Computer network connection" выберите интерфейс сетевой карты к которой подключен PSPIX.

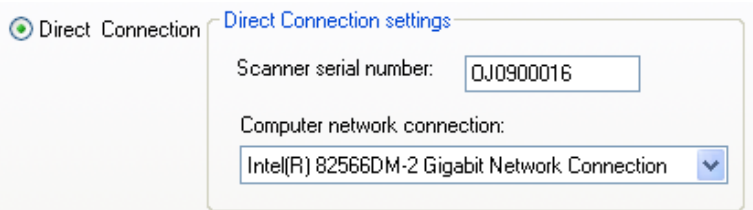

Когда это будет сделано кликните "ОК".

#### $\mathbb{Z}_{n}$ **ПРИМЕЧАНИЕ** Пожалуйста перейдите к пункту С7 этой главы, для установки многопользовательс

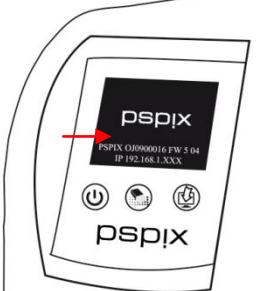

B - "IP BASED"

ИЛИ

Этот тип конфигурации позволяет подключаться к сети, введя IP-адрес системы PSPIX. Если включить функцию "Enable changing IP address", то вы сможете ввести IP адрес PSPIX системы вручную.

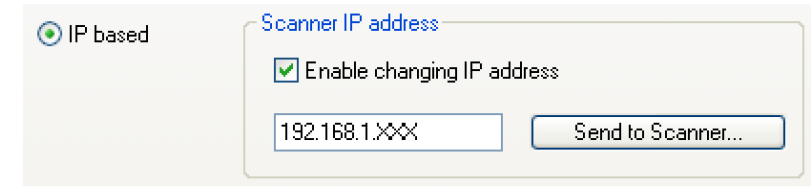

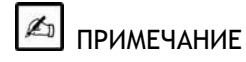

IP адрес системы PSPIX отображается на диплее при загрузке.

Возможно изменить IP адрес PSPIX системы. Чтобы сделать это вручную введите IP адрес на Ваш выбор.

Чтобы убедиться что изменения вступили в силу, во время нажатия кнопки  $\overset{(\bigcup\{3\})}{\longrightarrow}$  расположенной на лицевой стороне системы PSPIX, кликните на кнопку "Send to Scanner".

Система PSPIX подтвердит изменения звуковым сигналом и перезапустится автоматически.

Когда это будет сделано нажмите "ОК".

**ED INPUMEYAHUE** 

Пожалуйста перейдите к пункту С7 этой главы, для установкимногопользовательского подключения.

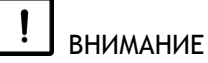

ВАЖНО: PSPIX система и компьютер должны находится на одной адресной площадке. Также проверьте, чтобы IP адрес не конфликтовал с другими устройствами в сети.

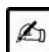

**ED ΠΡ**ΙΜΕΥΑΗΜΕ

Целесообразно использовать "IP Based" подключение в следующих случаях:

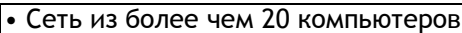

- Wifi сеть
- Поломка режима "Direct connection".

C.7- "MULTI-CONNECT"

Для сети из нескольких пользователей системы PSPIX, проверьте окно "Use multi-connect".

Выберите ID номер рабочей станции в "Workstation identifier" списке. Имя компьютера отображается автоматически.

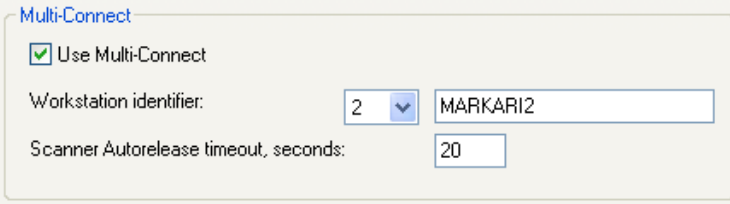

"Scanner Autorelease timeout, seconds" настройка тайм-аута между сменами пластин (в секундах), после резервирования.

Когда закончите нажмите "ОК".

Для резервирования системы PSPIX, нажмите на зеленый значок в правом нижнем

углу панели задач.  $\Box$ .

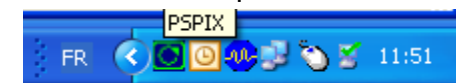

Откроется следующее окно, кликните на "Reserve the scanner" чтобы зарезервировать ситему PSPIX.

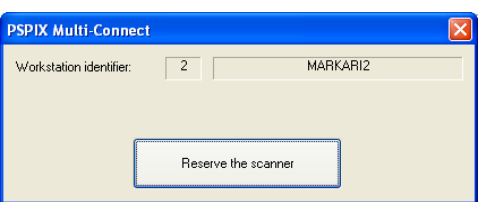

Иконка замигает, значит PSPIX система зарезервирована и готова к использованию.

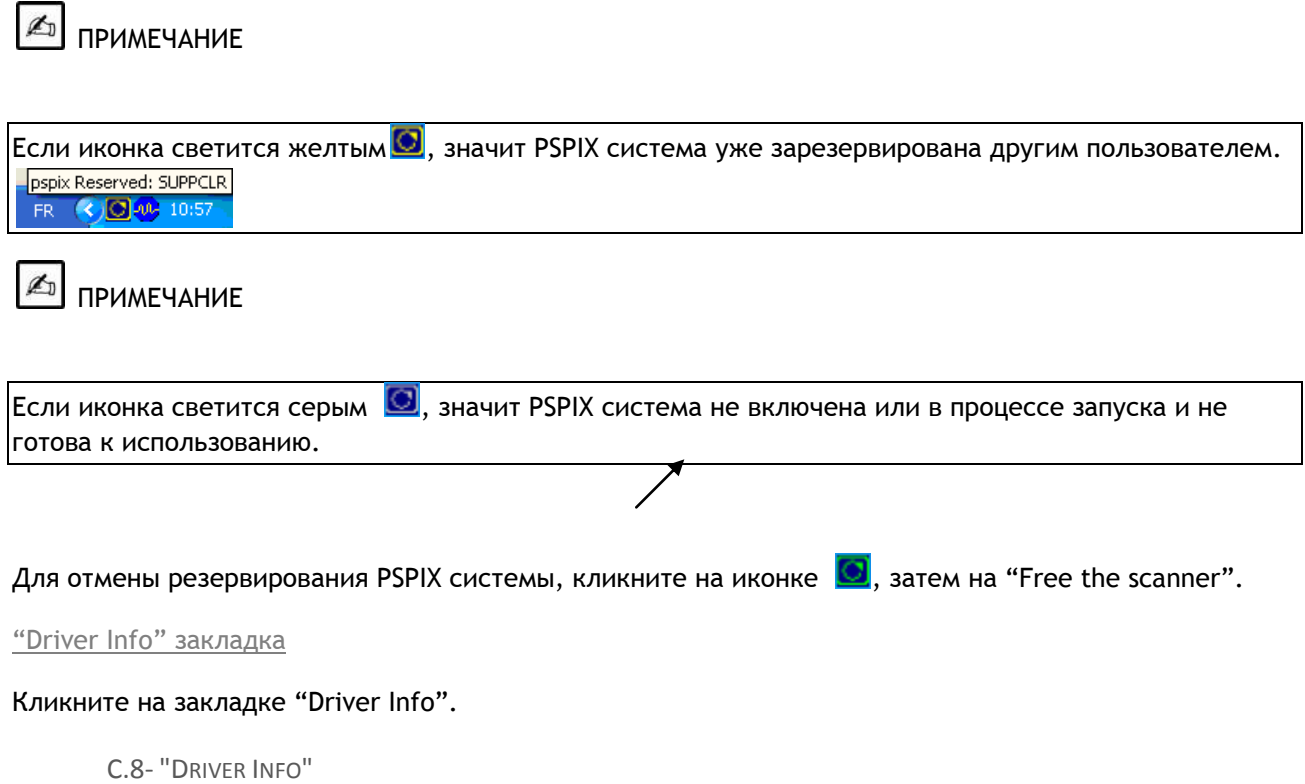

Закладка "Driver Info" отображает номер версии используемого драйвера.

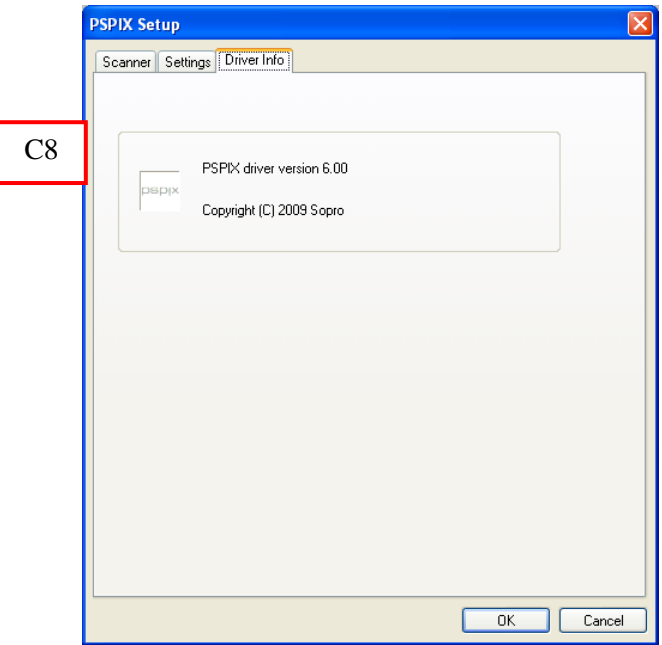

**D-ДИСПЛЕЙ УПРАВЛЕНИЯ PSPIX** 

Эта опция может использоваться, чтобы контролировать PSPIX, даже если приложение Sopro Imaging свернуто в панель задач

#### $E - F$ EHEPATOP

В данном поле можно ввести такие сведения об источнике излучения, как тип, напряжение (кВ) и интенсивность (мА). Эти данные будут выводиться на печать, если на вкладке «Опции» в меню «Конфигурация» включена функция «Печатать информацию о рентген-**СНИМКА»** 

**F - ФОРМАТ ХРАНЕНИЯ СНИМКОВ** 

Эта функция позволяет выбрать формат файла изображения: Png, Jpeg, Tiff, DICOM Jpeg, DICOM Jpeg Lossless, DICOM non-zipped, DICOM RLE или DICOM ZIP.

По умолчанию изображения сохраняются в формате PNG. Не рекомендуется менять формат файлов.

Примечание. Формат PNG позволяет сохранять изображение без искажений. Изменение формата изображения может уменьшить размер файла (без уменьшения размера самого изображения), что сэкономит место на диске, но при этом произойдет потеря качества.

## 4.11. Вкладка «Sopix»

Показывает информацию об установленной радиовизиографической системе, что позволяет правильно ее эксплуатировать и изменять некоторые параметры.

Выберите вкладку «Sopix» в окне «Конфигурация» (меню «Файл»).

Информация на вкладке зависит от используемой системы радиовизиографии.

4.11.1. Конфигурация системы Sopix USB (первое поколение)

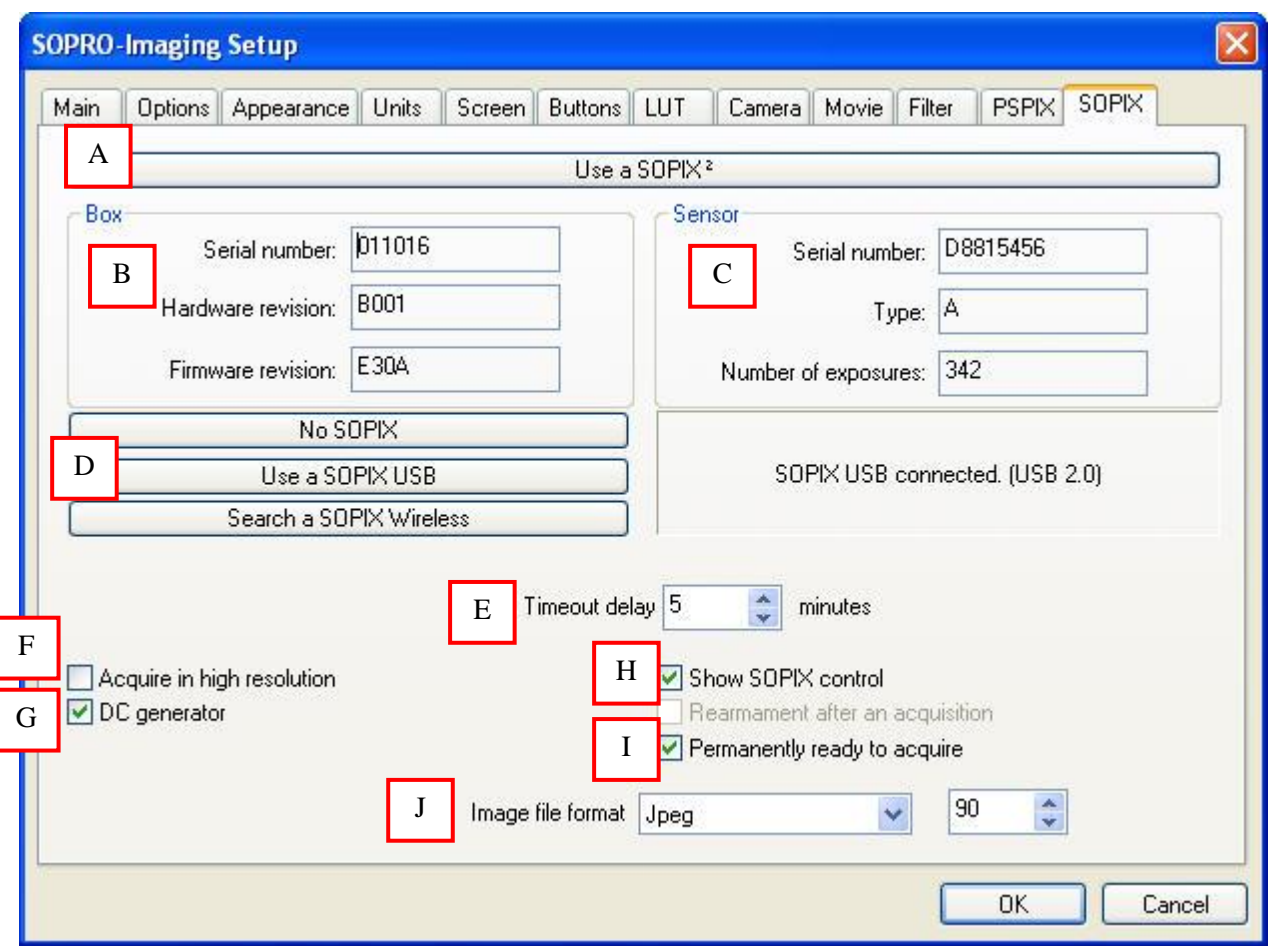

#### А - Использовать SOPIX2

Если используется система Sopix<sup>2</sup>, нажмите кнопку «Использовать SOPIX<sup>2</sup>». Для более подробной информации см. п. 4.11.3.

#### $B - K$ OPNYC

Если система радиовизиографии Sopix подключена, Sopro Imaging запрашивает следующую информацию от контроллера:

серийный номер;

номер электронной версии («Электронный вариант»);

вариант встроенной программной версии («Вариант»).

#### С - ДАТЧИК

В данном поле представлена информация об используемом системой сенсоре:

серийный номер;

тип подключенного сенсора: «А» для размера 1, «В» для размера 2, и «Х» в случае ошибки подключения сенсора. Если в поле «Тип» стоит «Х», обратитесь к пункту  $3.5.1:$ 

количество рентгеновских снимков, полученных сенсором.

D - ОПРЕДЕЛЕНИЕ СИСТЕМЫ РАДИОВИЗИОГРАФИИ

Данное поле доступно только в операционной системе Windows XP SP2.

По умолчанию, когда установлена система Sopix USB, выделено поле «использовать SOPIX USB». Если используется другая система Sopix, можно определить ее с помощью этого окна.

В более ранних версиях операционной системы вкладка «Sopix» будет выглядеть следующим образом:

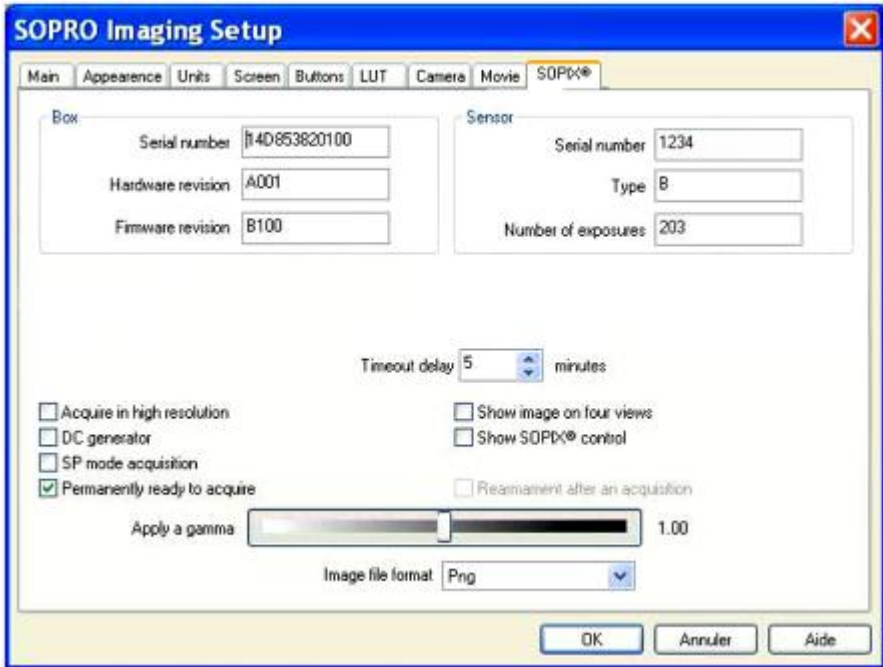

Можно не активировать систему Sopix, нажав кнопку «Отсутствие SOPIX».

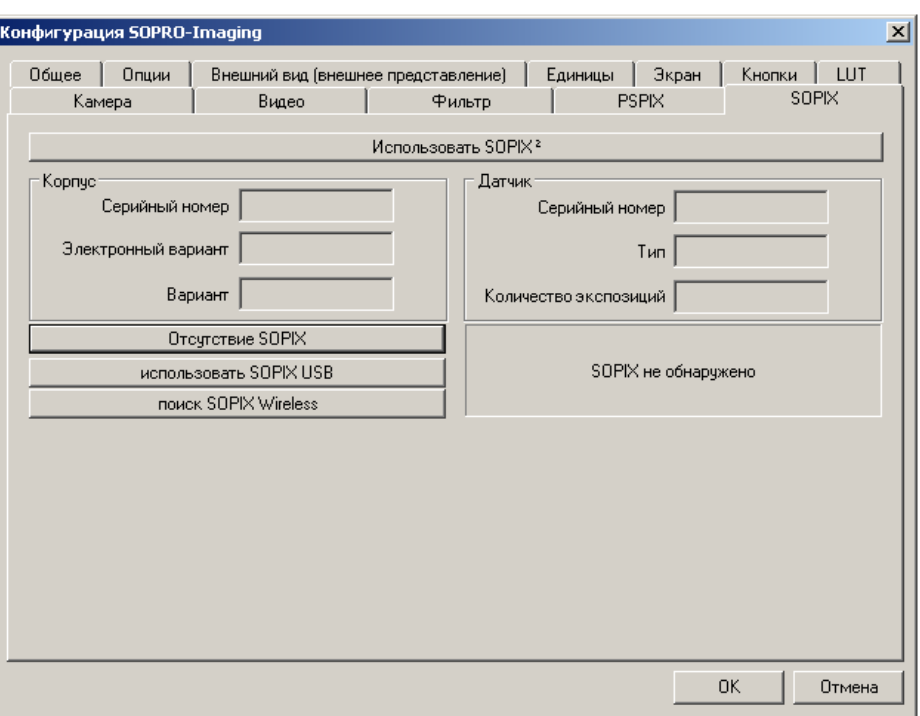

Эта функция используется для консультаций и при работе с интраоральной камерой.

#### **E-CPOK ДО ПЕРЕРЫВА**

«Срок до перерыва» - это интервал времени, необходимый для возврата системы Sopix в исходное положение для следующего снимка.

По умолчанию время восстановления составляет пять минут. Этот параметр можно изменить с помощью меню прокрутки.

#### **F-CEOP С ВЫСОКИМ РАЗРЕШЕНИЕМ**

Если в поле «Сбор с высоким разрешением» поставить галочку, то все снимки по умолчанию будут выполняться с высоким разрешением.

Если эта функция не включена, снимки по умолчанию будут выполняться с низким разрешением.

#### $G - F$ FHFPATOP TUNA DC

На данный момент существует два типа источников рентгеновского излучения: АС и DC.

Для высокочастотного источника рентгеновского излучения поставьте галочку в поле «Генератор типа DC» для лучшего качества рентгеновских изображений.

Если галочка не поставлена, по умолчанию считается, что используется источник рентгеновского излучения типа АС.

#### Н - Вывести на индикацию контроль SOPIX

Поставьте галочку рядом с этой функцией, если Вы хотите, чтобы панель управления Sopix постоянно была на экране. Если функция не включена, панель управления Sopix будет появляться, только когда система готова к получению снимка.
I-Постоянно готово (к получению изображения)

Эта опция установлена по умолчанию. Она позволяет после загрузки Sopro Imaging работать без каких-либо дополнительных операций до или после получения снимка.

Однако, до выполнения рентгеновского снимка рекомендуется выбрать одно из четырех положений сенсора на панели управления Sopix, чтобы снимок на экране отображался правильно.

Выбрать положение сенсора можно, отключив функцию «Постоянно готово (к получению изображения)». В этом случае система будет готова получить изображение, только когда один из сенсоров обратится к контроллеру.

Изменение параметра «Постоянно готово (к получению изображения)» вступает в силу после подтверждения выбора нажатием «ОК» при выходе из окна конфигурации.

Ј-ФОРМАТ ХРАНЕНИЯ СНИМКОВ

Эта функция позволяет выбрать формат файла изображения: Png, Jpeg, Tiff, DICOM Jpeg, DICOM Jpeg Lossless, DICOM Jpeg uncopressed, DICOM RLE или DICOM ZIP.

По умолчанию изображения сохраняются в формате PNG. Не рекомендуется менять формат файлов.

Примечание, Формат PNG позволяет сохранять изображение без искажений. Изменение формата изображения может уменьшить размер файла (без уменьшения размера самого изображения), что сэкономит место на диске, но при этом произойдет потеря качества.

4.11.2. Конфигурация беспроводной системы SopixWireless (первое поколение)

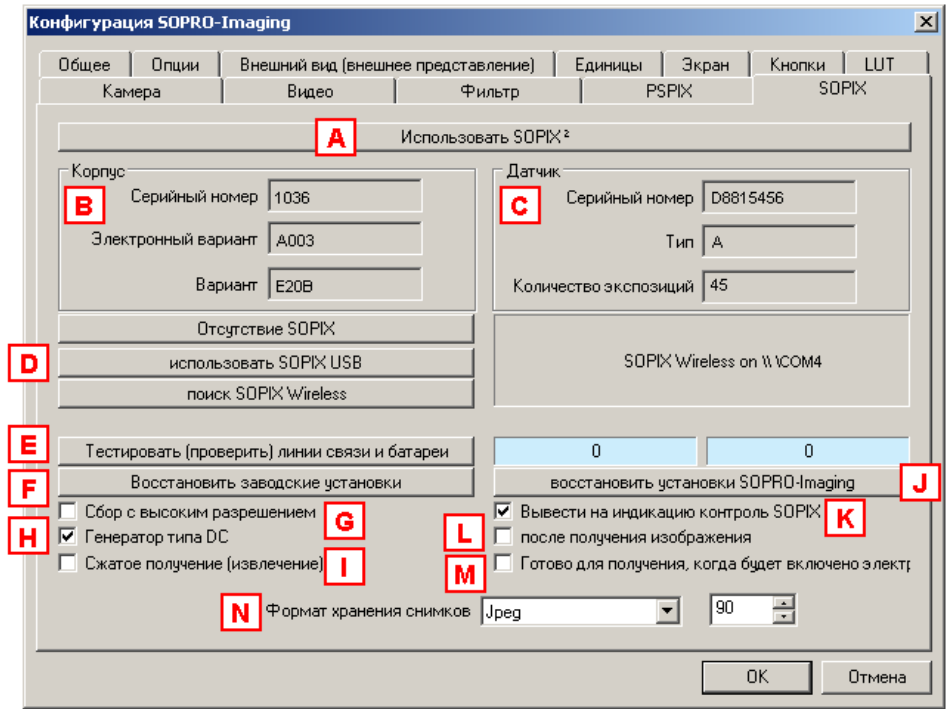

### $A - M$ спользовать SOPIX<sup>2</sup>

Если используется система Sopix<sup>2</sup>, нажмите кнопку «Использовать SOPIX<sup>2</sup>». Для более подробной информации см. п. 4.11.3.

# В - Корпус

Когда система подключена, Sopro Imaging запрашивает следующую информацию от контроллера:

серийный номер;

номер электронной версии («Электронный вариант»);

вариант встроенной программной версии («Вариант»).

С - Датчик

В данном поле представлена информация об используемом системой сенсоре:

серийный номер;

тип подключенного сенсора: «А» для размера 1, «В» для размера 2, и «Х» в случае ошибки подключения сенсора. Если в поле «Тип» стоит «Х», обратитесь к пункту  $3.5.1:$ 

количество рентгеновских снимков, полученных сенсором.

D - Определение системы радиовизиографии

Данное поле доступно только в операционной системе Windows XP SP2.

После успешного завершения программы установки система Sopix Wireless подключена. Программа Sopro Imaging показывает СОМ порт, к которому подключена система, в данном примере порт 4.

Е - Тестировать (проверить) линии связи и батареи

Эта функция помогает тестировать процесс передачи между контроллером и компьютером во время установки, а также уровень заряда аккумуляторов.

Необходимо проверить эти параметры в процессе установки согласно инструкции по установке.

F - Восстановить заводские установки

Заводские настройки установлены по умолчанию:

Эта функция относится к рабочим параметрам в режиме выполнения снимка, в данном случае:

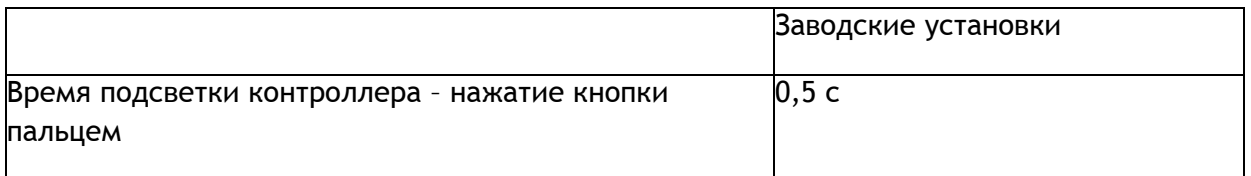

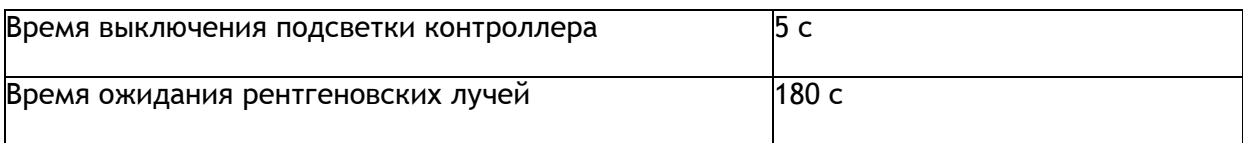

# G – Сбор с высоким разрешением

Если в поле «Сбор с высоким разрешением» поставить галочку, то все снимки по умолчанию будут выполняться с высоким разрешением.

Если эта функция не включена, снимки по умолчанию будут выполняться с низким разрешением.

### Н – Тип генератора DC

На данный момент существует два типа источников рентгеновского излучения: АС и DC.

Для высокочастотного источника рентгеновского излучения поставьте галочку в поле «Тип генератора DC» для лучшего качества рентгеновских изображений.

Если галочка не поставлена, по умолчанию считается, что используется источник рентгеновского излучения типа АС.

### I – Сжатое получение (извлечение)

Эта функция позволяет уменьшить размер передаваемого в компьютер изображения без потери качества, и таким образом уменьшается общее время передачи.

Функция сжатия включена по умолчанию. Убрав галочку, можно отключить функцию сжатия и увеличить время передачи.

# J – Восстановить установки SOPRO-Imaging

По умолчанию используются заводские настройки. Рекомендуется заменить их параметрами Sopro Imaging. Для этого нажмите на поле «Восстановить установки SOPRO-Imaging» и подтвердите выбор, нажав «OK».

Эта функция относится к рабочим параметрам в режиме выполнения снимка, в данном случае:

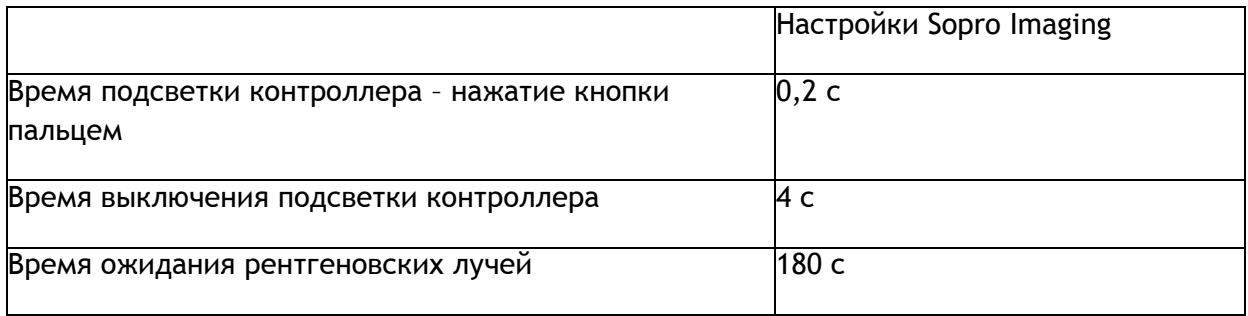

#### К - Вывести на индикацию контроль SOPIX

Эта функция может использоваться управления SOPIX Wireless, даже если Sopro Imaging свернуто в панель задач.

#### L - После получения изображения

Если функция включена, сразу после прима изображения система будет автоматически (без каких-либо действий с контроллером) подготовлена к следующему снимку.

После активизации данной функции появляется диалоговое окно, в котором можно установить время в секундах, через которое система перейдет в ждущий режим (по умолчанию установлено 60 секунд).

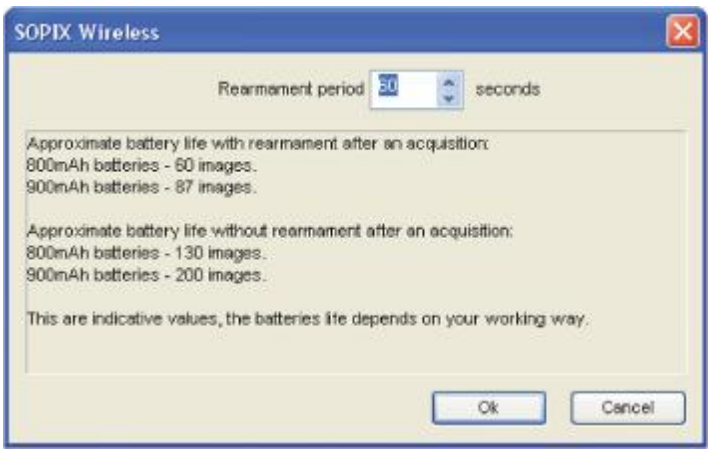

Примечание. При увеличении времени задержки восстановления, уменьшается время автономного режима.

#### М - Готово для получения, когда будет включено электропитание

Активизация этой функции рекомендуется, когда расстояние от компьютера до датчика более 10 м, когда компьютер временно занят, или когда датчик вне зоны передачи.

Как только система включается, она готова принимать рентгеновские изображения.

После включения таймера у пользователя есть пять минут на то, чтобы передать изображение в компъютер.

ВНИМАНИЕ! Если в течение пяти минут изображение не будет передано в компьютер, информация будет потеряна.

N - Формат хранения снимков

По умолчанию изображения сохраняются в формате Jpeg с уровнем сжатия 90%.

Эта функция позволяет изменить сжатие файлов изображений от 75% до 100%, а также выбрать формат файла изображения: PNG, Tiff, DICOM Jpeg, DICOM Jpeg without loss, DICOM non copressed, DICOM RLE или DICOM ZIP.

Примечание. Не рекомендуется менять формат файлов, установленный по умолчанию.

# *4.11.3. Конфигурация системы Sopix2*

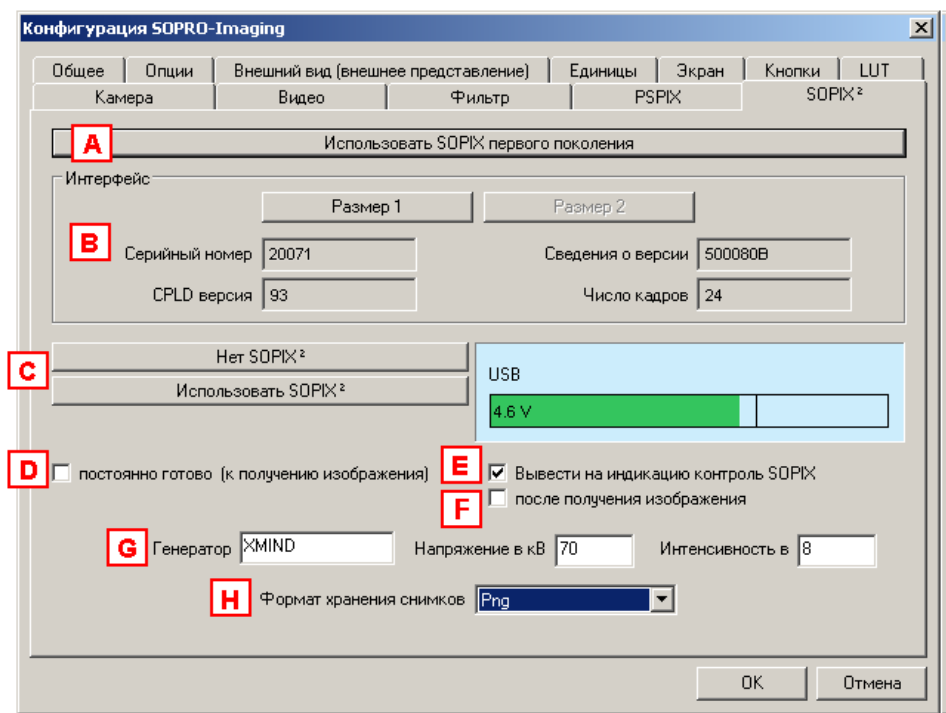

# А – Использовать SOPIX первого поколения

Если используется система Sopix первого поколения, нажмите кнопку «Использовать SOPIX первого поколения». Конфигурация системы Sopix USB приведена в п. 4.11.1, конфигурация беспроводной системы Sopix приведена в п. 4.11.2.

# B – Интерфейс

Когда сенсор размера 1 или размера 2 подключен, Sopro Imaging запрашивает следующую информацию от контроллера:

серийный номер;

номер электронной версии («CPLD номер»);

вариант встроенной программной версии («Сведения о версии»);

количество рентгеновских снимков, полученных сенсором.

# С – Определение системы радиовизиографии

Когда система Sopix<sup>2</sup> подключена, программа Sopro Imaging автоматически запрашивает информацию о напряжении используемого USB-порта.

Если зона USB на панели конфигурации зеленого цвета, USB-порт исправен. Если зона USB отображается желтым или красным цветом, то, возможно, USB-порт неисправен, подключите систему к другому USB-порту.

Чтобы не активировать систему Sopix, нажмите кнопку «Нет Sopix<sup>2</sup>». Данная опция используется для консультаций и при работе с интраоральной камерой.

D – Постоянно готово (к получению изображения)

Эта функция включена по умолчанию. Как только включена система визиографии, данная функция позволяет пользователю получать изображение без каких-либо дополнительных действий с программным обеспечением или контроллером.

Тем не менее, рекомендуется перед выполнением снимка выбрать соответствующее положение сенсора на контрольной панели Sopix, чтобы полученный снимок правильно отображался на экране.

Чтобы установить нужное положение сенсора, необходимо снять галочку в поле «Постоянно готово (к получению изображения).

В этом случае система будет готова к получению изображения только после того, как будет выбрано положение сенсора на панели управления.

Включение или отключение данной функции происходит только после подтверждения выбора кнопкой «ОК».

### Е - Вывести на индикацию контроль SOPIX

Это функция используется для управления SOPIX<sup>2</sup>, даже если Sopro Imaging свернуто в панель задач.

### F - После получения изображения

Если функция включена, сразу после прима изображения система будет автоматически (без каких-либо действий с контроллером) подготовлена к следующему снимку.

#### G - Генератор

В данном поле можно ввести такие сведения об источнике излучения, как тип (модель рентгеновской установки), напряжение (кВ) и сила тока в лампе моноблока (интенсивность) (мА). Эти данные будут выводиться на печать, если на вкладке «Опции» в меню «Конфигурация» включена функция «Печатать информацию о рентген-снимке».

#### Н - Формат хранения снимков

Эта функция позволяет выбрать формат файла изображения: Png, Tiff, Jpeg, DICOM Jpeg, DICOM Jpeg lossless, DICOM uncopressed, DICOM RLE или DICOM ZIP, DICOM 16 bits Jpeg lossless, DICOM 16 bits ZIP.

По умолчанию изображения сохраняются в формате Png. Не рекомендуется изменять формат файлов.

Примечание. Формат PNG позволяет сохранять изображение без искажений. Изменение формата изображения может уменьшить размер файла (без уменьшения размера самого изображения), что сэкономит место на диске, но при этом произойдет потеря качества.

# **5. Работа с изображениями**

# *5.1. Файл пациента*

Дает доступ к изображениям, полученным с помощью системы Sopix , PSPIX, SOPROLIFEили интраоральной камеры SOPRO и сохраненным в Sopro Imaging.

Откройте файл пациента (см. п. 3.2.2).

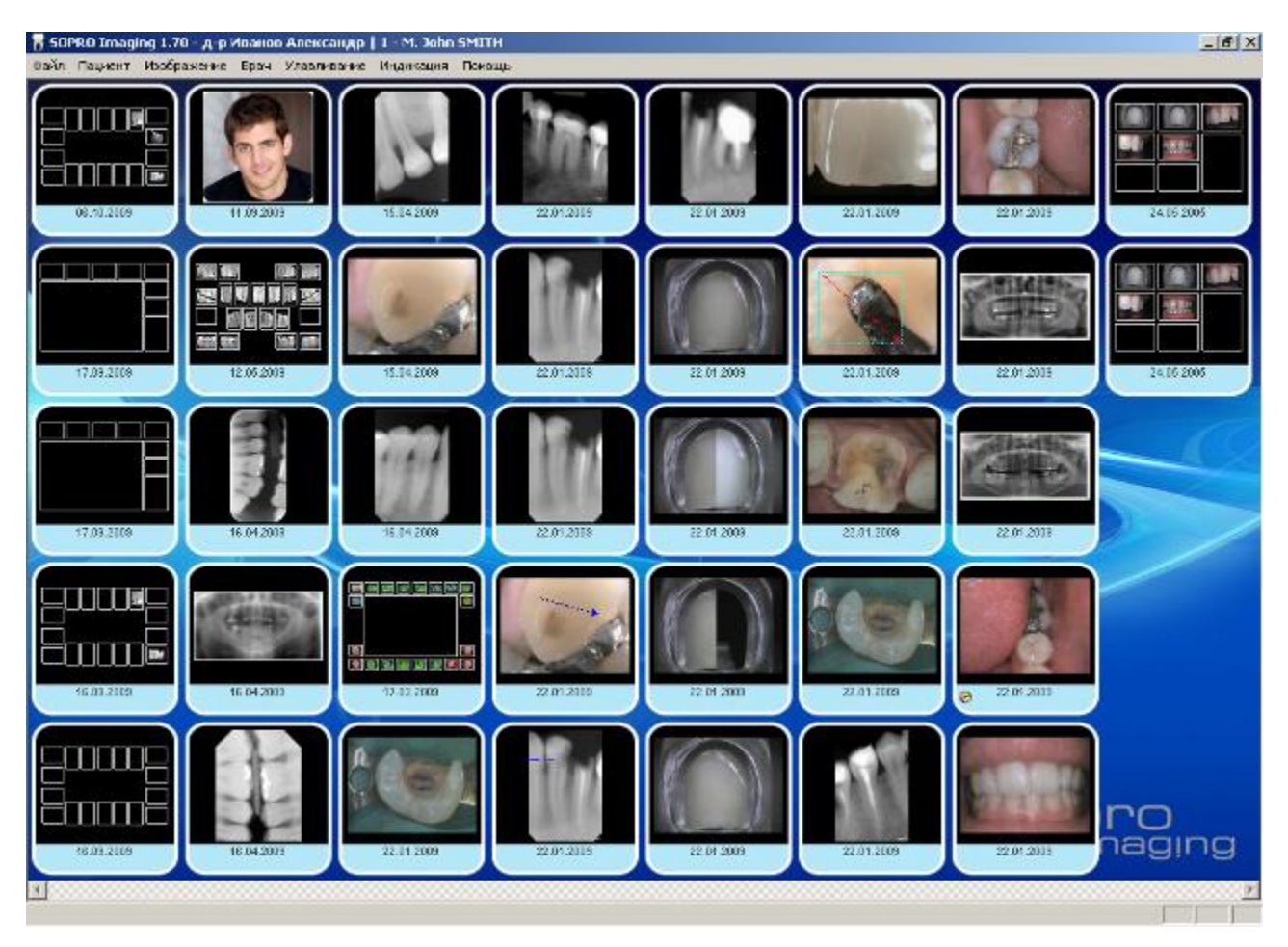

Как только файл откроется, уменьшенные изображения (ярлыки) всех снимков пациента будут расположены на экране снизу вверх в хронологическом порядке. Последний рентгеновский снимок всегда расположен в верхней левой части окна.

Если поместить курсор над изображением (не нажимая), в нижней части окна слева появится следующая информация:

дата, когда был сделан рентгеновский снимок;

локализация (номер зуба), если она была задана;

комментарий, если было заполнено соответствующее поле.

Примечание. Каждый ярлык сопровождается датой, которая видна постоянно. Для рентгеновского снимка, если он был получен с помощью системы Sopix (а не импортирован, например, из сканера), эта дата является датой получения снимка. Изменить эту дату нельзя.

### *5.2. Выбор режима просмотра*

Позволяет настроить режим просмотра для папки пациента. Предлагаемый модульный принцип дает пользователю возможность выбрать наиболее оптимальный для него режим.

Откройте меню «Индикация»:

#### 5.2.1. Панель инструментов

Нажатие на строку «Панель инструментов» включает или выключает линейку инструментов под главным меню.

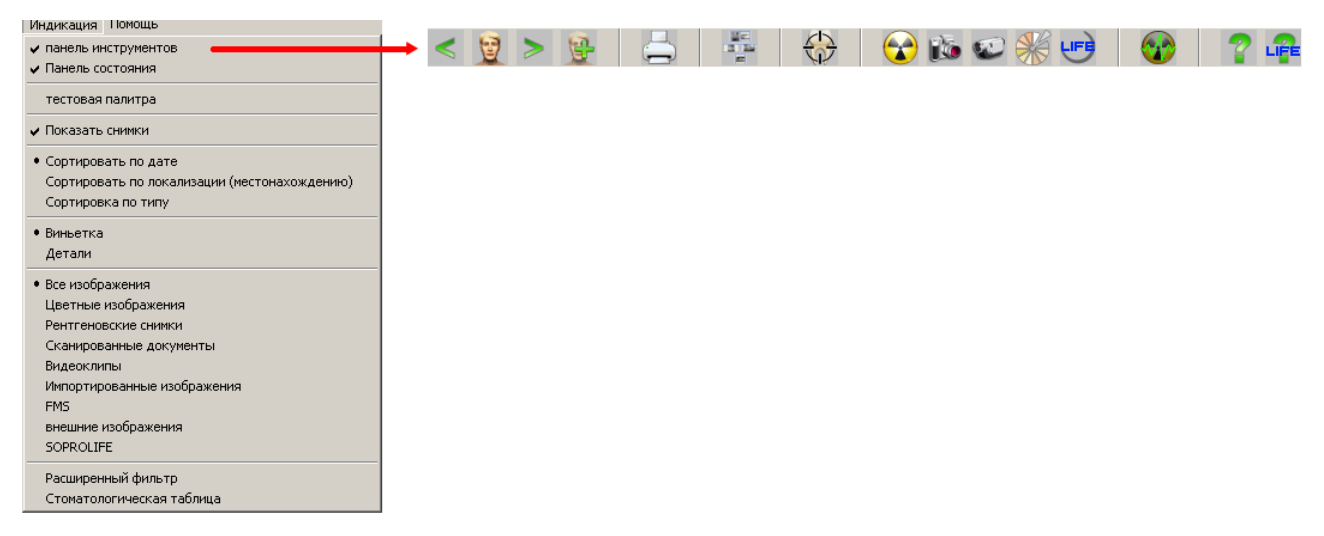

Для более подробной информации см. п. 6.5.

# *5.2.2. Панель состояния*

Строка состояния, расположенная внизу окна «файл пациента», содержит информацию об изображении, над ярлыком которого помещен курсор (см. п. 5.2.1).

Показать или скрыть строку состояния можно, нажав левой кнопкой мыши строку «Панель состояния» в меню «Индикация»:

Если возле строки «Панель состояния» стоит галочка, строка состояния включена; если галочки нет – строка состояния скрыта.

Если вы видите галочку (<sup>)</sup> рядом с строкой состояния, значит строка состояния видна; если не видите, значит не видна.

### *5.2.3. Тестовая палитра*

Нажатие на строку «Тестовая палитра» сразу же вызывает на экран настроечную таблицу. С помощью этой таблицы можно проверить правильность настройки яркости и контрастности дисплея.

Если Вы хотите, чтобы ежедневно перед загрузкой программы на экране появлялась настроечная таблица, см. п. 4.2.2.

### *5.2.4. Показать снимки*

Когда галочкой помечено поле «Показать снимки», цветные изображения, рентгеновские снимки, FMS и SoproShade отображаются на ярлыках с рисунками, выполненными в программе Sopro Imaging. Если галочка не стоит, то рисунки на ярлыках отображаться не будут.

#### 5.2.5. Режим просмотра изображений файла пациента

В меню «Индикация» можно установить режим просмотра для всех изображений, находящихся в папке пациента. Можно изменить способ представления информации в папке пациента, можно задать вывод на экран всех изображений или выборку по категории, можно располагать изображения в порядке их получения или по локализации изображения.

По умолчанию снимки отображаются в виде ярлыков. Последнее по времени изображение всегда расположено в верхней левой части окна.

На каждом ярлыке указана как дата и номер зуба (если он был указан).

Дата на ярлыке цветных изображений, рентгеновских изображений и видео клипов, созданных с помощью Sopro Imaging, соответствует времени их получения.

Дата на ярлыке отсканированных документов, импортированных и внешних изображений соответствует времени их создания.

Дата на ярлыках FMS (полный зубной ряд) соответствует времени создания FMS.

A – Сортировать по дате, локализации (местонахождению) или типу изображения

Эта функция позволяет расположить изображения на экране в порядке их создания, или по локализации изображений, или по их типу. В отличие от строки состояния, нельзя выключить все три функции; одна из функций всегда включена.

Дата – это дата создания изображения. Для рентгеновского снимка, полученного системой Sopix, цветного изображения и/или видео, выполненного с помощью интраоральной камеры, это дата получения изображения. Для импортированного изображения любого вида отображаемая дата является датой создания изображения, а не датой его помещения в файл пациента. Для цветных изображений дату можно корректировать.

Локализация (местонахождение) – это параметр, который позволяет присвоить рентгеновскому снимку соответствующий номер(а) зуба (зубов) (см. п. 6.3.2). Если выбрана функция «Сортировать по локализации (местонахождению)», изображения будут расположены по местоположению зубов; изображения, у которых не задано положение, будут располагаться в конце списка.

Sort by type сортирует изображения по типу (рентгеновские снимки, цветные изображения, сканированные документы, видеоклипы…). Если выбран критерий сортировки по типу изображения, то внутри каждого типа изображения будут расположены по дате.

Чтобы выбрать способ сортировки, нажмите соответствующую строку в меню «Индикация».

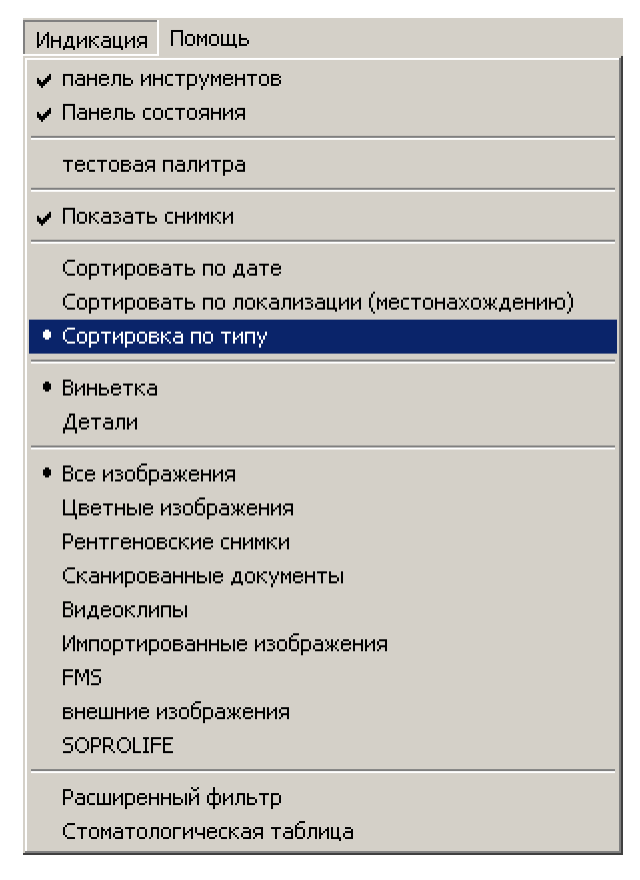

Точка (●) показывает выбранный способ сортировки.

В - Виньетка или Детали (показывать изображения в виде ярлыков или списком)

Если выбрана «Виньетка», то изображения на экране отображаются ярлыками. Чтобы вывести на экран список изображений, выберите «Детали» в меню «Индикация»:

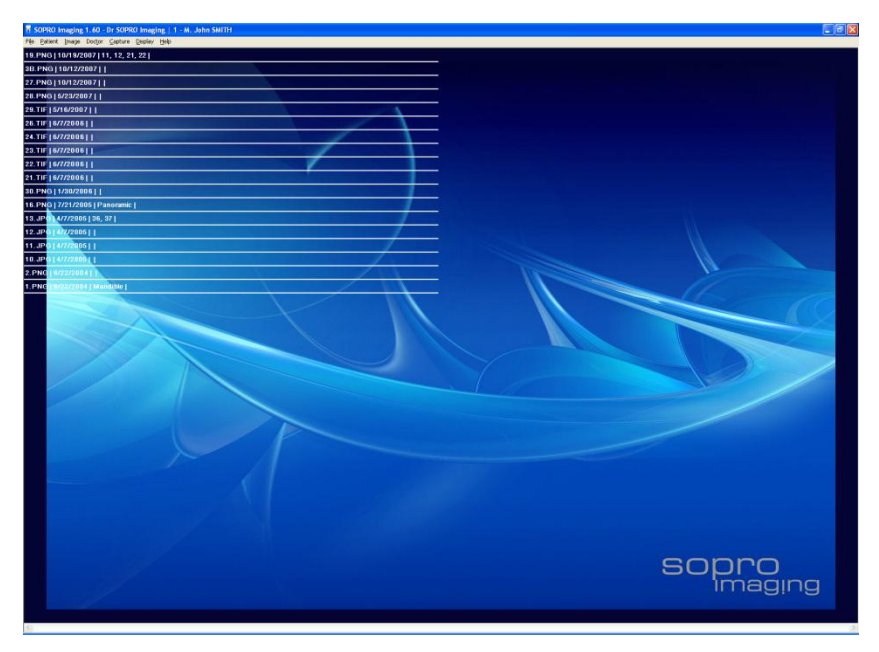

Точка (•) показывает выбранный режим. Чтобы поменять режим, нажмите соответствующую функцию.

С - Показывать все изображения или сделать выборку по типу

По умолчанию на экране показываются все снимки пациента («Все изображения»).

Чтобы отобразить на экране изображения одного типа, выберите соответствующий тип в меню «Индикация».

Например, Вы хотите посмотреть только рентгеновские снимки:

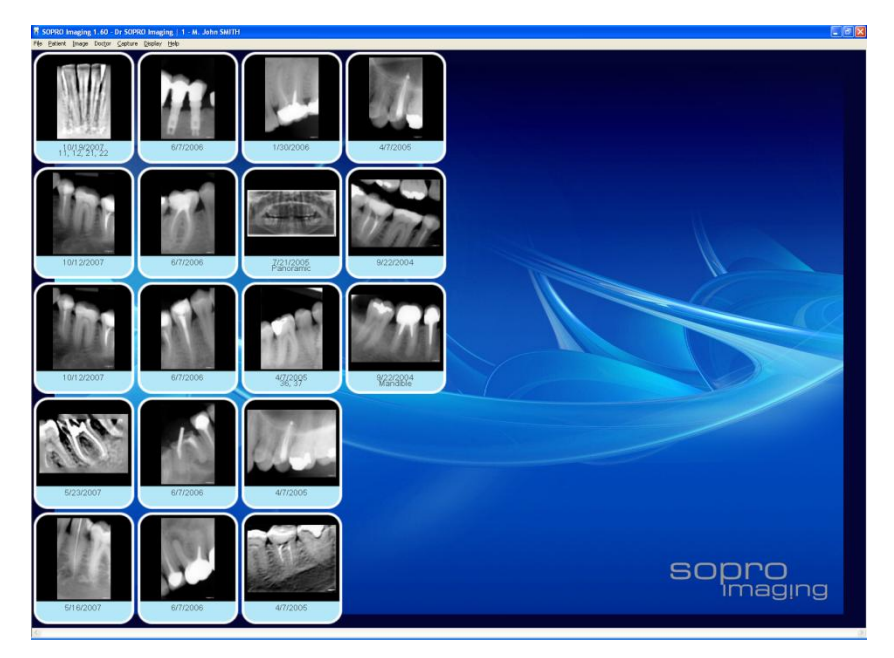

Все изображения других типов будут скрыты.

Можно выводить на экран изображения следующих типов:

- Все снимки  $\bullet$
- $\bullet$ цветные изображения;
- рентгеновские снимки;
- отсканированные документы;  $\bullet$
- видео
- импортированные изображения;
- FMS (полный зубной ряд);
- внешние изображения;
- изображения в формате SOPROLIFE.

Точка (●) показывает выбранный тип изображений. Чтобы изменить выборку, нажмите соответствующий тип.

Примечание. Если открывается файл другого пациента или перезапускается программа, на экран будут выведены все изображения (функция «Все изображения»).

# *5.2.6. Расширенный фильтр*

Выберите «Расширенный фильтр» в меню «Индикация»:

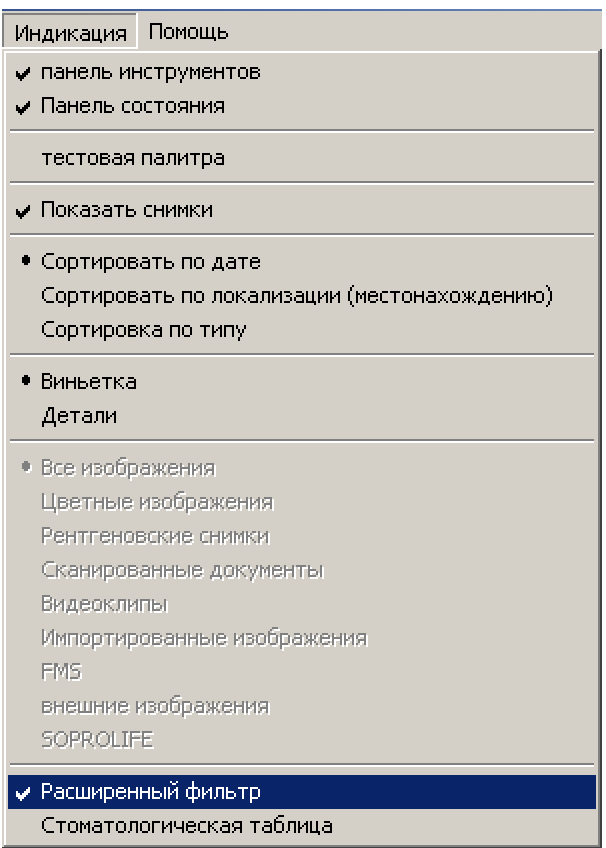

Эта функция позволяет делать выборки по типам изображений:

цветные изображения;

рентгеновские снимки;

отсканированные документы;

видео

импортированные изображения;

FMS;

внешние изображения.

изображения в формате SOPROLIFE.

А кроме того, по дате, комментарию и положению зуба. При этом возможны различные комбинации критериев фильтра. Чтобы включить желаемый фильтр, нажмите на соответствующее поле.

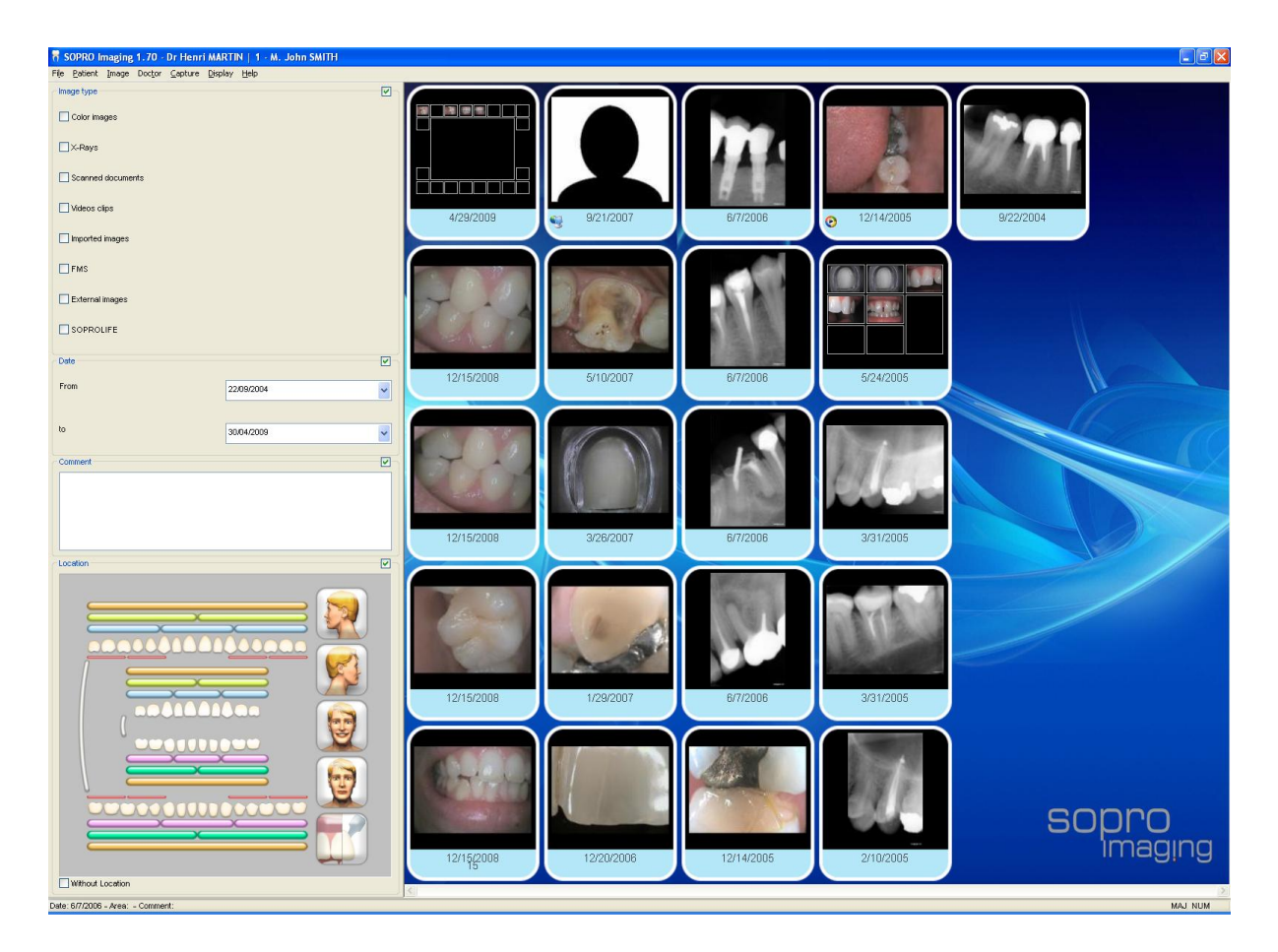

# *5.2.7. Стоматологическая таблица*

Чтобы вывести на экран стоматологическую таблицу, щелкните мышкой по соответствующей строке в меню «Индикация»:

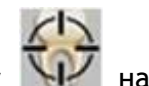

или нажмите кнопку  $\|\cdot\|$  на панели инструментов.

Если перед строкой «Стоматологическая таблица» стоит галочка, то таблица выведена на экран, если галочки нет, то таблица скрыта.

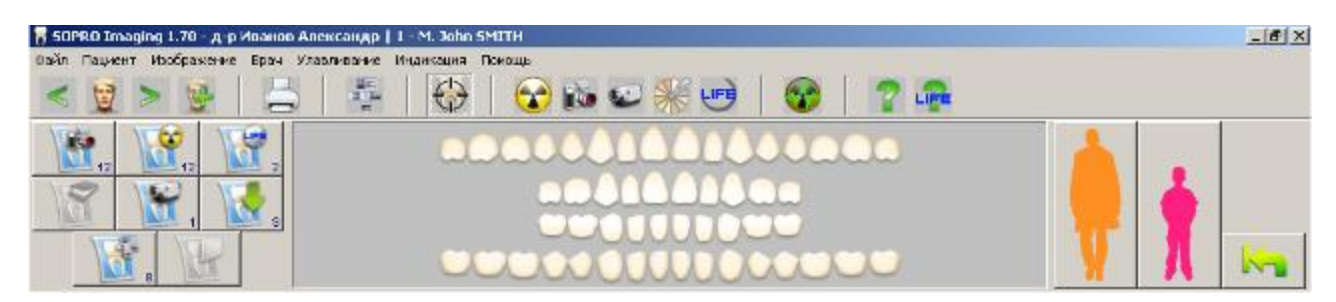

Программа позволяет выбрать стоматологическую таблицу для молочных и/или постоянных зубов.

Нажмите кнопку «постоянные зубы», чтобы вывести таблицу только постоянных зубов:

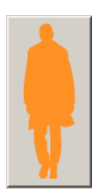

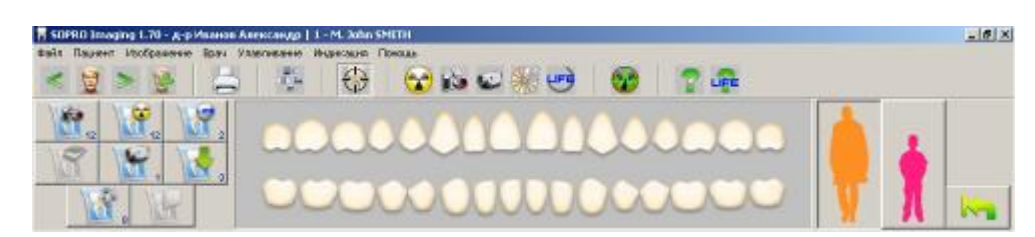

Нажмите кнопку «молочные зубы», чтобы вывести таблицу только молочных зубов:

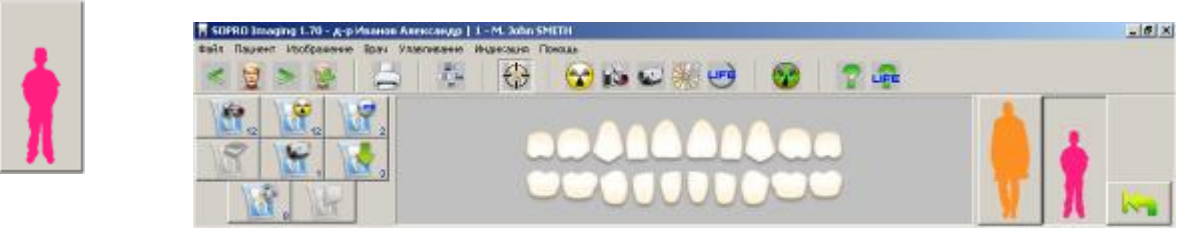

В левом поле стоматологической таблицы можно выбрать фильтр для отображения ярлыков на экране:

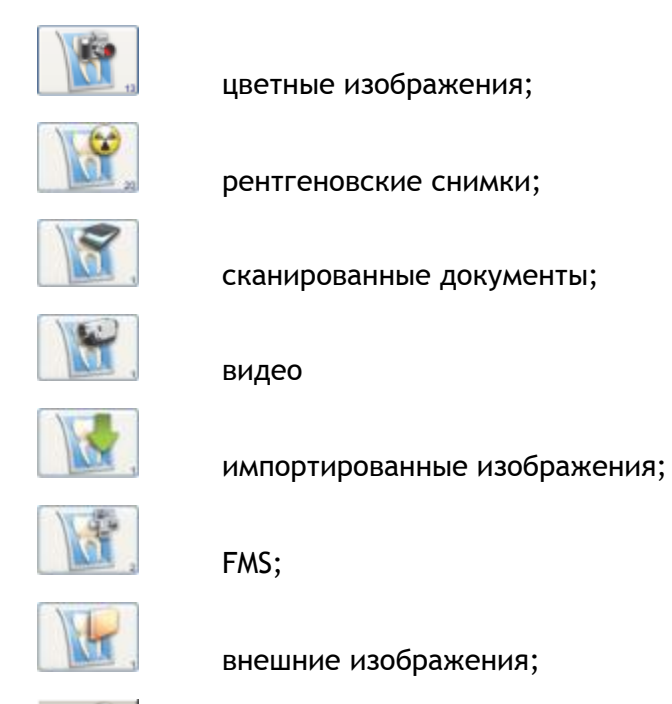

изображения в формате SOPROLIFE.

Примечание. Число в нижнем правом углу кнопки показывает количество изображений данного типа в файле пациента.

Если хотя бы одно изображение локализовано для зуба, то в стоматологической таблице этот зуб выделяется голубым цветом.

Чтобы выбрать все изображения, относящиеся к данному зубу, щелкните по голубому зубу, его цвет изменится на желтый, а в окне изображений останутся только те ярлыки, в локализацию которых входит данный зуб.

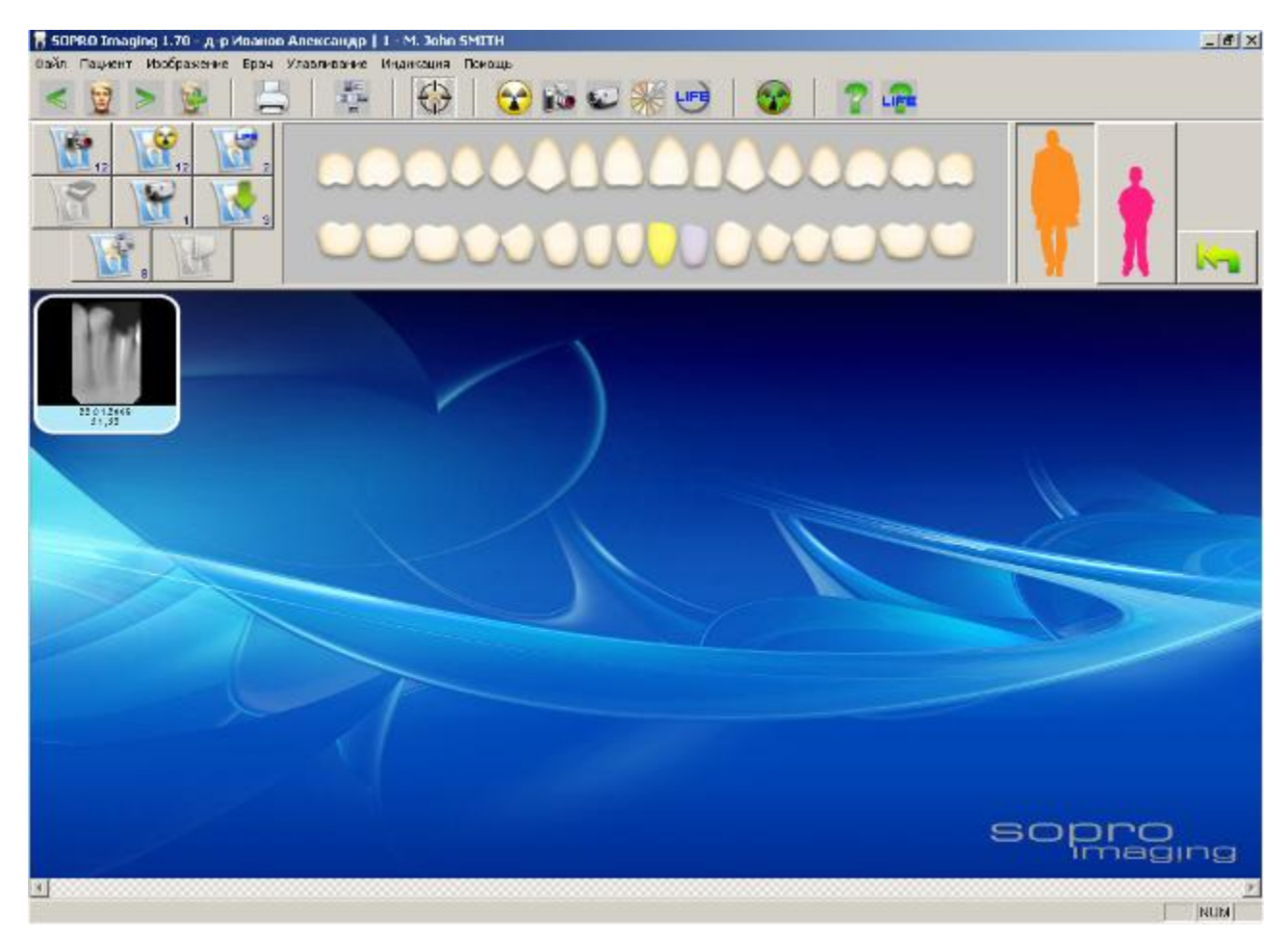

При получении изображений в режиме «стоматологическая таблица» сенсор позиционируется в соответствии с каждым выбранным зубом. Если выбраны один или два соседних зуба, значок сенсора на панели управления переключается в соответствующее положение, а снимку присваивается выбранная локализация.

Примечание. Если выбрано несколько зубов, положение сенсора определяет последний выбранный зуб, при этом снимку не присваивается локализация. Если выбор последнего зуба отменен, то сенсор позиционируется по предпоследнему выбранному зубу и т. д.

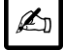

ПРИМЕЧАНИЕ

Расположение путем перетаскивания.

Миниатюры на стоматологической диаграмме можно просто перетаскивать на зуб.

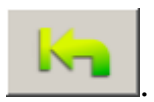

Чтобы отменить выбор всех зубов, нажмите кнопку «Повторная установка»

# *5.3. Открытие изображения и режим сравнения*

# *5.3.1. В режиме «design» (графический режим Sopro Imaging)*

### А – Открытие изображения

По умолчанию в меню «Конфигурация» установлен режим «design» (см. п. 4.4.1), изображения представляются на экране в графическом оформлении программы Sopro Imaging. Для более подробной информации о представлении изображений на дисплее см. п. 4.4.

Чтобы провести консультацию по снимку (в папке пациента), кликните на снимке. Он откроется в режиме проекта и будет отображаться на переднем плане программы Sopro Imaging:

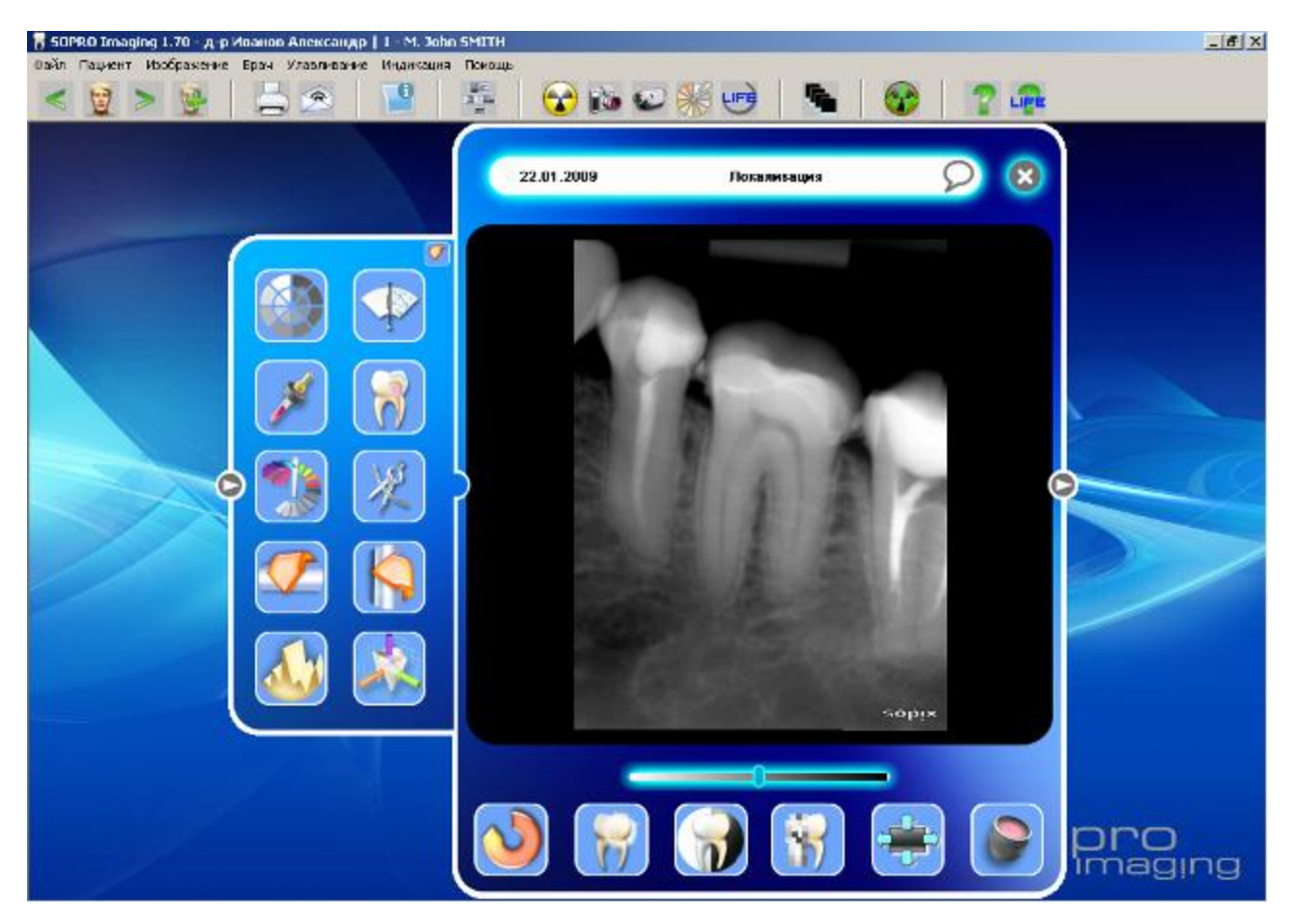

Теперь изображение готово к обработке.

- Примечание. Когда вы открываете изображение в режиме «design», доступны инструменты основной панели и только те инструменты, которые расположены на оболочке. Преимущество данного режима в том, что экран не перегружен открытыми окнами приложений.
- В Открытие нескольких изображений: режим сравнения

В режиме «design» нельзя открыть более двух изображений одновременно. Если открыты два изображения, на экране располагаются два окна (две графические оболочки) с одинаковыми размерами. Это позволяет сравнить два рентгеновских снимка.

Чтобы открыть второе изображение, когда одно уже открыто:

- щелкнете один раз левой кнопкой мыши на фоне вокруг открытого окна;
- или откройте меню «Индикация» и выберите «Перечень изображений»;

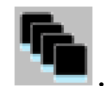

• или нажмите на кнопку .

Вместо уже открытого изображения на экране появится вся папка пациента, в которой ярлык открытого изображения будет выделен желтой подсветкой:

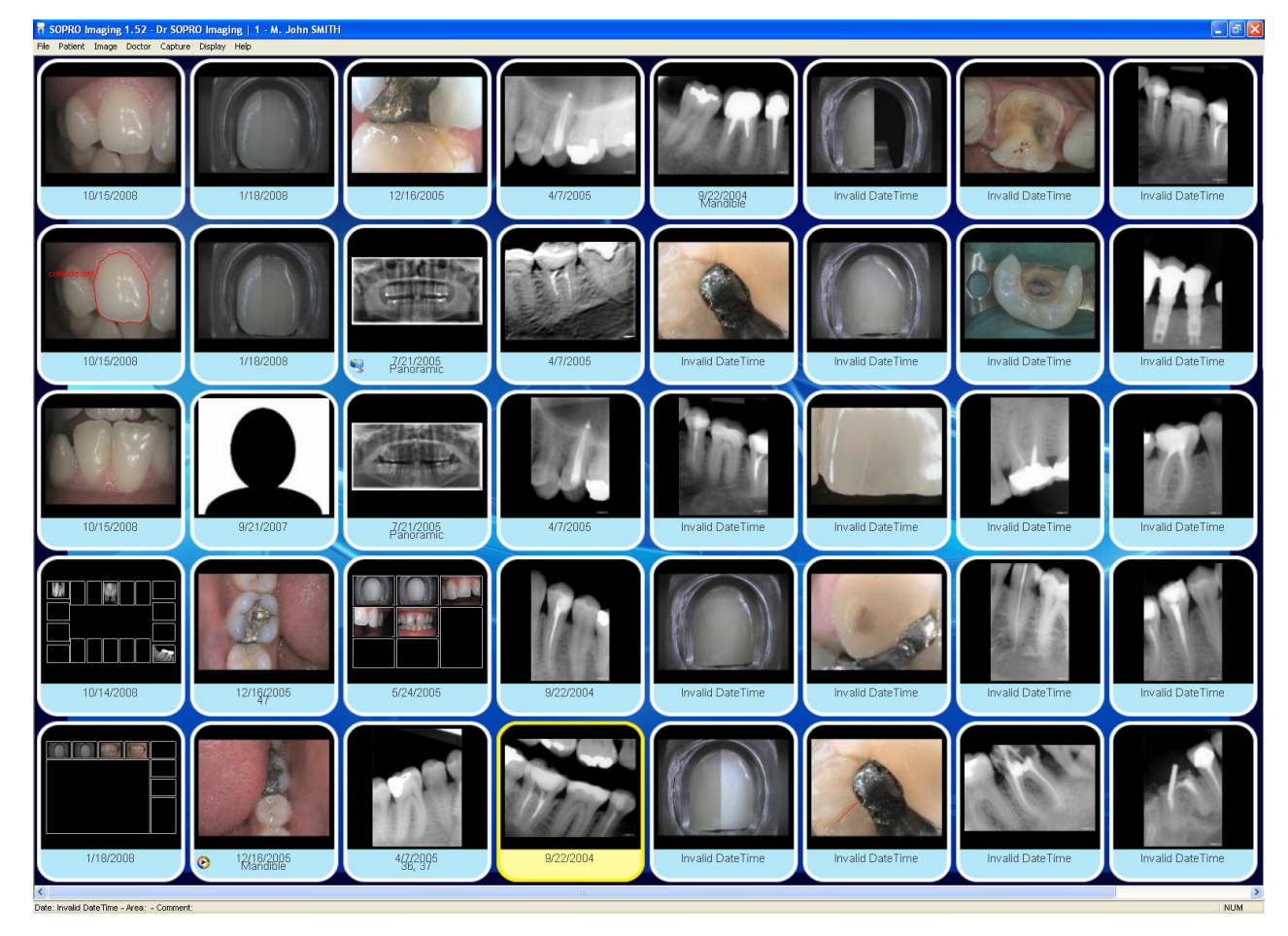

www.stomshop.pro

Чтобы открыть другое изображение для просмотра, нажмите на его ярлык.

На экране появится:

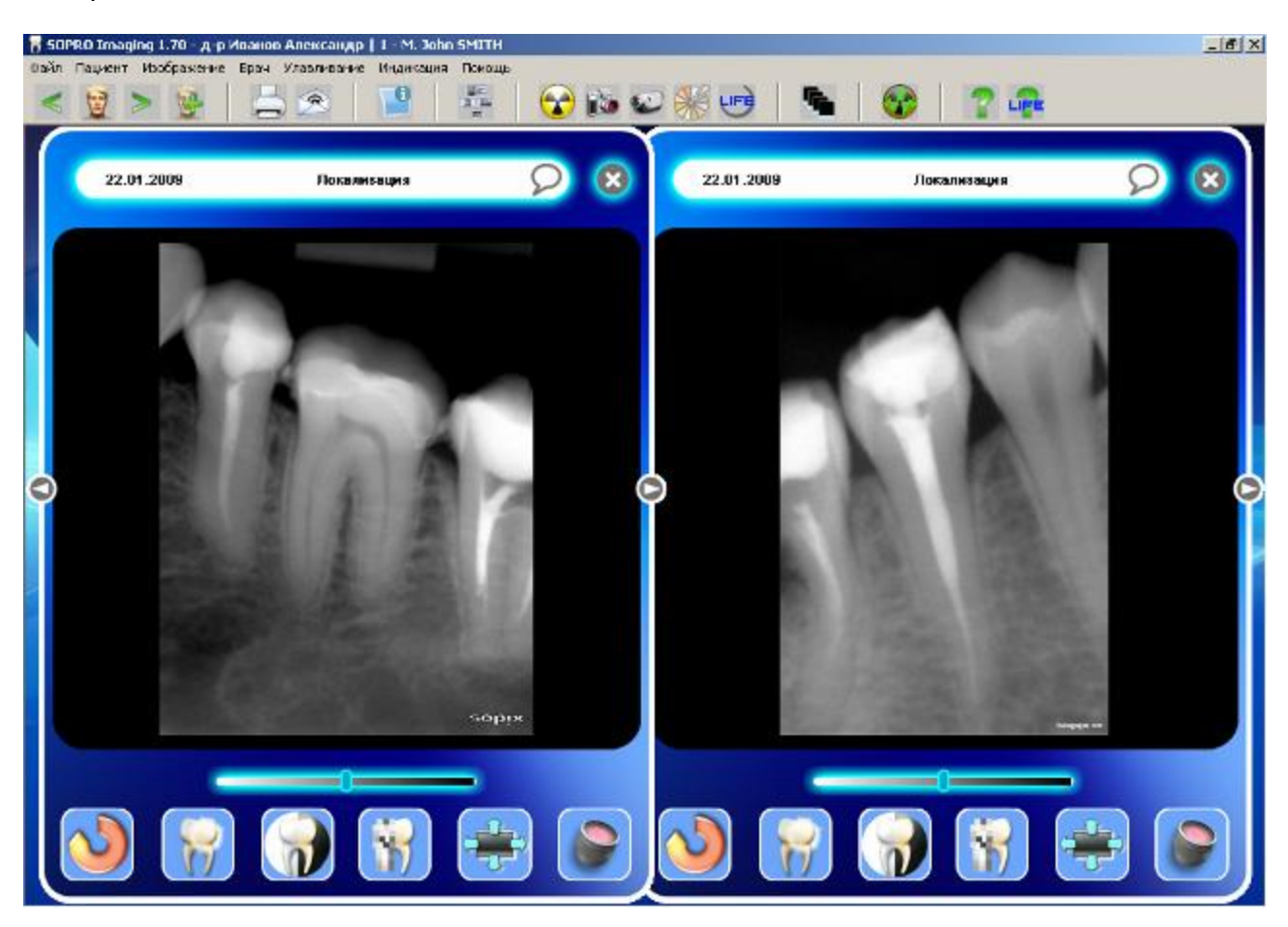

Изображение, открытое вторым, расположено справа.

Есть две возможности сохранить на экране одно из двух изображений и сравнить его с другим, еще не открытым:

Закройте изображение, которое больше не нужно на экране. Для этого нажмите на крестик в правой верхней части его окна. Оставшееся изображение переместится в центр экрана. Теперь нажмите на фон вокруг оставшегося окна и выберите другое изображение из папки пациента.

Когда на экране открыты два изображения, нажмите на фон и выберите другое изображение из папки пациента.

C – Просмотр нескольких изображений: бокового списка (часть I)

Другой способ для работы в режиме редактирования это функция "Боковой список".

Когда изображение уже открыто, выберете меню "Отображение", затем "Боковой список"

или кликните на кнопке .

Справа появится список изображений. Программа автоматически захватывает изображения текущего пациента. Одинарный клик по содержимому списка изменяет изображение в основном окошке.

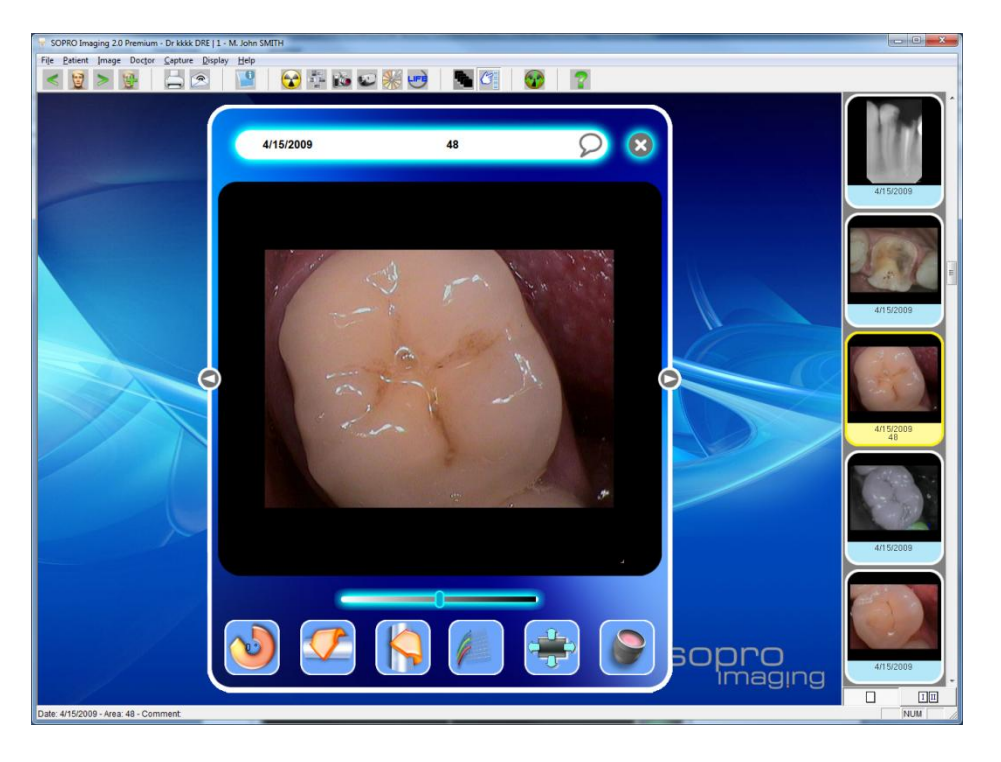

D – Открытие нескольких изображений:боковой список (часть II: режим сравнения)

С помощью бокового списка вы можете сравнивать два изображения. Также может работать с 2 окнами отображающими одно содержимое.

Для активации этого режима, во время отображения бокового списка, кликните на кнопку

"Режим сравнения" .

Программа перейдет в режим полного окна, теперь вы можете выбрать изображение. Если вы выберите второе изображение в боковом списке, то откроется второе окно рядом c первым.

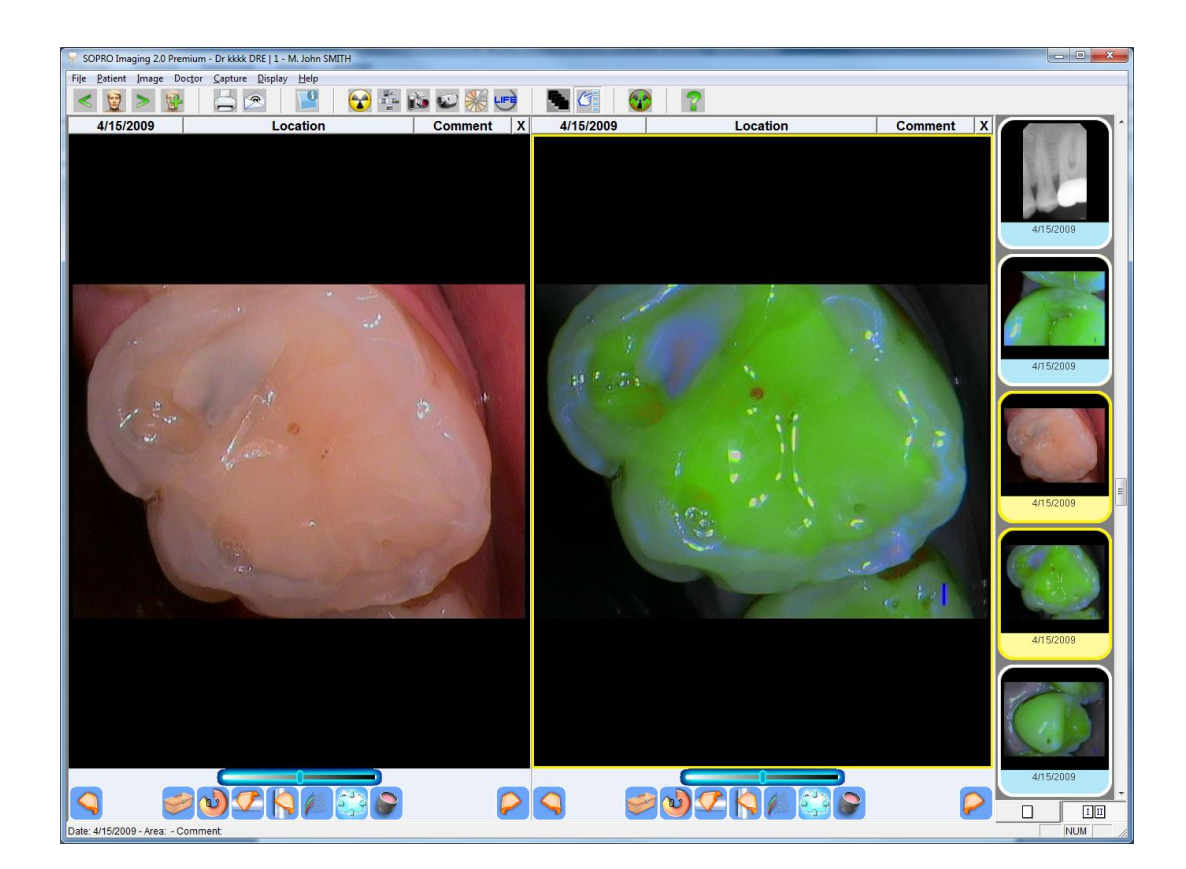

Если вы кликните на одном из двух окон, в боковом списке желтым будет выделено активное изображение. Если в боковом списке выбрать другое изображение, то и содержание активного окна изменится.

Для возврата в режим одиночного просмотра кликните на кнопке

Замечание: Эта операция может быть проделана в режиме окон с теми же функциями.

#### 5.3.2. В режиме Windows

#### А - ОТКРЫТИЕ ИЗОБРАЖЕНИЯ

В отличие от режима «design» и полноэкранного режима, режим Windows позволяет открывать от одного до шести изображений одновременно.

Чтобы выбрать режим Windows, откройте окно «Конфигурация» в меню «Файл», нажмите вкладку «Внешний вид (внешнее представление)», а затем установите «Windows style» (см.  $\Pi. 4.3.1$ ).

Когда изображение открыто, панель инструментов всегда расположена внизу окна, но в режиме Windows можно изменять размер окна и перемещать окно по экрану, что невозможно в режиме «design» и полноэкранном режиме.

Чтобы открыть изображение, нажмите соответствующий ярлык в папке пациента.

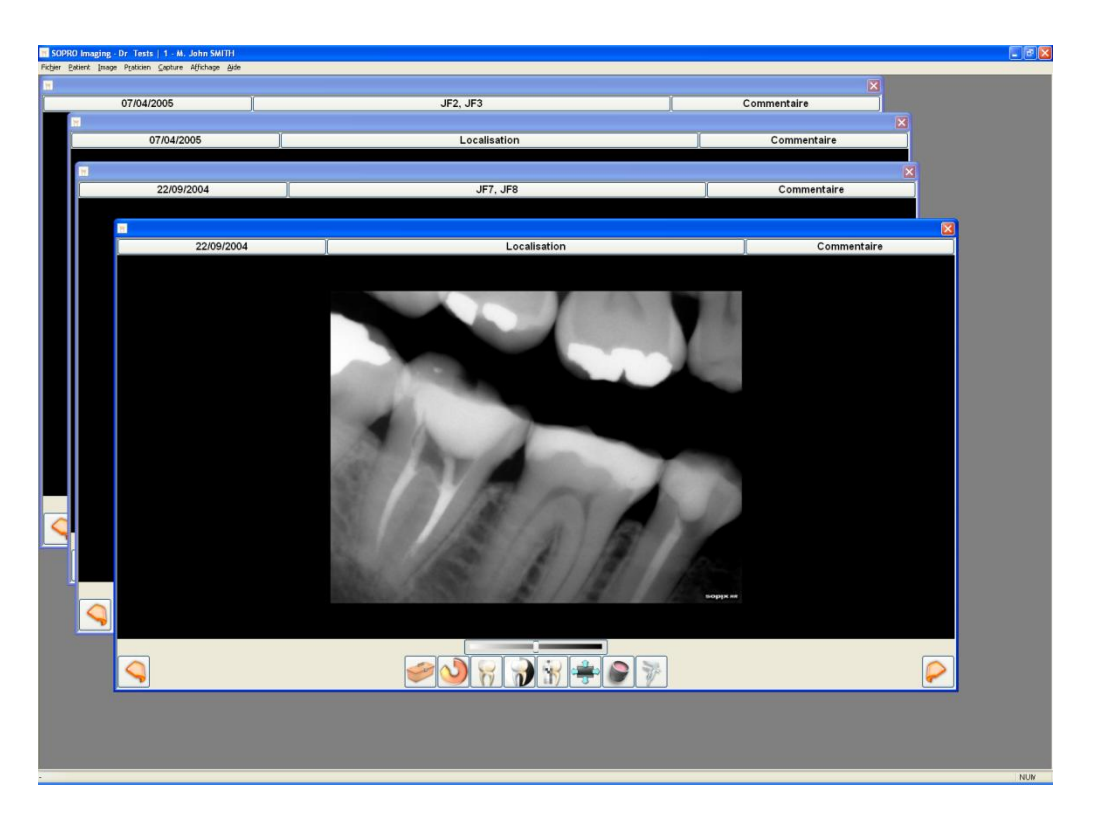

В – ОТКРЫТИЕ НЕСКОЛЬКИХ ИЗОБРАЖЕНИЙ: РЕЖИМ СРАВНЕНИЯ

Чтобы в режиме Windows открыть второе и последующие изображения:

- $\bullet$ нажмите на фон, а затем выберите новое изображение;
- или откройте меню «Индикация», а затем нажмите на «Перечень изображений»;  $\bullet$

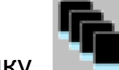

или нажмите кнопку ,  $\bullet$ 

а затем один раз нажмите на ярлык изображения, которое Вы хотите открыть.

Второе изображение появится на переднем плане:

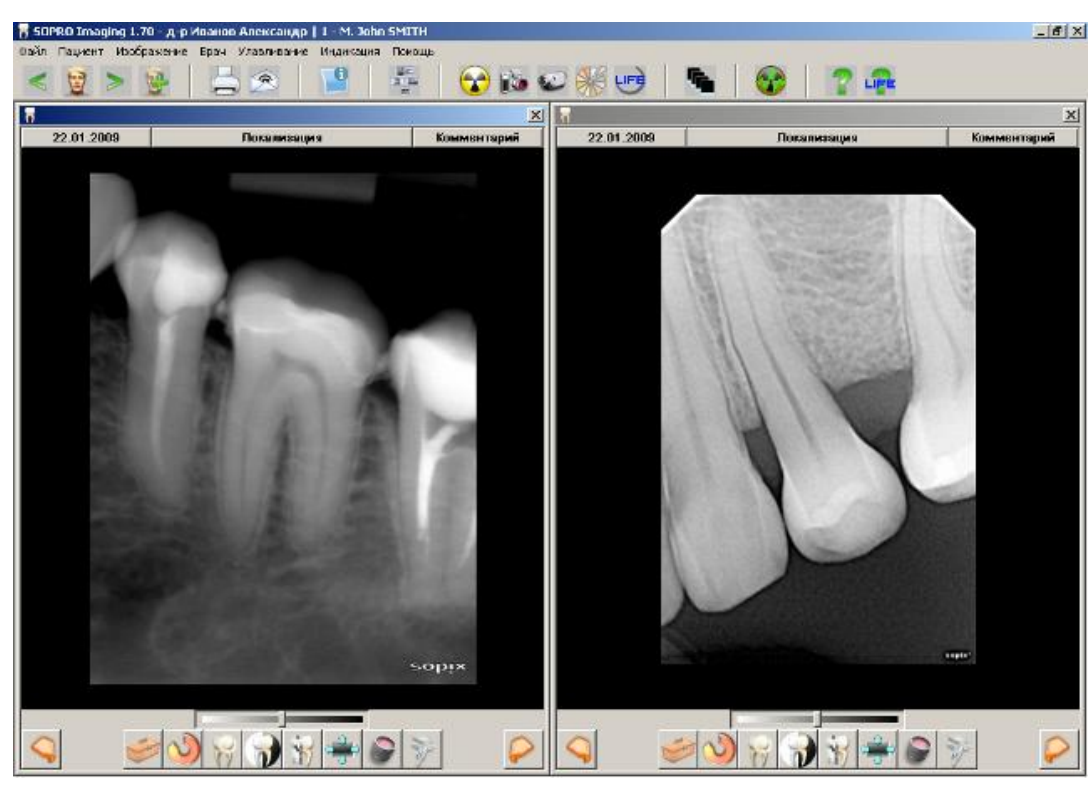

Чтобы сравнить более двух изображений, откройте последующие изображения, как описано выше.

По умолчанию все открытые окна будут расположены на экране рядом.

Чтобы расположить открытые окна каскадом, нажмите кнопку инструментов любого открытого изображения.

# *5.3.3.В полноэкранном режиме*

#### А – Открытие изображения

Полноэкранный режим позволяет вывести изображение на весь экран. Есть два способа перехода в режим полного экрана:

Откройте «Конфигурация» в меню «Файл» и выберите вкладку «Внешний вид (внешнее представление)». В открывшемся окне поставьте галочку в поле «Открыть снимки во весь экран» и подтвердите выбор.

Если изображение открыто в режиме «design», нажмите кнопку и на панели инструментов:

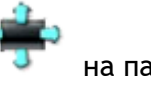

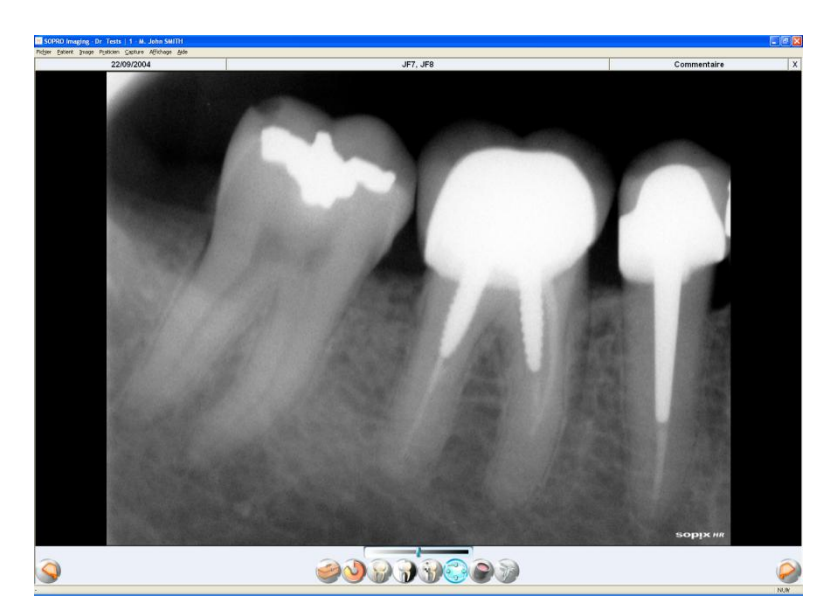

В строке инструментов кнопка перехода в полноэкранный режим подсвечена голубым светом – это означает, что в данный момент этот инструмент активен, т. е. включен полноэкранный режим.

- Примечание. Когда используется полноэкранный режим, на панели инструментов появляются две стрелки слева и справа (см. рисунок). С помощью этих стрелок можно последовательно просматривать все изображения из папки пациента.
- В Открытие нескольких изображений: режим сравнения

В полноэкранном режиме, как и в режиме «design», нельзя открыть больше двух изображений одновременно. Открыть второе изображение можно следующими способами:

Можно вернуться в папку пациента. Нажмите кнопку : дисплей переключится в режим «design». Щелкните один раз левой кнопкой мыши по фону рядом с окном изображения;

Откройте меню «Индикация» и нажмите «Перечень изображений», чтобы вернуться к списку изображений пациента.

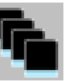

Нажмите кнопку **на на панели инструментов.** 

Изображение, которое уже открыто, подсвечено в папке пациента желтым цветом. Теперь нажмите на ярлык изображения, которое Вы хотите открыть для сравнения. Сравниваемые изображения будут расположены рядом, занимая все доступное место в своей части экрана:

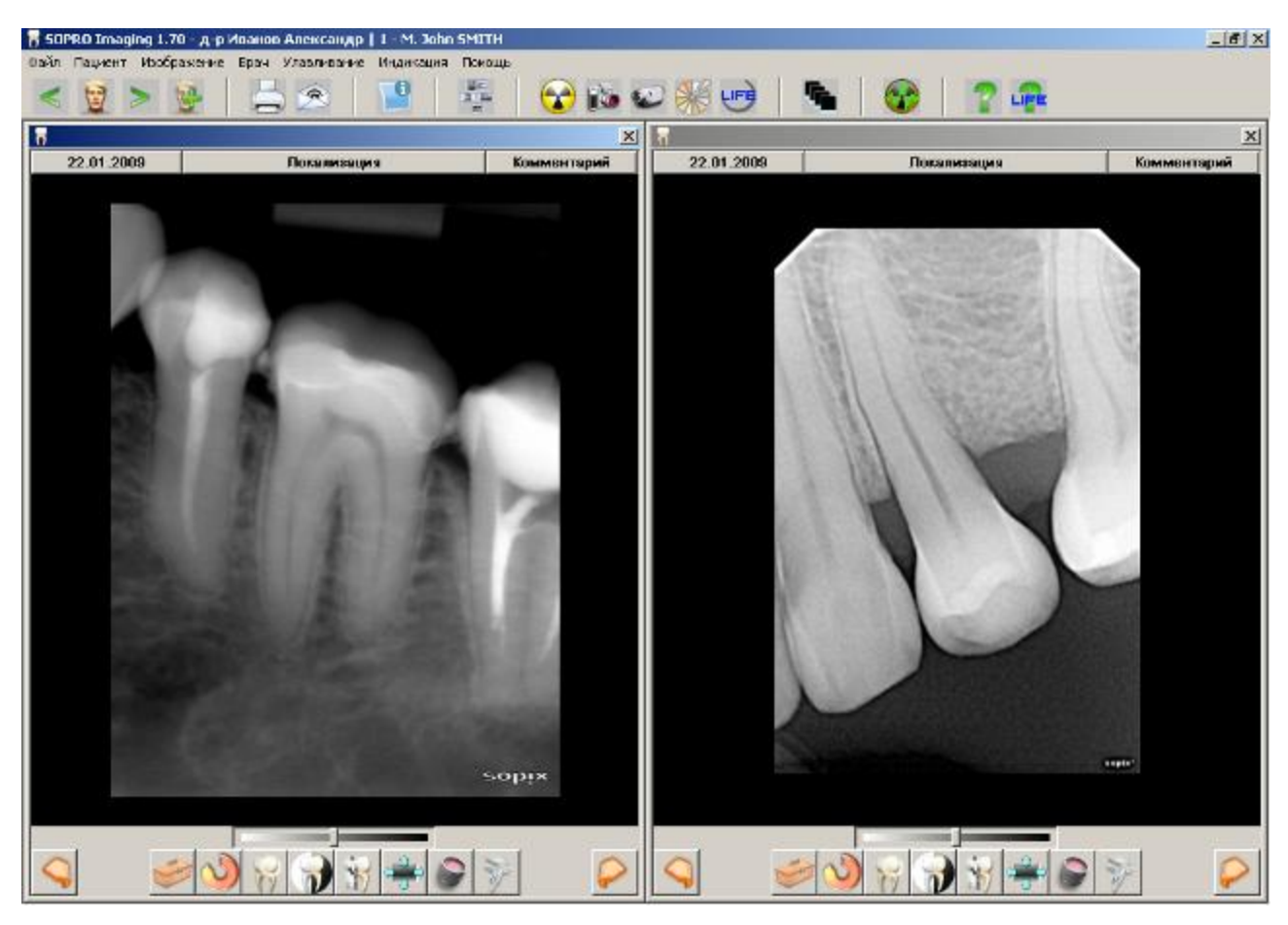

Чтобы выбрать другое изображение, выполните такие же действия, как в режиме «design».

# *5.3.4.В режиме полного экрана*

Полноэкранный режим позволяет вам воспользоваться всем пространством экрана. Чтобы выбрать этот режим отображения, есть два способа:

- Открыть меню "Patient", затем выбрать "full screen",
- Когда изображение открыто в окошке, кликните на кнопку full-screen в меню изображения,  $\bullet$ как показано на снимке:

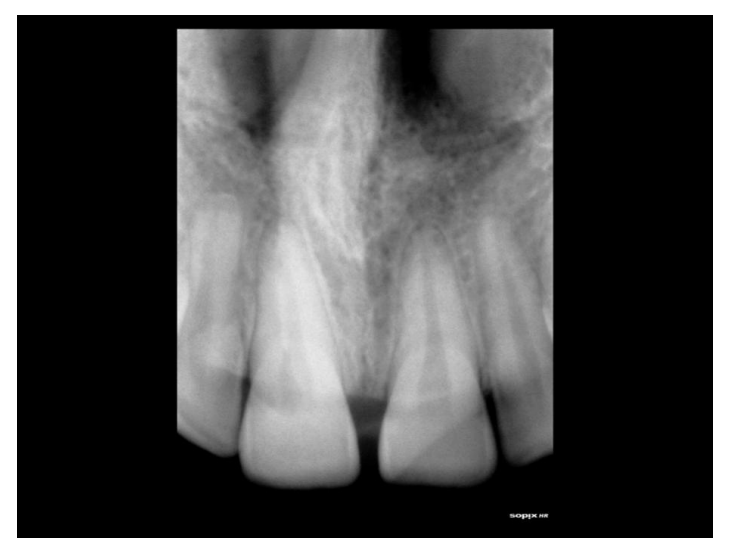

# *5.4. Импорт и экспорт изображения*

### *5.4.1. Импорт изображения*

Sopro Imaging позволяет импортировать одно или более изображений. Чтобы импортировать изображение, откройте папку пациента, войдите в меню «Изображение» и выберите «Импортировать изображение»:

Откроется диалоговое окно:

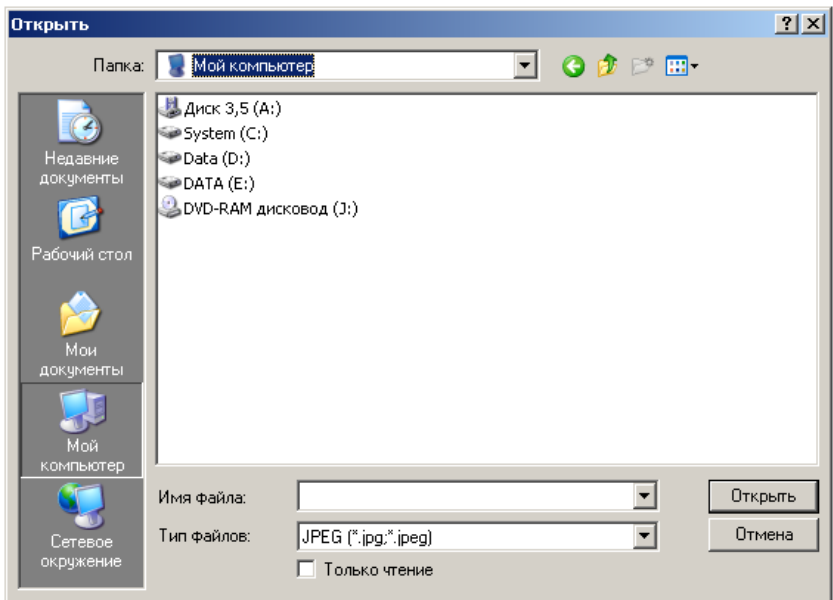

Найдите папку, в которой находится импортируемое изображение.

Чтобы выбрать несколько изображений для импорта за один раз, удерживайте кнопку «Ctrl» нажатой, а мышью выбирайте нужные Вам файлы.

Чтобы выбрать несколько последовательно расположенных в списке файлов, щелкните мышью первый файл, затем нажмите кнопку «Shift» и, удерживая ее, щелкните мышью на последний файл.

Изображение или изображения появятся в папке изображений пациента.

Примечание. Импортировать можно только изображения, имеющие следующий формат: JPEG, DICOM, PNG, PCX, TIFF, BMP, GIF, FMS и AVI (видеоклипы).

# *5.4.2. Экспорт изображения*

Sopro Imaging позволяет экспортировать одно или несколько изображений из открытого файла пациента.

В открывшемся диалоговом окне выберите одно или несколько изображений, а затем подвердите выбор, нажав «ОК»:

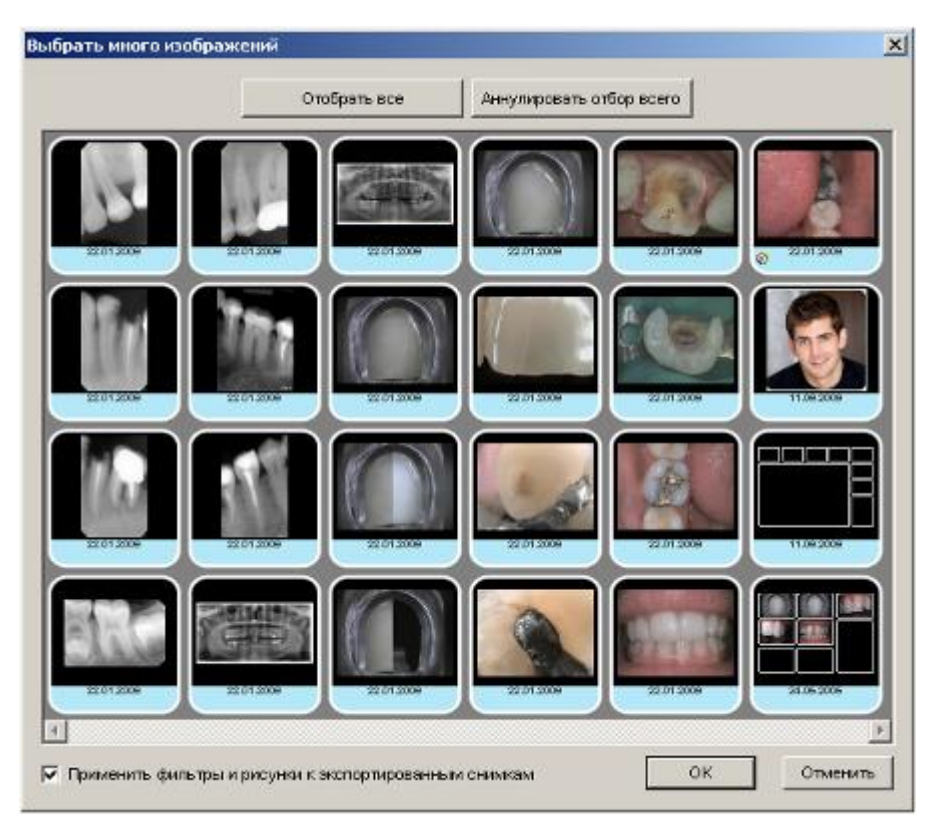

Примечание. При экспорте изображения фильтры и рисунке на нем сохраняются, если в поле «Применить фильтры и рисунки к экспортированным снимкам» стоит галочка.

В следующем окне выберите папку, в которую Вы хотите сохранить изображение (изображения) и подтвердите выбор, нажав «ОК»:

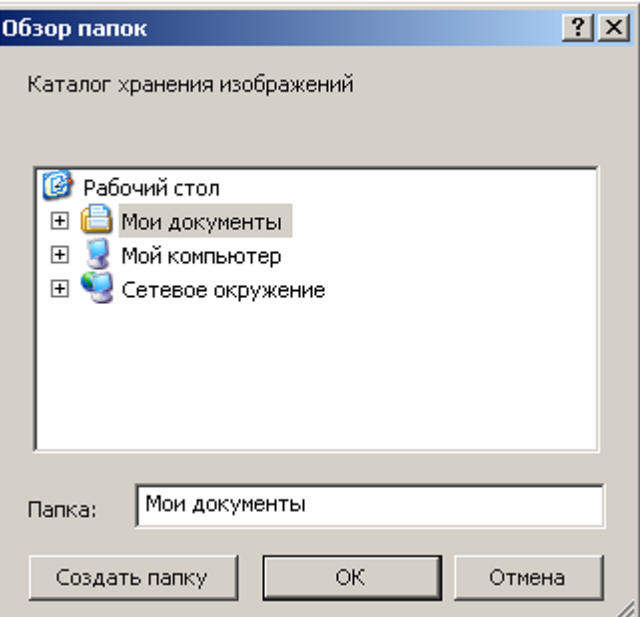

Чтобы экспортировать открытое изображение, в меню «Изображение» выберите «Экспортировать изображение»:

В открывшемся диалоговом окне выберите папку, в которую Вы хотите экспортировать изображение, его имя и формат файла (JPEG, TIFF, PNG, BMP, DICOM). В этом случае только одно изображение может быть экспортировано, даже если открыты несколько изображений.

Примечание. Если открыты два изображения, первым будет экспортировано то изображение, которое было открыто позднее.

# *5.5. Удаление изображения*

Чтобы удалить одно или несколько изображений, файл пациента, в котором они хранятся, должен быть открыт. Выберите «Уничтожить изображение» в меню «Изображение»:

- Примечание. Функция удаления работает только в том случае, если ни одно изображение не обрабатывается. Если изображение открыто, Sopro Imaging предложит удалить его.
- Откроется диалоговое окно, где изображения представлены ярлыками:

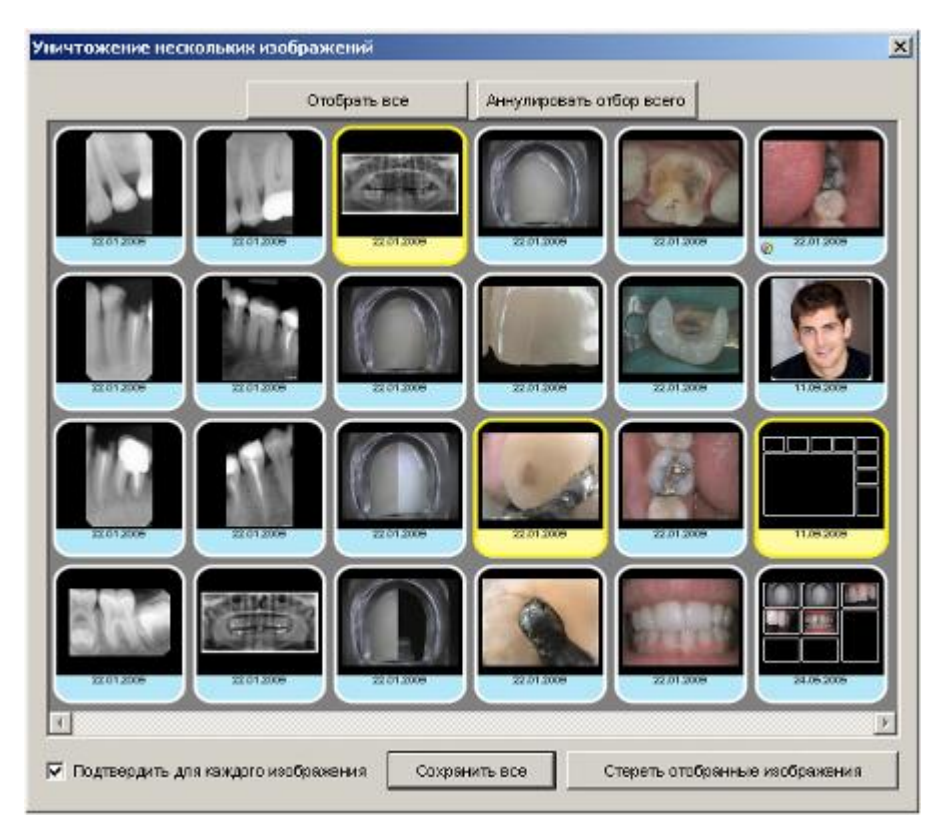

Примечание. Количество и тип изображений, показанных в диалоговом окне, зависит от выбранного режима показа (см. п. 5.2.2).

- Выберите изображения, которые Вы хотите удалить, нажав на соответствующие ярлыки. Выбранные ярлыки будут подсвечены желтым цветом. Затем нажмите «Стереть отобранные изображения». Если в поле «Подтвердить для каждого изображения» стоит галочка, то компьютер будет спрашивать подтверждение для удаления каждого файла.
- Чтобы выбрать все изображения для удаления, нажмите «Отобрать все».
- Чтобы отменить выбор всех изображений, нажмите «Аннулировать отбор всего».
- $\Box$ Чтобы закрыть диалоговое окно без удаления изображений, нажмите «Сохранить все».
- ВНИМАНИЕ! Процесс удаления изображений является необратимым и навсегда удалит всю информацию, относящуюся к указанным изображениям. Если компьютер позволяет, изображения будут перемещены в корзину.

# *5.6. Клонирование изображения*

Эта функция рекомендуется для цветных изображений и позволяет клонировать изображение. Функция клонирования позволяет делать сравнения до и после – в основном с косметической точки зрения. Клонировать можно только открытое изображение.

Примечание. Клонировать можно любые изображения, не только цветные, но использовать эту функцию для других типов изображений не рекомендуется.

Откройте изображение, которое вы хотите клонировать. Выберите «Клонировать изображение» в меню «Изображение»:

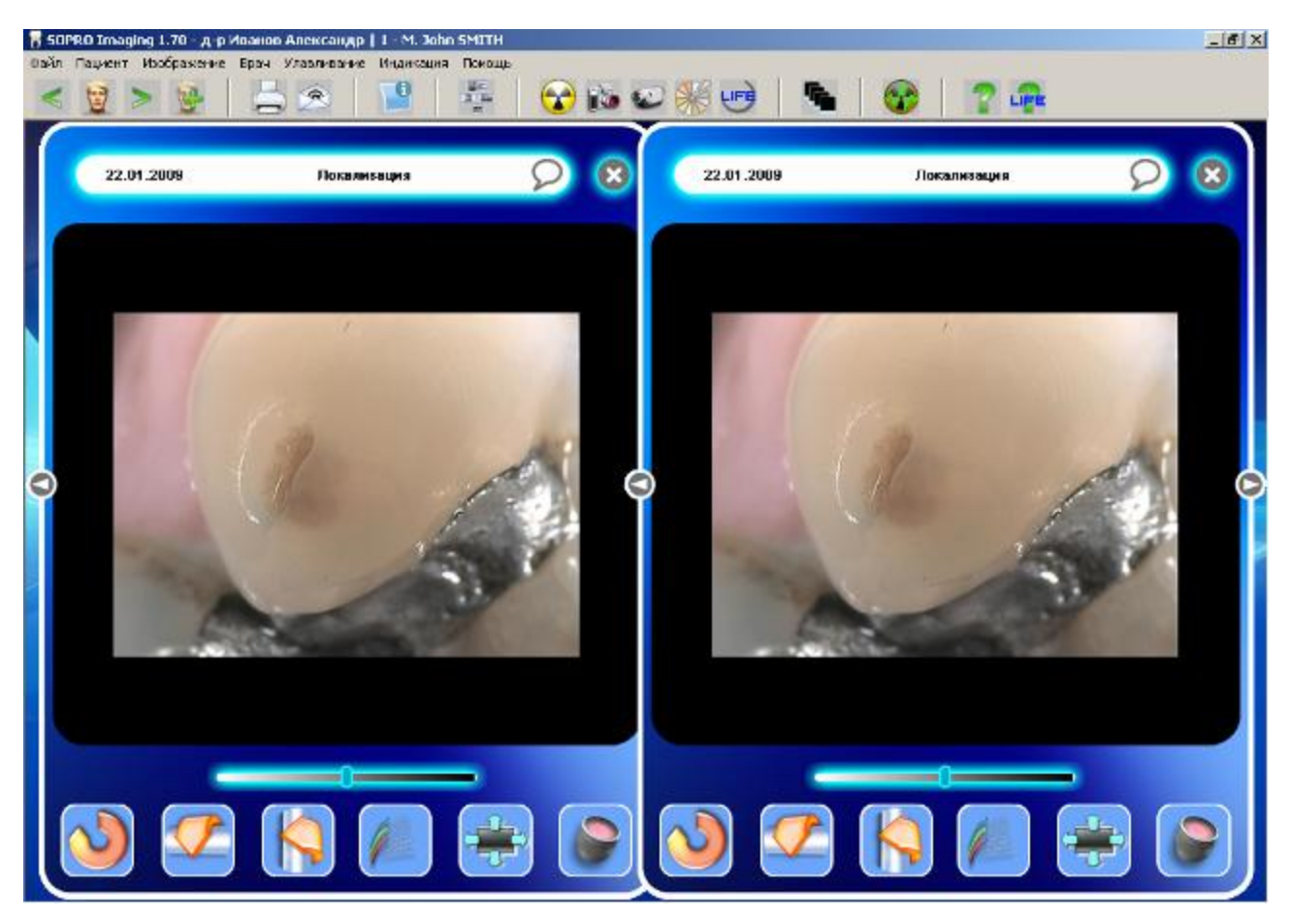

Клонированное изображение появится рядом с оригиналом:

Клонированное изображение абсолютно идентично оригинальному (включая дату) и хранится с ним в файле пациента.

# *5.7. Копирование изображения*

Это функция

Эта функция позволяет пользователю копировать цветные изображения или рентген снимок в буфер Windows.

Как это сделать

Откройте изображение, выберете меню "Image" > "Copy" или правый клик на миниатюре и выберете "copy".

Скопированное изображение сохраняется в буфере до вставки в документы Word, Paint, Photoshop, и т.д.

# *5.8. Отправка изображения по электронной почте*

Эта функция позволяет отправить по электронной почте любое изображение, которое было получено или сохранено в программе Sopro Imaging (рентгеновский снимок, импортированное изображение, отсканированное изображение, цветное изображение или видео клип).

Чтобы отправить одно или несколько изображений по электронной почте, в меню «Изображение» выберите «Послать по электронной почте»

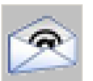

или нажмите кнопку **на панели инструментов.** 

В открывшемся диалоговом окне выберите изображения для отправки по электронной почте:

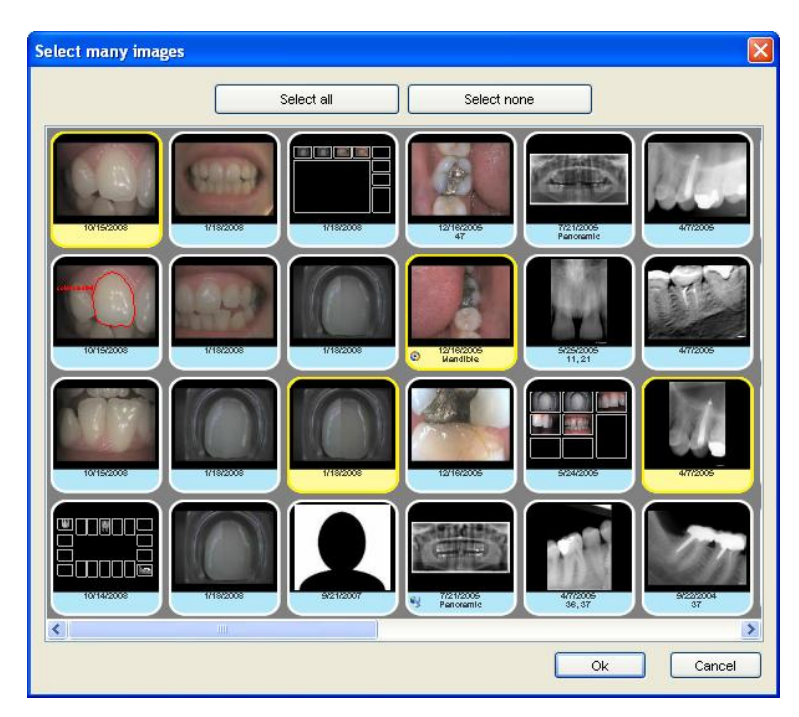

Выбранные изображения подсвечиваются желтым. Если какое-либо изображение было открыто, в открывшемся окне его ярлык уже будет подсвечен желтым.

Чтобы отменить выбор изображения, нажмите левой кнопкой мыши на соответствующий ярлык. Чтобы отменить выбор для всех выделенных изображений нажмите «Аннулировать отбор всего».

Подтвердите выбор, нажав «ОК».

Примечание. По электронной почте можно отправить изображения только из открытого файла пациента.

После подтверждения выбора откроется диалоговое окно:

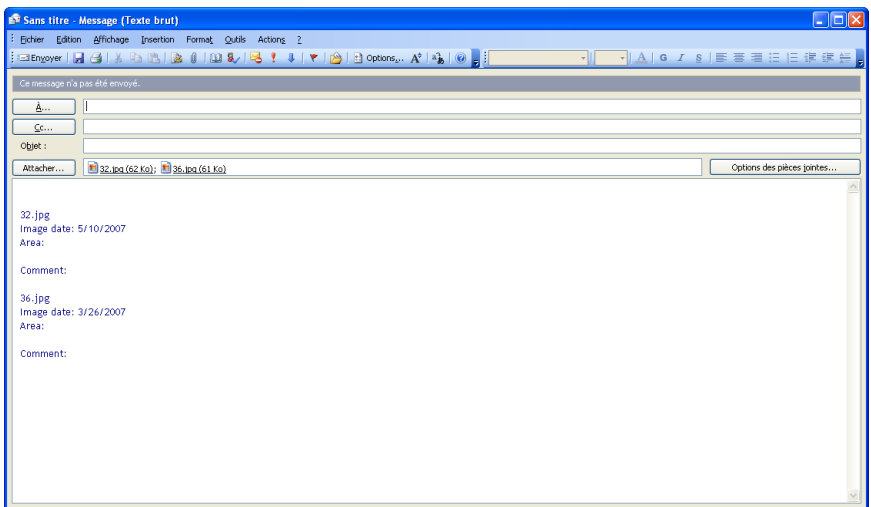

Теперь необходимо ввести адрес получателя и заполнить строку темы сообщения перед отправкой.

- Примечание. Кроме самого изображения электронное письмо содержит также дату, номер зуба и комментарий (при их наличии).
- Примечание. Пересылка по эл. почте не будет работать если установлен MAPI клиент (например, MS Outlook).

# *5.9. Печать одного или более изображений*

Программа Sopro Imaging позволяет напечатать одно или несколько изображений.

Для этого выберите «Распечатать» в меню «Изображение»:

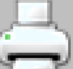

или нажмите кнопку на панели инструментов, или нажмите на клавиатуре сочетание кнопок «Ctrl»+«P».

После этого откроется диалоговое окно:

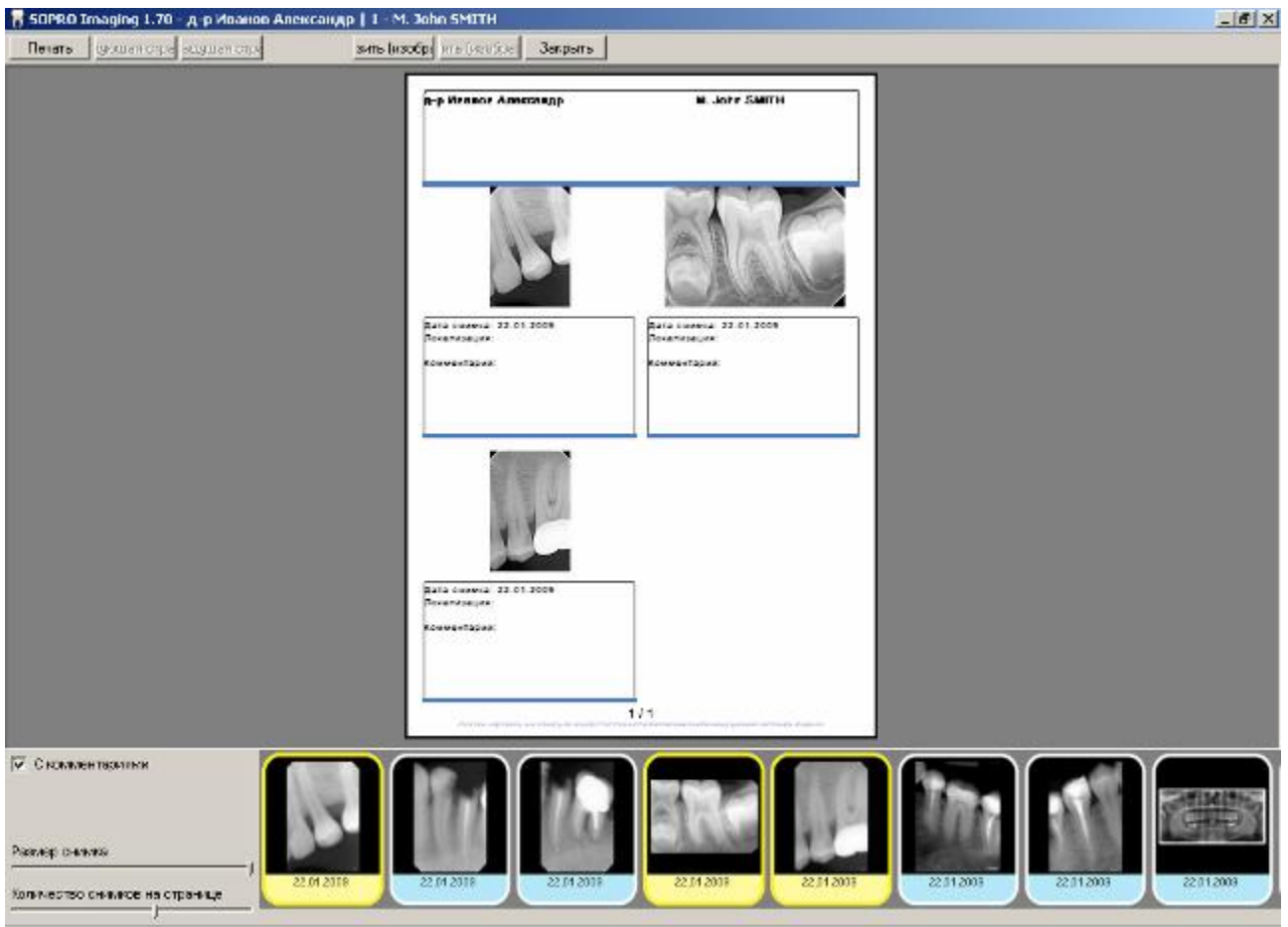

Выберите изображение, которое вы хотите распечатать.

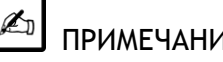

ПРИМЕЧАНИЕ

Программное обеспечение SOPRO Imaging загружает установки страницы автоматически и позволяет добавлять до 12 изображений на страницу.

Снимки выбранные для печати подсвечиваются желтым, чтобы снять выделение, просто нажмите на снимке еще раз.

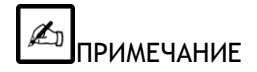

По умолчанию, чертежи и расчеты сохраняются при отправке по почте.

Панель управления отображается слева внизу; она позволяет вам установить количество изображений на странице, изменять размер изображений и редактировать комментарии. Вы можете также настроить отображение комментариев (дата снимка, локализации, комментарии).

Кликните на "Print", затем "ОК" для отправки в печать.

Примечание. Документ будет распечатан на принтере, установленном по умолчанию. Для изменения настроек или для установки другого принтера в меню «Изображение» выберите «Конфигурация распечатки»:

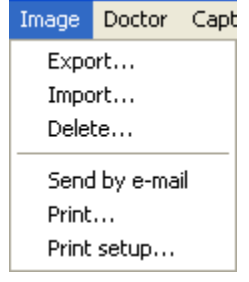

# *5.10. Экспорт FMS*

Для экспорта FMS, сначала выберите FMS. Откройте меню "FMS" и выберите "Export" или кликните правой кнопкой мыши и выберите "Export":

Откроется окно. Выберите область где вы собираетесь сохранить (формат сохранениния BMS).

Присвойте имя сохраняемому изображению, затем нажмите "Сохранить".

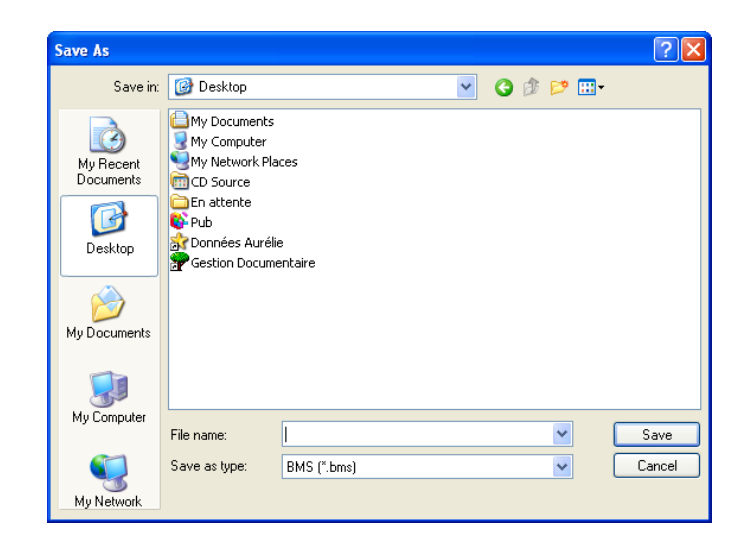

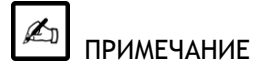

Для просмотра изображения, получятель должен скачать SoproShadeReader.
## *5.11. Удаление статуса*

Для удаления статус, щелкните правой кнопкой мыши на иконке содержащей статус, затем выберите пункт "Status" > "Delete":

Откроется диалоговое окно:

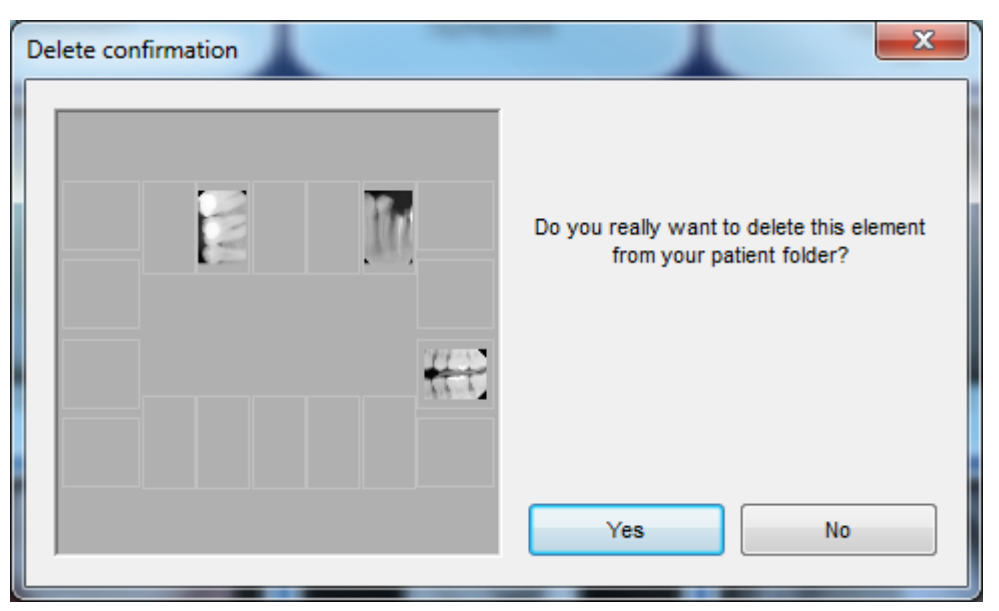

Подтвердите удаление нажатием кнопки "Yes".

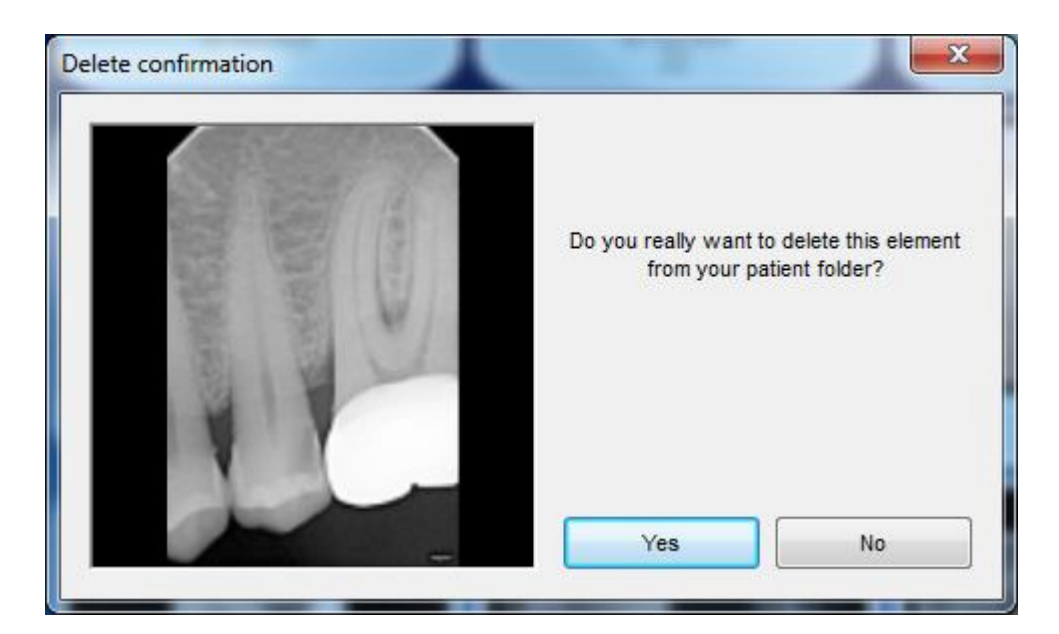

Кликните "Yes" если хотите удалить или "No" если хотите оставить.

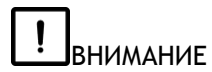

Удаление изображения необратимо. Если компьютер позволяет изображение будет перемещено в корзину.

#### *5.12. Пересылка FMS по эл. почте*

Для пересылки FMS по эл. посте, кликните на иконке **или правой кнопкой мыши затем "Send** by e-mail".

Это действие откроет следующее диалоговое окно:

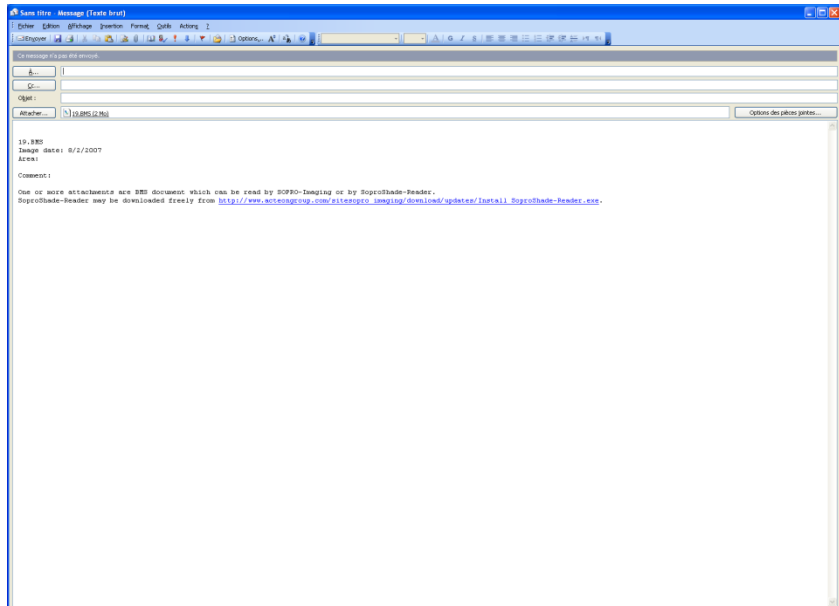

 $\widehat{\phantom{a}}$ 

Теперь все, что Вам нужно это ввести получателя и тему.

 $\mathbb{Z}_1$ ПРИМЕЧАНИЕ

Для просмотра изображения, получятель должен скачать SoproShadeReader ссылка приложена в письме. Загрузка SoproShaderReader бесплатна.

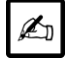

ПРИМЕЧАНИЕ

Отправка по эл. почте не будет доступна если установлен и настроен MAPI клиент (пример: MS Outlook).

## *5.13. Печать FMS*

Чтобы распечатать FMS, нажмите кнопку , или нажмите на ярлык FMS правой кнопкой мыши и выберите «Распечатать», или нажмите на клавиатуре «Ctrl»+«P»

Если FMS уже открыта, то можно выбрать «Распечатать» в меню «FMS»:

#### Откроется диалоговое окно печати:

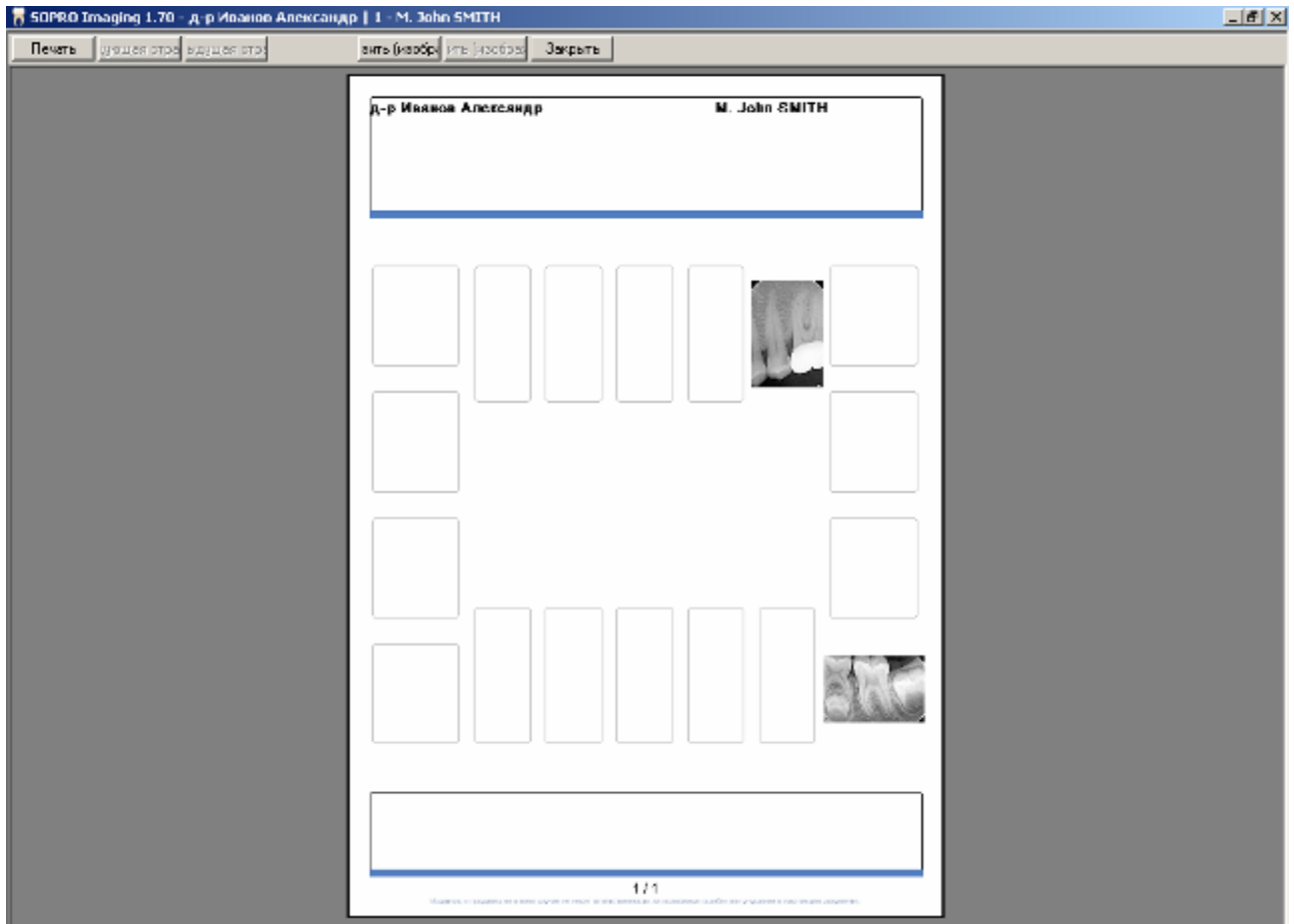

Программа автоматически разместит FMS на странице.

Нажмите «Печать», а затем «OK», чтобы подтвердить вывод на печать.

## **6. Инструменты для работы с рентгеновскими снимками**

Все инструменты, представленные в этом разделе, предназначены для работы с рентгеновскими снимками, выполненными системой Sopix/ PSPIX. Примеры использования инструментов приведены в режиме просмотра «design» – встроенного графического формата программы Sopro Imaging. Функции инструментов в режиме «окно» и «развернутое окно»не изменяются, но их расположение немного отличается.

Примечание. Независимо от выбранного режима дисплея можно менять конфигурацию основной панели инструментов, перетаскивая кнопки. Чтобы открыть инструменты, не вошедшие в основную панель, в режиме «design» откройте левое окно; В режиме окна или режиме развернутого окна нажмите кнопку (все инструменты).

> Чтобы переместить инструмент из левого окна на основную панель, нажмите и удерживайте инструмент левой кнопкой мыши; значок выбранного инструмента при этом увеличится.

Переместите значок на нужную кнопку и отпустите левую кнопку мыши. Таким образом, кнопка на основной панели инструментов соответствует новому инструменту. Операцию по переопределению функций кнопок основной панели можно повторять, сколько необходимо.

Основную панель инструментов можно также настроить с помощью меню «Конфигурация» (см. п. 4.6).

Каждый инструмент может находиться в одном из двух состояний: активном и неактивном. Когда инструмент активен, он отображается голубым цветом.

## *6.1. Инструменты для исследования*

## *6.1.1. Вращение (Rotate)*

Значок неактивного инструмента вращения – , активного – .

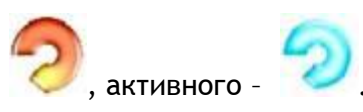

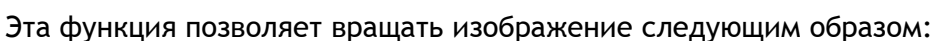

При каждом нажатии на инструмент изображение поворачивается на 45°:

- щелчок левой кнопкой вращает изображение по часовой стрелке;
- щелчок правой кнопкой вращает изображение против часовой стрелки.

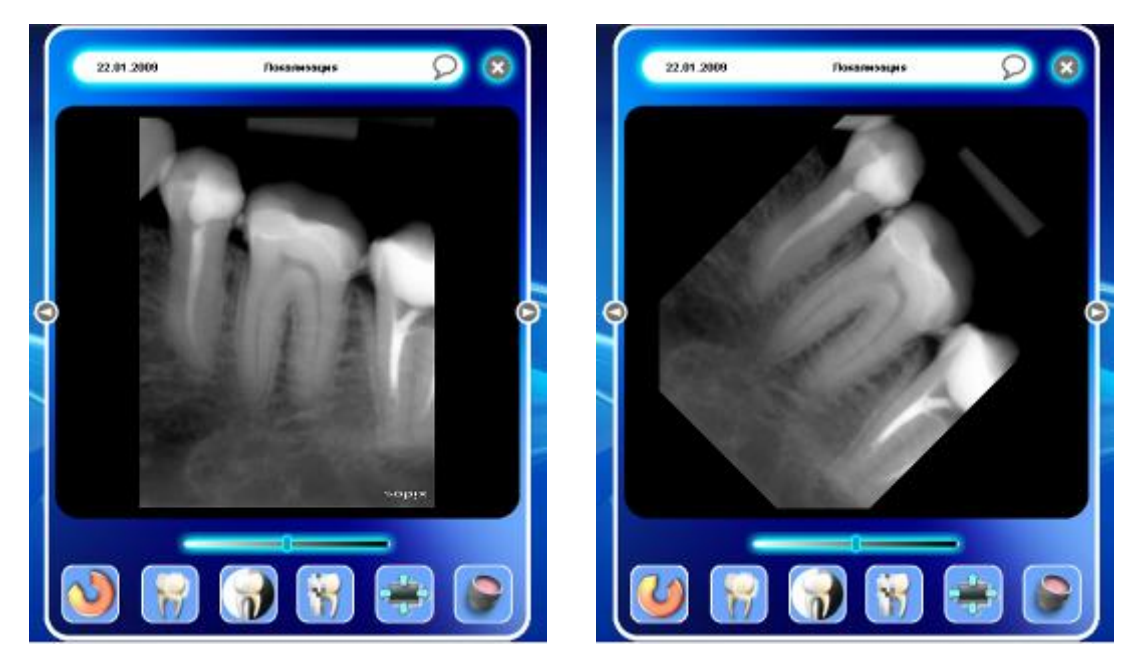

Инструмент вращения можно также использовать для непрерывного поворота изображения:

удерживая левую кнопку мыши, перемещайте курсор до тех пор, пока изображение не повернется в нужное положение.

По умолчанию шаг инструмента вращения установлен 45°, а изображение можно

поворачивать в любом направлении. Кроме того, если нажать на инструмент нажатой кнопке «Shift» на клавиатуре, то изображение то можно поворачивать на любой угол.

*6.1.2. Симметрия верх/низ (зеркальное отображение относительно горизонтали)*

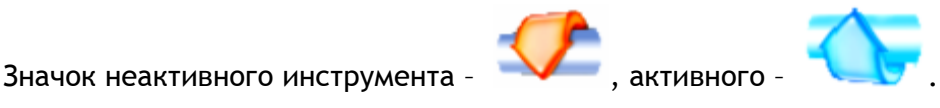

- Примечание. По умолчанию этого инструмента нет на основной панели инструментов. Чтобы получить к нему доступ, откройте левое окно, нажав на соответствующий значок. Если программное обеспечение в оконном режиме или полном режиме окна, затем кликните на "Toolbox" для отображения этих инструментов.
- Выполнение этой команды дает зеркальное отображение снимка относительно горизонтальной оси:

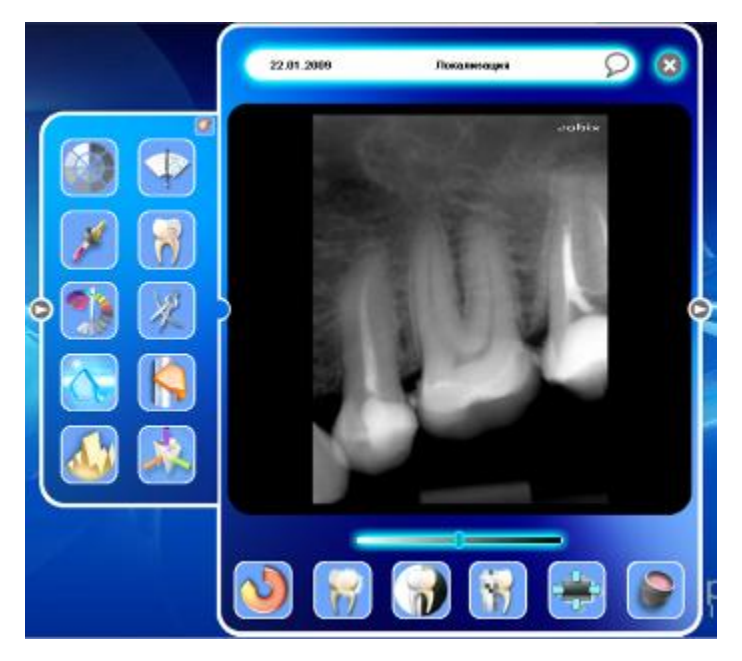

Повторное нажатие на инструмент вернет изображение в обычное положение.

ВНИМАНИЕ! Сделав зеркальное отображение снимка, можно получить совершенно неправильный результат диагностики. Например, если сделать зеркальное относительно горизонтали отображение снимка зуба #UR7, то он будет выглядеть как зуб #LR7.

Эта функция чаще всего используется для рентгеновских снимков, которые были неправильно отсканированы, а затем импортированы в Sopro Imaging.

*6.1.3. Симметрия право/лево (зеркальное отображение относительно вертикали)*

Значок неактивного инструмента -

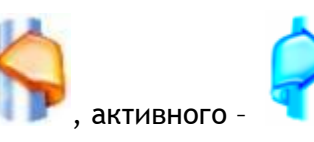

Примечание. По умолчанию этого инструмента нет на основной панели инструментов. Чтобы получить к нему доступ, откройте левое окно, нажав на соответствующий значок. Если программное обеспечение в оконном режиме или полном режиме окна, затем кликните на "Toolbox" для отображения этих инструментов.

Выполнение этой команды дает зеркальное отображение снимка относительно вертикальной оси:

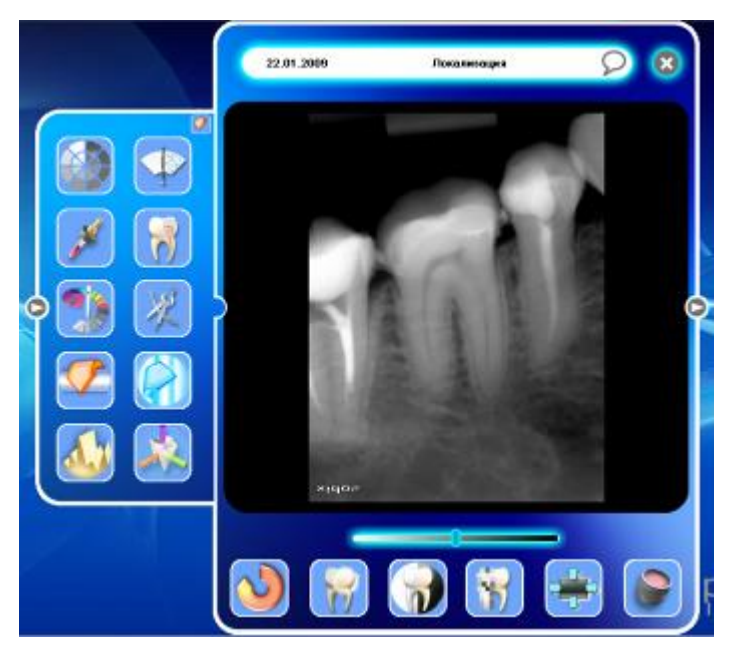

Повторное нажатие на инструмент вернет изображение в обычное положение.

ВНИМАНИЕ! Сделав зеркальное отображение снимка, можно получить совершенно неправильный результат диагностики. Например, если сделать зеркальное относительно вертикали отображение снимка зуба #LL6, то он будет выглядеть как зуб #LR6.

Эта функция чаще всего используется для рентгеновских снимков, которые были неправильно отсканированы, а затем импортированы в Sopro Imaging.

#### *6.1.4. Псевдоцвет*

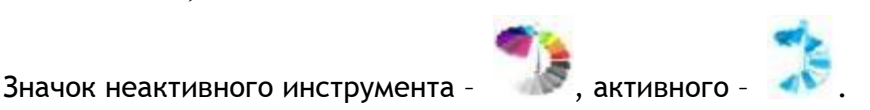

Примечание. По умолчанию этого инструмента нет на основной панели инструментов. Чтобы получить к нему доступ, откройте левое окно, нажав на соответствующий значок. Если программное обеспечение в оконном режиме или полном режиме окна, затем кликните на "Toolbox" для отображения этих инструментов.

Эта функция преобразует изображение из оттенков серого в цветное:

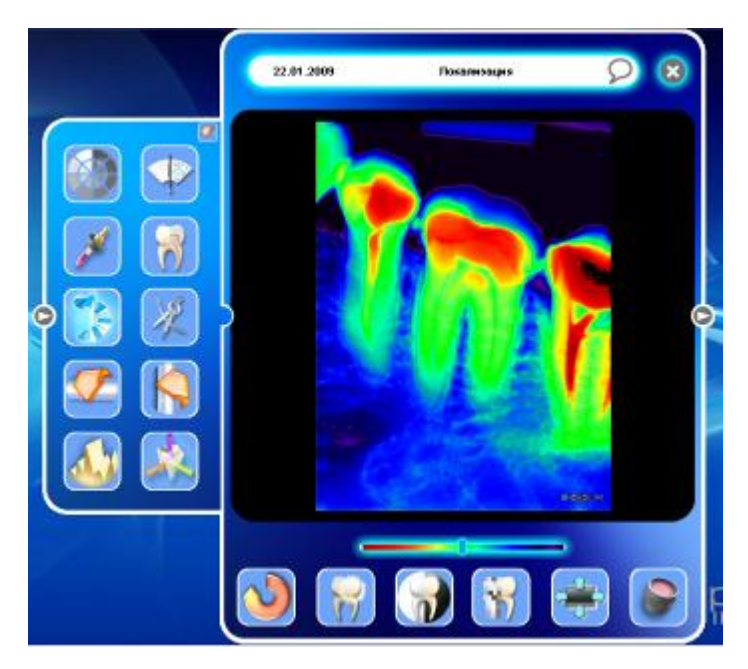

Примечание. Псевдоцветное изображение получается в результате замены оттенков серого на цвет, заданный в таблице подстановки.

> В результате повышается качество изображения, потому что человеческий глаз более чувствителен к изменениям цвета, чем к оттенкам серого. Цвета радуги дают богатую палитру, которая может быть использована во многих случаях.

Преобразование простое (выполняется в соответствии с таблицей), что дает возможность в режиме реального времени улучшить восприятие изображения для диагностики. Эта функция позволяет лучше высветить особенности изображения (для определения дефекта зуба, выделения контура, и т.д.).

Чтобы изменить цветовой диапазон изображения, переместите курсор по шкале над основной линейкой инструментов в оболочке (шкала также изменяется на цветную). Чтобы восстановить начальное значение, просто щелкните правой кнопкой мыши на курсор.

Чтобы выключить функцию, еще раз нажмите на инструмент (псевдоцвет).

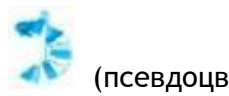

## *6.1.5. Увеличение*

Значок неактивного инструмента – , активного – .

Работа с инструментом масштабирования:

Нажмите на кнопку (увеличение)

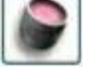

Переместите курсор на изображение – Вы сразу же увидите изображение, увеличенное как будто с помощью увеличительного стекла.

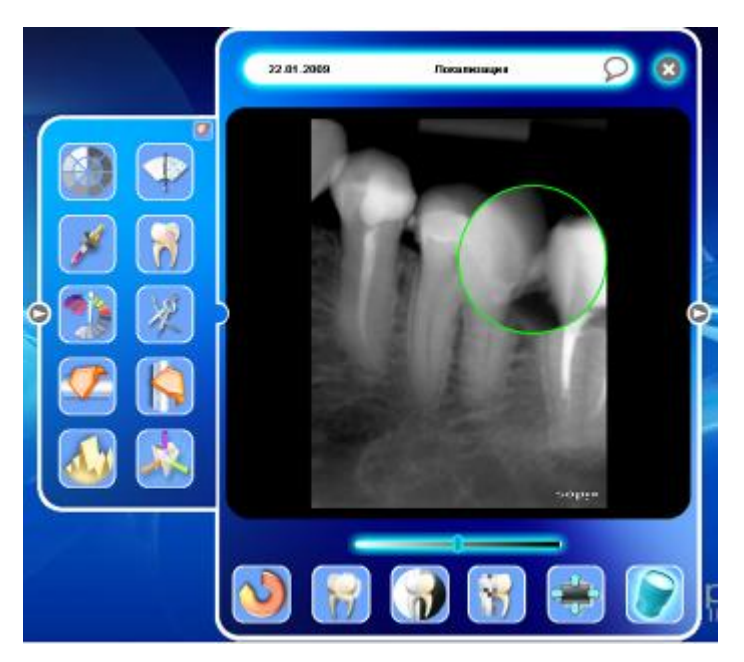

Для увеличения исходного изображения:

Нажатием левой кнопки мыши увеличивается все изображение.

Для уменьшения:

Нажатием правой кнопки мыши изображение уменьшается.

Примечание. Размер увеличения и цвет границы можно задать на вкладке «Единицы» в окне конфигурации (см. п. 4.5 настоящей инструкции).

Чтобы выключить инструмент, нажмите левой кнопкой мыши.

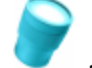

#### *6.1.6. Выделение уровней*

## Значок неактивного инструмента -  $\blacksquare$ , активного -

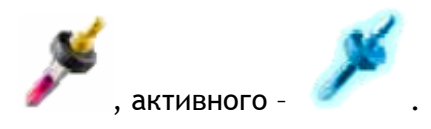

Примечание. По умолчанию этого инструмента нет на основной панели инструментов. Чтобы получить к нему доступ, откройте левое окно, нажав на соответствующий значок. I Если программное обеспечение в оконном режиме или полном режиме окна, затем кликните на "Toolbox" для отображения этих инструментов. В результате применения этого инструмента выбираются все точки на изображении с одинаковой интенсивностью и отображаются в цвете:

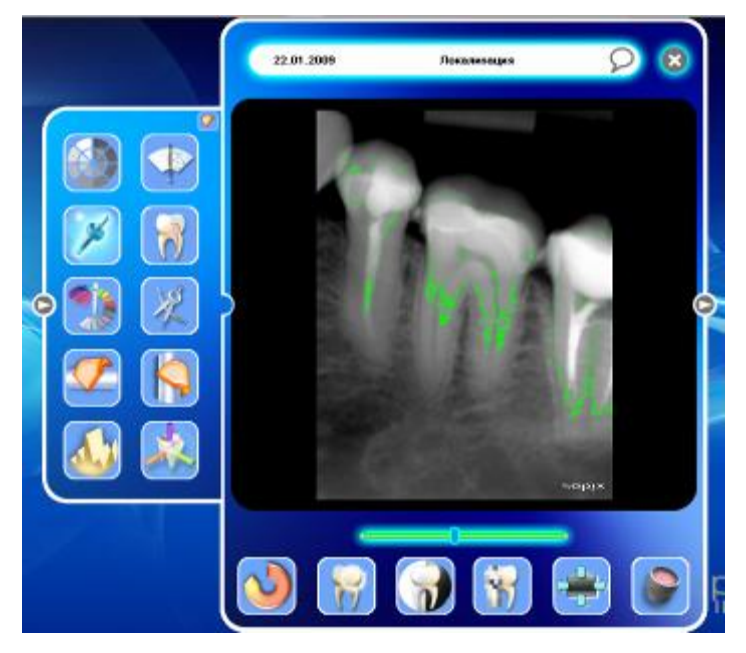

После включения инструмента можно выбрать уровни с помощью курсора. Если нажать на изображение, будут выбраны все точки с таким же уровнем, как под курсором.

Примечание. Цвет точек и размер области для обработки можно задать на вкладке «Единицы» в окне конфигурации (см. п. 4.5 настоящей инструкции).

Чтобы выключить инструмент, нажмите на него еще раз.

*6.1.7. Рельеф* 

Значок неактивного инструмента – , активного – .

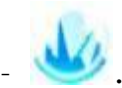

Примечание. По умолчанию этого инструмента нет на основной панели инструментов. Чтобы получить к нему доступ, откройте левое окно, нажав на соответствующий значок. Если программное обеспечение в оконном режиме или полном режиме окна, затем кликните на "Toolbox" для отображения этих инструментов.

Данная функция приподнимает определенные оттенки серого, для того чтобы подсветить детали, которые трудно рассмотреть. В некоторых случаях эта функция избавляет от необходимости переделывать снимок.

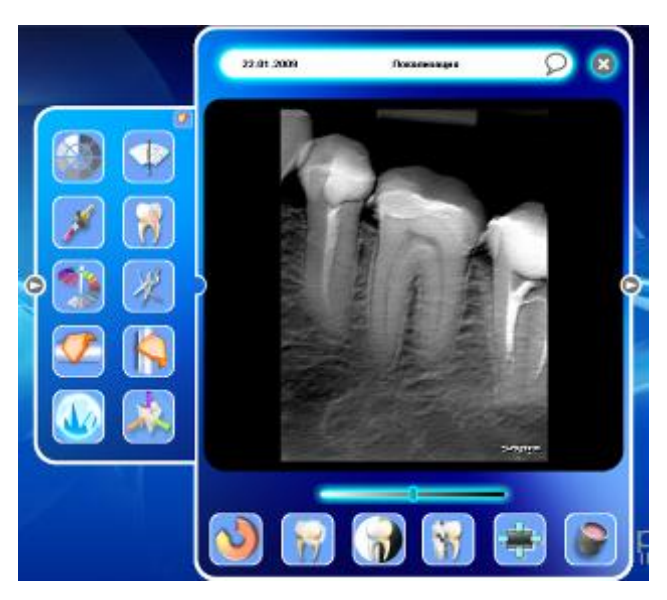

Чтобы выключить инструмент, нажмите на него еще раз.

Данный фильтр можно применять без подсветки (как отключить подсветку см. п.4.5.7 настоящей инструкции).

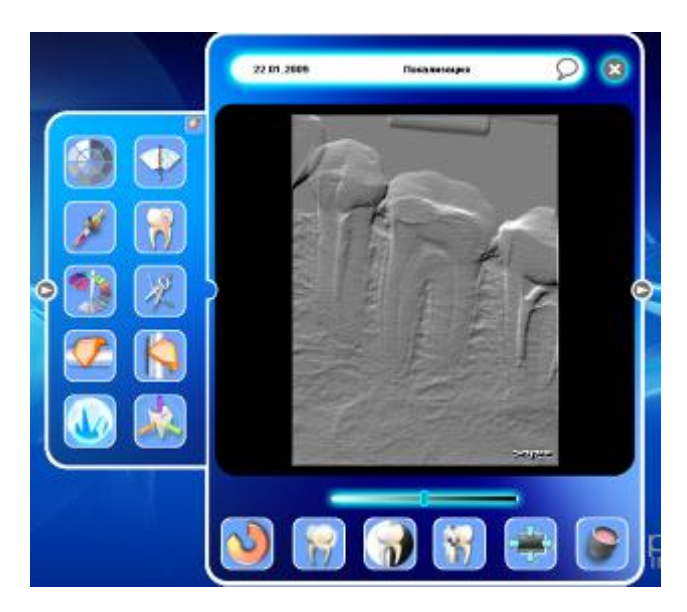

Чтобы при активном инструменте включить или выключить подсветку, щелкните по

инструменту правой кнопкой мыши.

## *6.1.8. Обнуление – отмена преобразований*

Значок неактивного инструмента – , активного – .

Примечание. По умолчанию этого инструмента нет на основной панели инструментов. Чтобы получить к нему доступ, откройте левое окно, нажав на соответствующий значок. Если программа работает в режиме Windows или полного экрана,

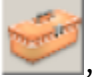

нажмите на кнопку , чтобы получить доступ к этому инструменту.

Эта функция отменяет все предыдущие преобразования, которые были выполнены со снимком. Изображение восстанавливается в том виде, как было получено.

При выполнении команды отмены преобразований появляется следующее диалоговое окно:

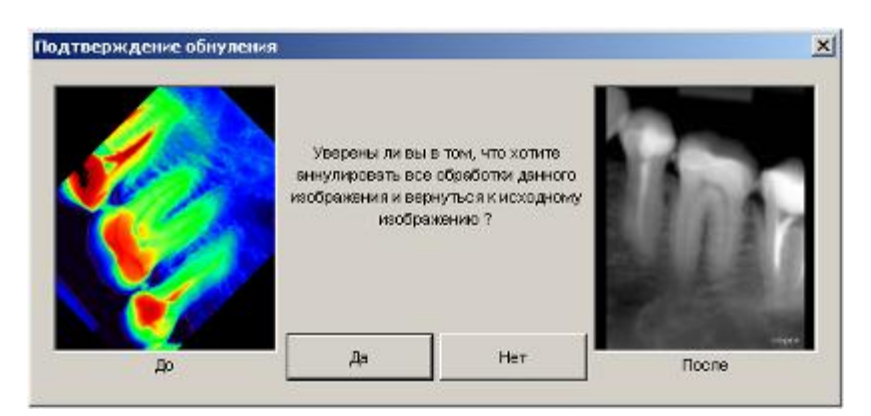

Нажмите «Да», чтобы восстановить изображение в первоначальном виде.

ВНИМАНИЕ! Функция отмены преобразований необратима.

*6.1.9. Свет* 

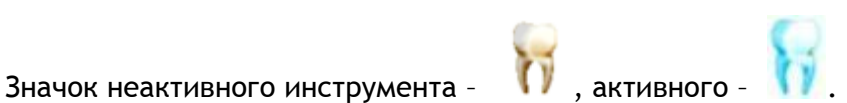

Примечание. По умолчанию этот инструмент находится на основной панели инструментов.

Инструмент подсветки включает четыре функции, которые чередуются при нажатии правой кнопкой мыши на изменяемую область.

Компенсация (выравнивание гистограммы):

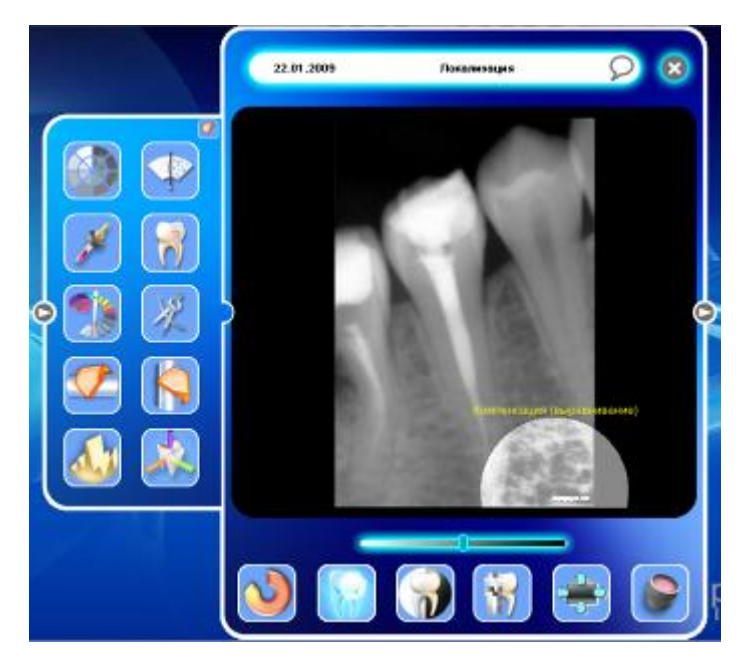

Эта функция изменяет область под инструментом так, чтобы гистограмма была сбалансирована. В результате, некоторые детали будут подсвечены, хотя при этом возможно ухудшение качества снимка.

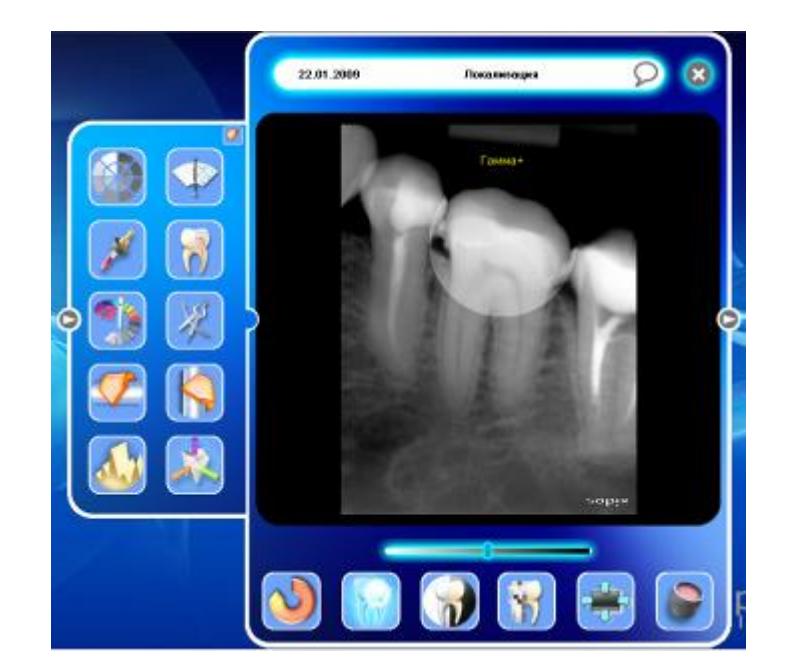

Гамма +:

В результате выполнения этой функции лучше высвечиваются мягкие ткани.

## Гамма -:

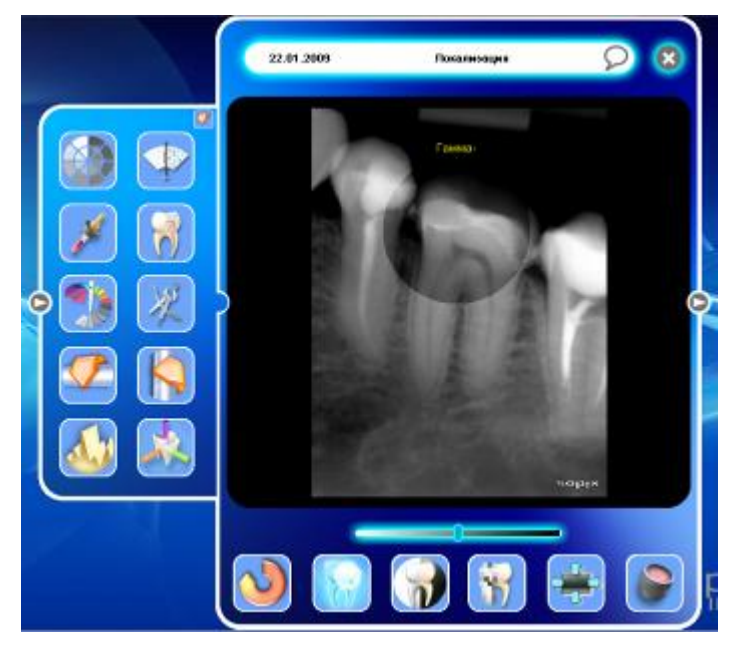

Эта функция затемняет изображение и высвечивает все непрозрачные для рентгеновских лучей детали на снимке.

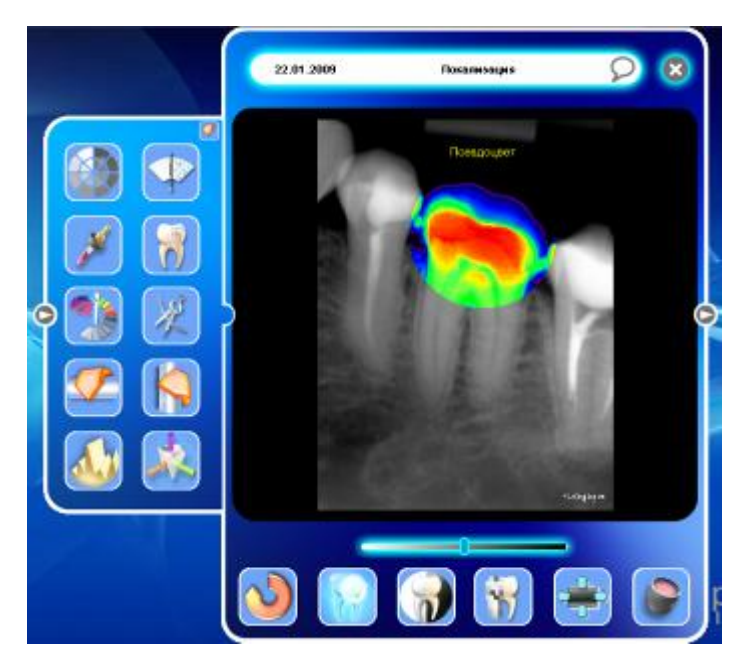

Локализованный псевдоцвет:

Эта функция позволяет применить псевдоцвет в выбранной области, чтобы подсветить детали, которые не видны в оттенках серого.

Для выключения инструмента, нажмите на соответствующую кнопку еще раз.

## *6.1.10. Гистограмма*

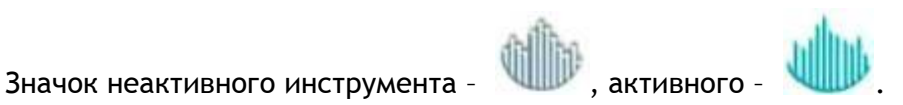

Примечание. По умолчанию этого инструмента нет на основной панели инструментов. Чтобы получить к нему доступ, откройте левое окно, нажав на соответствующий значок. Если программа работает в режиме Windows или полного экрана, нажмите на кнопку, чтобы получить доступ к этому инструменту.

Результатом применения инструмента является гистограмма снимка:

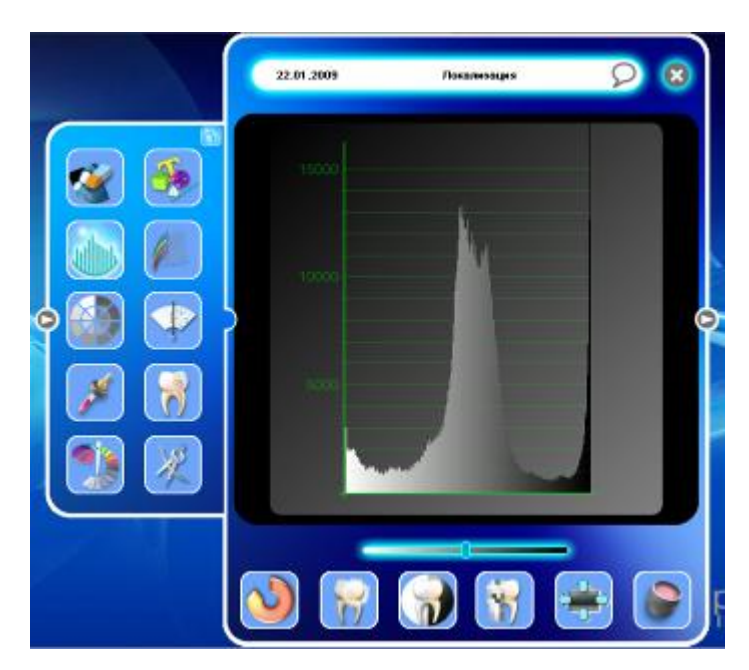

Эта функция в форме гистограммы показывает распределение оттенков серого в изображении.

Для деактивации гистограммы нажмите один раз на инстремент.

## *6.1.11. Комментарии*

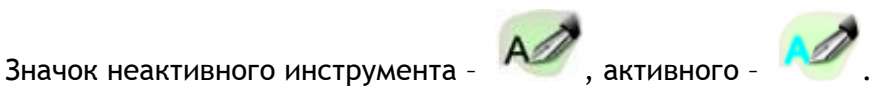

Примечание. Кроме режима графической обработки изображения данная функция доступна только в окне осциллографа и в окне калибровки сенсора.

После включения инструмента на месте изображения появляется окно ввода текста.

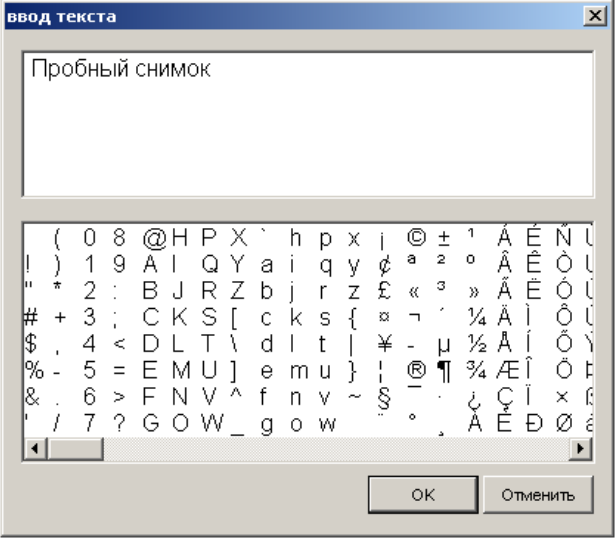

появляется изображение.

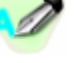

Повторное нажатие на инструмент сохраняет комментарии, а на экране вновь

## **6.2. Инструменты для обработки изображения**

#### *6.2.1. Линейные замеры*

Значок неактивного инструмента – , активного – .

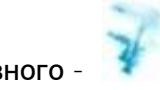

Для получения доступа к этой функции откройте правую панель в режиме «design», нажав кнопку справа от изображения, или нажмите на значок инструмента, если включен полноэкранный режим или режим Windows.

На изображении появится вспомогательная сетка. Размер сетки зависит от единицы измерения, выбранной на вкладке «Единицы» в окне конфигурации (см. п. 4.5).

Чтобы выполнить измерение, щелкните в начальной точке, отпустите кнопку мыши, переместите курсор в конечную точку и щелкните по ней.

Можно измерить длину ломаной линии. Для этого щелкните левой кнопкой мыши в начальной точке, затем правой кнопкой щелкните по промежуточным точкам, и, наконец, левой кнопкой щелкните по конечной точке.

Измерения отображаются на правой панели.

Чтобы сделать еще одно измерение, повторите операцию. Максимальное количество измерений для одного изображения – 10. Все измерения будут показаны на правой панели.

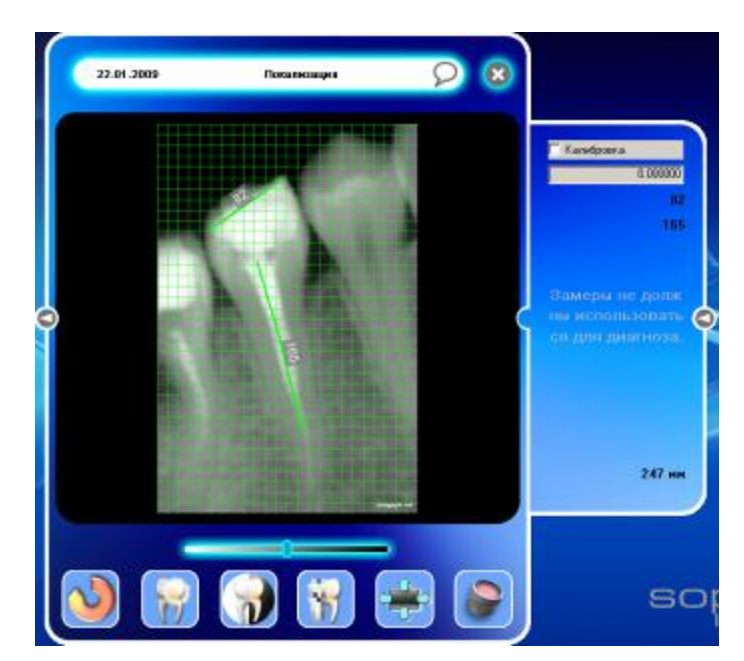

Чтобы удалить измерение, щелкните по нему на правой панели правой кнопкой мыши.

ВНИМАНИЕ! Эти измерения являются приблизительными и дают ориентировочный результат; ни при каких обстоятельствах нельзя использовать их при диагностике. Они могут быть абсолютно неверными при неправильном положении сенсора во время выполнения снимка.

Чтобы подавить искажения, вызванные неправильным положением сенсора, в Sopro Imaging имеется инструмент калибровки, который доступен, когда открыта панель измерения.

Эта функция позволяет установить более точную шкалу измерений, когда выполняется снимок.

Чтобы использовать калибровочный инструмент, перед выполнением снимка поместите объект с известными размерами в область съемки (на датчик или возле зуба).

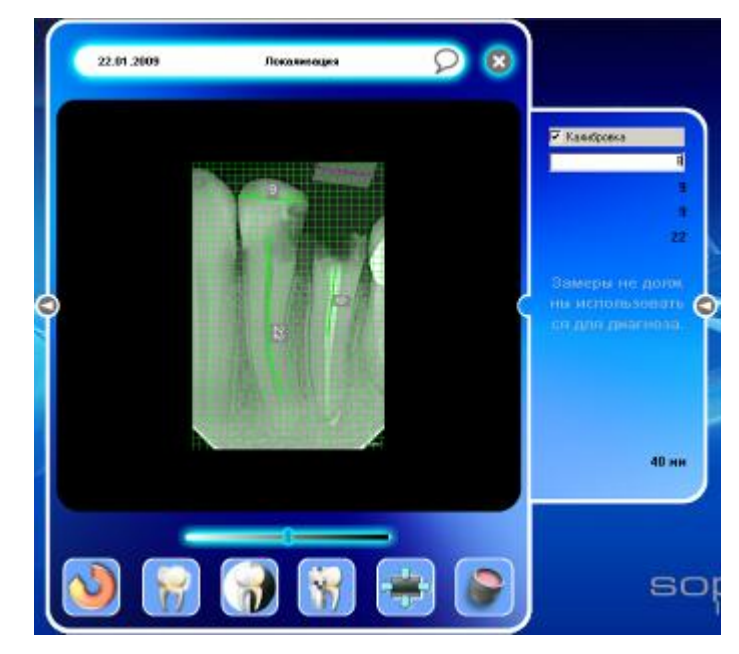

Например, изображение, появившееся на экране, выглядит следующим образом:

Чтобы выполнить калибровку, активизируйте поле «Калибровка» (поставьте галочку) на правой панели.

Затем нажмите начальную точку измеряемого предмета, отпустите кнопку мыши, переместите курсор и нажмите конечную точку.

Впишите реальный размер предмета в белое поле «Калибровки». В данном примере – 8 мм.

После этого можно выполнять необходимые Вам измерения, как описано выше. Результаты измерений будут более точными с учетом калибровочных поправок.

Примечание. Калибровка верна только для данного рентгеновского снимка. Если Вы хотите провести калибровку для другого снимка, то его необходимо делать с эталонным инструментом.

*6.2.2. Замер угла*

Значок неактивного инструмента – , активного – .

Примечание. По умолчанию этого инструмента нет на основной панели инструментов. Чтобы получить к нему доступ, откройте левое окно, нажав на соответствующий значок. Если программное обеспечение в оконном режиме или полном режиме окна, затем кликните на "Toolbox" для отображения этих инструментов.

Этот инструмент позволяет измерить угол. Для этого:

- Нажмите кнопку со значком ; поверх изображения появится сетка. Размер сетки зависит от единицы измерения, выбранной на вкладке «Единицы» в окне конфигурации (см. п. 4.5).
- Щелкните по начальной точке измеряемого угла, отпустите кнопку мыши, переместите курсор и щелкните по вершине угла, снова отпустите кнопку мыши, переместите курсор и щелкните по конечной точке измеряемого угла.

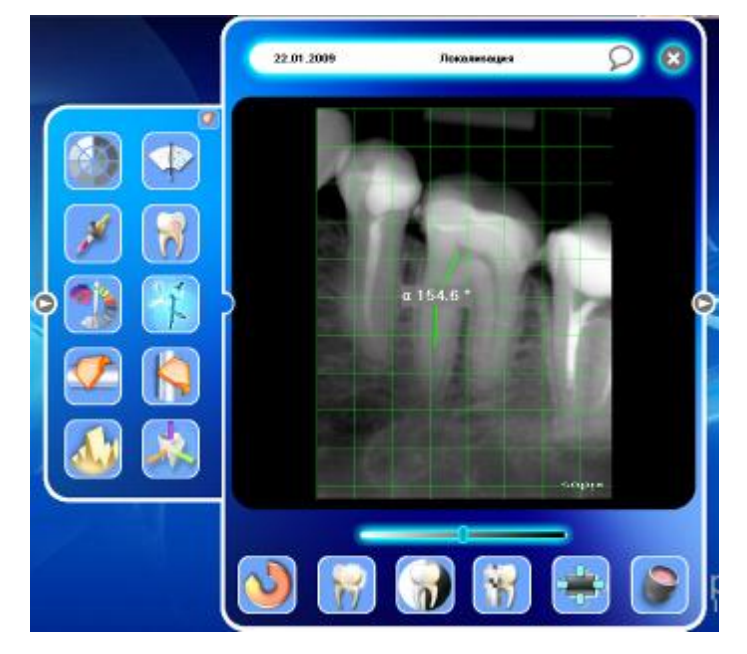

Примечание. Чтобы выключить функцию, еще раз нажмите на кнопку инструмента. Если Вы

еще раз нажмете на кнопку, ка экране появится результат последнего измерения.

## *6.2.3. Видео реверсирование*

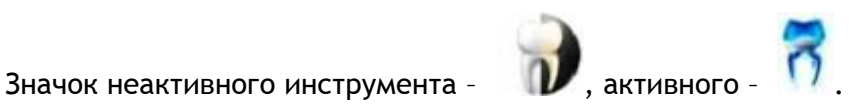

Эта функция меняет яркость рентгеновского снимка на противоположную, то есть светлое изображение на черном фоне преобразовывается в темное изображение на белом фоне.

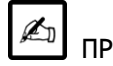

ПРИМЕЧАНИЕ

По умолчанию, эта функция присутствует в основном меню инструментов.

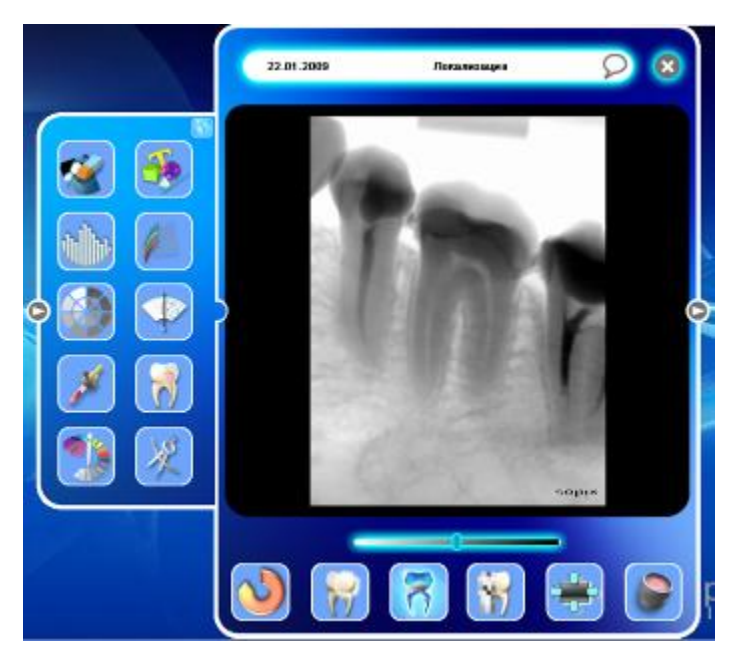

Чтобы выключит функцию, снова нажмите на кнопку инструмента.

#### *6.2.4. Контрастность*

Значок неактивного инструмента – , активного – .

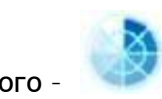

Примечание. По умолчанию этого инструмента нет на основной панели инструментов. Чтобы получить к нему доступ, откройте левое окно, нажав на соответствующий значок. Если программное обеспечение в оконном режиме или полном режиме окна, затем кликните на "Toolbox" для отображения этих инструментов.

Активирование этой функции позволяет настраивать контрастность:

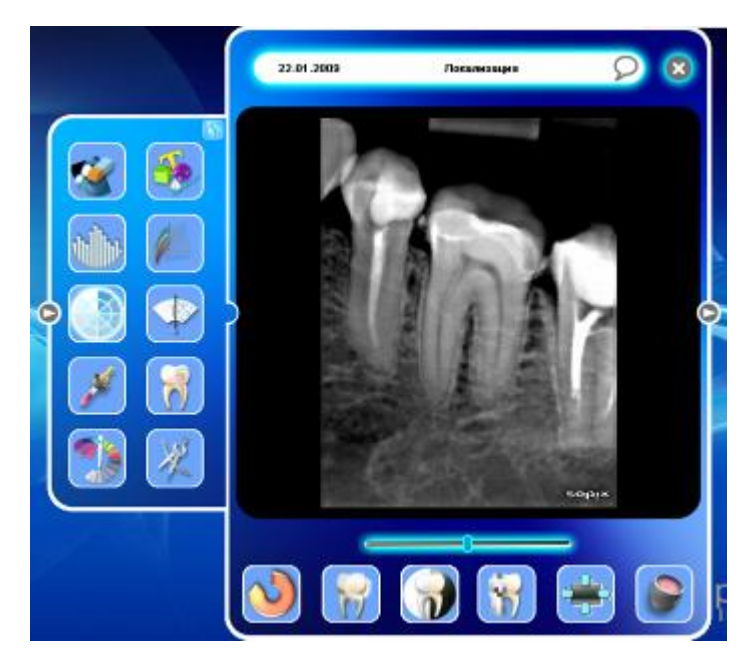

После включения инструмента, перемещая указатель по шкале, можно изменять контрастность изображения.

Для возврата к исходному положению - правый клик мыши.

Чтобы выключить функцию, еще раз нажмите на инструмент.

## *6.2.5. Улучшение контуров*

Значок неактивного инструмента – , активного – .

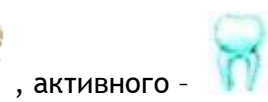

Данная функция позволяет повысить резкость изображения.

Чтобы выключить функцию, еще раз нажмите на инструмент.

Выбор фильтра:

Оригинальный снимок: без фильтра

Оставляет изображение без изменения.

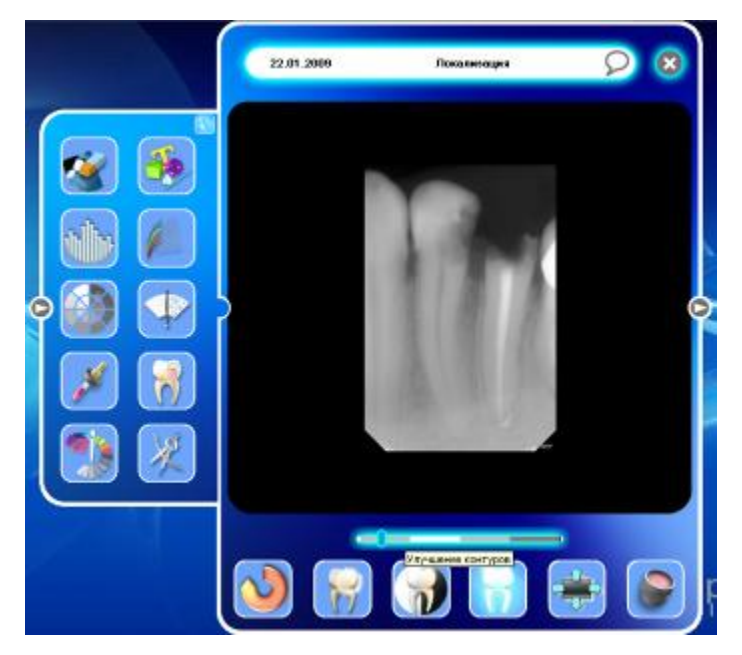

Фильтр Х1 (пародонтология)

Используется для оптимизации пародонтальных исследований (тканей, удерживающих зуб, десен, альвеолярного отростка, цемента зуба и альвеолярных связок).

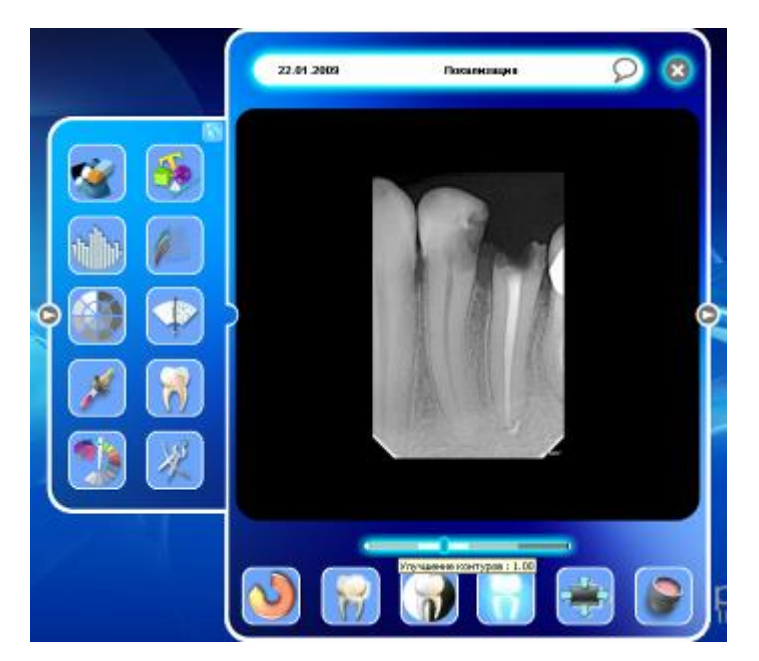

Фильтр Х2 (эндодонтия)

Данный фильтр используется для исследования патологических изменений и инфекционных поражений вблизи апекса.

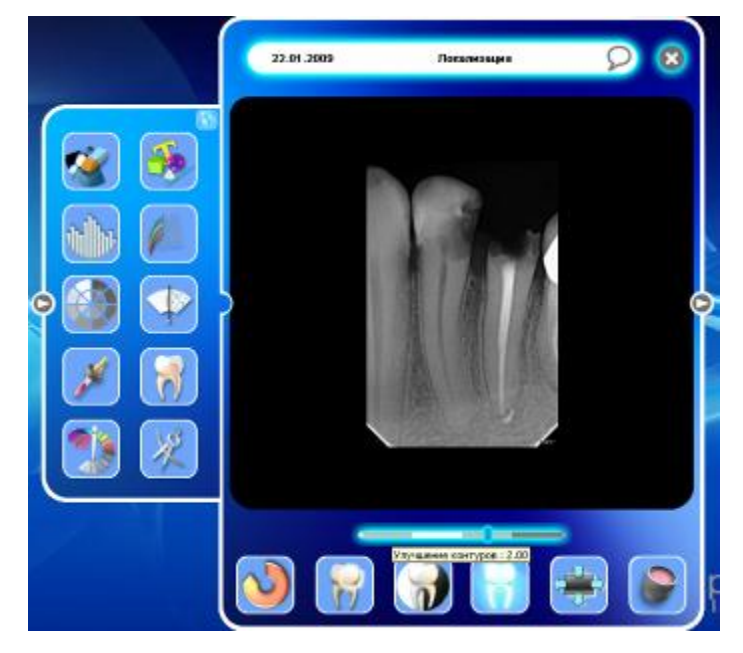

Фильтр Х3 (линия эмалево-дентинного соединения)

Данный фильтр позволяет исследовать поражения эмали и дентина коронковой части зуба.

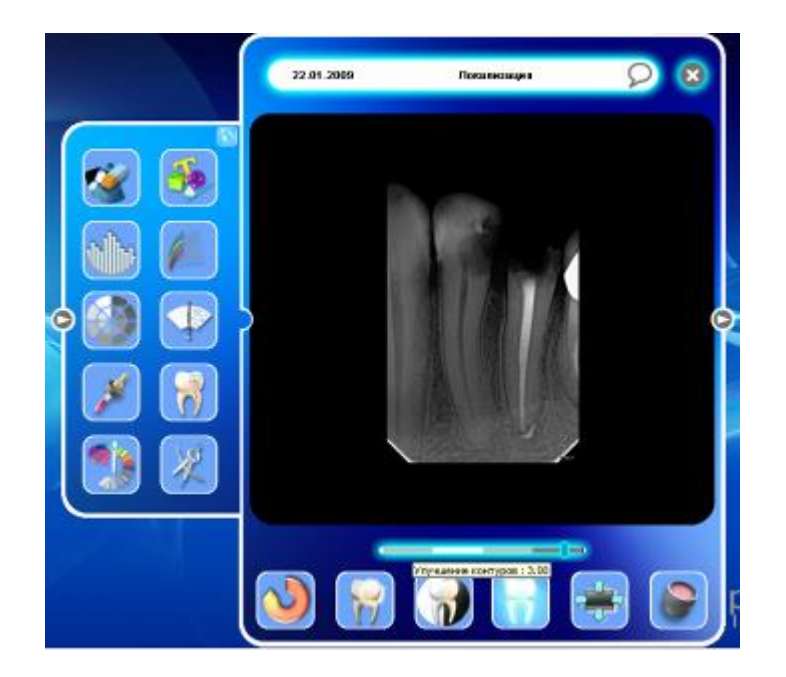

*6.2.6. Объемное (трехмерное) изображение (3D)*

Значок неактивного инструмента – , активного – .

Примечание. По умолчанию этого инструмента нет на основной панели инструментов. Чтобы получить к нему доступ, откройте левое окно, нажав на соответствующий значок. Если программное обеспечение в оконном режиме или полном режиме окна, затем кликните на "Toolbox" для отображения этих инструментов. .

Данная функция позволяет изменять изображение в трехмерном измерении.

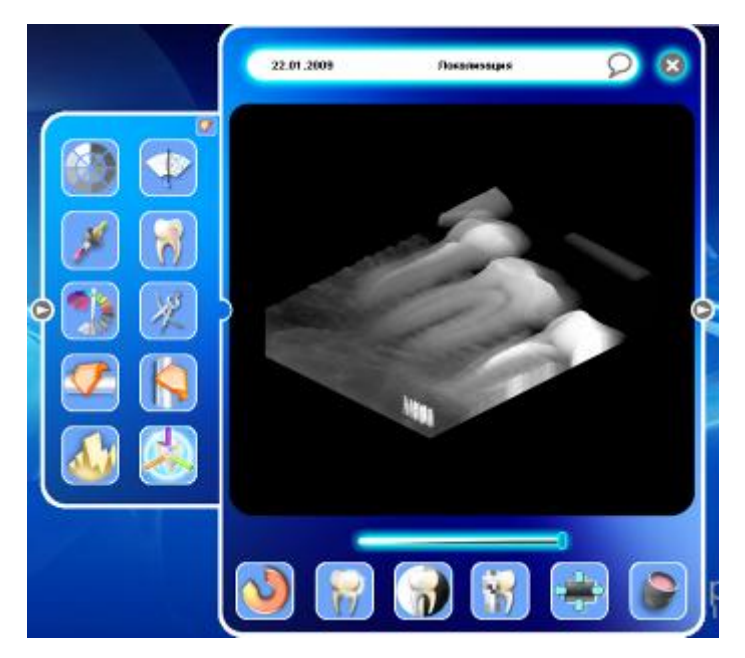

Когда инструмент включен, с помощью бегунка на шкале можно изменять положение секущей плоскости трехмерной проекции изображения.

Для выключения функции нажмите на инструмент еще раз.

## *6.2.7. Денситометрия*

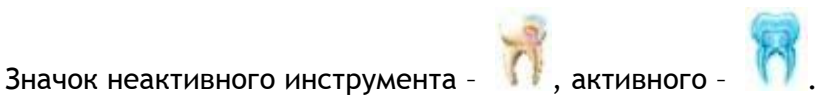

Примечание. По умолчанию этого инструмента нет на основной панели инструментов. Чтобы получить к нему доступ, откройте левое окно, нажав на соответствующий значок. Если программное обеспечение в оконном режиме или полном режиме окна, затем кликните на "Toolbox" для отображения этих инструментов.

Данная функция позволяет получить профиль оптической плотности изображения вдоль линии, определенной пользователем.

Чтобы получить профиль:

после того, как инструмент включен, щелкните левой кнопкой мыши в начальной точке секущего отрезка;

отпустите кнопку мыши, переместите курсор в конечную точку и щелкните еще раз.

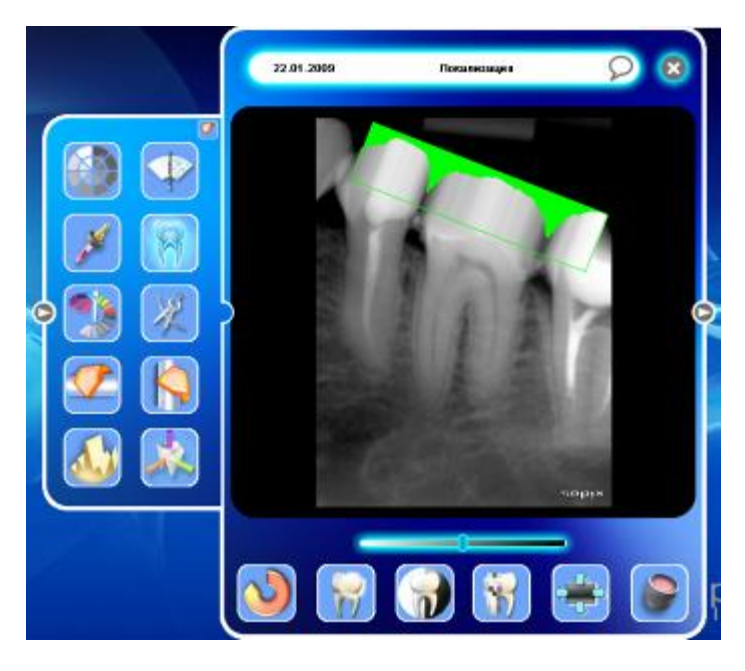

на экране появится профиль оптической плотности изображения вдоль секущего отрезка.

Чтобы выключить функцию, нажмите инструмент еще раз.

#### *6.2.8. Цветовые каналы*

Значок неактивного инструмента -  $\blacksquare$ , активного -

Примечание. По умолчанию этого инструмента нет на основной панели инструментов. Чтобы получить к нему доступ, откройте левое окно, нажав на соответствующий значок, а затем на значок в правой верхней части открывшейся панели. Если программное обеспечение в оконном режиме или полном режиме окна, затем кликните на "Toolbox" для отображения этих инструментов.

После того, как инструмент включен, на экране появляется диалоговое окно:

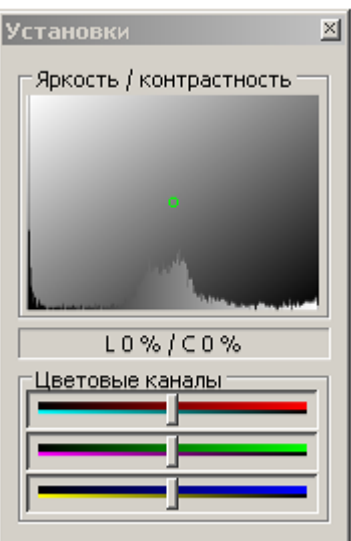

Эта панель позволяет:

настроить яркость и контрастность изображения, перемещая точку в окне «Яркость/Контрастность»;

применить цветовые фильтры, перемещая курсор вдоль линейки каждого цвета на панели «Установки». Чтобы вернуть курсор в исходное положение, щелкните по нему правой кнопкой мыши.

Чтобы закрыть диалоговое окно, нажмите на квадратик с перекрестием в правом верхнем углу окна (стандартное обозначение для Windows).

## Пример применения фильтра:

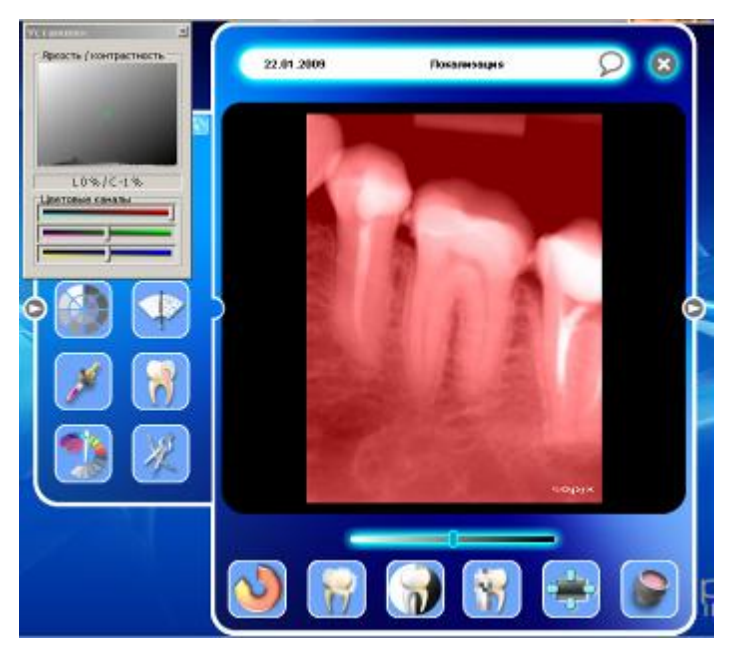

Чтобы отключить функцию, еще раз нажмите на значок инструмента или закройте левую панель. В режиме Windows, нажмите кнопку в левой части панели инструментов.

## *6.2.9. Имплантат*

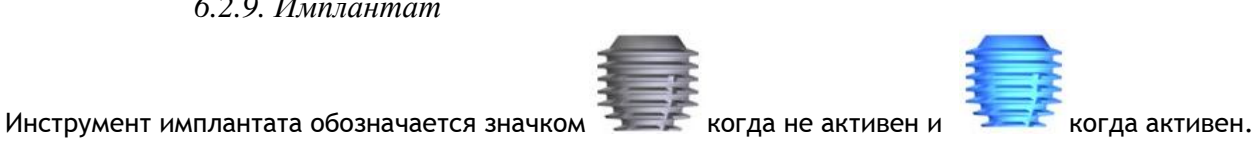

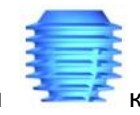

# ПРИМЕЧАНИЕ

По умолчанию, эта функция не располагается в главном окне инструментов. Для доступа к ней, кликните на кнопке чтобы открыть левое окно в оболочке. Если программное обеспечение в оконном режиме или полном режиме окна, затем кликните на "Toolbox" для отображения этих инструментов.

Активация этой функции вызовет диалоговое окно:

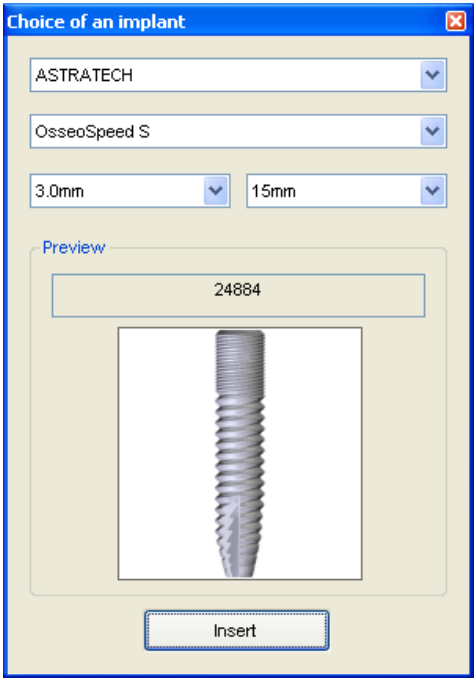

Здесь можно выбрать:

- производитель
- модель
- диаметр
- длину

Увидеть имплантат и его REF номер.

Для подтверждения нажмите кнопку "Insertion". Имплантат будет помещен на рентгенограмму.

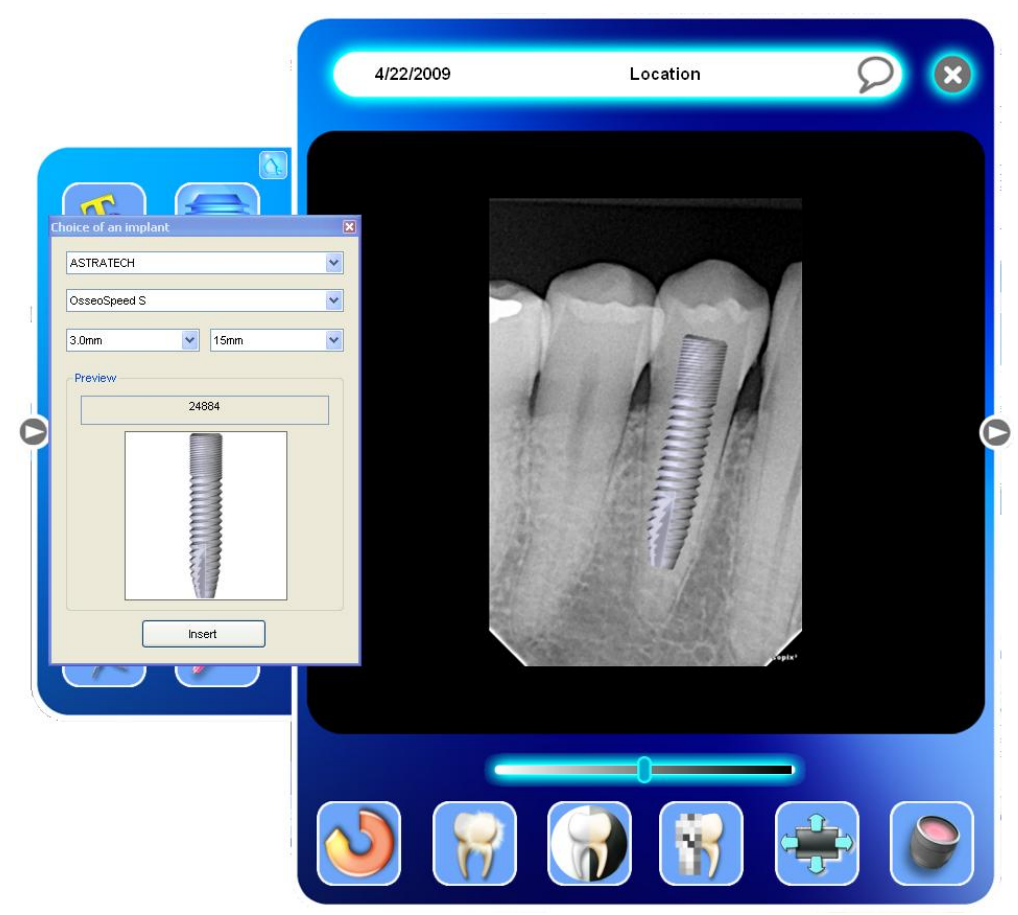

Чтобы передвинуть имплантат на изображение, кликните и зажмите левую кнопкй мыши. Для вращения имплантата, правый клик и зажать, затем вращайте.

Для удаления имплантата, выберите имплантат, зажмите левую кнопку мыши, переместите имплантат за пределы окна и отпустите кнопку.

#### *6.2.10 Удаление изображения*

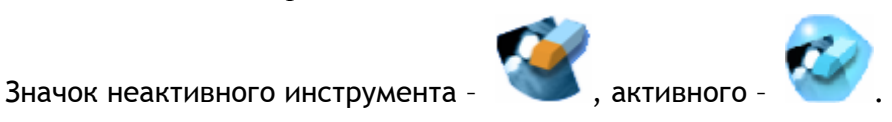

Примечание. По умолчанию, этот инструмент не отображается главно окне инструментов. Для доступа к нему, откройте панель слева Если программное обеспечение находится в режиме окна

или развернутом режиме, нажмите на стрелку вверху справа.

Эта функция позволяет удалять снимок в любое время, когда он открыт.

Когда инструмент включен, открывается диалоговое окно:

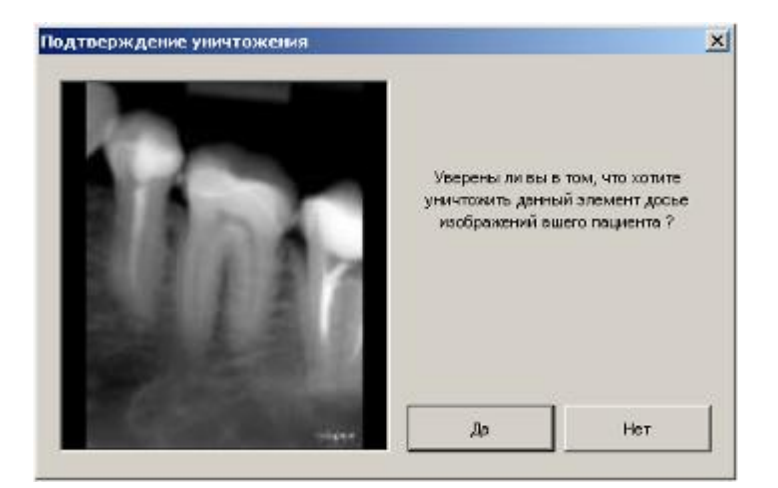

Чтобы подтвердить удаление снимка, нажмите «Да».

ВНИМАНИЕ! Удаление изображения операция необратимая, снимок удаляется навсегда. Если компьютер позволяет, изображение будет помещено в корзину. В этом случае, удаленный файл можно восстановить (см. п. 4.1.2).

# *6.3. Инструменты управления*

## *6.3.1. Дата*

При выполнении рентгеновского снимка дата автоматически фиксируется программой Sopro Imaging.

Дата отображается в левой верхней части окна изображения.

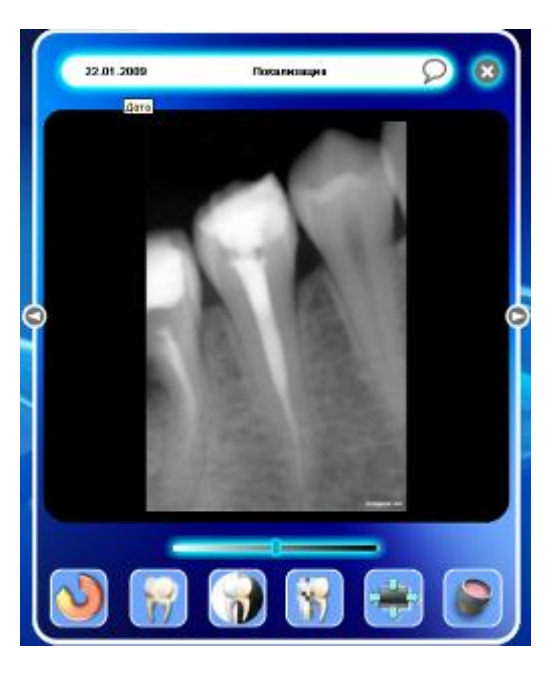

ВНИМАНИЕ! Дату рентгеновского снимка изменить нельзя.

## *6.3.2. Локализация зуба (Location)*

Данная функция позволяет сопоставить рентгеновский снимок соответствующему номеру зуба. Чтобы сопоставить изображение номеру зуба, нажмите на поле «Локализация» справа от даты:

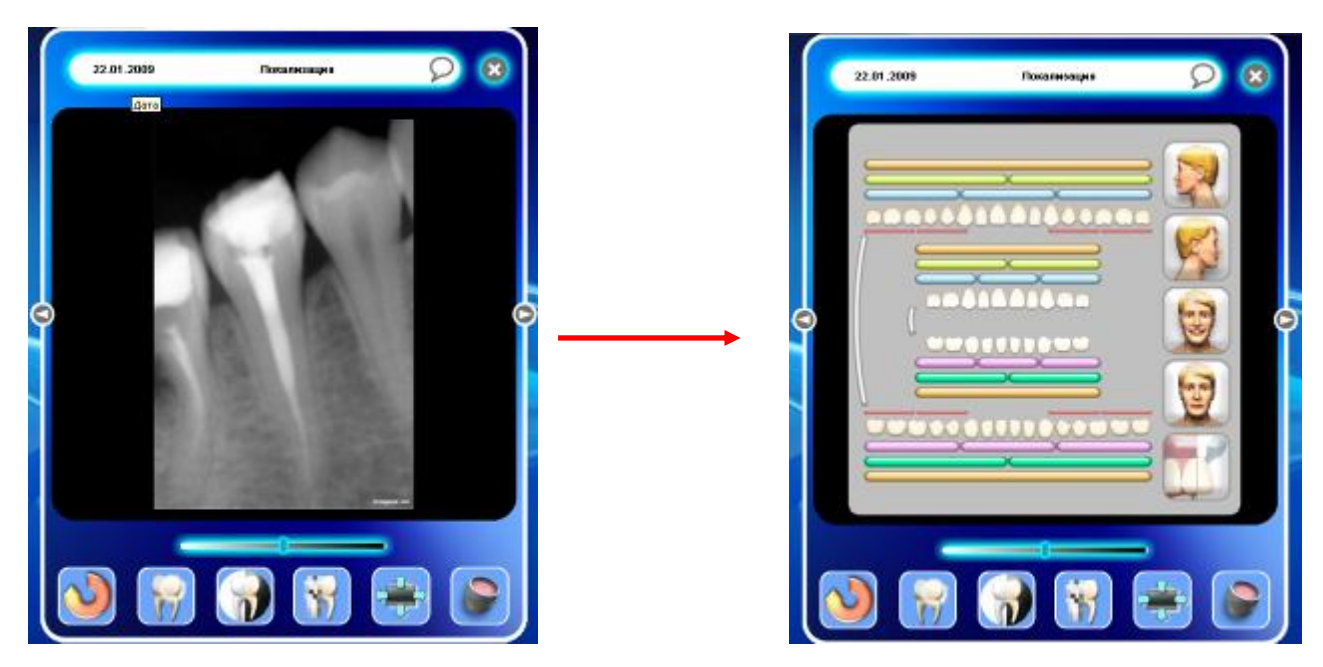

На экране появится окно, в котором можно выбрать соответствующее положение. В данном окне представлены две схемы:

- для взрослого пациента;
- схема молочных зубов.

Нажмите на значок зуба, снимок которого открыт, его номер появится в окне «Локализация». Для одного снимка можно выбрать до 8 зубов. На схеме выбранные зубы подсвечиваются желтым.

Чтобы отменить выбор, еще раз нажмите на значок соответствующего зуба.

Данное окно позволяет также присвоить снимку одно из названий:

- Верхняя челюсть (Maxillary)  $\bullet$
- Нижняя челюсть (Mandibular)  $\bullet$
- Номер секстанта (sextant)  $\bullet$
- Номер квадранта (quadrant)  $\bullet$
- Номер прикуса (всего четыре)  $\bullet$
- Левый профиль  $\bullet$
- Правый профиль
- Улыбка
- Портрет
- **SOPROShade**

Последние пять категорий относятся только к цветным изображениям.

Примечание. Если в окне «Локализация» Вы выбрали (портрета пациента), то перед тем, как выйти из окна определения положения, появится окно:

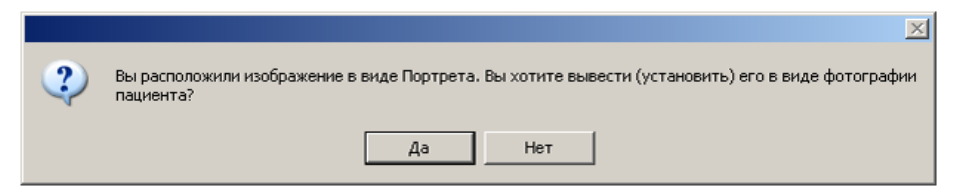

Если Вы подтвердите выбор, нажав «Да», изображение автоматически будет помещено в учетную карточку пациента.

Чтобы программа запомнила положение, введенное в данном окне, снова нажмите на поле «Локализация», при этом окно ввода закроется.

## *6.3.3. Комментарий*

Каждый рентгеновский снимок можно сопровождать текстовым пояснением, содержащим необходимую информацию.

Чтобы открыть окно для ввода комментариев, щелкните левой кнопкой мыши по значку

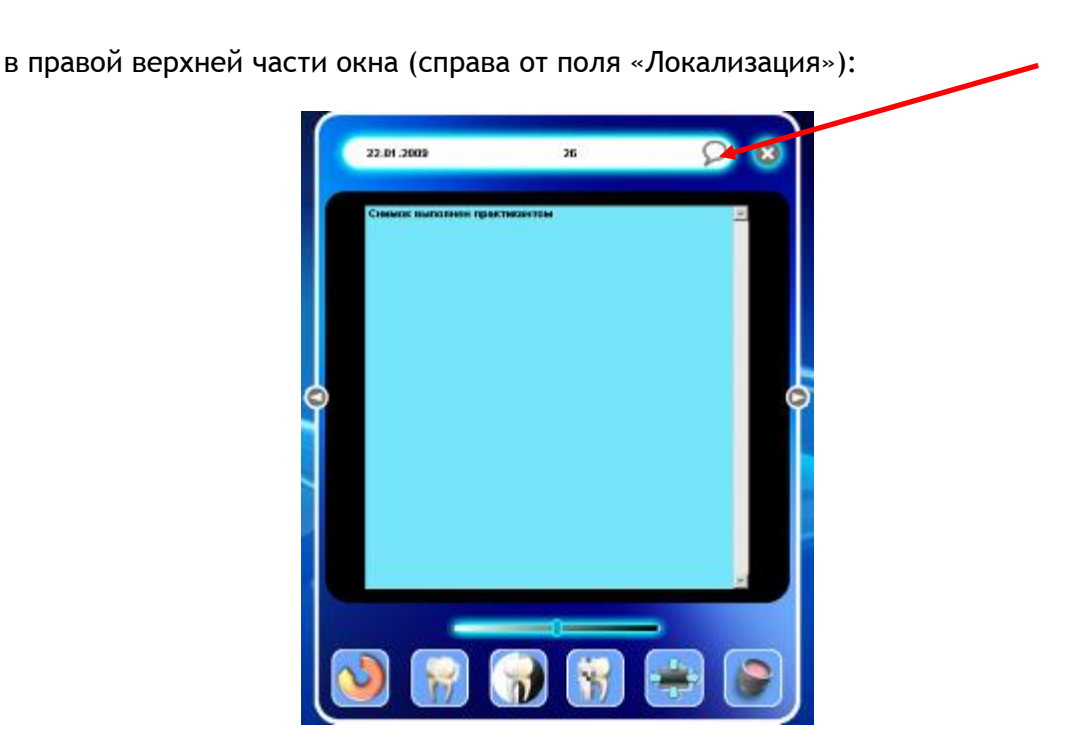

Чтобы сохранить комментарий, еще раз нажмите левой кнопкой мыши на значок

комментария. Значок изменится на  $\sim$  - это означает, что записи введены.

## *6.3.4. Характеристики изображения*

Характеристики изображения можно посмотреть в любое время. Характеристики включают несколько параметров, доступных для просмотра, а в некоторых случаях, и для редактирования.

Когда изображение открыто, его свойства можно посмотреть следующими способами:

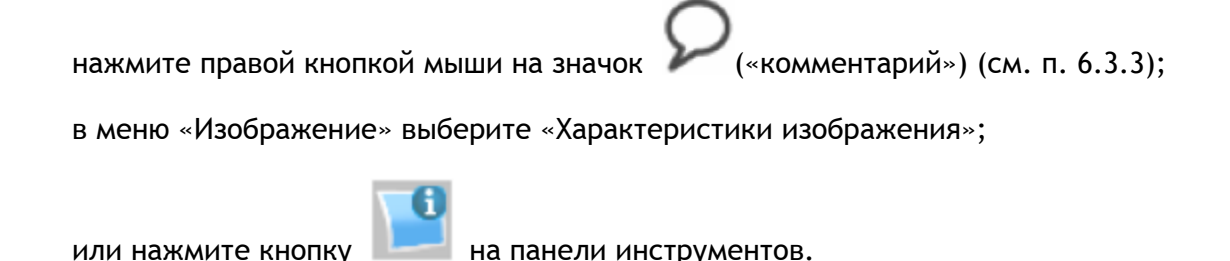

#### Откроется окно:

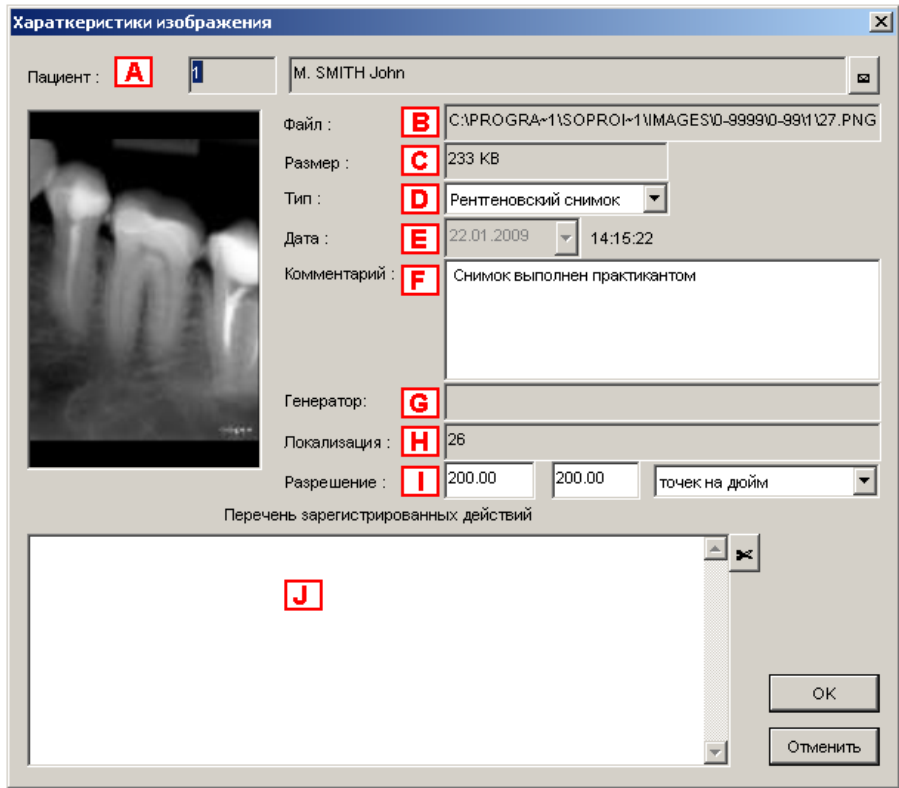

Данное окно содержит следующую информацию:

А Номер файла пациента, его имя и фамилию. Содержание этого поля исправить нельзя, так здесь представлена информация, занесенная в учетную карточку пациента (см. п. 3.2.3).

Из окна характеристик изображение (любого типа) можно переместить в файл другого пациента.
Для этого нажмите «конверт» справа от поля имени пациента. Откроется диалоговое окно:

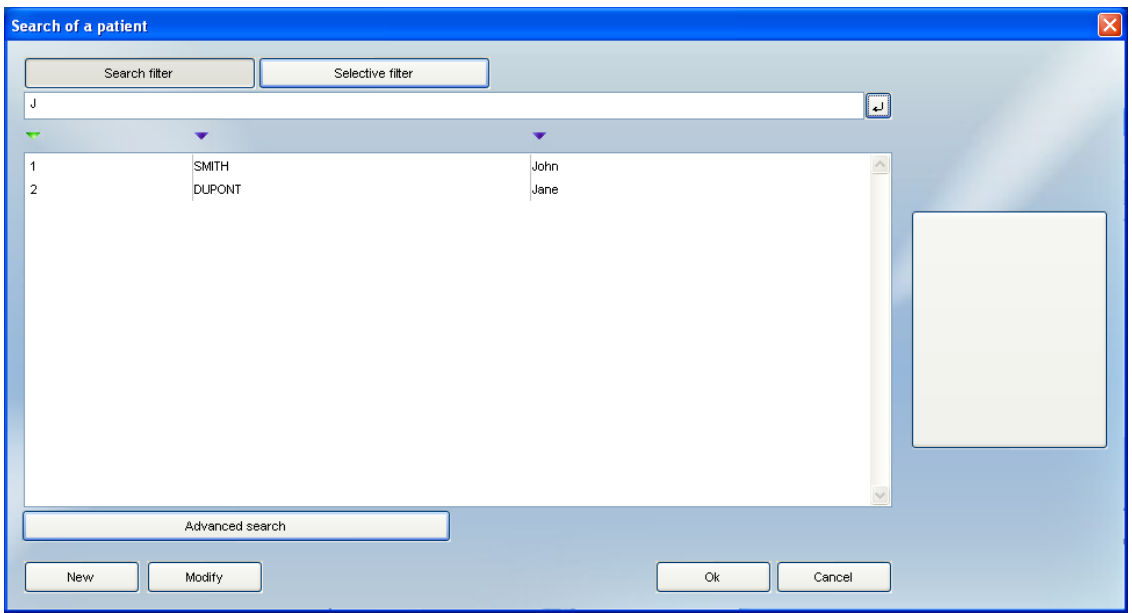

Выберите файл пациента, в который нужно переместить изображение, дважды щелкнув по нему мышью. Откроется следующее диалоговое окно:

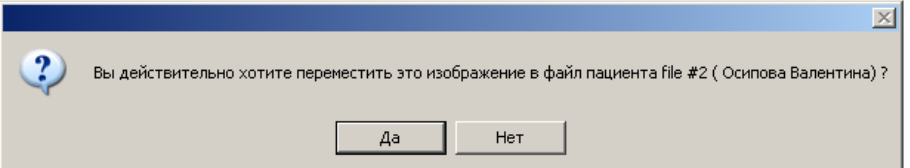

Нажмите «Нет», если Вы не хотите перемещать изображение.

Нажмите «Да» – изображение немедленно переместится в выбранный файл пациента.

- B Путь к папке, где хранится изображение, введен в меню «Конфигурация» (вкладка «Общее» – см. п. 4.1.1). Содержимое этого поля нельзя редактировать в окне «Характеристики изображения».
- С Размер файла изображения.
- D Тип изображения. Эту графу можно редактировать, нажав на стрелку справа: откроется выпадающее меню, в котором можно выбрать тип, соответствующий открытому изображению. Программа предлагает только поддерживаемые Sopro Imaging типы изображений.

Это позволяет изменить тип, который был присвоен при импорте изображения. По умолчанию Sopro Imaging присваивает всем импортированным изображениям тип «Color Image» (цветное изображение) и сопровождает их соответствующими инструментами.

В случае сканированного рентгеновского снимка инструменты для обработки должны соответствовать рентгеновскому типу изображения. В этом случае необходимо поменять тип импортированного изображения.

Программа предлагает для выбора следующие типы изображений:

Примечание. Не рекомендуется менять тип рентгеновского изображения.

- E Дата получения изображения. Это поле для рентгеновского снимка редактировать нельзя.
- F Комментарии, если они были внесены для этого изображения. Существующие комментарии можно редактировать.
- G Генератор: данные об источнике рентгеновского излучения, с помощью которого было получено данное изображение (если они были определены). Это поле редактировать нельзя.
- H Положение, определенное в окне «Локализация». Это поле редактировать нельзя.
- I Разрешение изображения.
- J Операции, выполненные с изображением. Это поле содержит все преобразования, которые были сделаны; последняя операция появляется в верхней части списка. Только в этом поле можно выполнить выборочную отмену некоторых произведенных над изображением операций. Чтобы отменить операцию, выберите ее, щелкнув по ней, – выбранная операция будет выделена синим цветом, а затем нажмите на значок «ножницы» справа.

### *6.3.5. Закрытие изображения*

Чтобы закрыть изображение, щелкните на красный крестик в верхнем правом углу окошка.

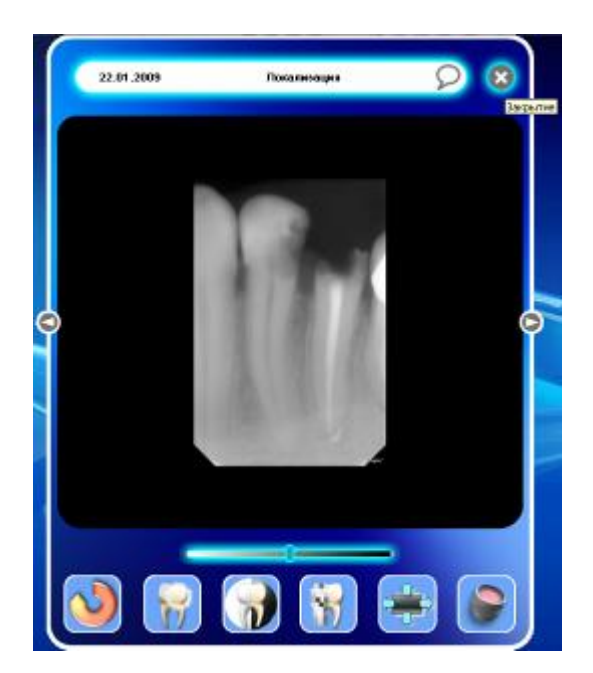

После того, как изображение закрылось, сохраняется вся последовательность выполненных над ним операций. Когда изображение будет снова открыто, последний инструмент обработки будет отображаться как «активный».

## *6.4. Инструменты для рисования*

### *6.4.1. Чертеж*

Значок неактивного инструмента - "Александрительного -

Включение этой функции переводит изображение из обычного режима в режим рисования.

Одновременно появляется окно «Опции рисования», которое позволяет настраивать параметры этой функции, а в нижней части открытого окна – инструменты для рисования.

Примечание. По умолчанию эта функция не доступна в главном меню панели инструментов; для доступа к ней откройте левую панель. Если программное обеспечение в режиме окна или полноэкранном режиме кликните на кнопке "tool box".

*6.4.2. Линия* 

Значок неактивного инструмента -  $\sim$  , активного -

Включение этого инструмента позволяет нарисовать линию со стрелкой или без.

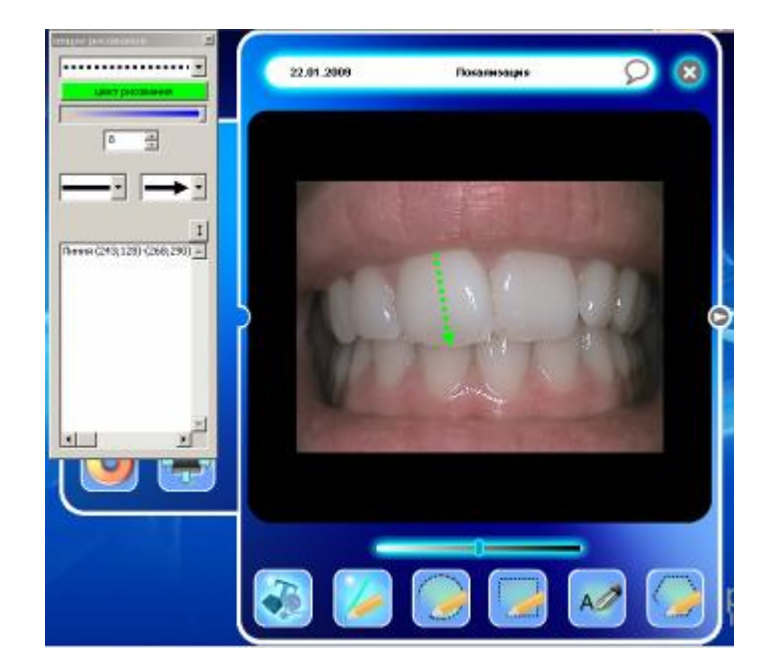

С помощью окна «опции рисования» можно модифицировать линию:

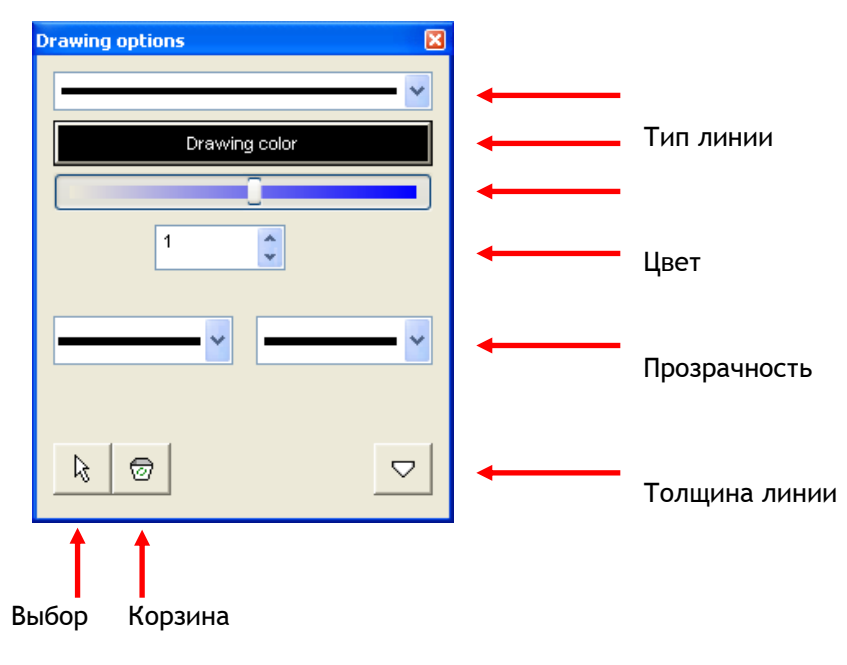

Удалить исходные линии

## *6.4.3. Прямоугольник*

Значок неактивного инструмента -  $\overline{\phantom{a}}$  , активного -

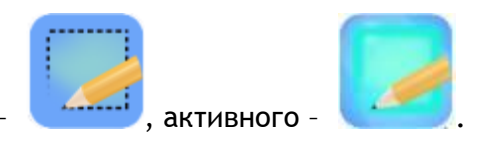

Включив инструмент «Прямоугольник», можно нарисовать прямоугольник или квадрат, если во время рисования удерживать нажатой «Shift» на клавиатуре или удерживая левую кнопку мыши.

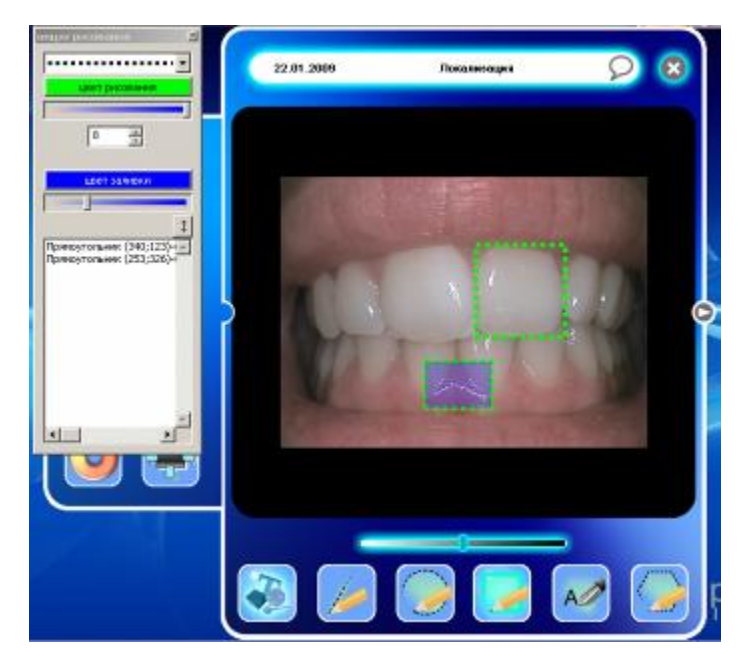

С помощью окна «опции рисования» можно изменить вид линии, ее цвет и толщину, а также цвет заливки:

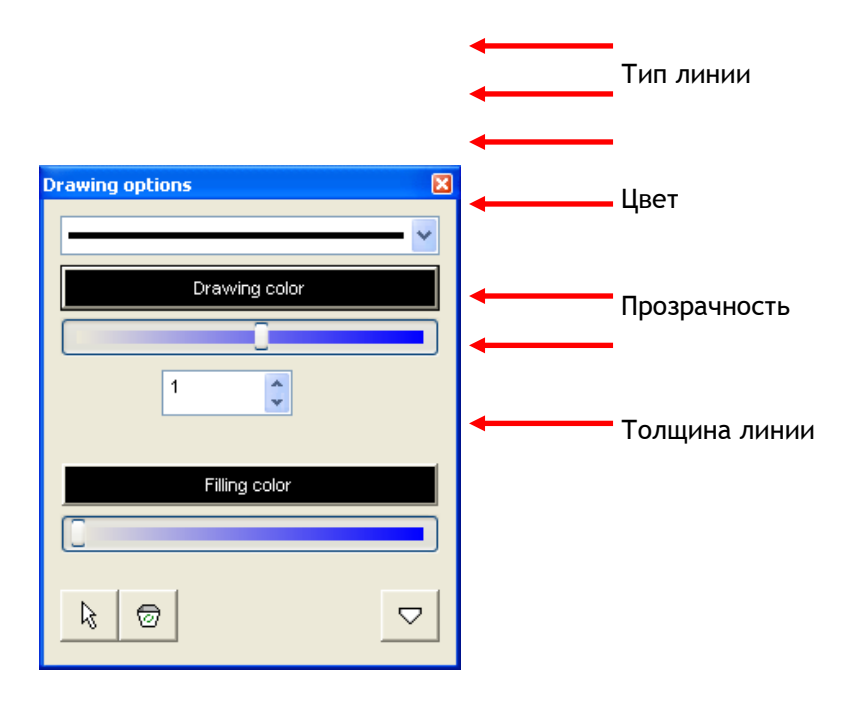

Выбор Корзина

Удалить исходные линии

## *6.4.4. Эллипс*

Значок неактивного инструмента -  $\overline{\phantom{a}}$  , активного -

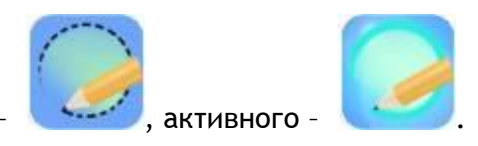

Включив инструмент «Эллипс», можно нарисовать овал или круг, если во время рисования удерживать нажатой «Shift» на клавиатуре.

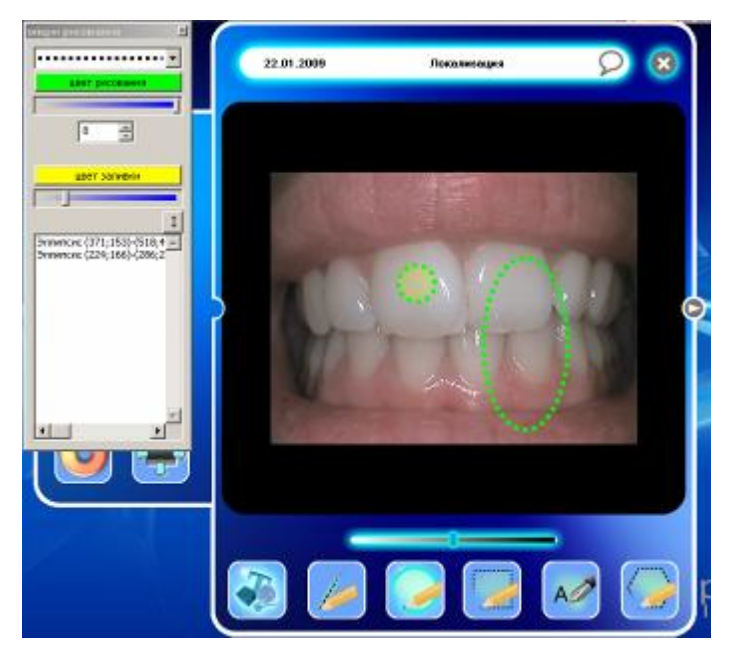

С помощью окна «опции рисования» можно изменить вид линии, ее цвет и толщину, а также цвет заливки:

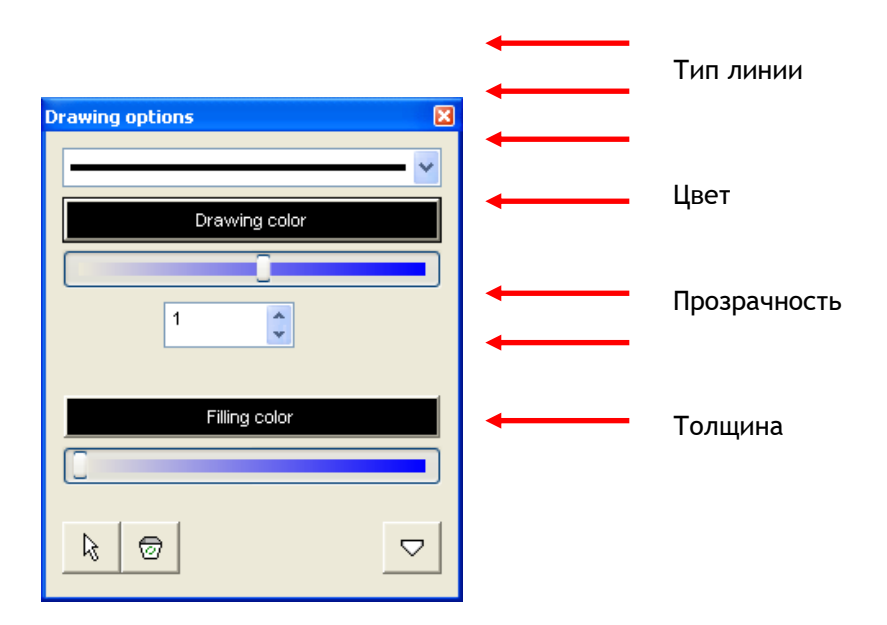

Выбор Корзина

Удалить исходную линию

### *6.4.5. Многоугольник (Полигон)*

Значок неактивного инструмента – , активного – .

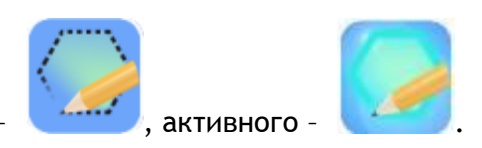

Включив данный инструмент, можно нарисовать многоугольник.

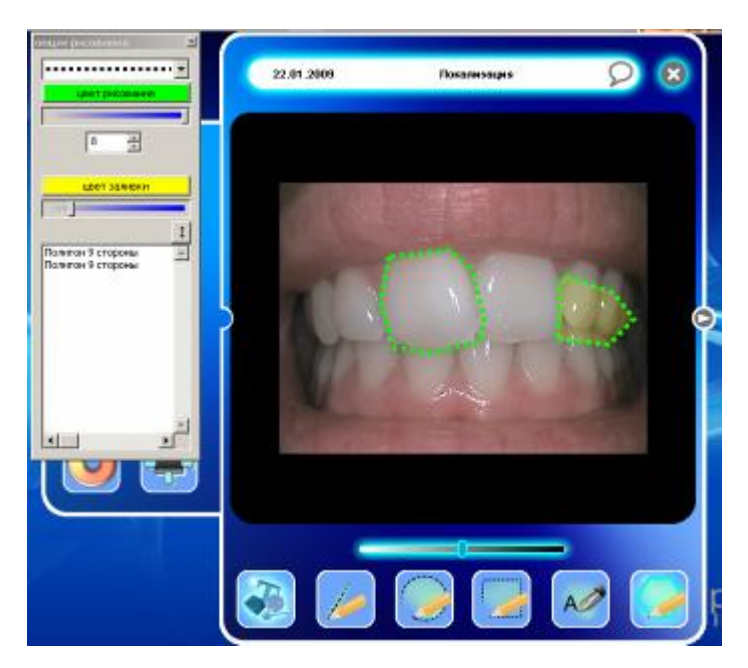

С помощью окна «опции рисования» можно изменить вид линии, ее цвет и толщину, а также цвет заливки:

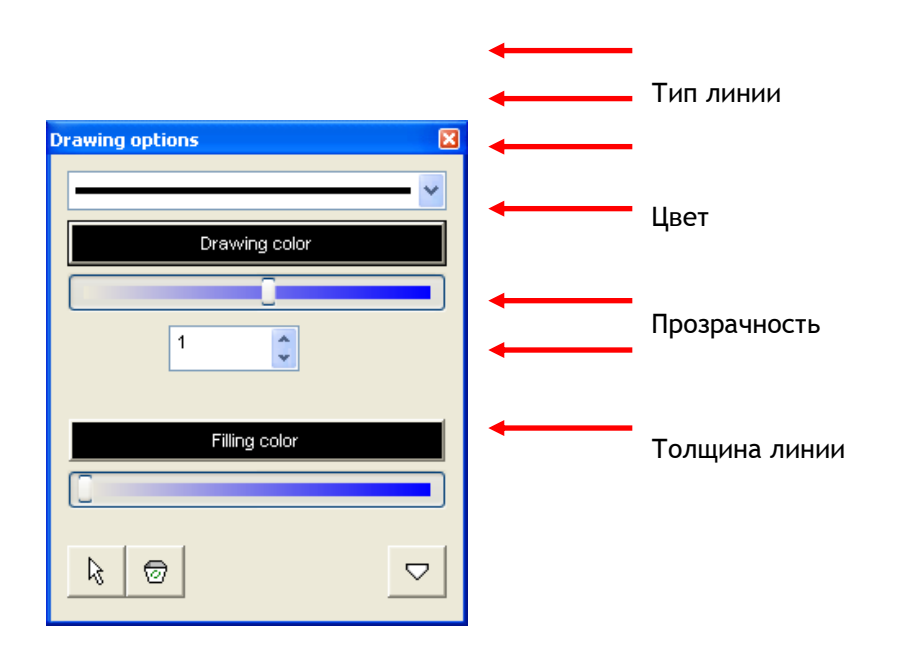

Выбор Корзина

Удалить исходные линии

### *6.4.6. Комментарий*

Значок неактивного инструмента - Полетания, активного -

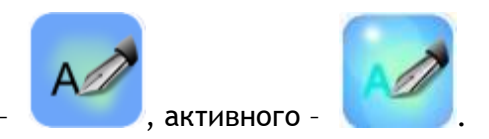

Включение этого инструмента позволяет ввести текст.

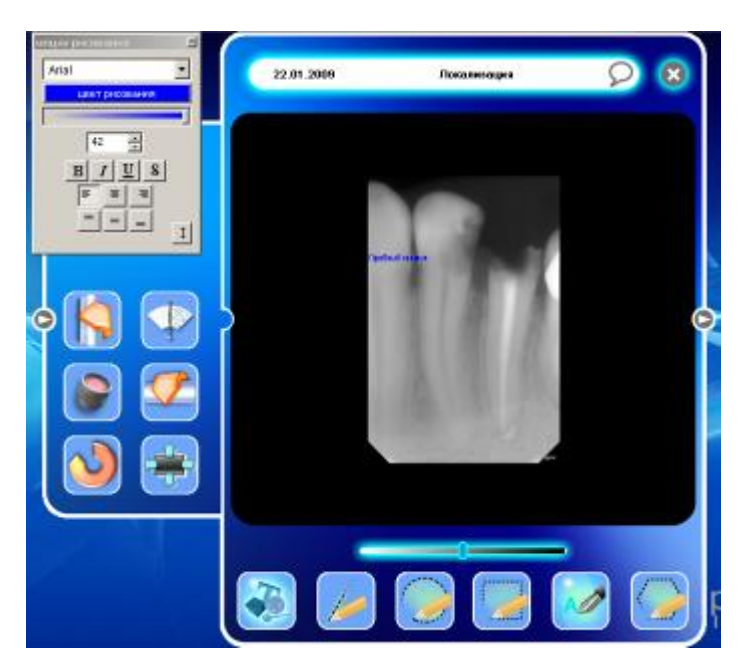

В окне «опции рисования» можно изменить начертание текста, его цвет, размер и положение.

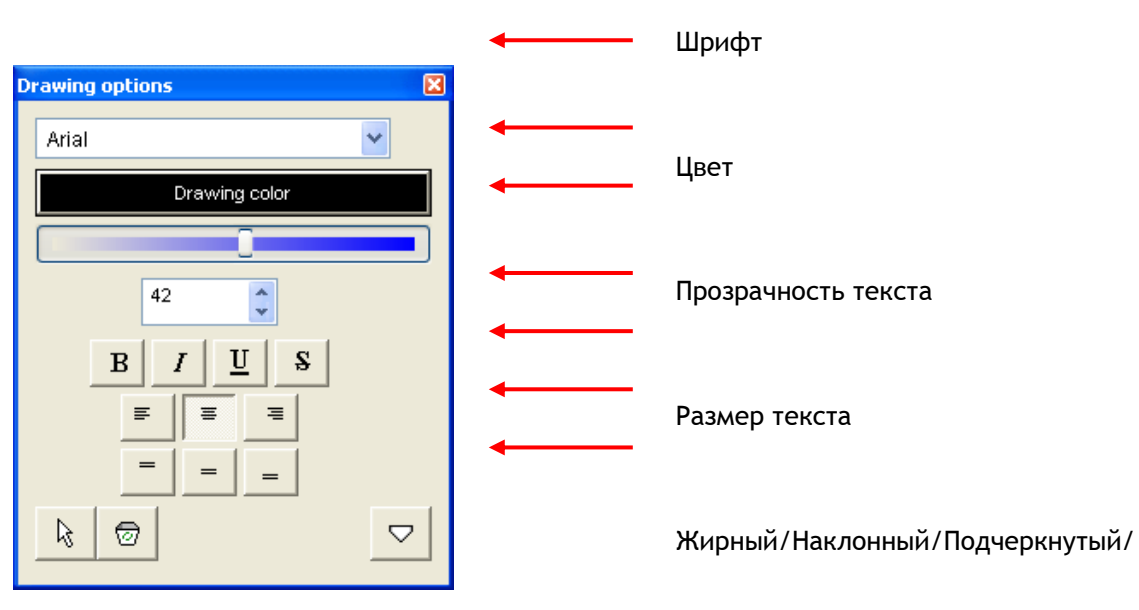

Выбор Корзина

Удалить исходные линии

Щелкните мышью в том месте, куда Вы хотите поместить текст. На экране появится окно ввода текста:

Нажмите на белое поле и введите текст. Внизу показан набор символов.

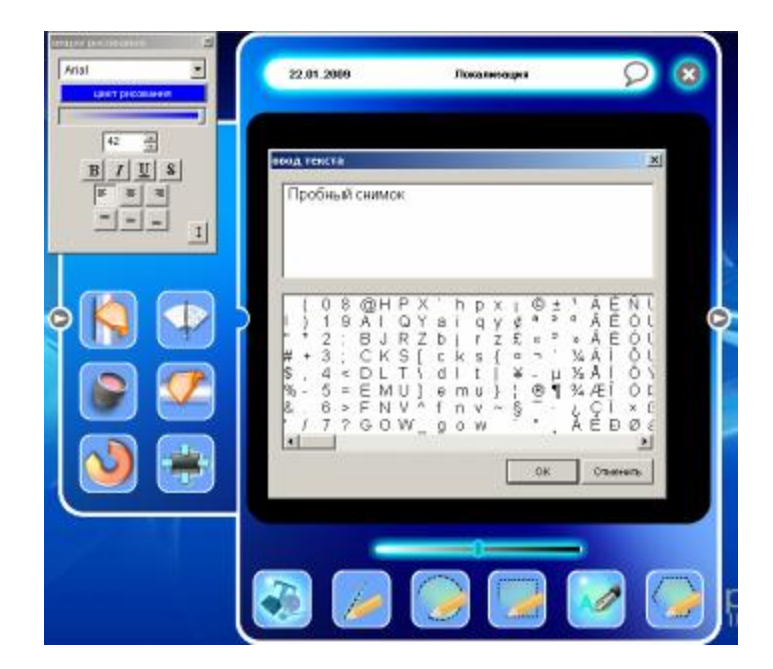

### *6.4.7. Удаление графики*

Чтобы удалить нарисованную фигуру, нажмите двойную стрелку в правой нижней части окна «опции рисования». Появится следующее окно:

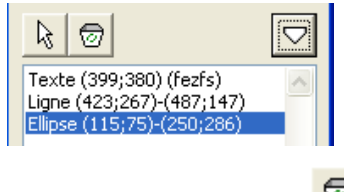

Выберите один элемент, затем удалите нажатием на картину

#### 6.5. Основная панель инструментов

Основная панель инструментов используется для быстрого доступа к основным функциям. Вид панели:  $1 - 2 - 3 - 4$ 

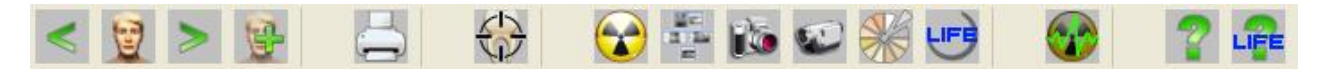

- 1 переход к карточке предыдущего пациента
- 2 поиск пациента
- 3 переход к карточке следующего пациента
- 4 создание карточки нового пациента
- 5 распечатать
- 6 стоматологическая таблица
- 7 получение рентгеновского снимка с помощью системы SOPIX
- 8 создание нового FMS
- 9 получение цветных изображений с помощью интраоральной камеры
- 10 получение видеоклипов с помощью интраоральной камеры
- 11 получение изображений в формате SoproShade
- 12 переключение в режим SOPROLIFE
- 13 осциллограф
- 14 помощь
- 15 справочная информация по SOPROLIFE

Вид панели, когда изображение открыто (дополнительно появляется еще три функции):

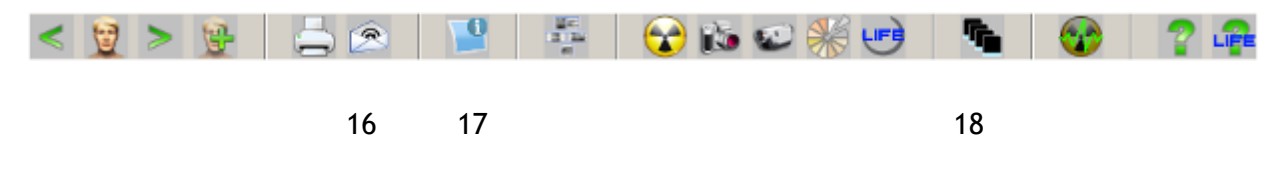

- отправить по электронной почте
- характеристики изображения
- список изображений
- 19 Открывает правую панель, открывая доступ к списку изображений

## **7. Инструменты для цветных изображений**

## *7.1. Инструменты для исследования*

*7.1.1. Вращение*

См. п. 6.1.1.

- *7.1.2. Симметрия верх/низ (зеркальное отображение относительно горизонтали)* См. п. 6.1.2.
- *7.1.3. Симметрия право/лево (зеркальное отображение относительно вертикали)* См. п. 6.1.3.
- *7.1.4. Увеличение*

См. п. 6.1.5.

- *7.1.5. Обнуление (Отмена преобразований)* См. п. 6.1.8.
- *7.1.6. Сетка*

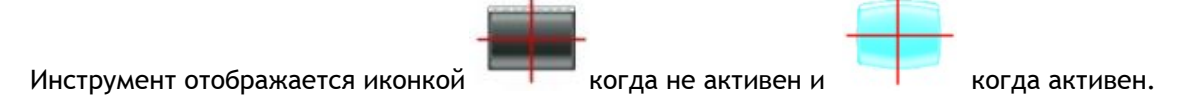

Сетка (или перекретисе), инструмент позволяет выравнить любое изображение.

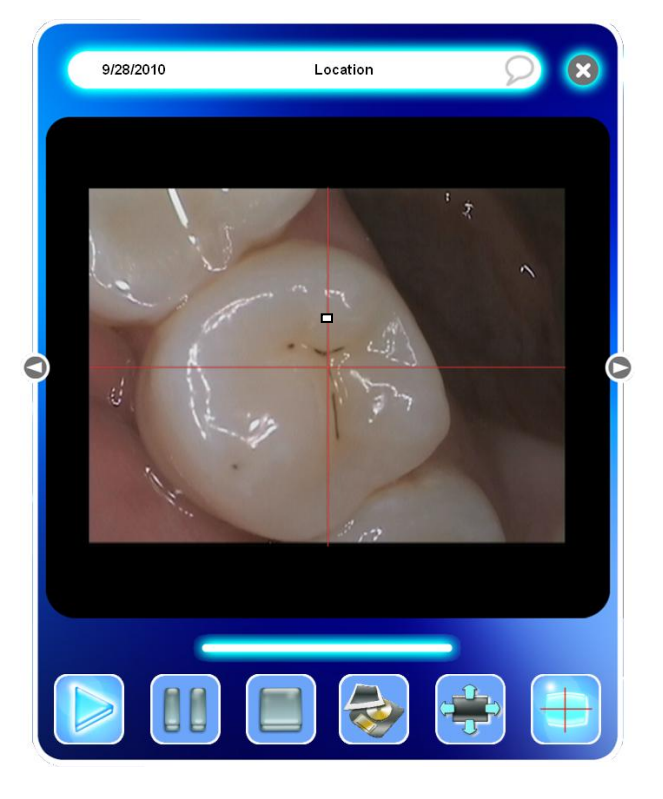

Для деактивации, просто кликните на этом инструменте.

## *7.2. Инструменты для обработки изображения*

- *7.2.1. Настройка яркости/контрастности RGB*  См. п. 6.2.8.
- *7.2.2. Удаление изображения* См. п. 6.2.9.

## *7.3. Инструменты управления*

## *7.3.1. Изменение даты*

При получении цветного снимка дата автоматически фиксируется программным обеспечением. Она появляется в верхнем левом поле рабочего окна. Дату можно изменить в любое время, щелкнув по полю левой кнопкой мыши, а затем в появившемся окне выбрать нужную дату.

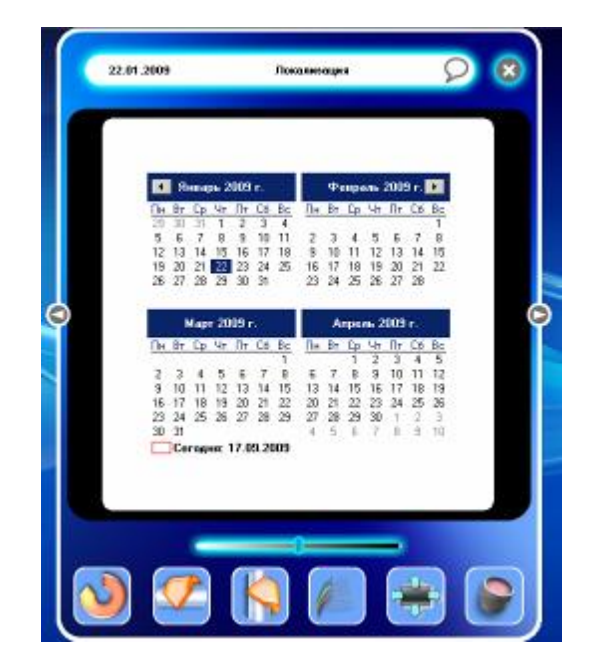

*7.3.2. Локализация (положение зуба)* См. п. 6.3.2.

## *7.3.3. Комментарий*

См. п. 6.3.3.

### *7.3.4. Характеристики изображения*

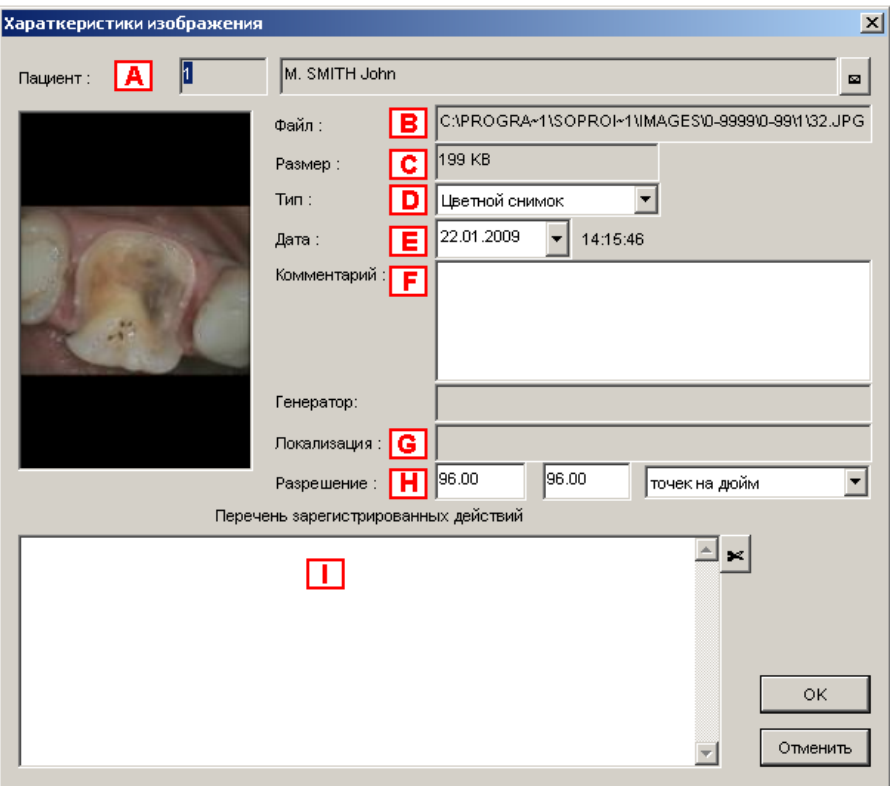

В этом окне представлена следующая информация:

А Номер файла пациента, его имя и фамилия. Содержание этого поля исправить нельзя, так здесь представлена информация, занесенная в учетную карточку пациента (см. п. 3.2.3).

В окне «Характеристики изображения» можно переместить изображение в файл другого пациента.

Для этого нажмите «конверт» справа от поля имени пациента. Откроется диалоговое окно:

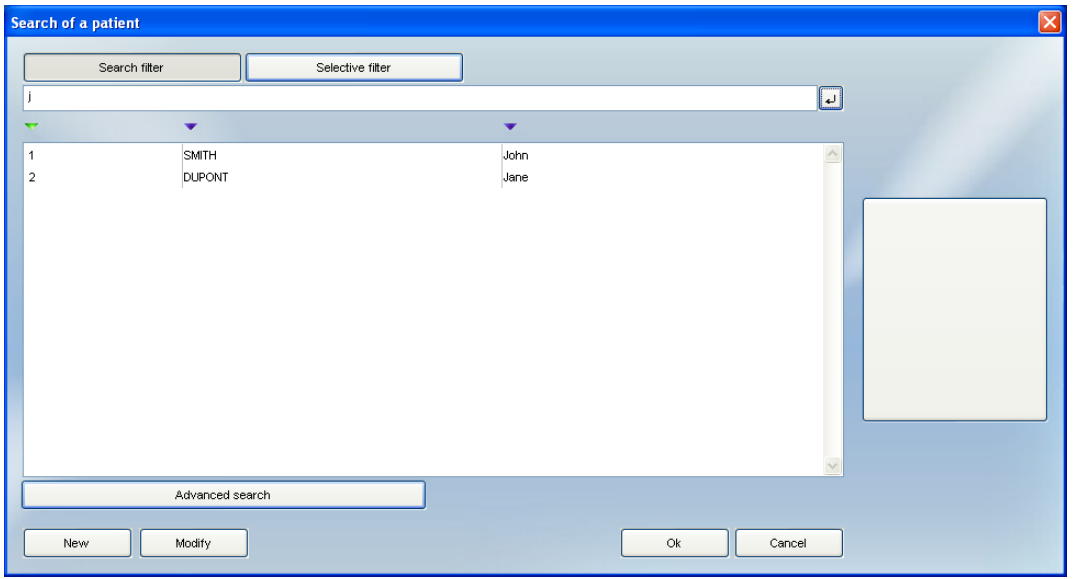

Выберите файл пациента, в который нужно переместить изображение, дважды щелкнув по нему мышью. Откроется следующее диалоговое окно:

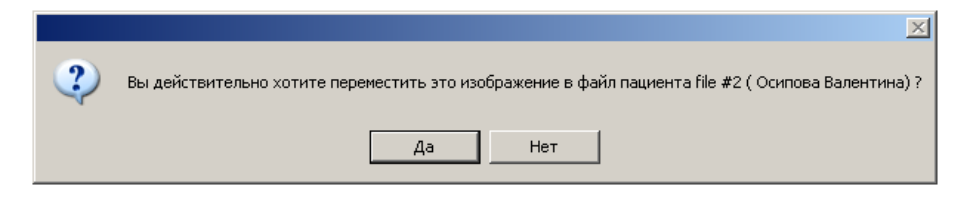

Нажмите «Нет», если Вы не хотите перемещать изображение.

Нажмите «Да» – изображение немедленно переместится в выбранный файл пациента.

- B Путь к папке, где хранится изображение, введен в окне «Конфигурация» (вкладка «Общее» – см. п. 4.1.1). Содержимое этого поля нельзя редактировать в окне свойств изображения.
- С Размер файла изображения.
- D Тип изображения. Эту графу можно редактировать, нажав на синюю стрелку справа: откроется выпадающее меню, в котором можно выбрать тип, соответствующий открытому изображению. Программа предлагает только поддерживаемые Sopro Imaging типы изображений.

Это функция полезна для импортированных изображений.

- E Дата получения изображения. Для цветного изображения дату получения изображения можно редактировать.
- F Комментарии, если они были внесены для этого изображения. Существующие комментарии можно редактировать.
- G Положение, определенное в окне «Локализация». Это поле редактировать нельзя.
- H Разрешение изображения.
- I Операции, выполненные с изображением. Это поле содержит все преобразования, которые были сделаны; последняя операция появляется в верхней части списка. Только в этом поле можно выполнить выборочную отмену некоторых произведенных над изображением операций. Чтобы отменить операцию, выберите ее, щелкнув по ней, – выбранная операция будет выделена синим цветом, а затем нажмите на значок «ножницы» справа.
- *7.3.5. Закрыть изображение*

См. п. 6.3.5.

### **7.4. Инструменты для рисования**

*7.4.1. Рисование*

См. п. 6.4.1.

*7.4.2. Линия*

См. п. 6.4.2.

*7.4.3. Прямоугольник*  См. п. 6.4.3.

*7.4.4. Эллипс*

См. п. 6.4.4.

- *7.4.5. Многоугольник (Полигон)* См. п. 6.4.5.
- *7.4.6. Комментарии*  См. п. 6.4.6.
- *7.4.7. Удаление графики* См. п. 6.4.7.

## **7.5. Инструменты SoproShade**

*7.5.1. Получение изображения*

Изображение может быть получено нажатием на значок или нажатием кнопки Sopro Touch® на интраоральной камере.

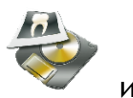

С другой стороны, захват изображения в режиме SoproShade 1 или 2 должен быть выполнен

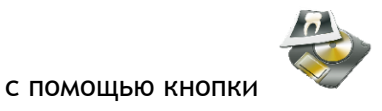

- *7.5.2. Удаление изображения* См. п. 6.2.10.
- *7.5.3. Инструменты*

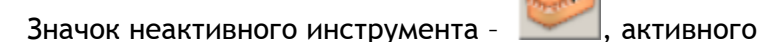

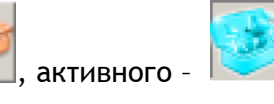

Эта функция позволяет настраивать фильтр захвата изображения (см. п. 4.8.1).

*7.5.4. Монохромное изображение* 

Значок неактивного инструмента -  $\blacksquare$ , активного

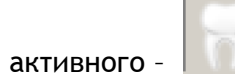

Эта функция переключает видеорежим из цветного в черно-белое.

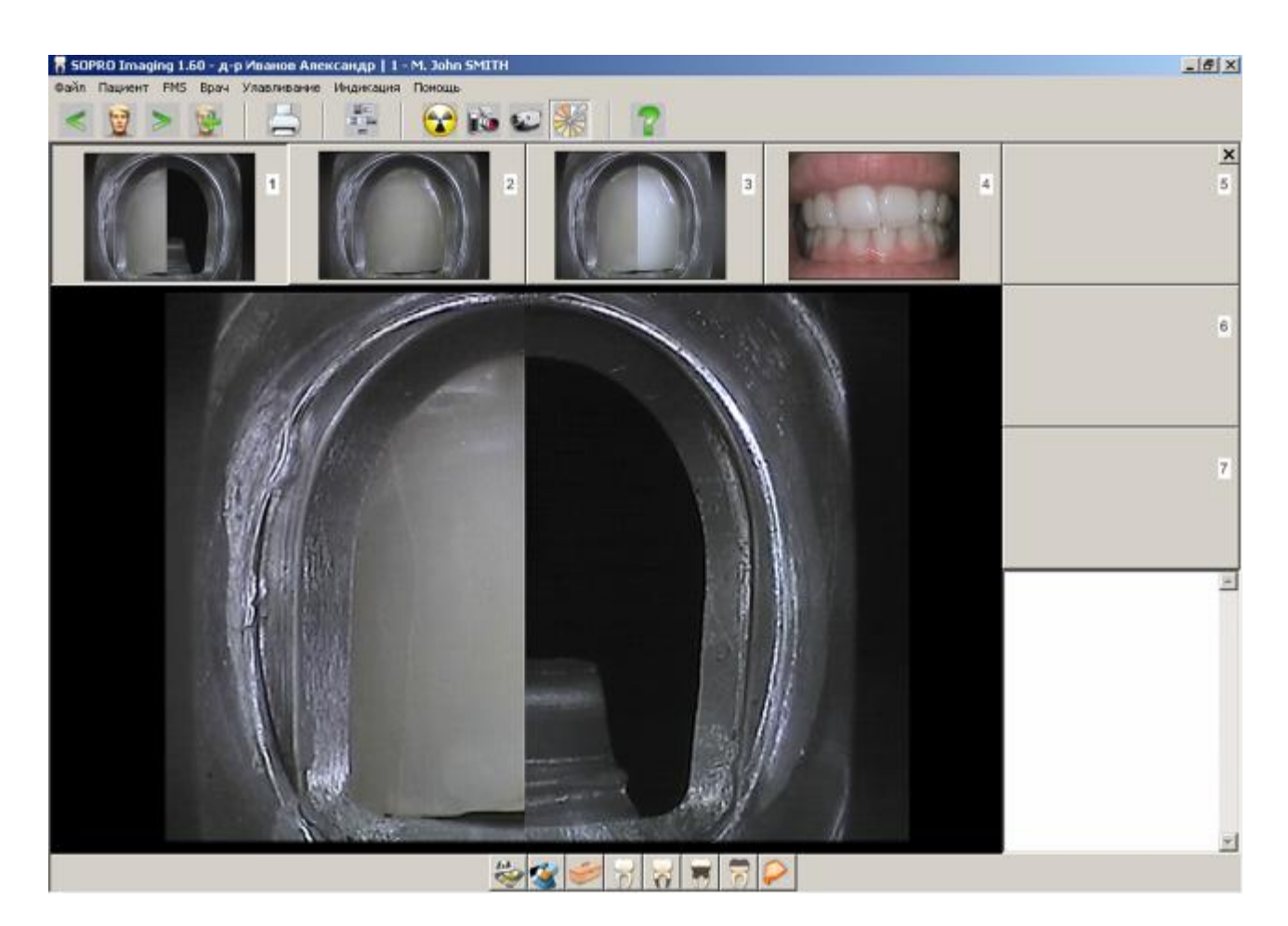

*7.5.5. Отправка изображения SoproShade® по электронной почте*

Значок неактивного инструмента – , активного – .

См. п. 5.7.

## *7.6. Инструменты для работы с SOPROLIFE*

*7.6.1. Режим захвата изображения*

Чтобы в системе SOPROLIFE перейти к захвату изображений, нажмите кнопку («Режим захвата»), которая находится в строке инструментов под окном SOPROLIFE. Активизация этого режима позволяет получать изображения для заполнения таблицы SOPROLIFE.

*7.6.2. Захват изображения*

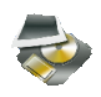

Захват изображения можно выполнить, нажав кнопку в строке инструментов под окном SOPROLIFE или нажав Sopro Key на устройстве SOPROLIFE.

*7.6.3. Удаление изображения* См. п. 6.2.10.

*7.6.4. Свойства изображения* См. п. 7.3.4.

*7.6.5. Параметры*

Функция «Параметры» включается кнопкой в строке инструментов под окном SOPROLIFE.

Активизация данной функции дает доступ к фильтру захвата («Capture filter») (см. п. 4.8.1).

*7.6.6. Автоматический/ручной режим перехода к следующей ячейке* 

Нажатие на кнопку («Авто режим/пробел») переключает режимы заполнения/просмотра ячеек формы SOPROLIFE. Если данная функция не активирована, то для перехода к следующей ячейке необходимо нажать «пробел» на клавиатуре.

Если функция активирована (кнопка выглядит **)**, после получения снимка и помещения его в текущую ячейку, программа автоматически переходит в следующую ячейку формы SOPROLIFE.

Примечание. По умолчанию установлен ручной режим перехода в следующую ячейку (см. п. 4.2.10).

В ручном режиме для перехода к следующей ячейке можно использовать «пробел» на клавиатуре или колесико прокрутки мыши.

*7.6.7. Пометка изображения значком*

Не активная кнопка выделения изображения

Активная кнопка выделения изображения

Активизация данной функции позволяет выделить значком выбранную локализацию.

*7.6.8. Режим консультации*

Для перехода в режим консультации нажмите кнопку

В данном режиме Вы можете анализировать все изображения, полученные при заполнении формы SOPROLIFE.

www.stomshop.pro

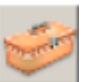

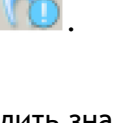

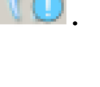

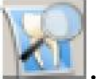

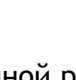

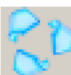

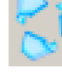

#### 7.6.9. Режим сравнения

Чтобы перейти в режим сравнения, выберите ячейку, изображения которой Вы будете

сравнивать, а затем нажмите кнопку

Активизация данной функции позволяет сравнивать два любых изображения одной локализации.

Примечание. Чтобы перейти в режим сравнения, данная локализация должна содержать не менее 2 изображений.

 $77777$ 

когда не активно и

7.6.10. Направление против часовой стрелки

Направление против часовой стрелки обозначается иконкой активно.

Активация этой функции позволяет вам менять направление захвата изображения.

### 7.6.11. Закрытие SOPROLIFE

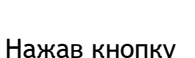

вы закроете статус SOPROLIFE.

Примечание. Сохранение вступит в силу когда статус закроется.

## 7.7. Инструменты видео последовательности

## 7.7.1. Видеозапись

Значок неактивного инструмента

Чтобы начать или остановить видеозапись, нажмите на значок

Чтобы включить просмотр видеозаписи, нажмите

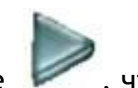

, активного

чтобы приостановить просмотр-

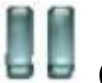

 $(navaa)$ .

Бегунок на шкале используется для быстрого поиска нужного места в видеопоследовательности:

когла

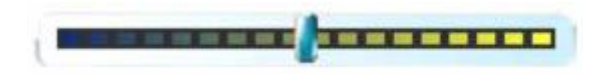

*7.7.2. Захват изображения* 

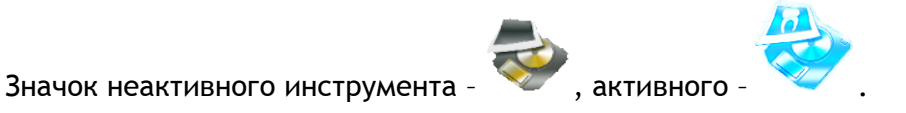

Изображение можно также получить, нажав на кнопку SoproTouch® на интраоральной камере.

*7.7.3. Во все окно*

Для просмотра видеозаписи в полноэкранном режиме нажмите .

*7.7.4. Во весь экран*

Двойной клик на видео развернет его на весь экран. Для выхода либо кликните два раза, либо нажмите клавишу escape .

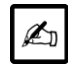

ПРИМЕЧАНИЕ

Не возможно сохранить видеоряд находясь в полноэкранном режиме.

#### *7.8. Панель инструментов*

См. п. 6.5.

## **8. Работа в сети**

Если компьютеры стоматологической клиники объединены в сеть, то есть возможность установить общий доступ к Sopro Imaging.

Сетевое использование Sopro Imaging подразумевает общий доступ к файлам пациента.

Чтобы настроить программу для работы в сети, откройте окно конфигурации: в меню «Файл» выберите «Конфигурация».

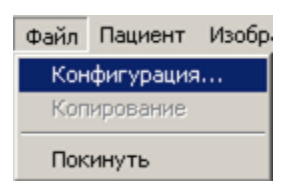

На вкладке «Общее» по умолчанию в поле «Путь доступа к изображениям» указан путь «C:\Program Files\Sopro Imaging\Images\».

Если Вы работаете в сети, нужно отредактировать путь к папке, где хранятся изображения. Для этого нажмите на окно с тремя точками, находящееся справа от поля. Откроется диалоговое окно Windows:

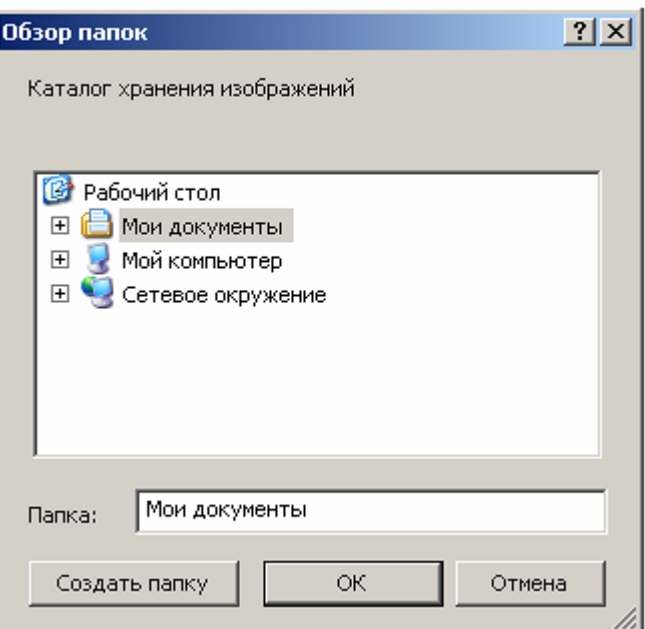

Общая папка может находиться на любой рабочей станции. После того, как путь определен, подтвердите выбор, нажав «ОК».

ВНИМАНИЕ! Чтобы подключиться к общей папке, у Вас должно быть соответствующее право доступа.

## **9. Различия между версиями «Basic» и «Premium»**

**Модуль изображений**

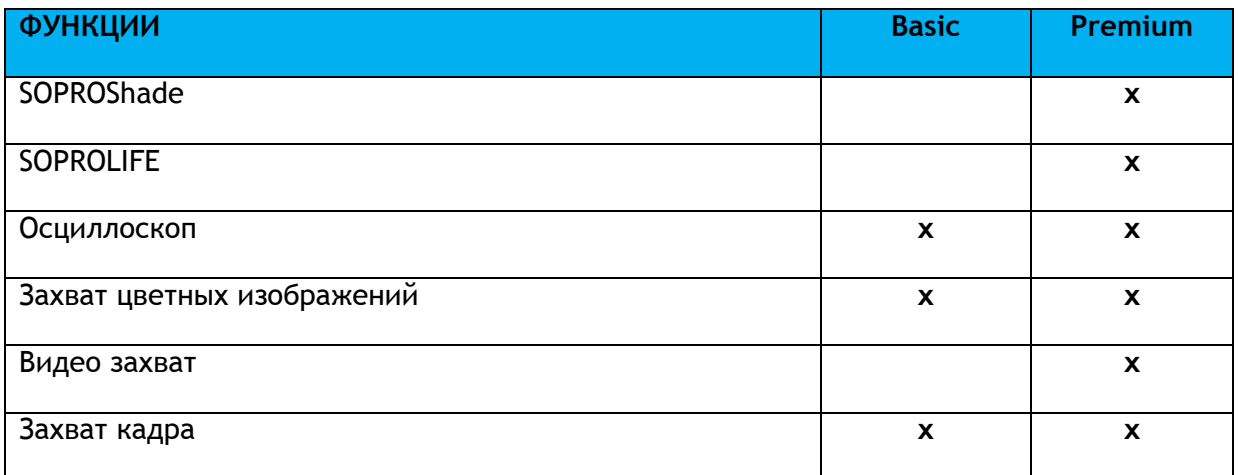

## **Инструменты визиографии**

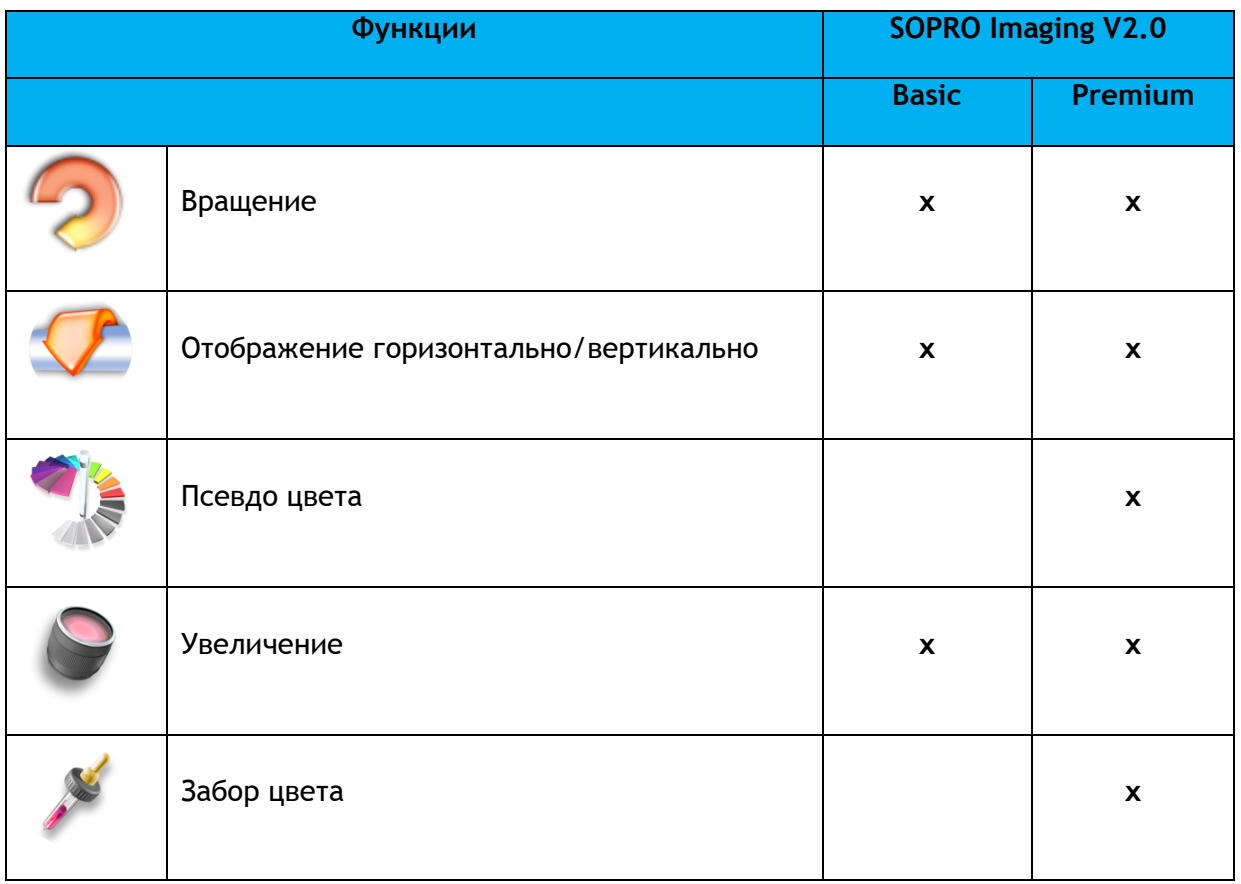

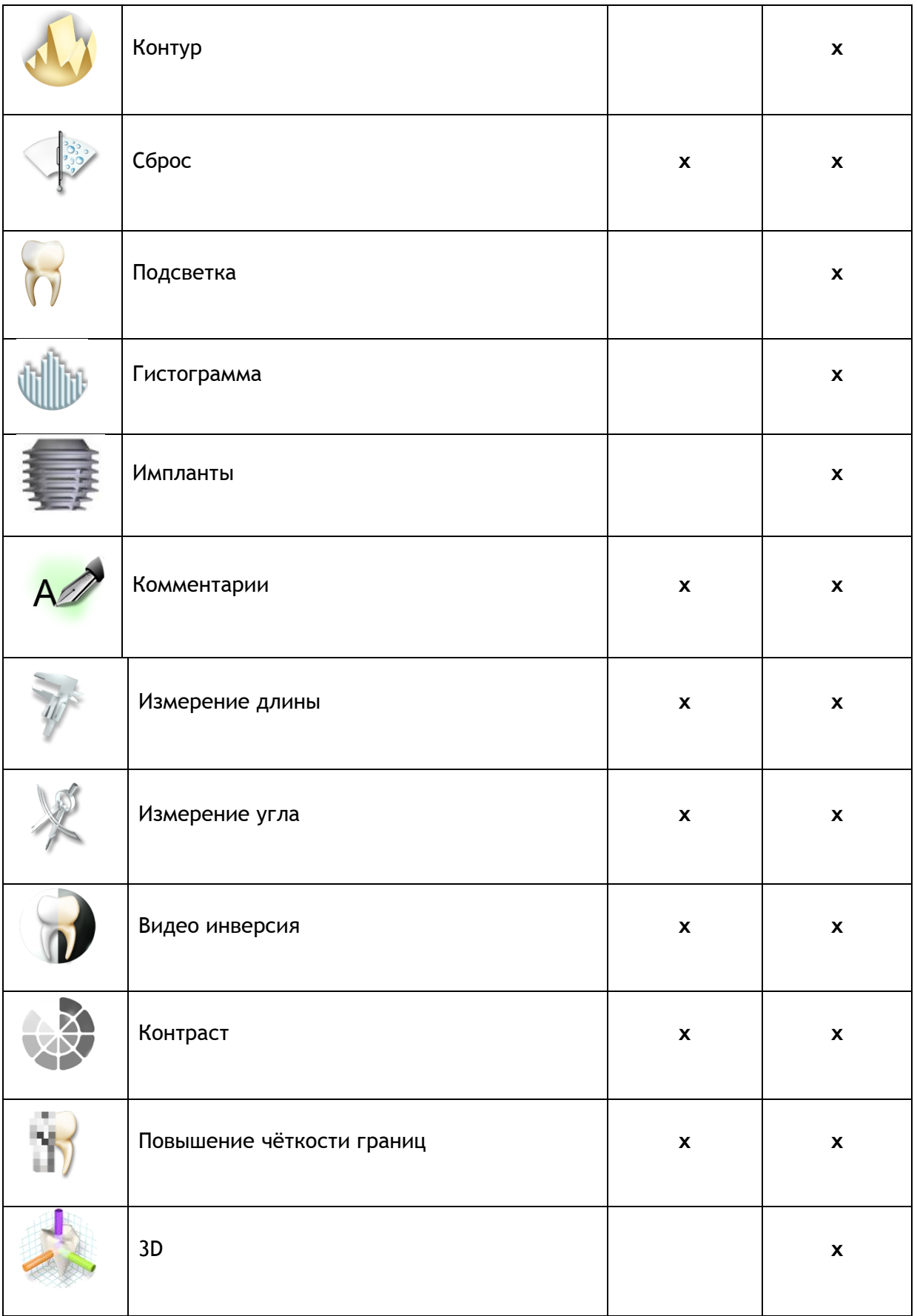

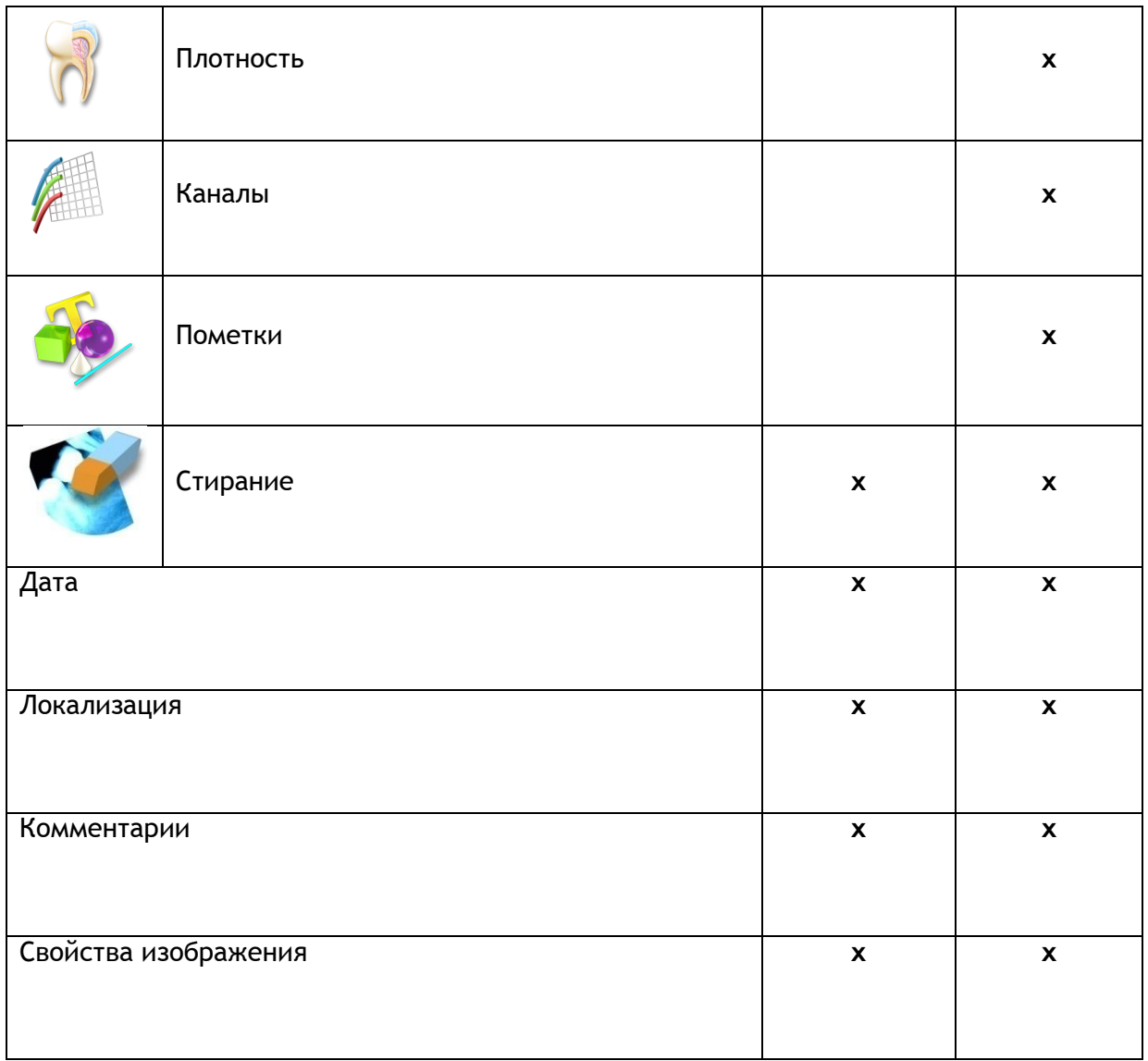

# **IMAGING TOOLS**

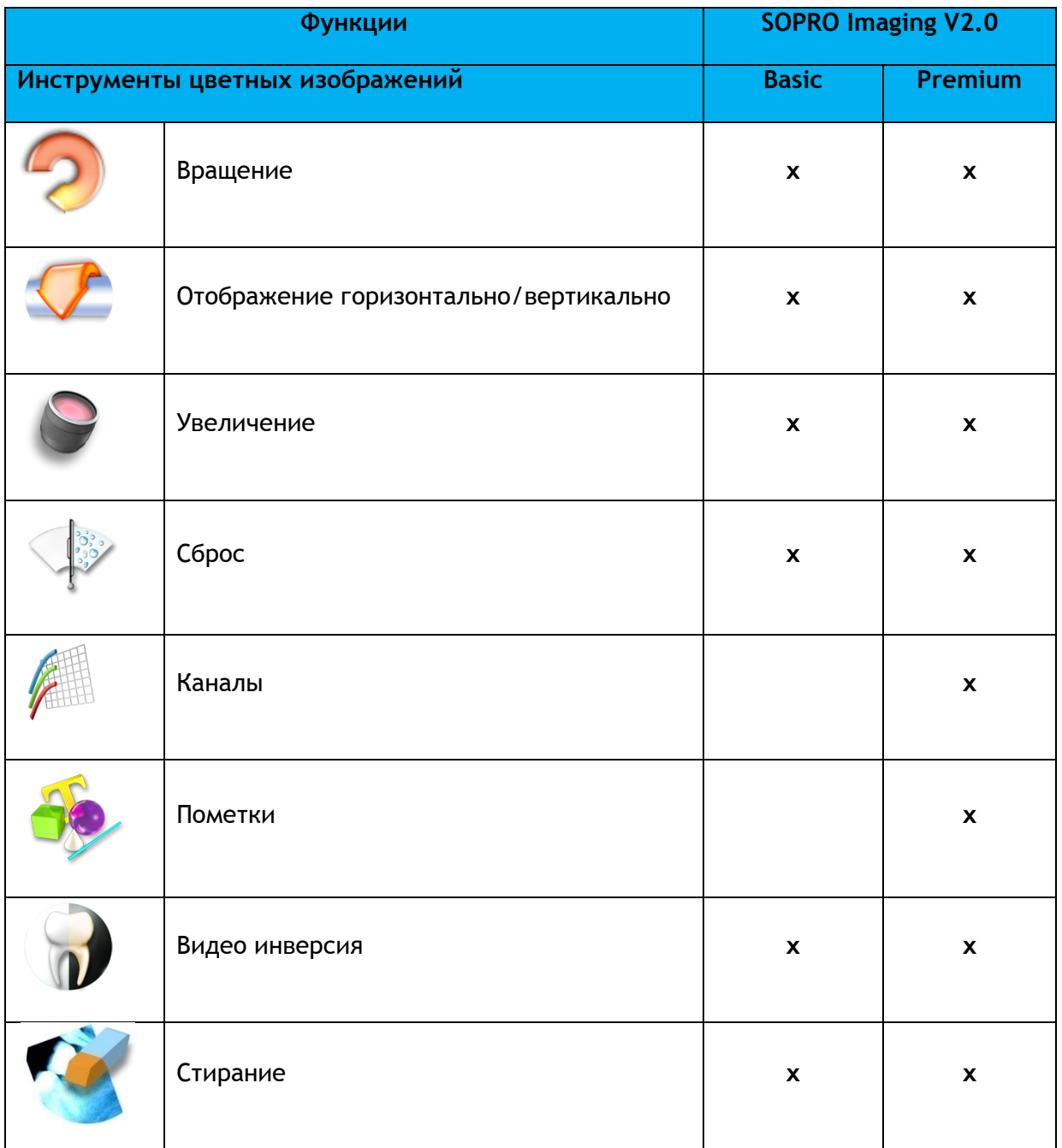

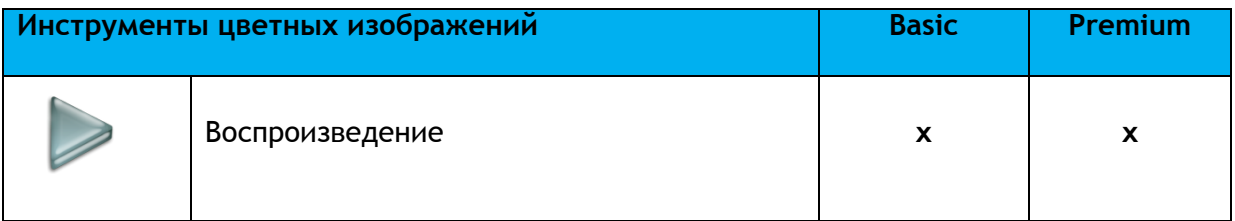

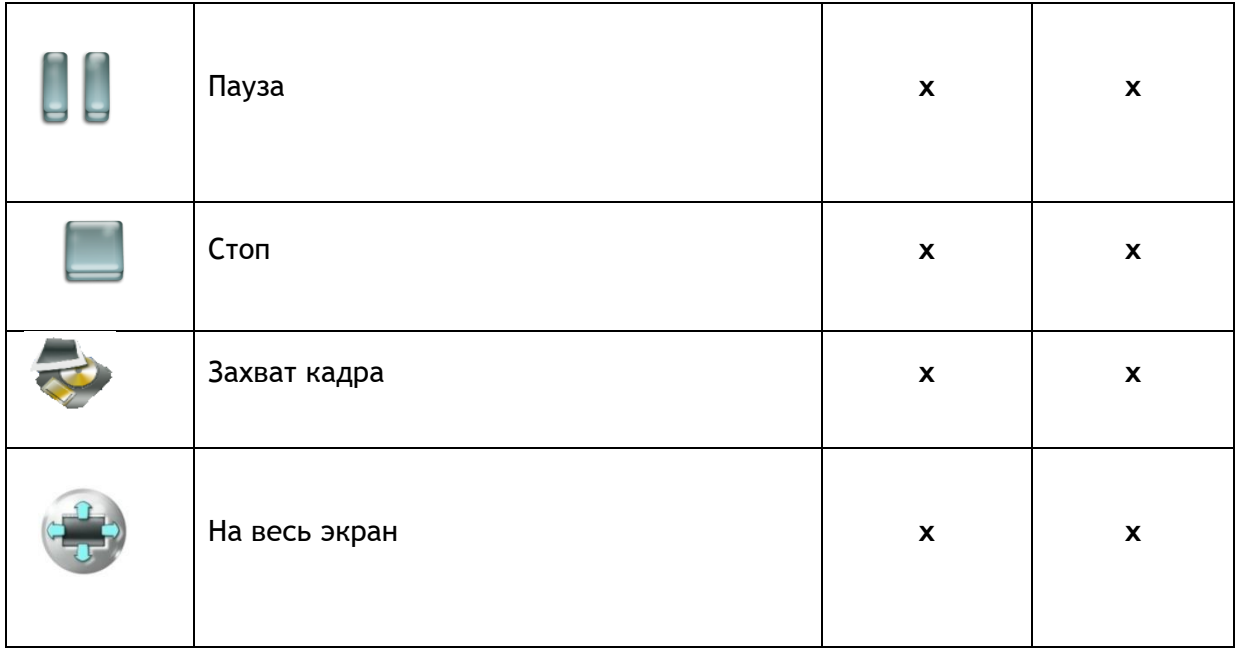

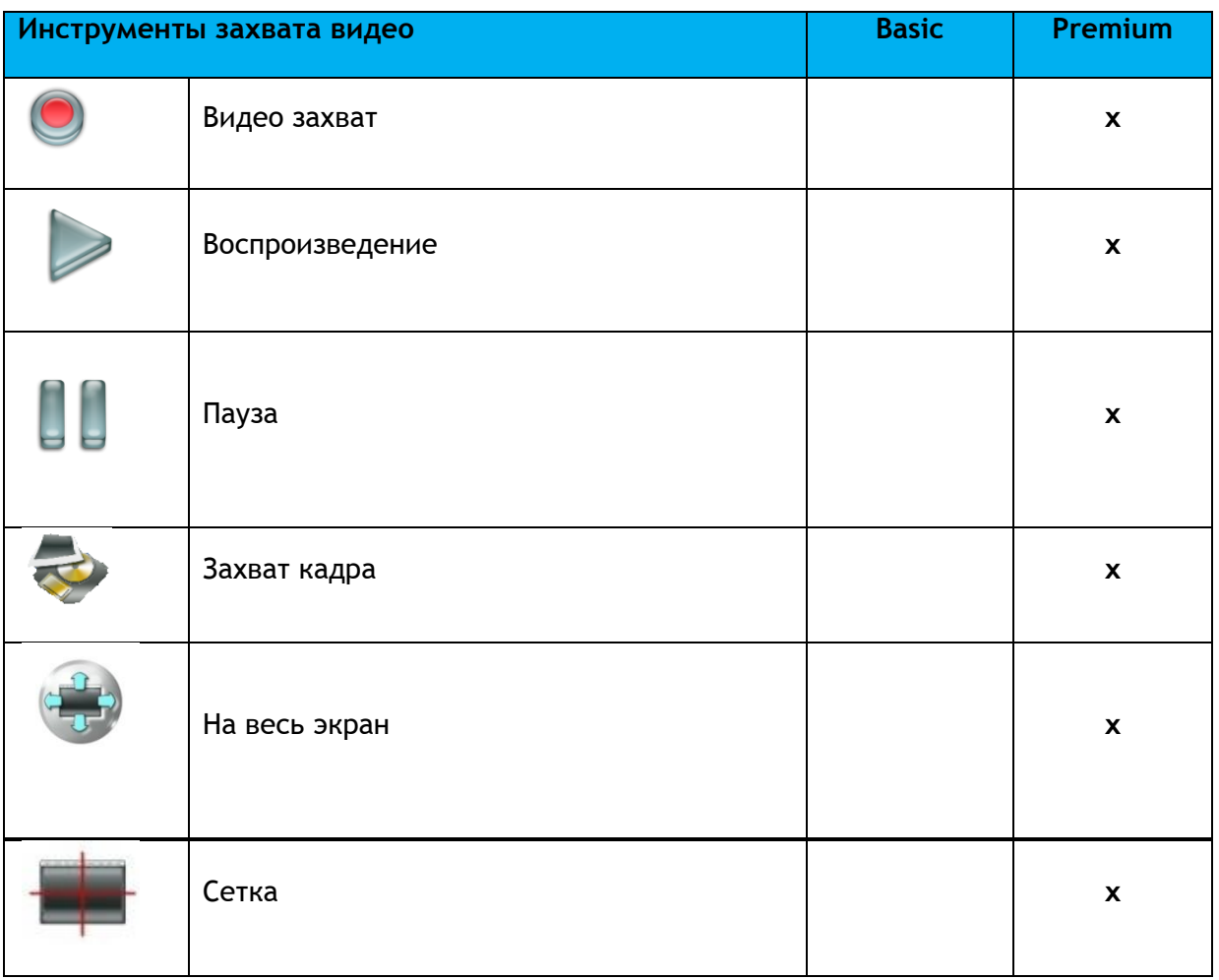

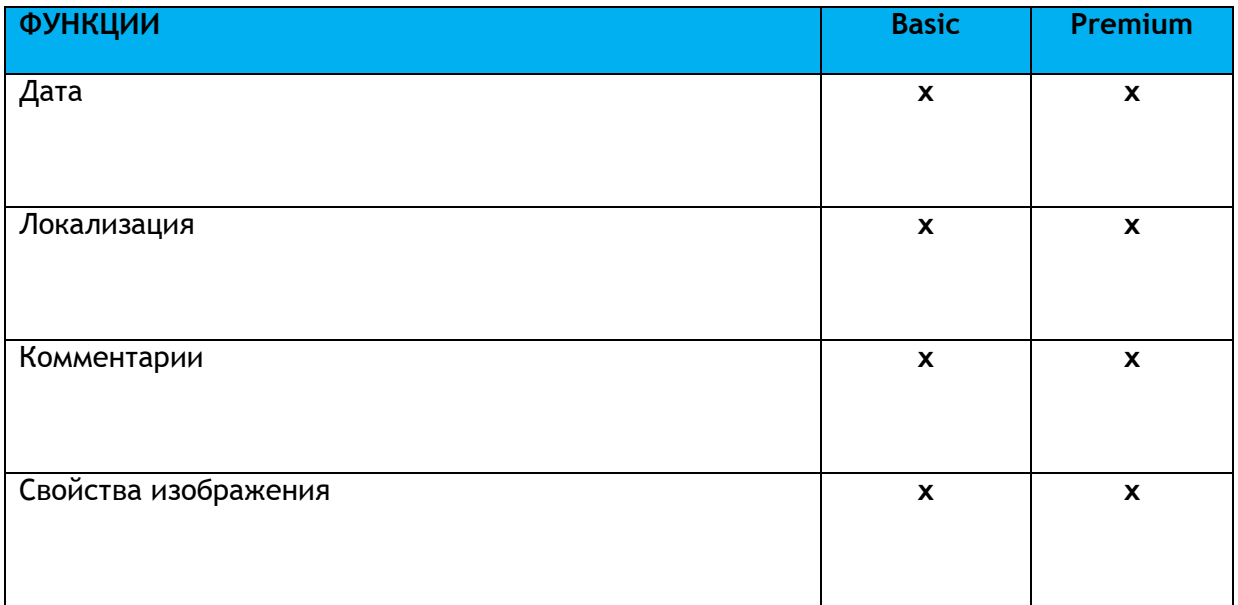

# **НАСТРОЙКА SOPRO IMAGING**

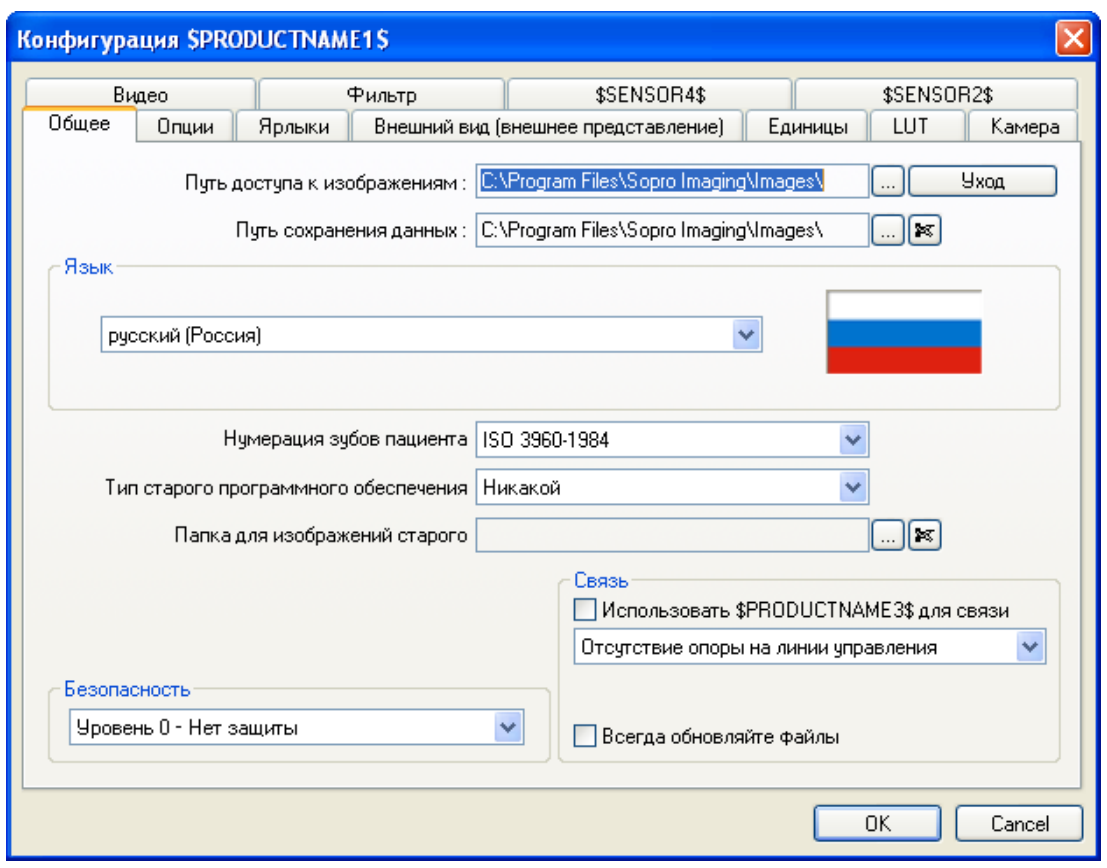

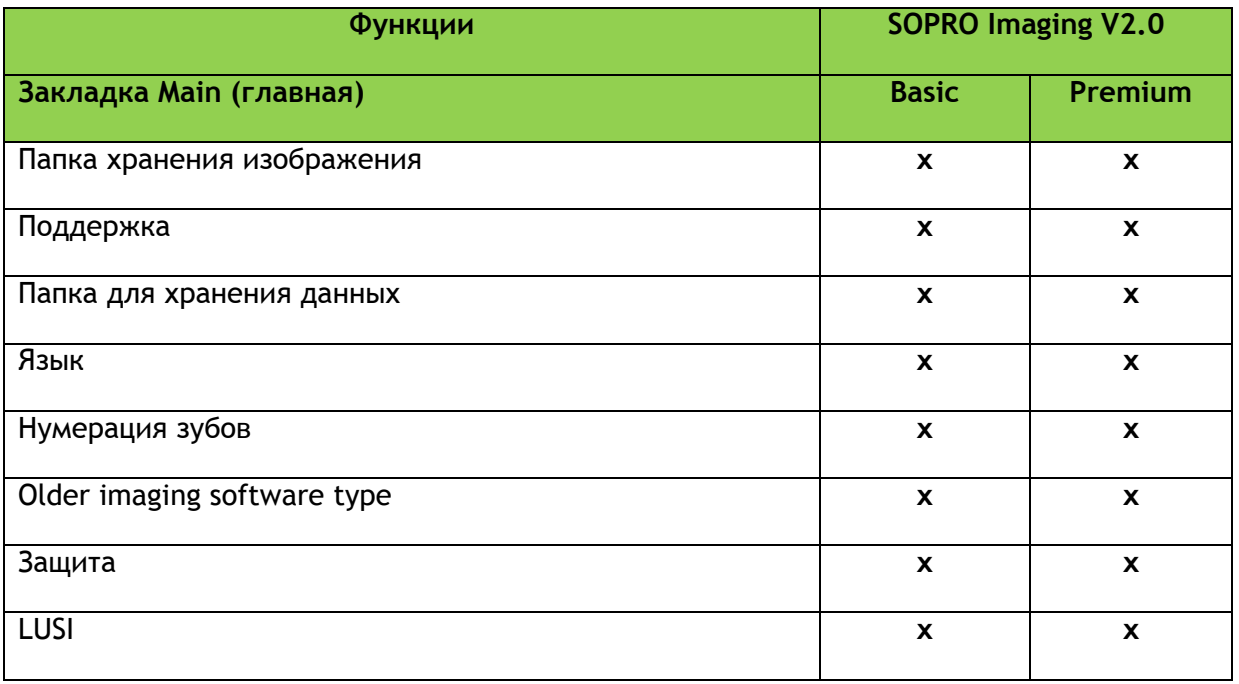

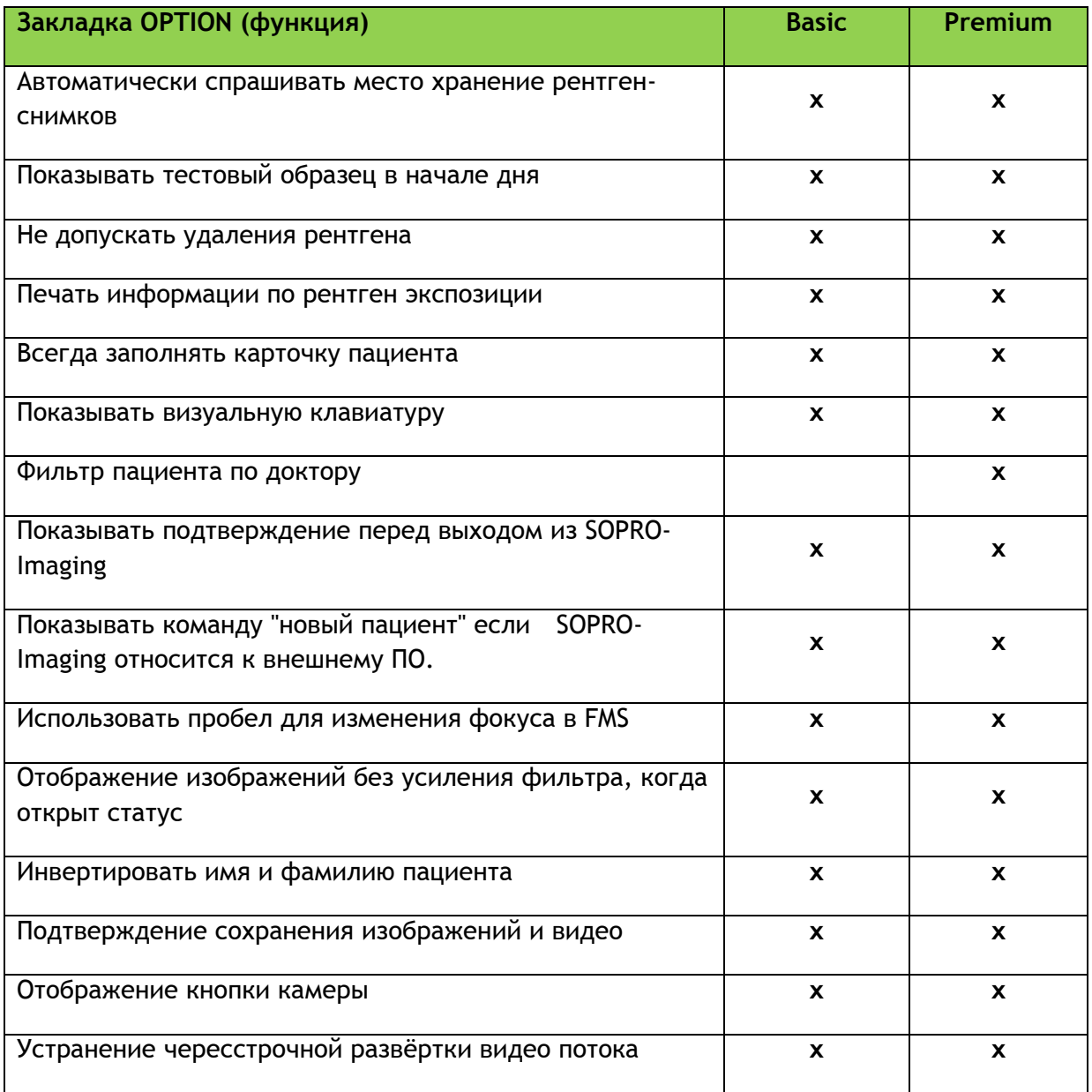

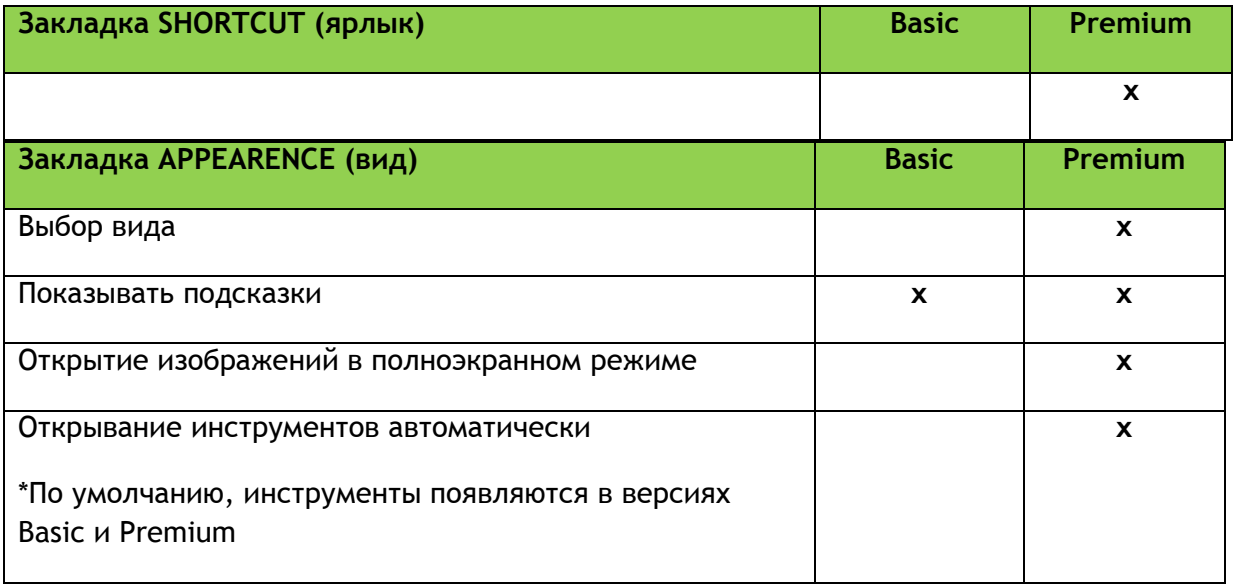

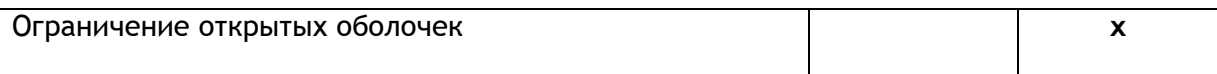

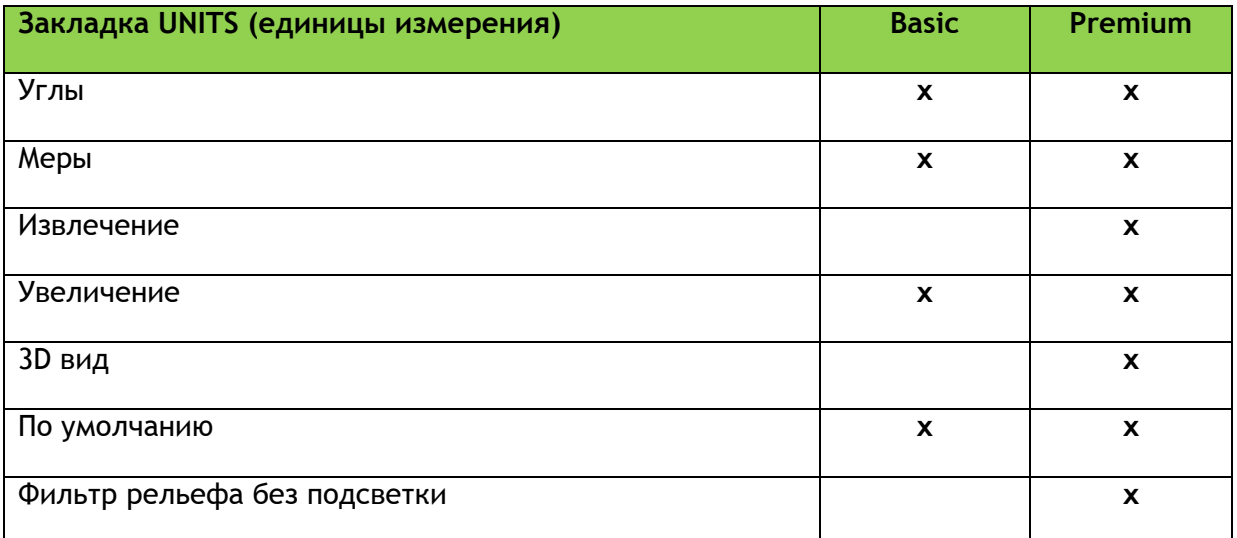

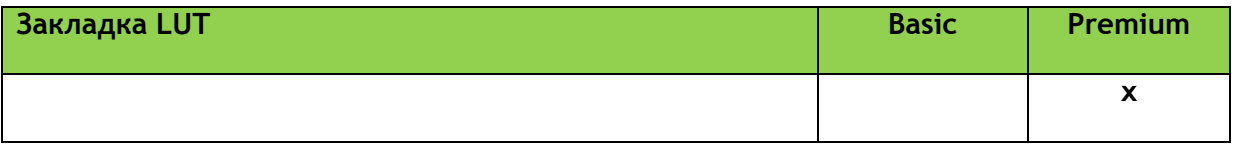

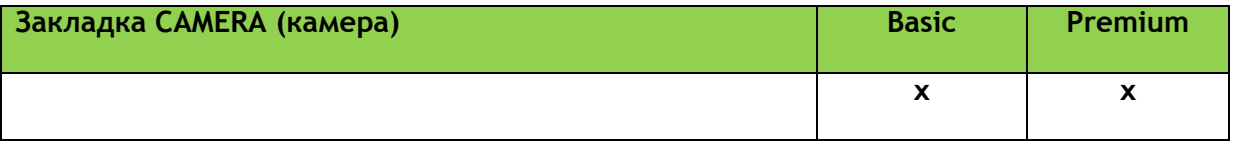

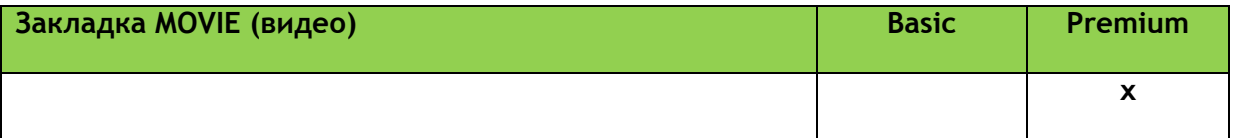

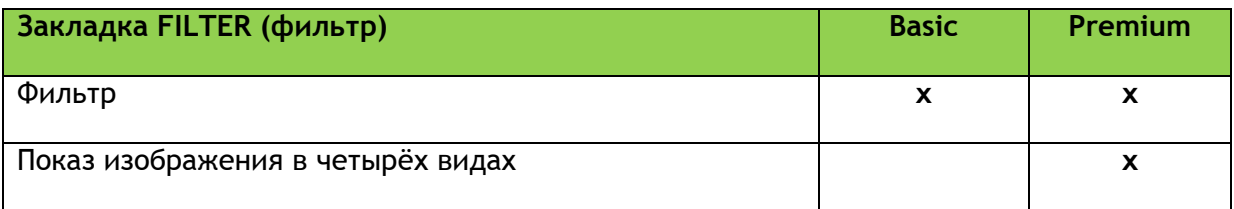

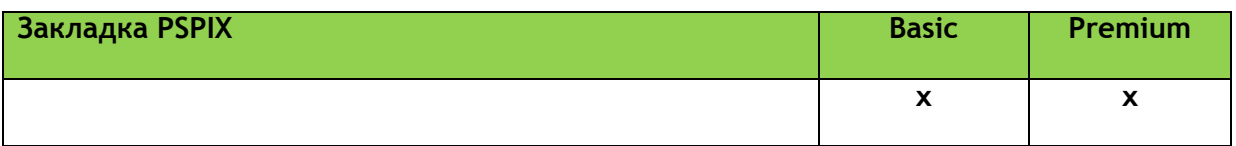

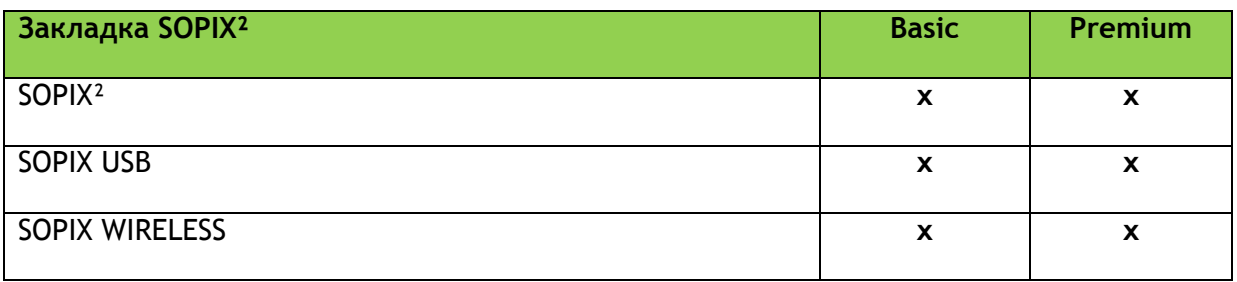

# МОДУЛЬ БЕЗОПАСНОСТИ

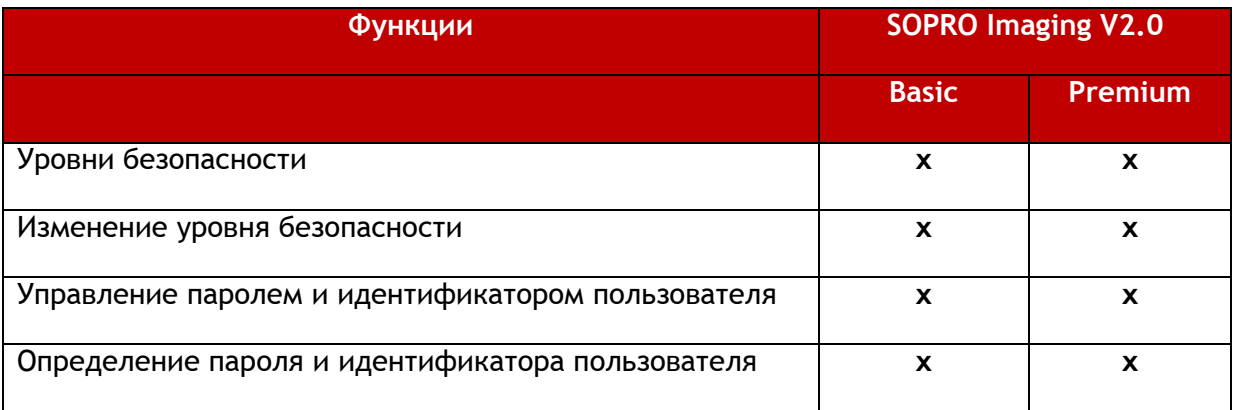

## **МЕНЮ В ПРОГРАММЕ**

8 SOPRO Imaging 2.0 Premium - Dr SOPRO Imaging | 1 - M. John SMITH File Patient Image Doctor Capture Display Help

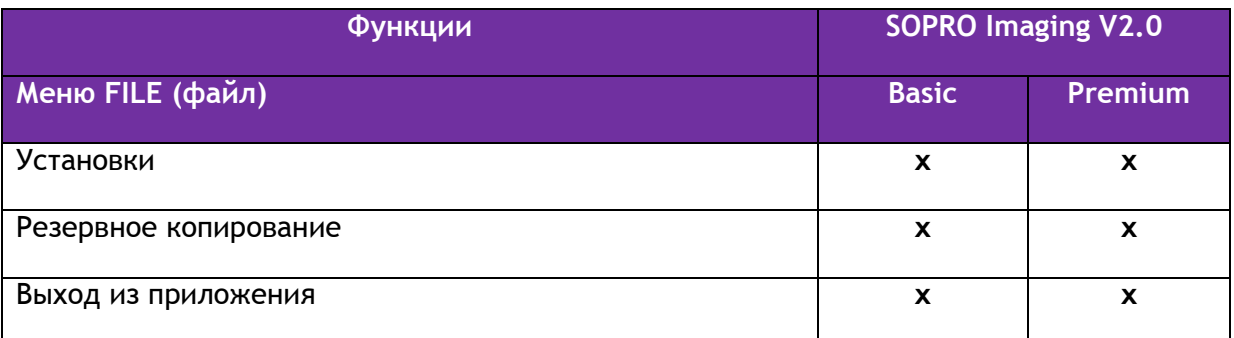

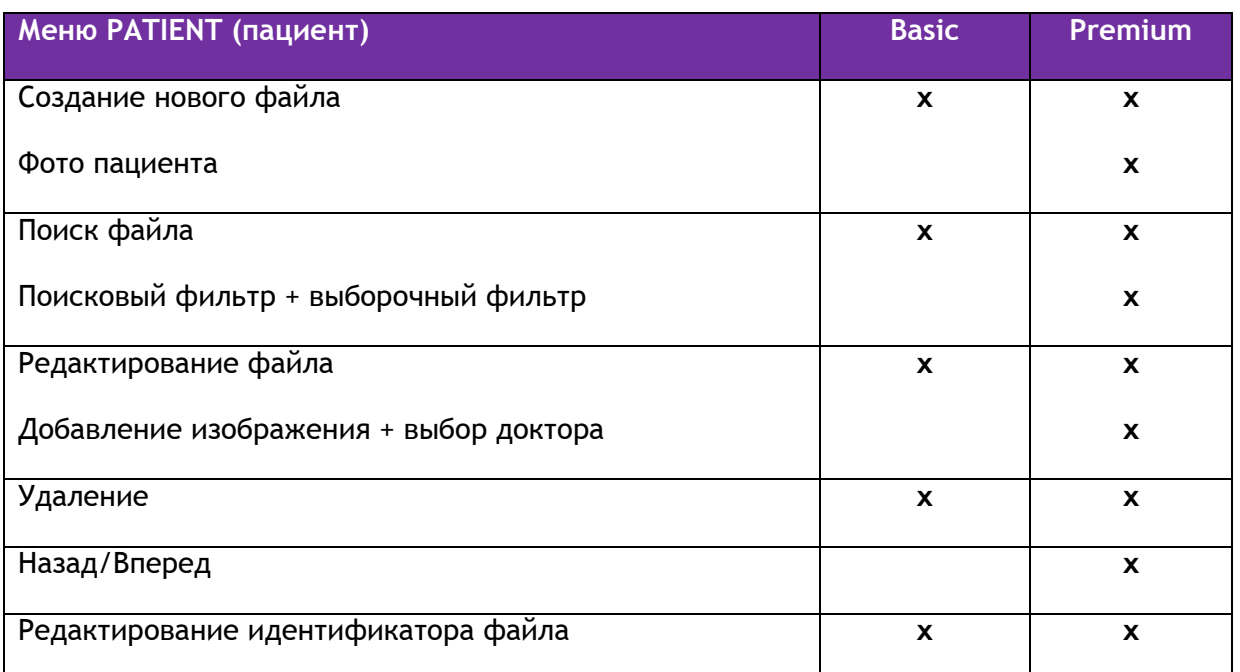

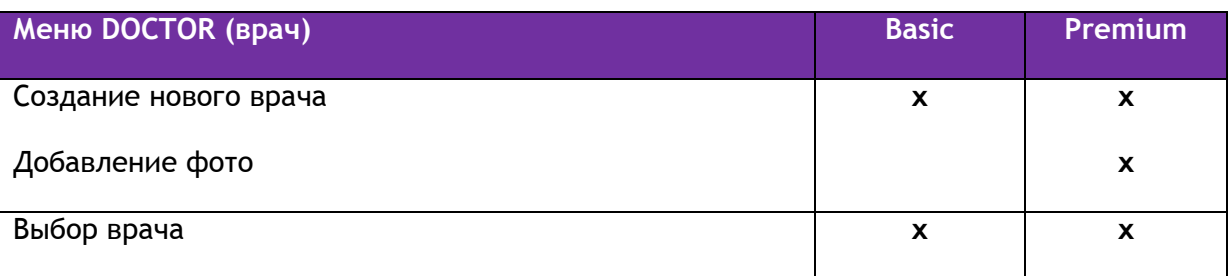

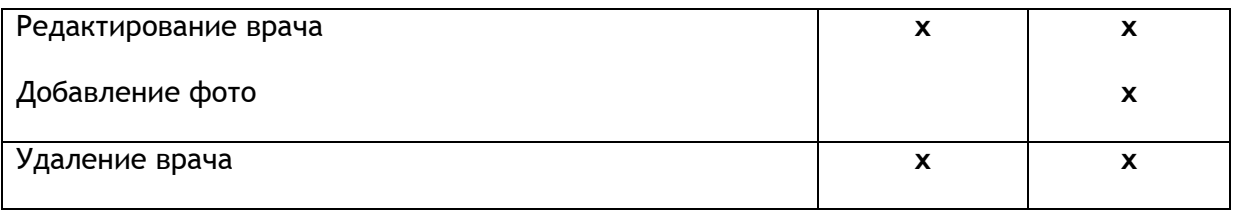

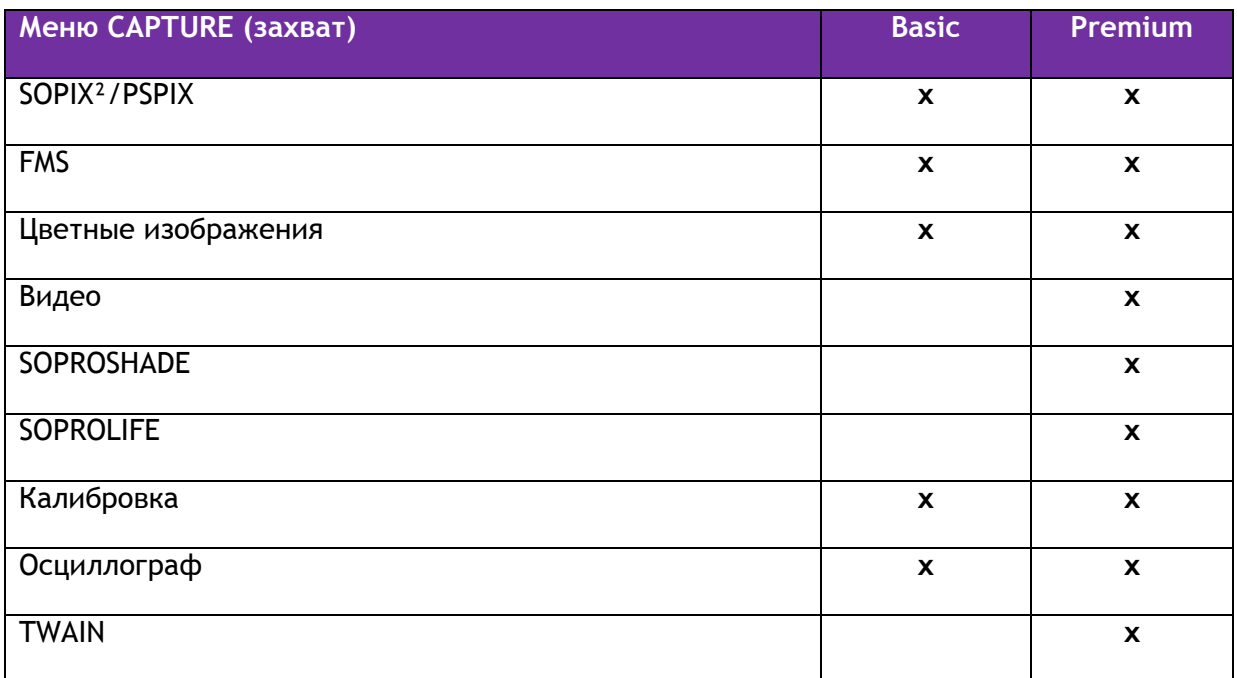

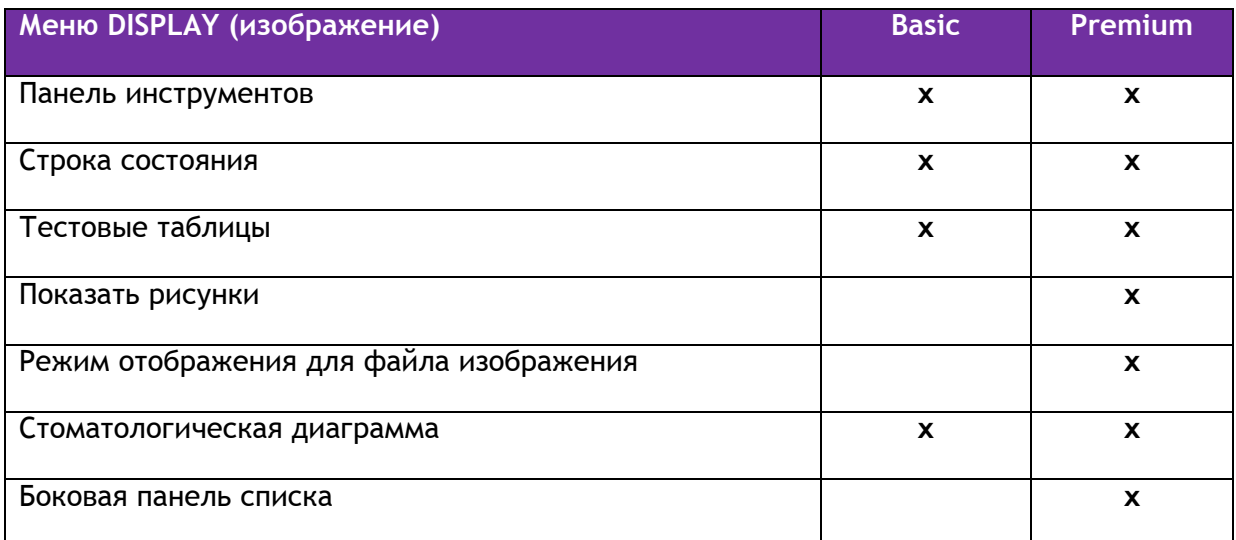

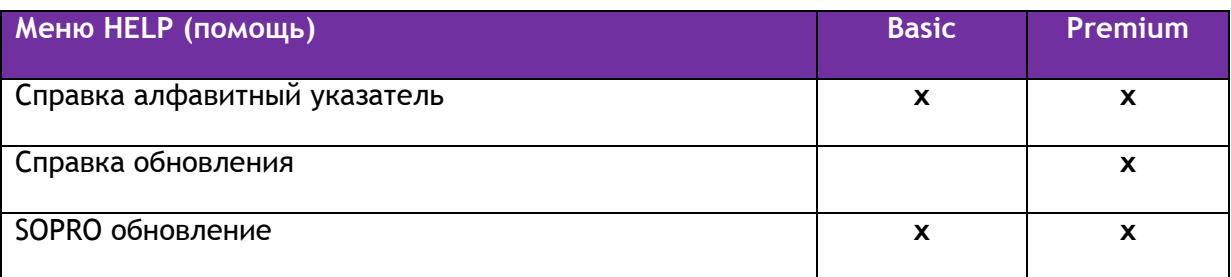

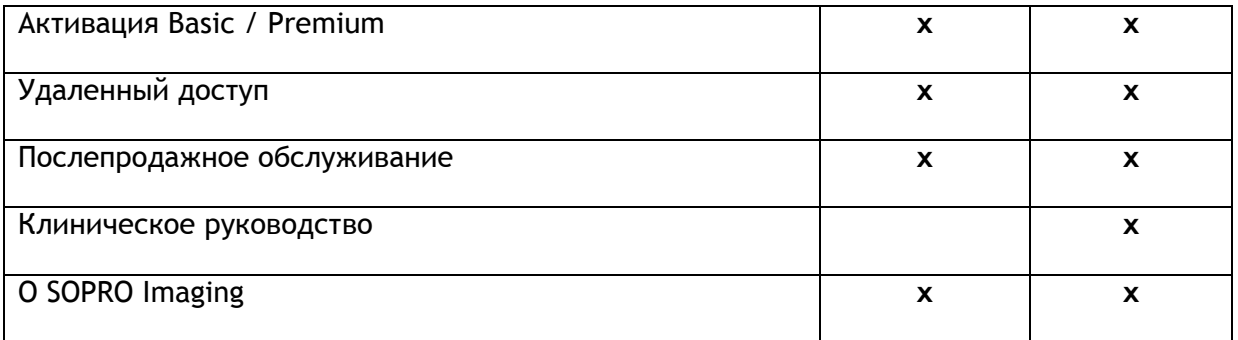

## **ОПЕРАЦИЯ ОБРАБОТКИ ИЗОБРАЖЕНИЯ**

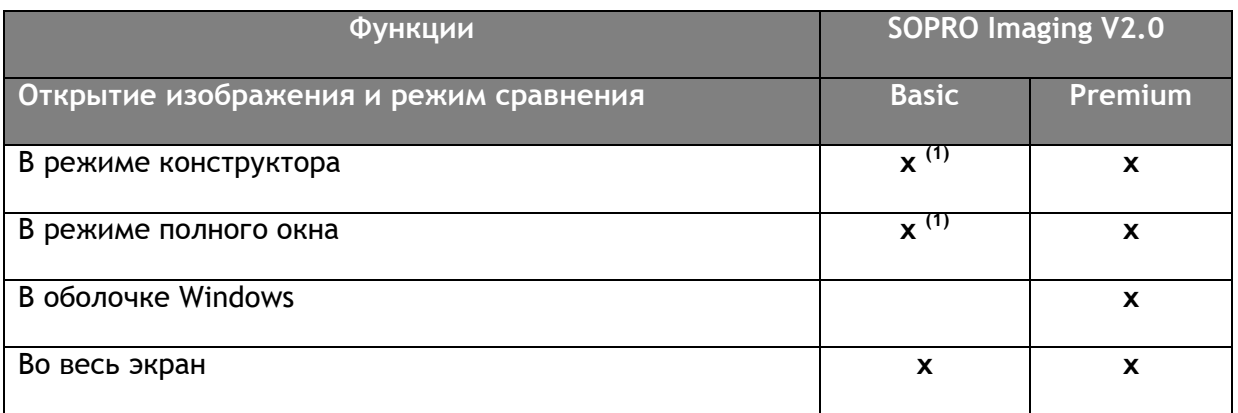

*(1) Только одна оболочка доступна и по умолчанию выбран режим полного окна.*

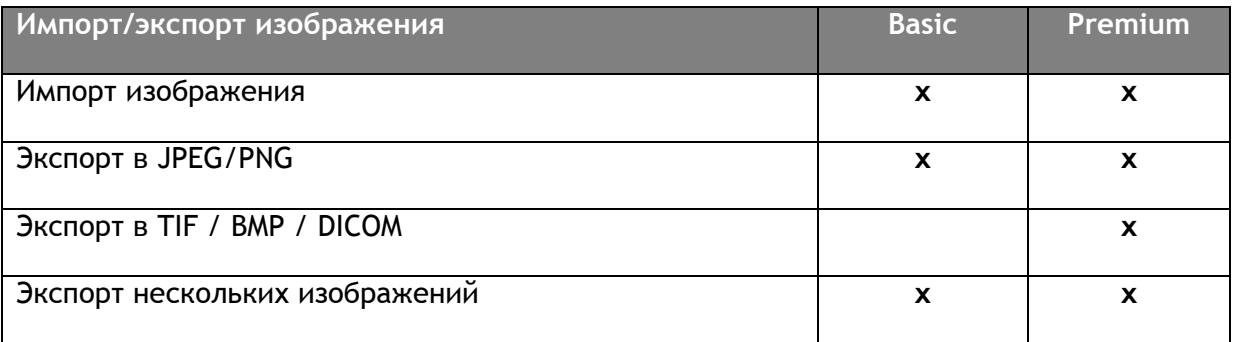

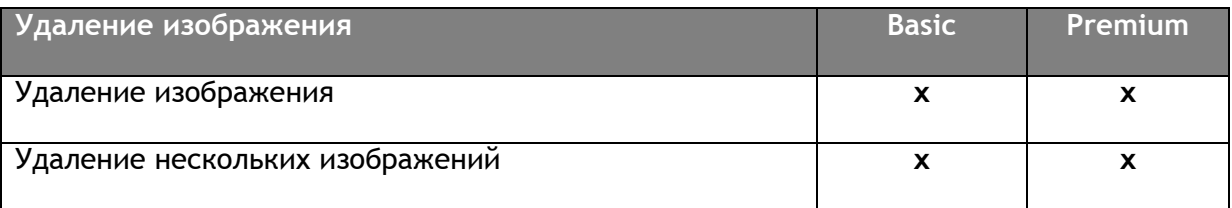

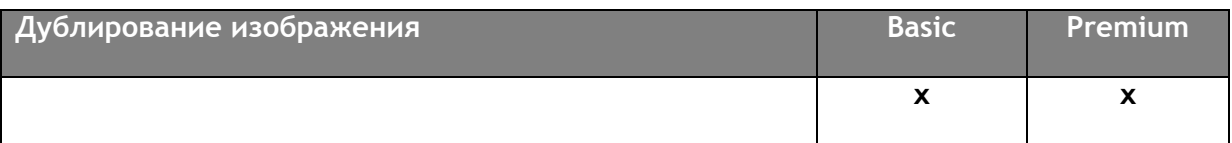

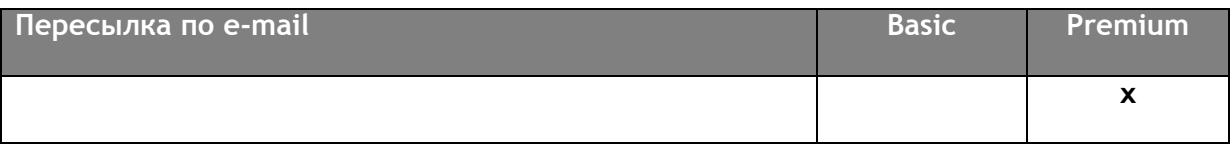

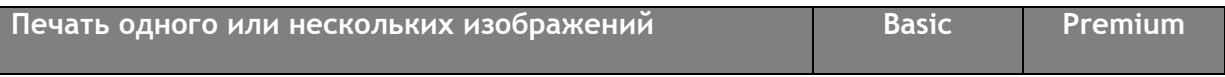

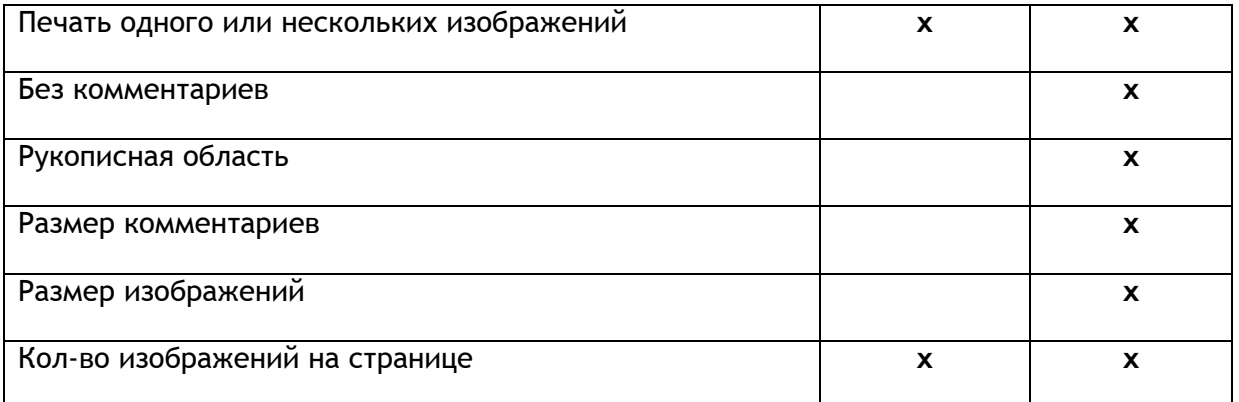

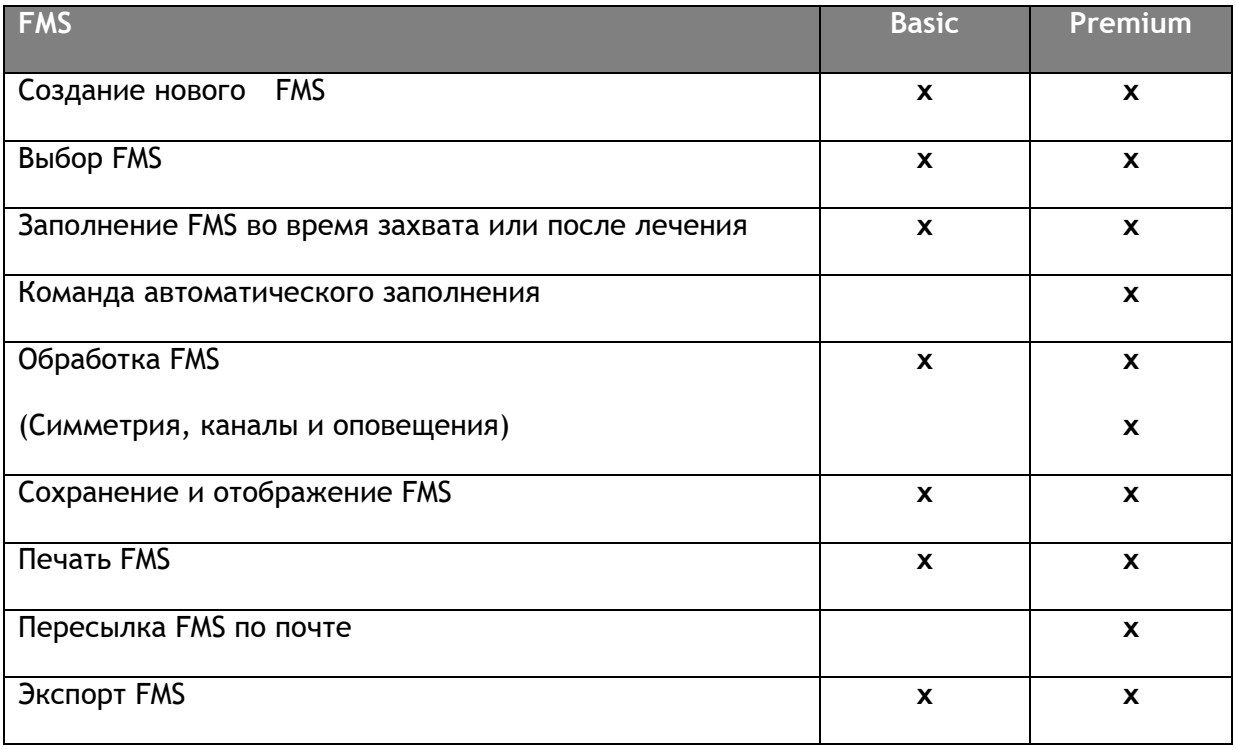
## II. Возможные неисправности и способы их устранения

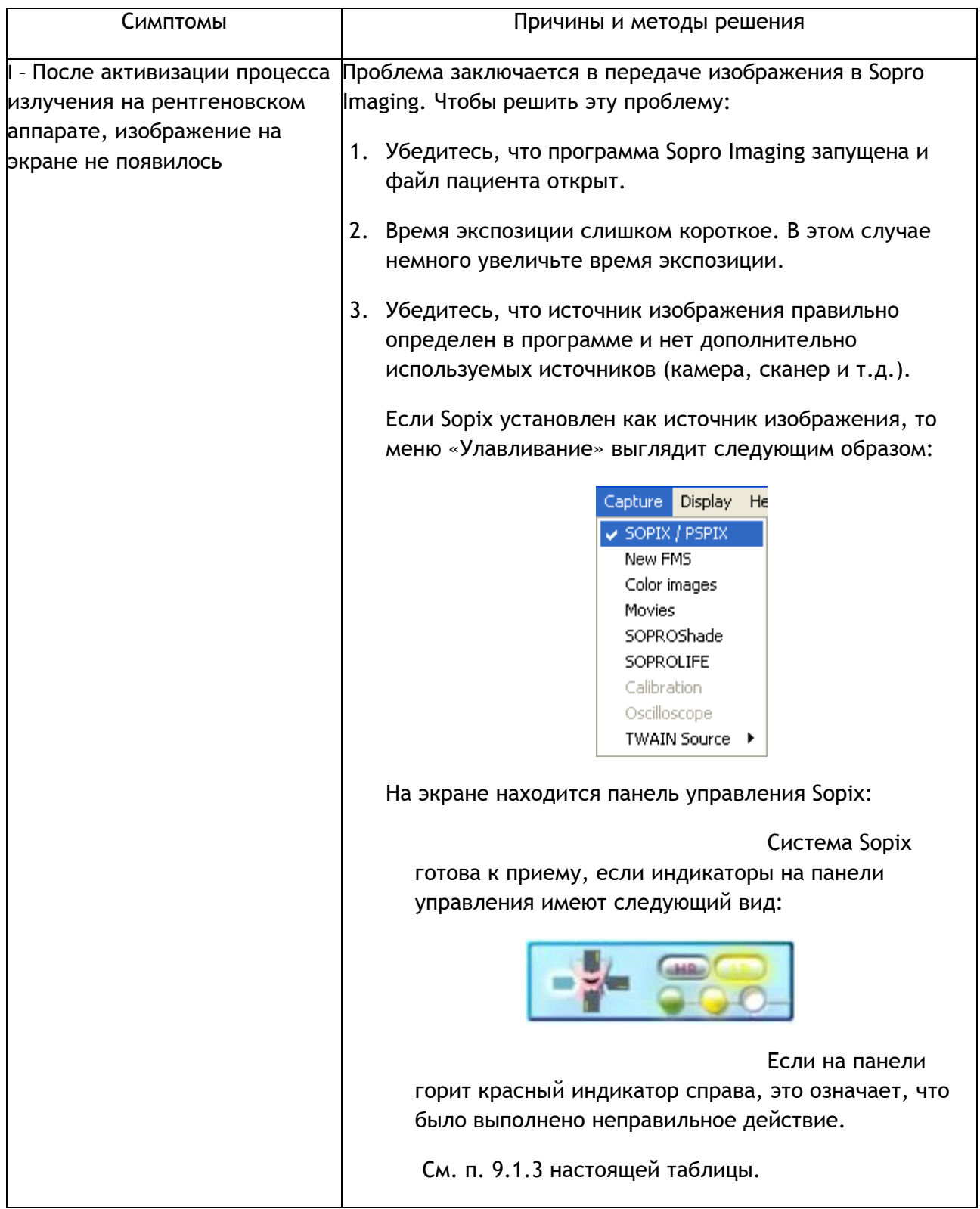

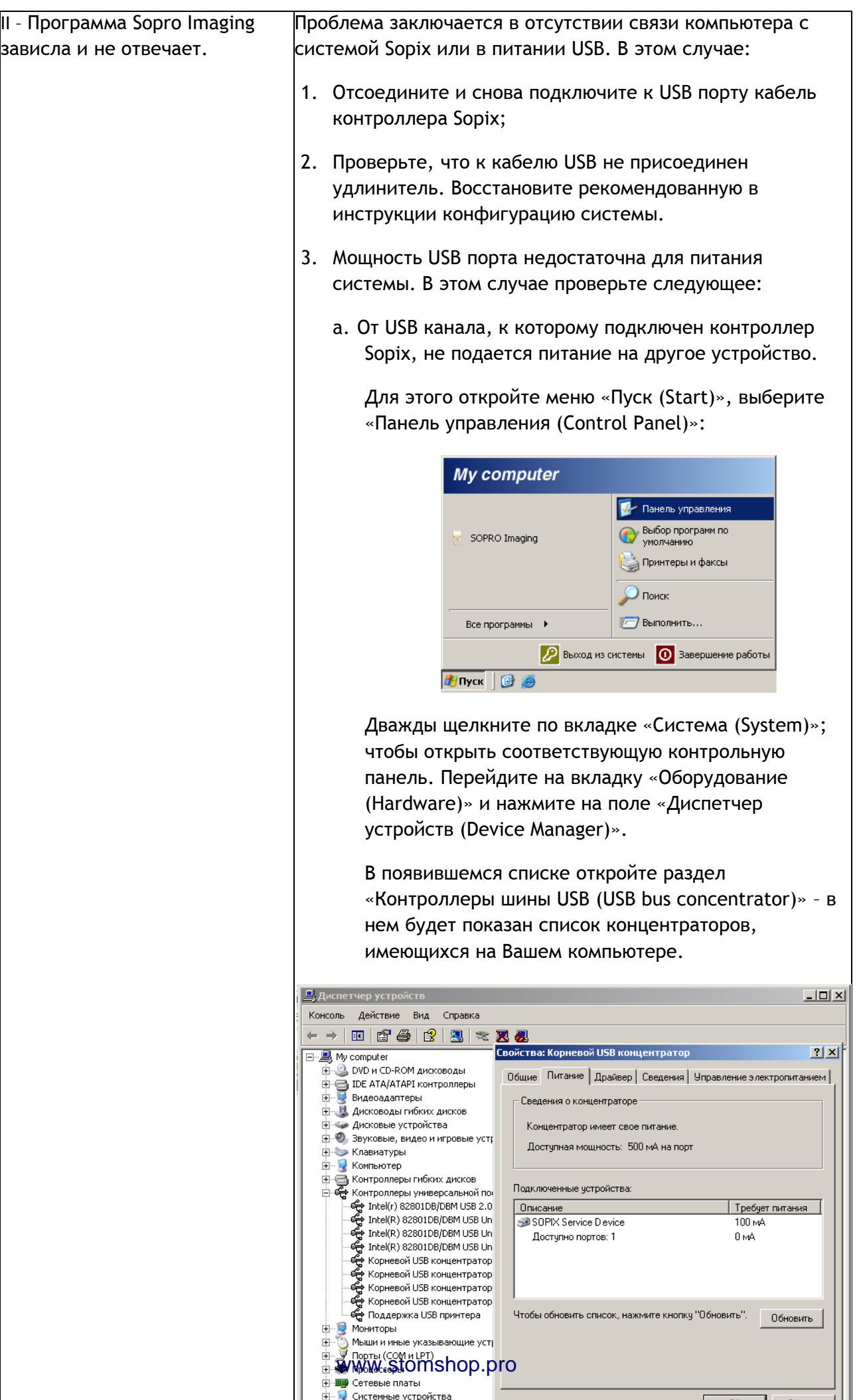

 $\overline{a}$  and  $\overline{a}$  and  $\overline{a}$ 

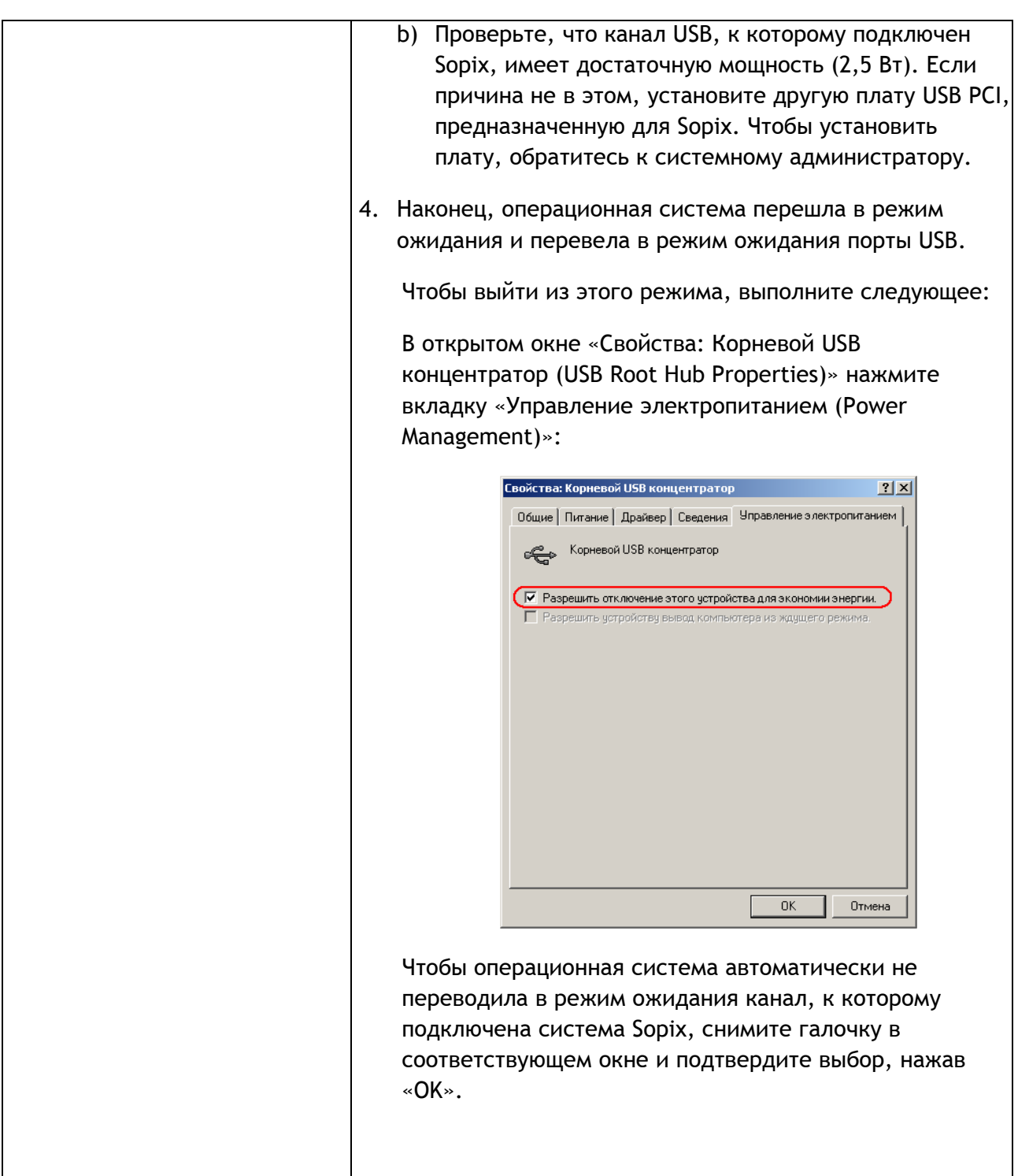

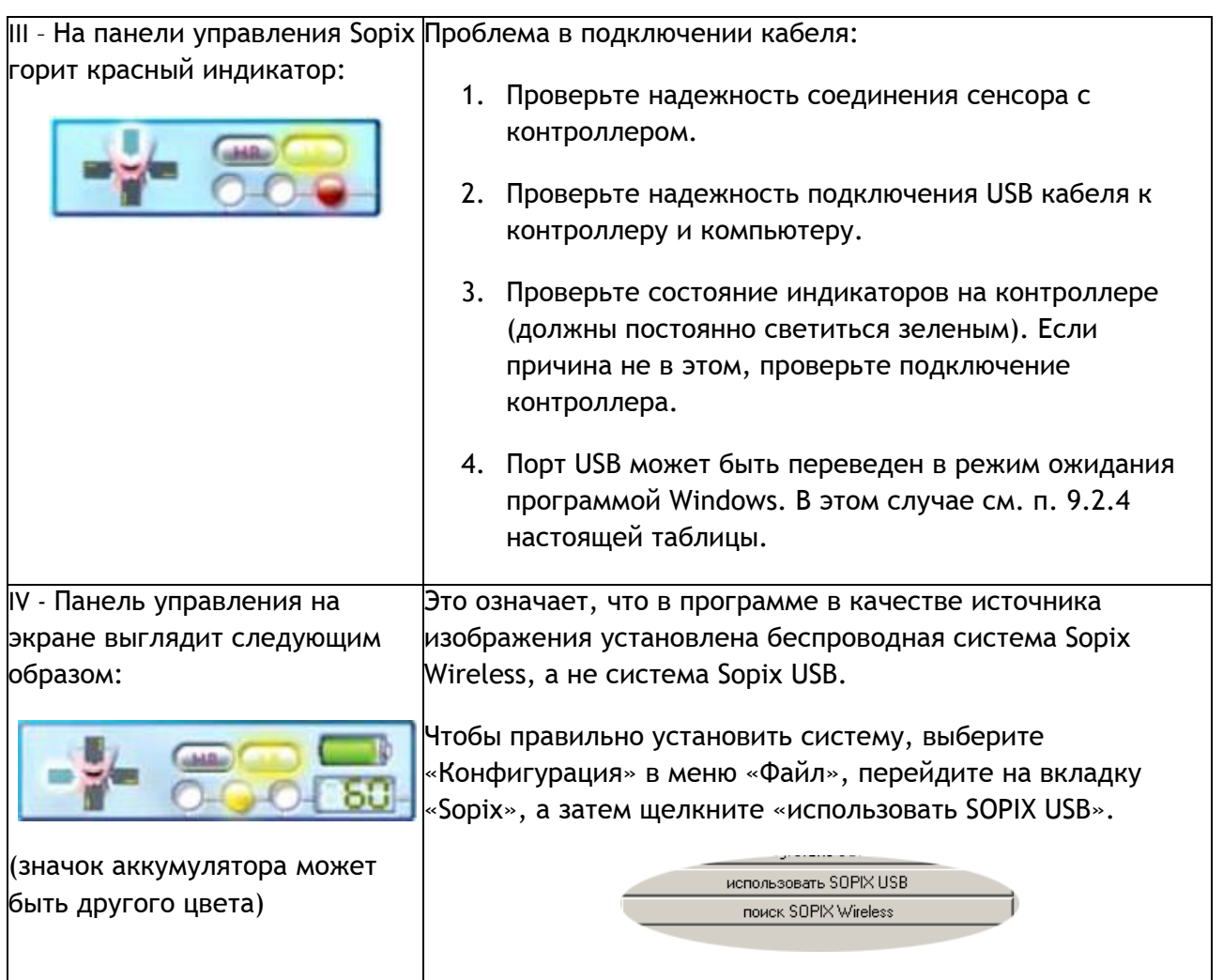

## 2. Беспроводная система Sopix Wireless

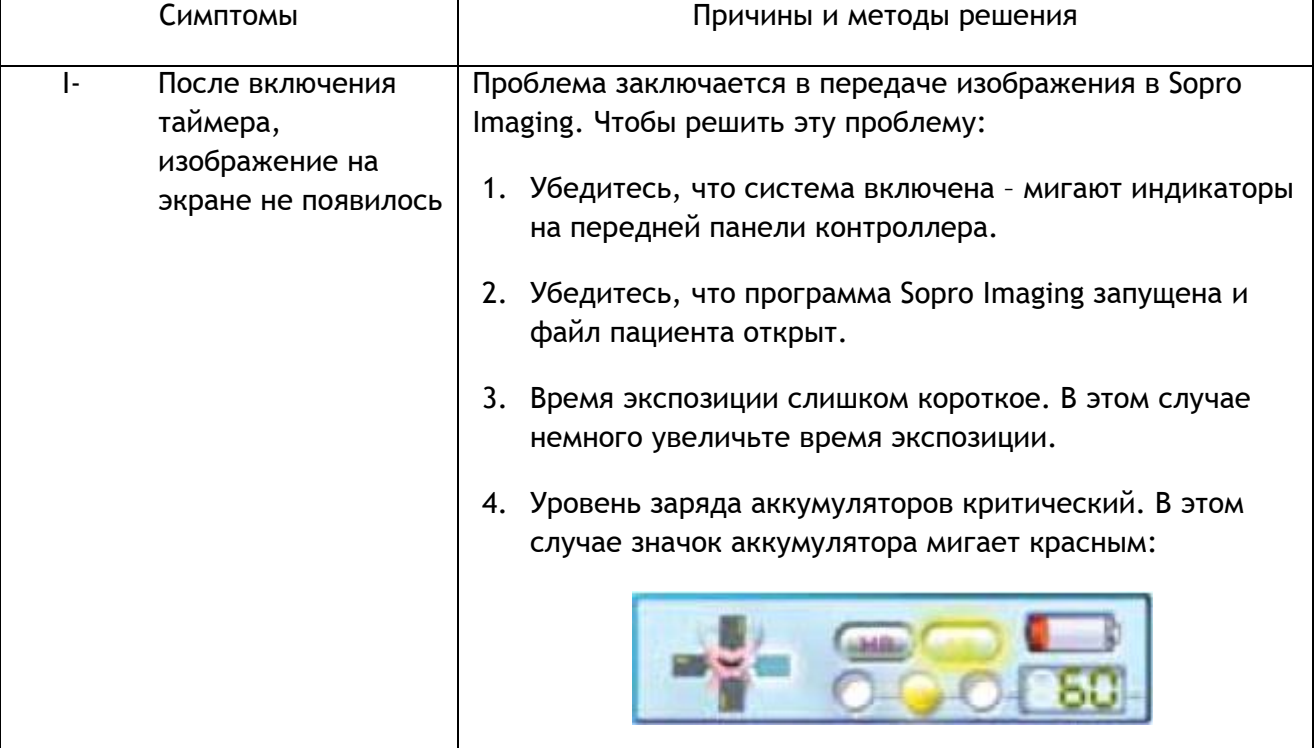

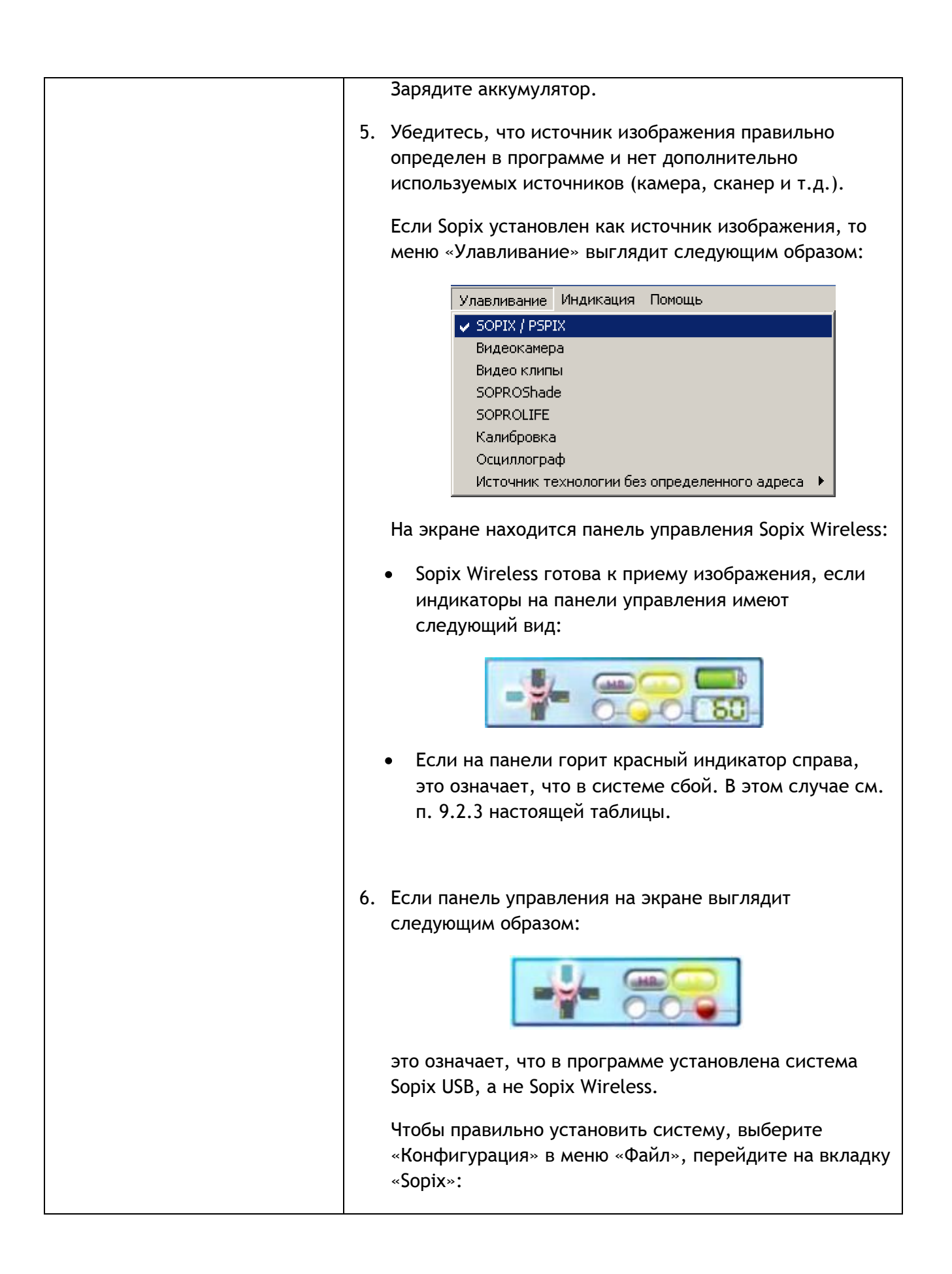

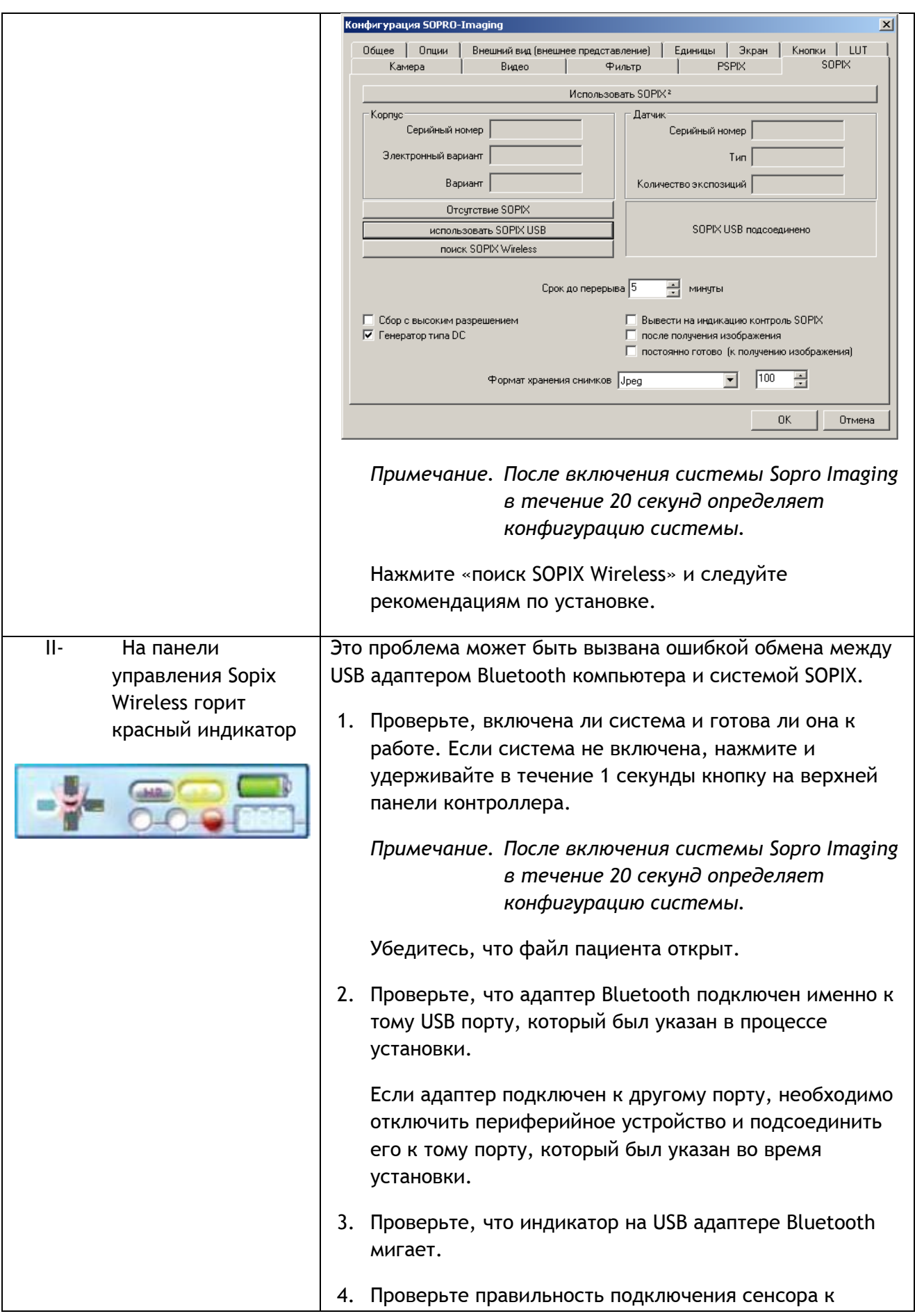

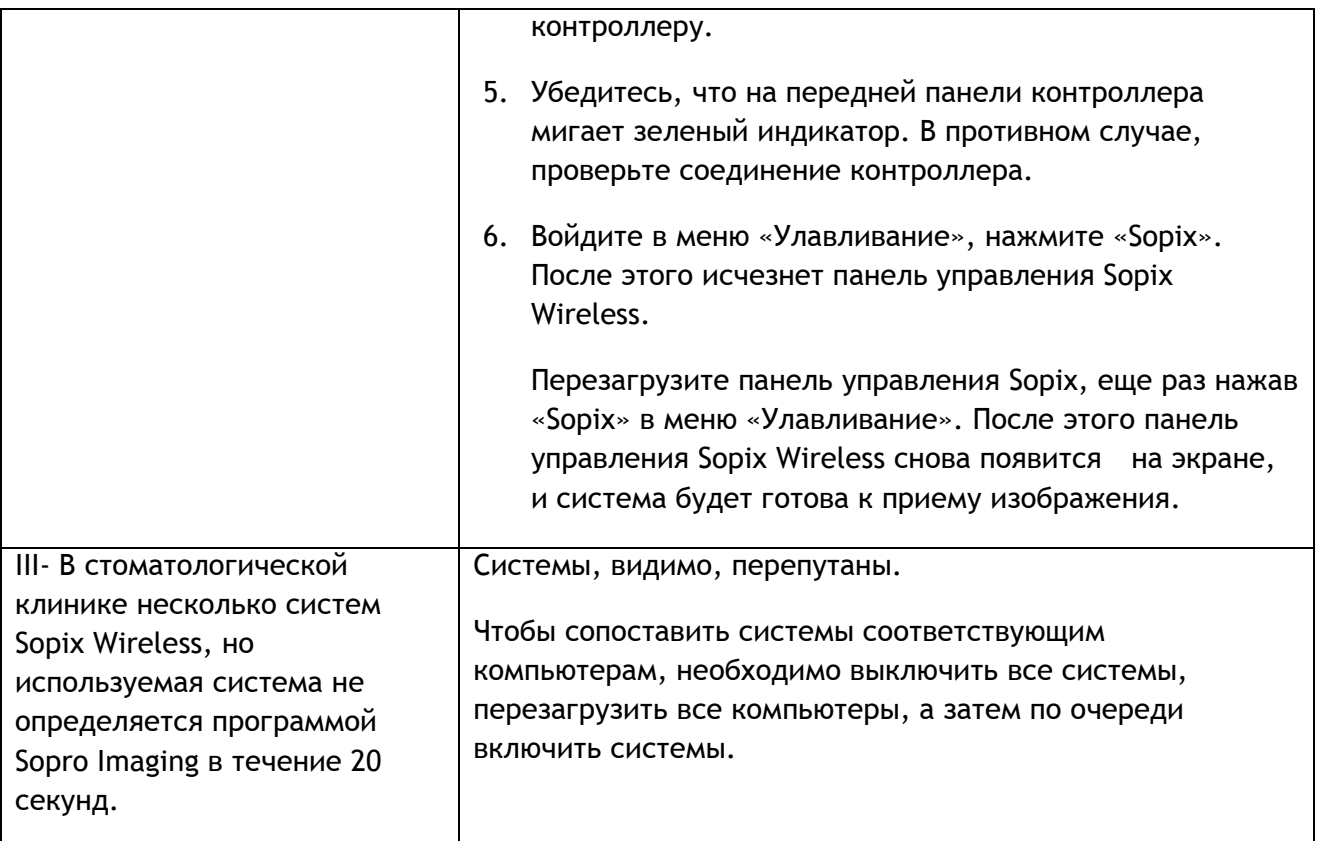

## **3. Система Sopix2**

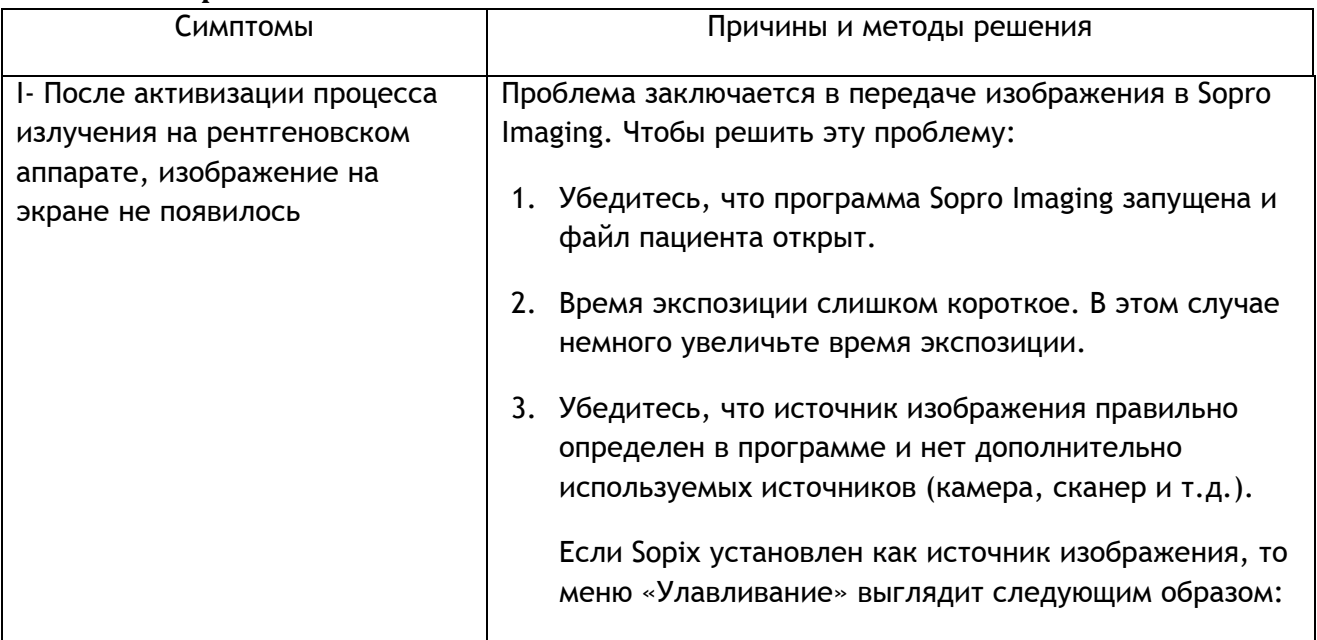

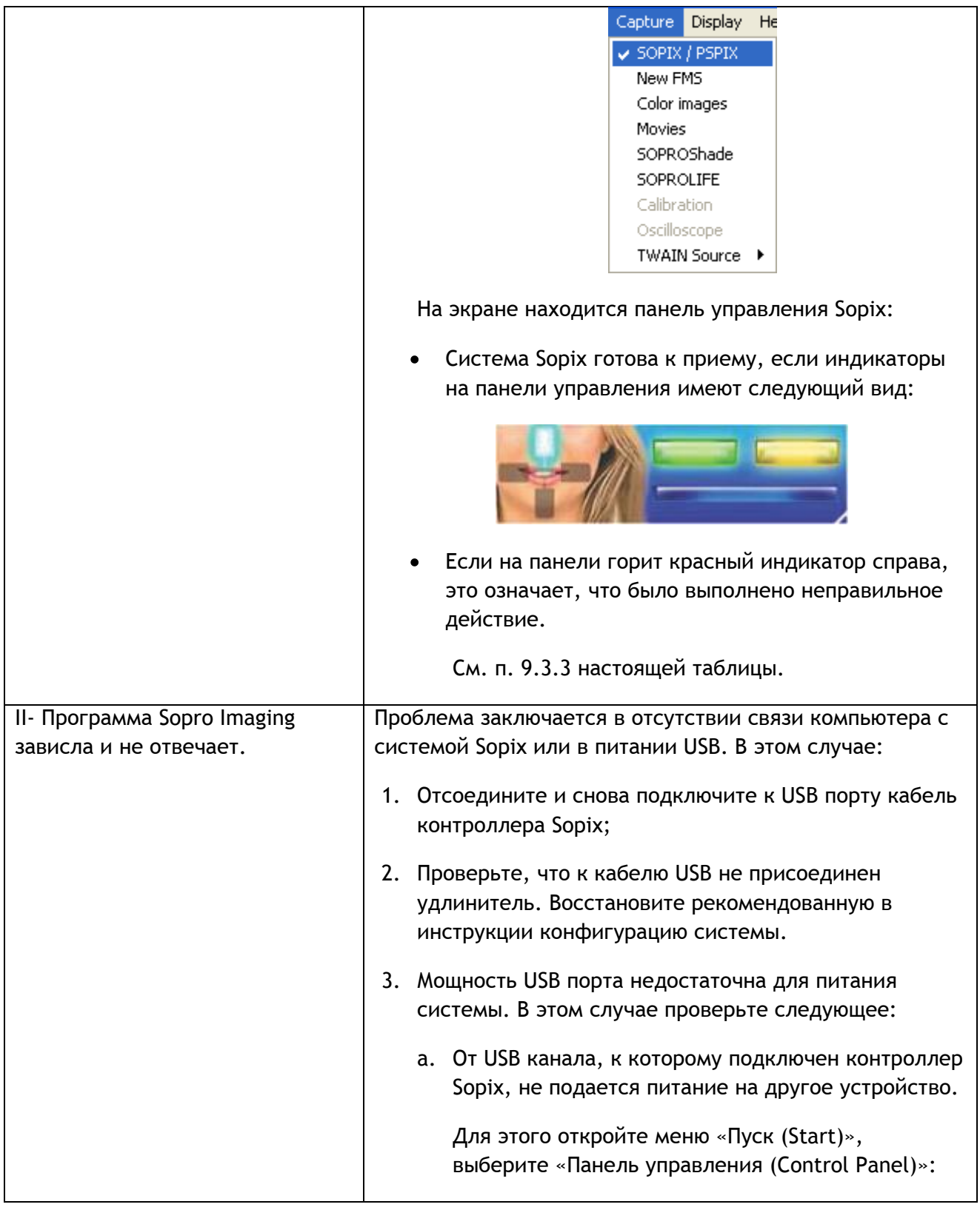

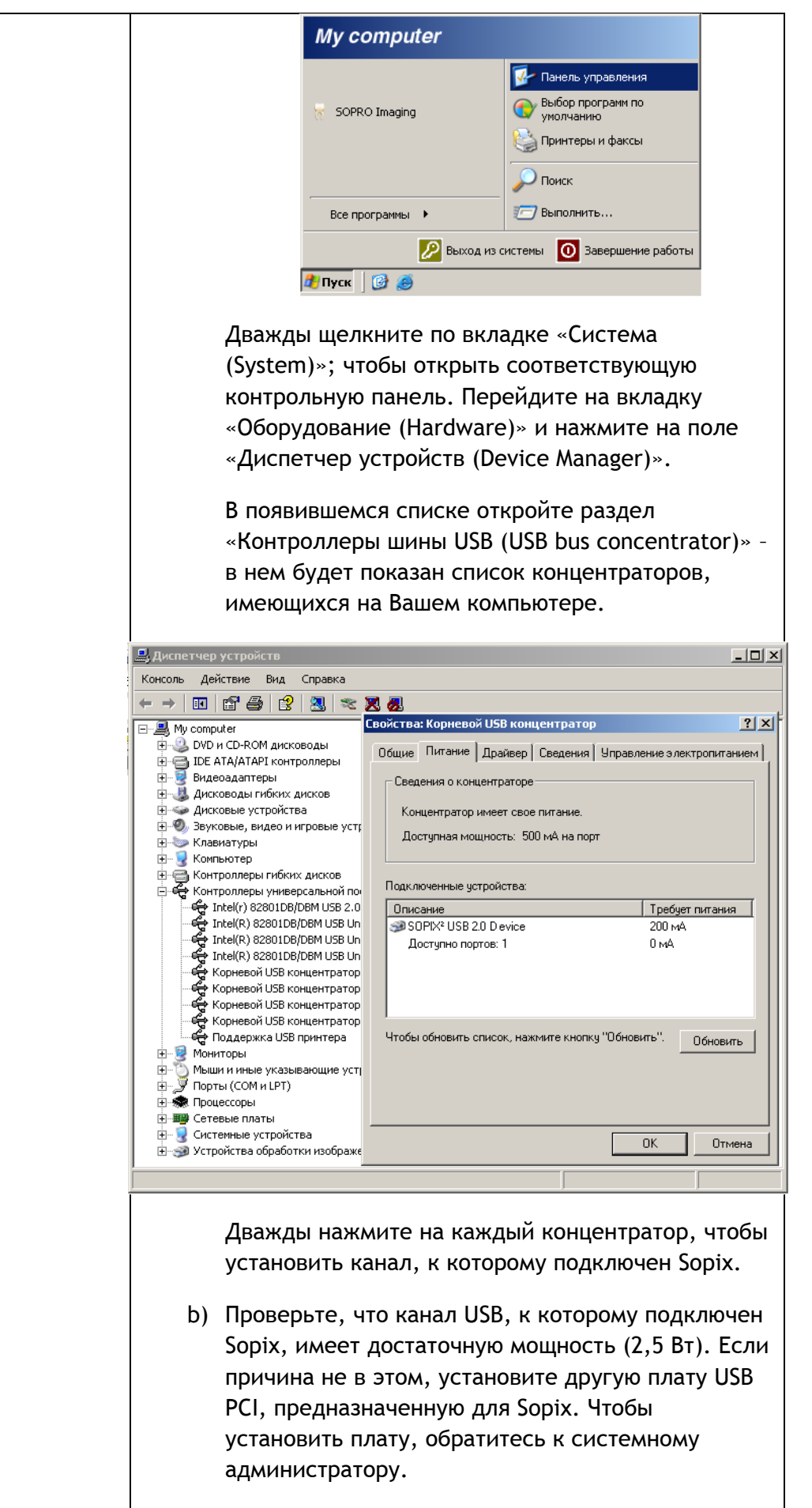

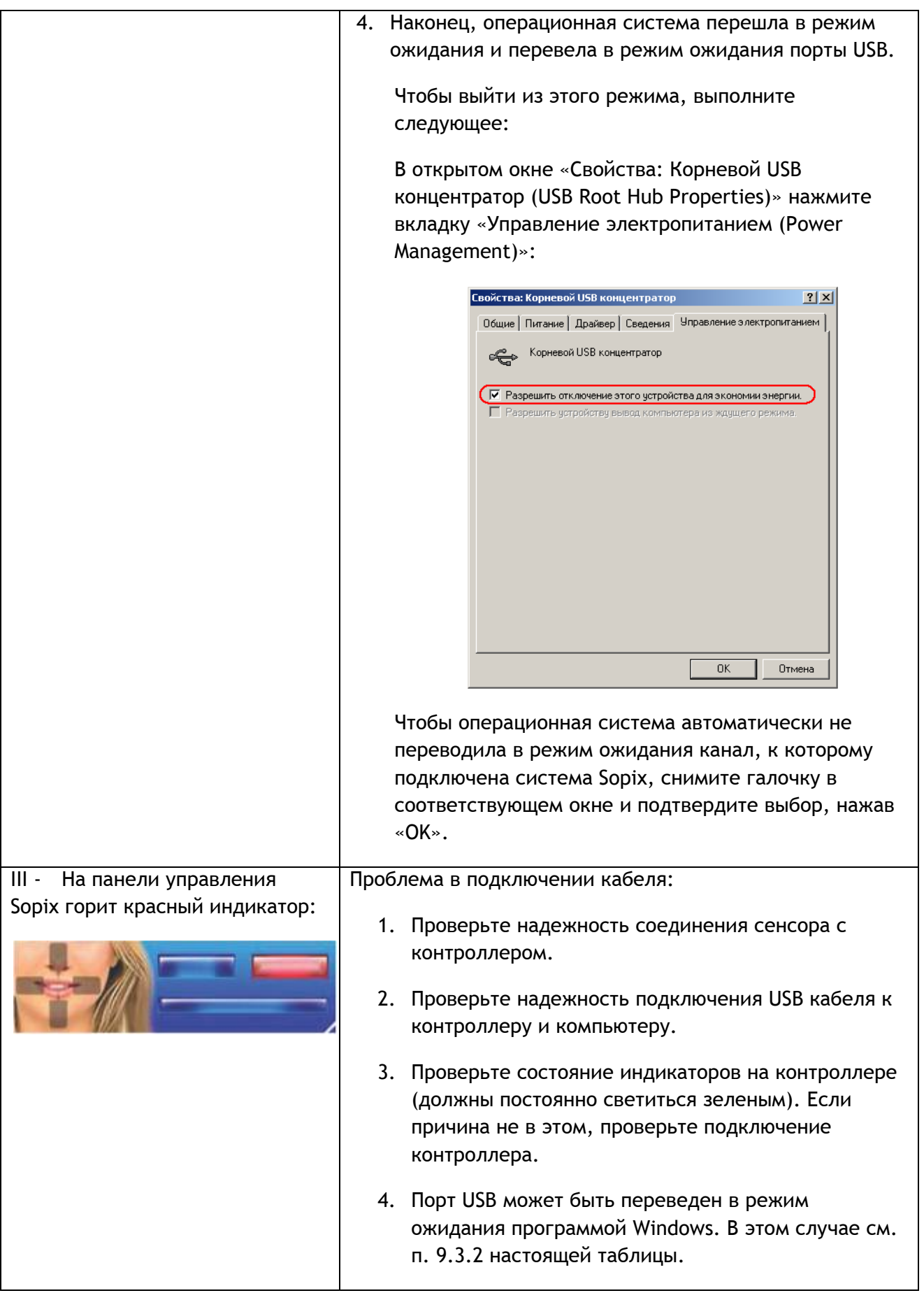

## 4. Общие для систем сбои

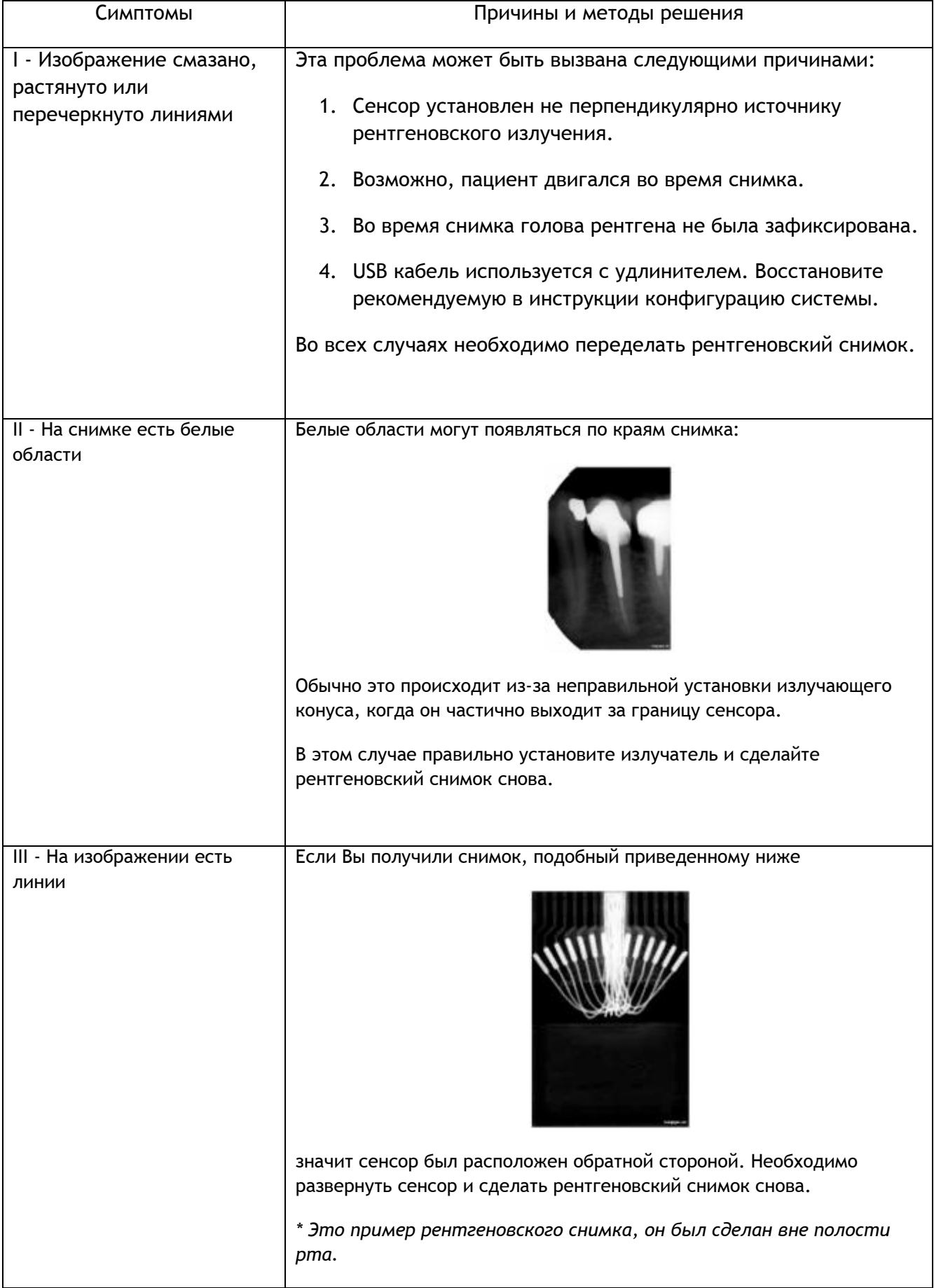